# **IBM Sterling Connect:Direct for z/OS**

**User's Guide**

**Version 5.1** 

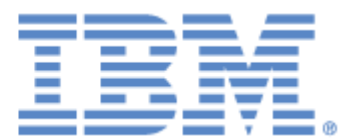

This edition applies to the 5.1 Version of IBM® Sterling Connect:Direct® for z/OS® and to all subsequent releases and modifications until otherwise indicated in new editions.

Before using this information and the product it supports, read the information in *[Notices](#page-198-0)* [on page 199.](#page-198-0)

Licensed Materials - Property of IBM

IBM® Sterling Connect:Direct® for z/OS®

© Copyright IBM Corp. 1999, 2011. All Rights Reserved.

US Government Users Restricted Rights - Use, duplication or disclosure restricted by GSA ADP Schedule

Contract with IBM Corp.

# **Contents**

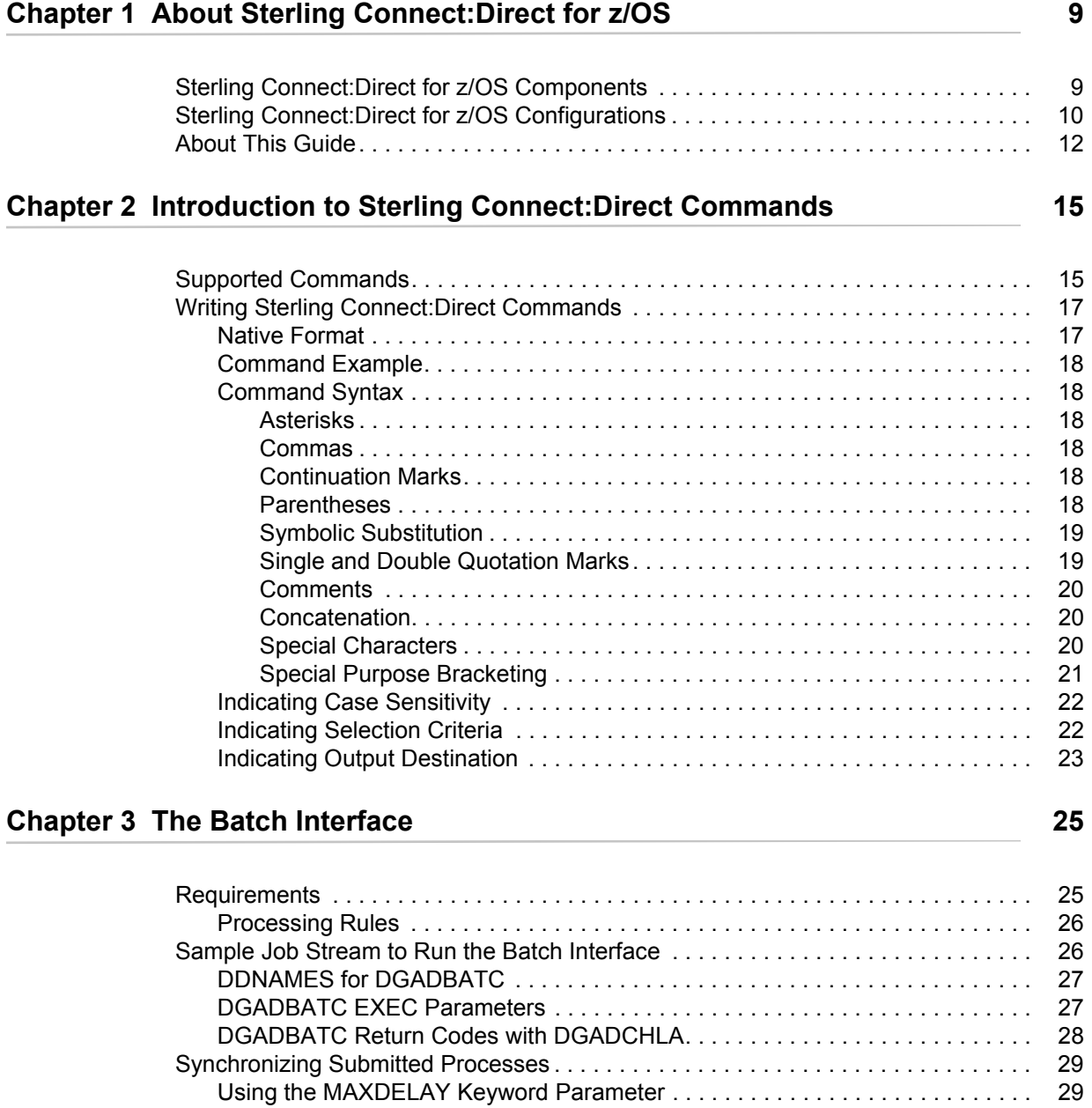

### **[Chapter 4 The Interactive User Interface \(IUI\) 31](#page-30-0)**

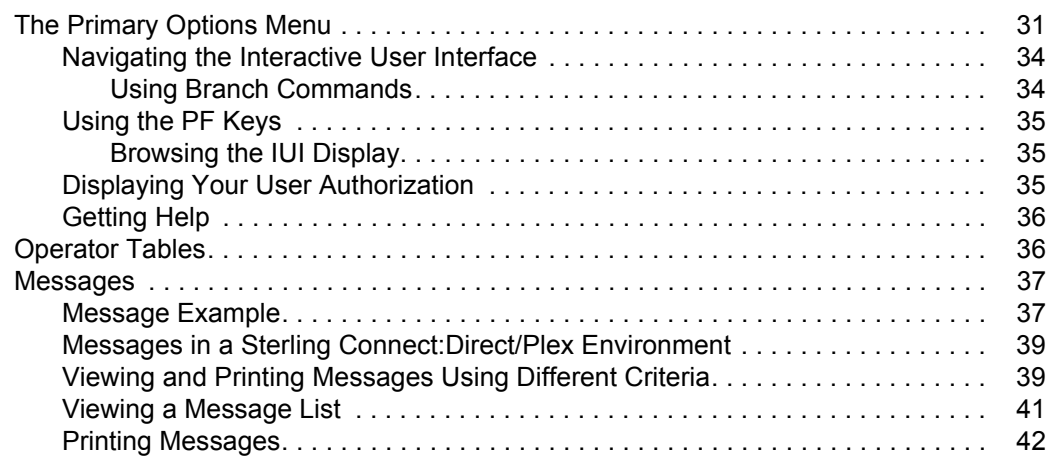

### **[Chapter 5 The Application Program Interface 43](#page-42-0)**

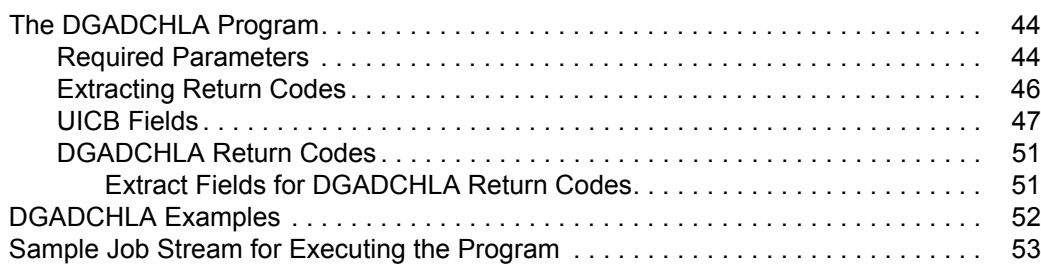

### **[Chapter 6 Managing Sessions 55](#page-54-0)**

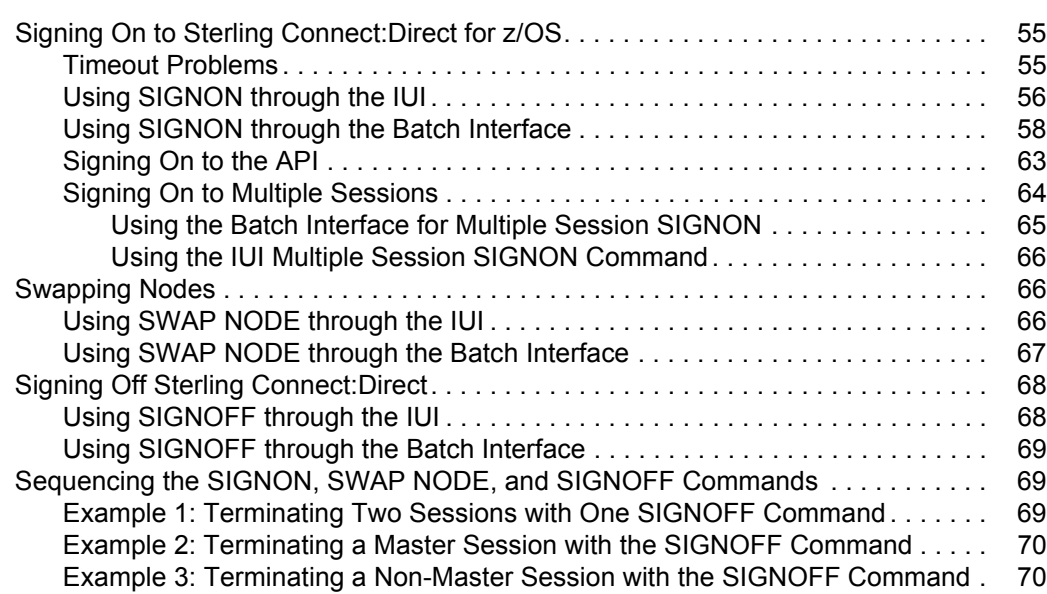

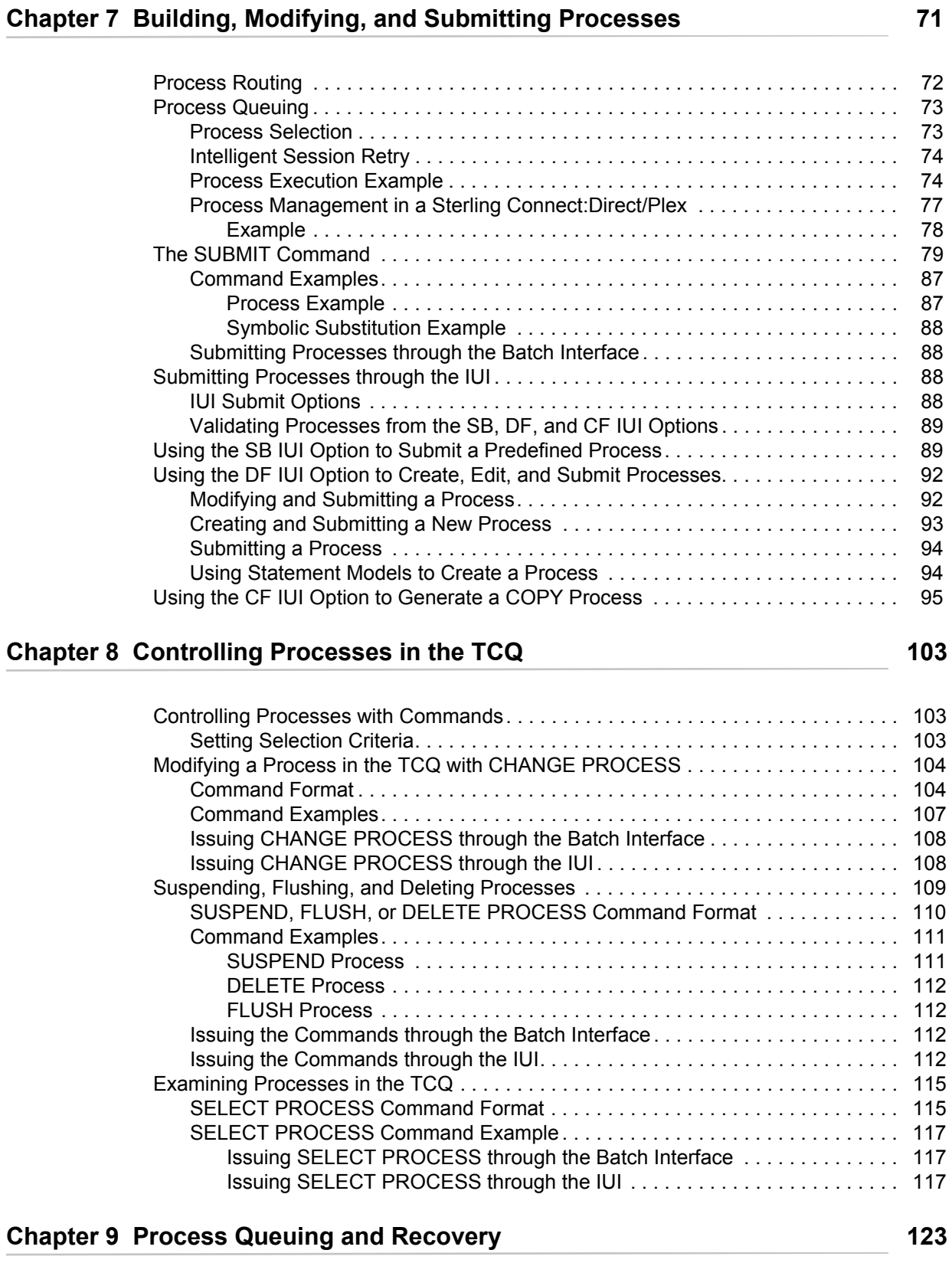

#### [Logical Queues . . . . . . . . . . . . . . . . . . . . . . . . . . . . . . . . . . . . . . . . . . . . . . . . . . . . . 123](#page-122-1) [Queuing Parameters . . . . . . . . . . . . . . . . . . . . . . . . . . . . . . . . . . . . . . . . . . . . . . 123](#page-122-2)

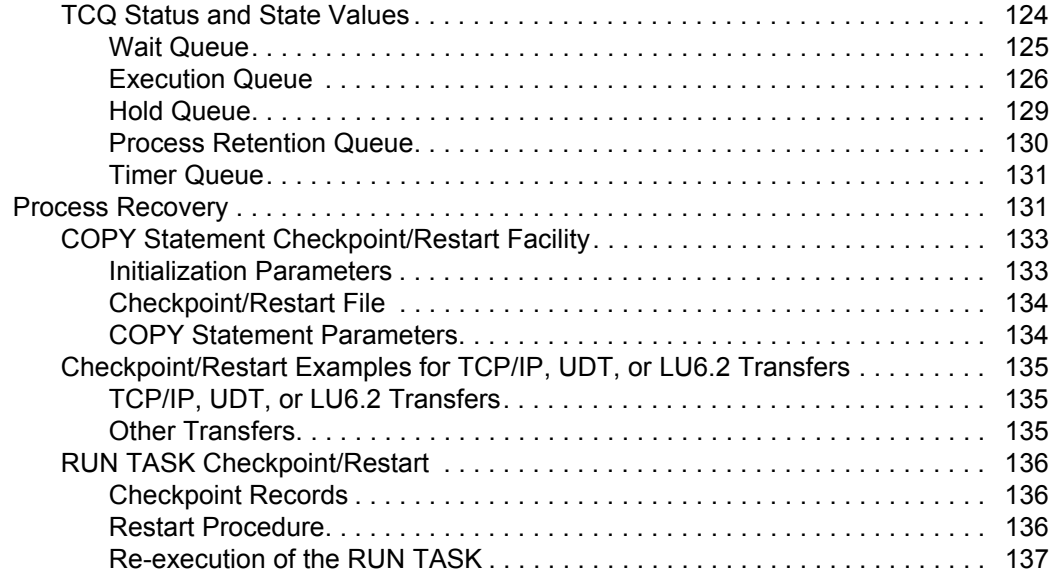

### **[Chapter 10 Process Results and Statistics 139](#page-138-0) and Statistics** 139

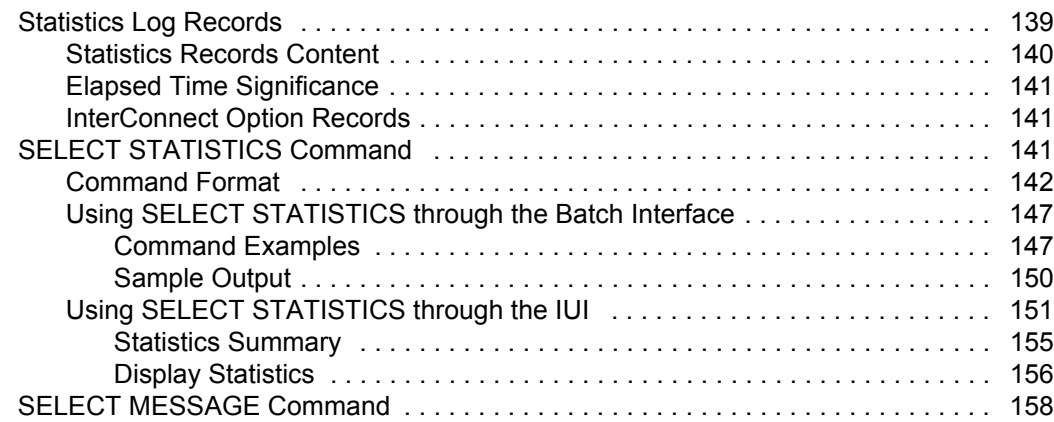

### **[Chapter 11 The Network Map 161](#page-160-0) Chapter 161 Chapter 161 Chapter 161 Chapter 161 Chapter 161 Chapter 161 Chapter 161**

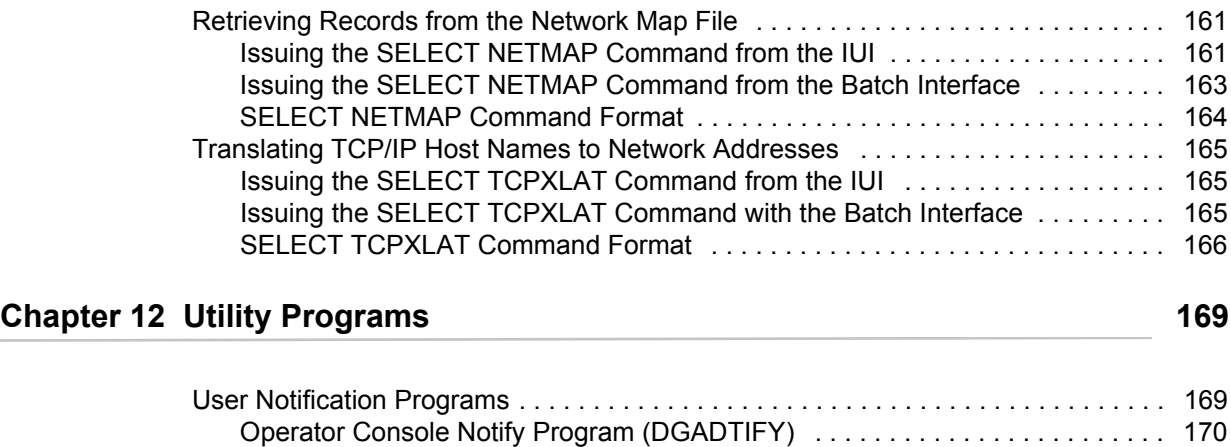

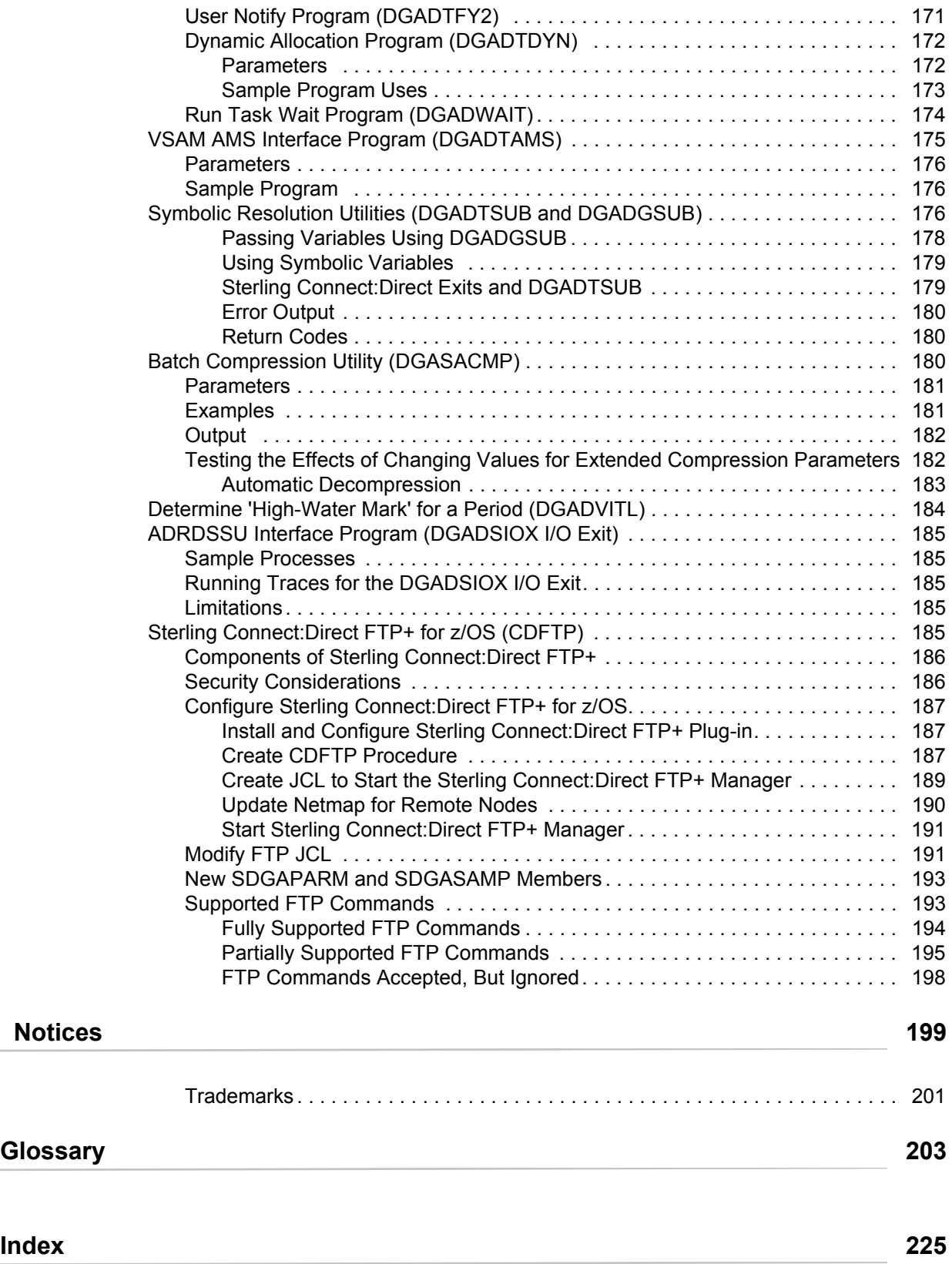

**Contents** 

**Chapter 1**

# <span id="page-8-0"></span>**About Sterling Connect:Direct for z/OS**

IBM® Sterling Connect:Direct® is peer-to-peer file-based integration middleware optimized for assured delivery, high-volume and secure data exchange within and between enterprises. It is optimized for high performance and moves files containing any type of data across multiple platforms, disparate file systems, and disparate media.

Sterling Connect:Direct enables businesses to:

- $\triangle$  Move large amounts of data internally and externally
- $\triangleleft$  Share information with business partners
- ✦ Schedule business information-related application activities
- $\triangleleft$  Automate data distribution
- ✦ Control and audit network activities
- ✦ Maintain network security
- ✦ Use one common command structure for information management with platform-specific interfaces

### <span id="page-8-1"></span>**Sterling Connect:Direct for z/OS Components**

The major components of Sterling Connect:Direct for z/OS are:

- ✦ Data Transmission Facility (DTF), which executes user commands and Processes
- ✦ Application Program Interface (API), which enables user interfaces to communicate with the DTF
- ✦ User interfaces, such as the Interactive User Interface (IUI), browser end user interface (EUI), the batch interface, and the CICS interface, which interacts between the user and the API.

The following illustration shows these components.

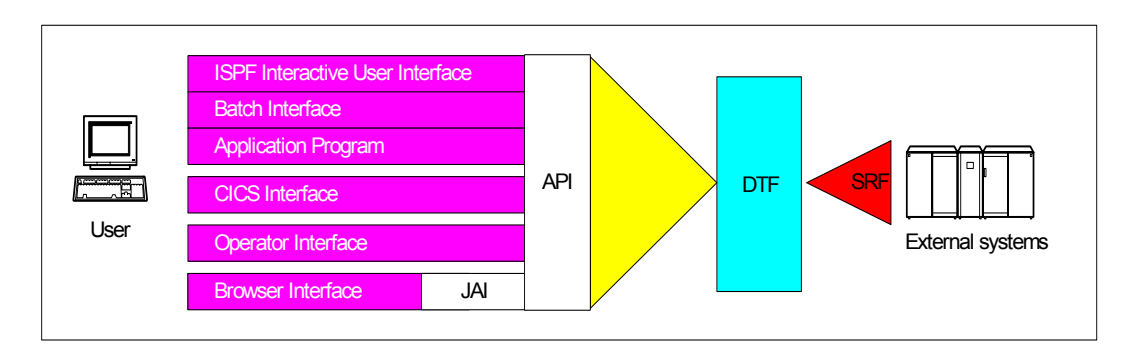

### <span id="page-9-0"></span>**Sterling Connect:Direct for z/OS Configurations**

Sterling Connect:Direct for z/OS can be used in either of the following configurations:

- ✦ Sterling Connect:Direct Stand-alone Server is a stand-alone Sterling Connect:Direct system operating in an IBM z/OS environment.
- ✦ Sterling Connect:Direct/Plex is a Sterling Connect:Direct system operating in an IBM z/OS sysplex or parallel sysplex environment. A Sterling Connect:Direct/Plex consists of:
	- Sterling Connect:Direct Manager, which manages the Sterling Connect:Direct/Plex. This includes handling:
		- Workload distribution and balancing
		- Processing queues
		- IUI and API components
		- System-wide parameters
		- Network maps (netmaps)
		- Files that control user authorization, file attributes, and statistics logging
		- Sterling Connect: Direct Secure Plus parameters
	- One or more Sterling Connect:Direct Servers, which execute Processes assigned by the Sterling Connect:Direct Manager. Each Sterling Connect:Direct Server can be on a different z/OS system, or there can be multiple servers in one system. Individual servers can independently join or leave the Sterling Connect:Direct/Plex.

The Sterling Connect:Direct Manager and all Sterling Connect:Direct Servers form the DTF in a Sterling Connect:Direct/Plex environment.

A Process runs on any Sterling Connect:Direct Server in a Sterling Connect:Direct/Plex environment. You can balance workload dynamically among the Sterling Connect:Direct Servers. You can also direct Processes to specific servers (by specifying the PLEXCLASS keyword in the PROCESS statement). For example, a Process that requires a tape drive can be directed to a Sterling Connect:Direct Server running on a computer with tape drives.

The Sterling Connect:Direct Manager communicates with the Sterling Connect:Direct Servers through the IBM z/OS Cross-System Coupling Facility (XCF), as in the following illustration.

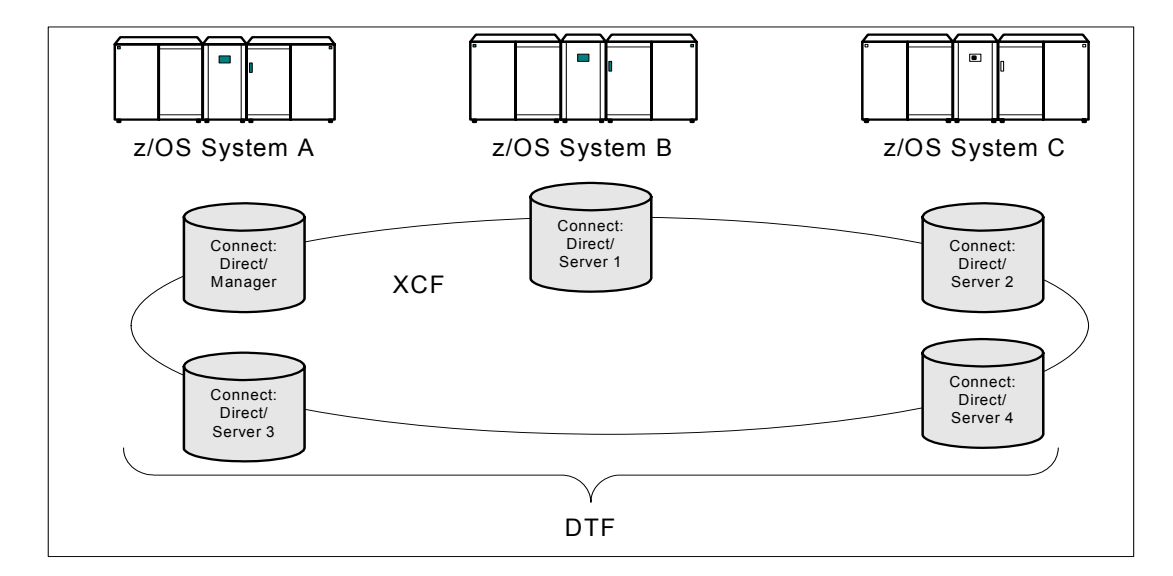

Sterling Connect:Direct/Plex operation is transparent; it appears as a single local node to other systems that communicate with it.

**Note:** For more information about XCF, see the IBM parallel sysplex documentation library. No additional XCF setup is required to use Sterling Connect:Direct/Plex.

Sterling Connect:Direct runs as a single system image in either the Sterling Connect:Direct Stand-alone Server or Sterling Connect:Direct/Plex environments. It starts as a single job. The Sterling Connect:Direct system shares parameters, the network map, and processing queues throughout the Sterling Connect:Direct system.

Both Sterling Connect:Direct Stand-alone Server and Sterling Connect:Direct/Plex can use the z/OS Extended Recovery Facility (XRF) to support extended recovery. If you use extended recovery in a Sterling Connect:Direct Stand-alone Server, a standby Sterling Connect:Direct system waits to assume the work of a failing system.

If you use extended recovery in a Sterling Connect:Direct/Plex environment, each active member has a standby member ready to assume work if the active member fails, as shown in the following illustration.

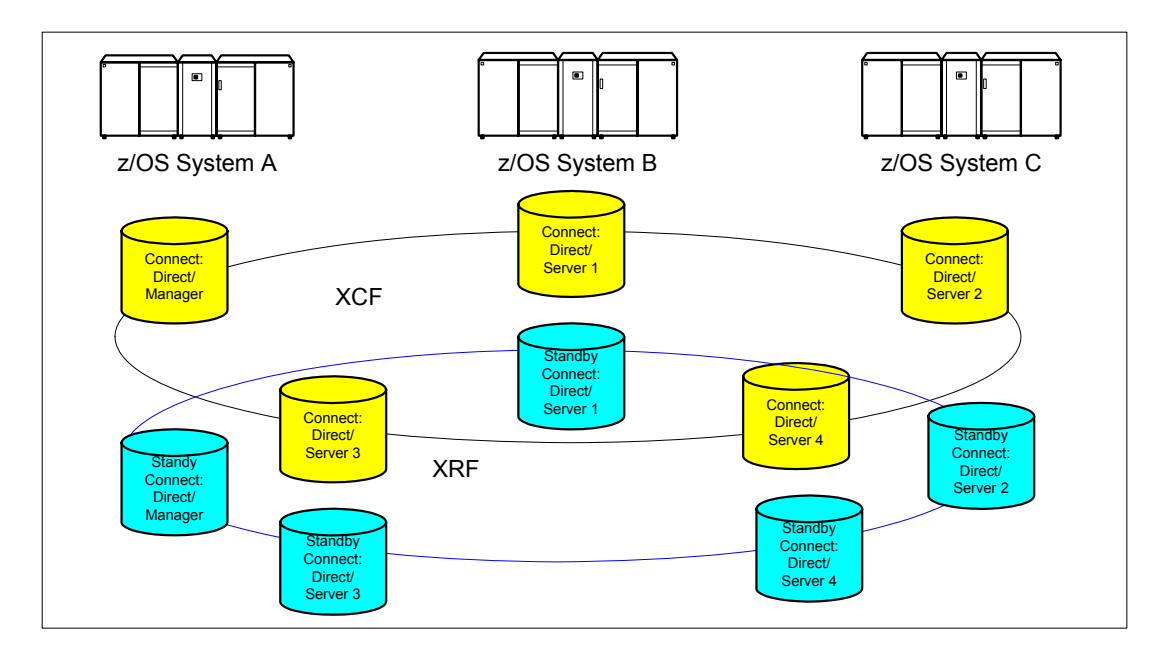

If you are using the dynamic VIPA resources, the standby managers or servers do not have to reside in the same z/OS system as the active manager or server they are backing up.

If you are not using the dynamic VIPA resources, the standby managers or servers must reside in the same z/OS system as the active manager or server they are backing up.

### <span id="page-11-0"></span>**About This Guide**

*IBM Sterling Connect:Direct for z/OS User's Guide* is for programmers and network operations staff who use Sterling Connect:Direct for z/OS.

This guide assumes knowledge of the IBM z/OS operating system, Job Control Language (JCL), and Interactive Systems Productivity Facility (ISPF). If you are not familiar with the z/OS operating system, refer to the z/OS library of manuals.

Read the first two chapters to gain knowledge of Sterling Connect:Direct. The next three chapters focus on the different interfaces you can use with Sterling Connect:Direct including the Batch Interface, Interactive Interface, and Application Program Interface. The remaining chapters deal with specific tasks you can perform using Sterling Connect:Direct.

The following table directs you to information required to perform Sterling Connect:Direct tasks:

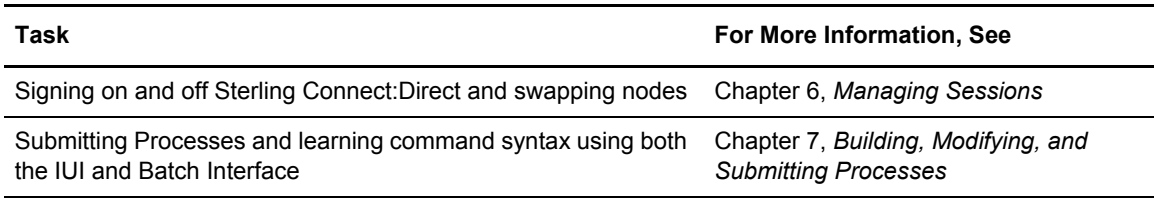

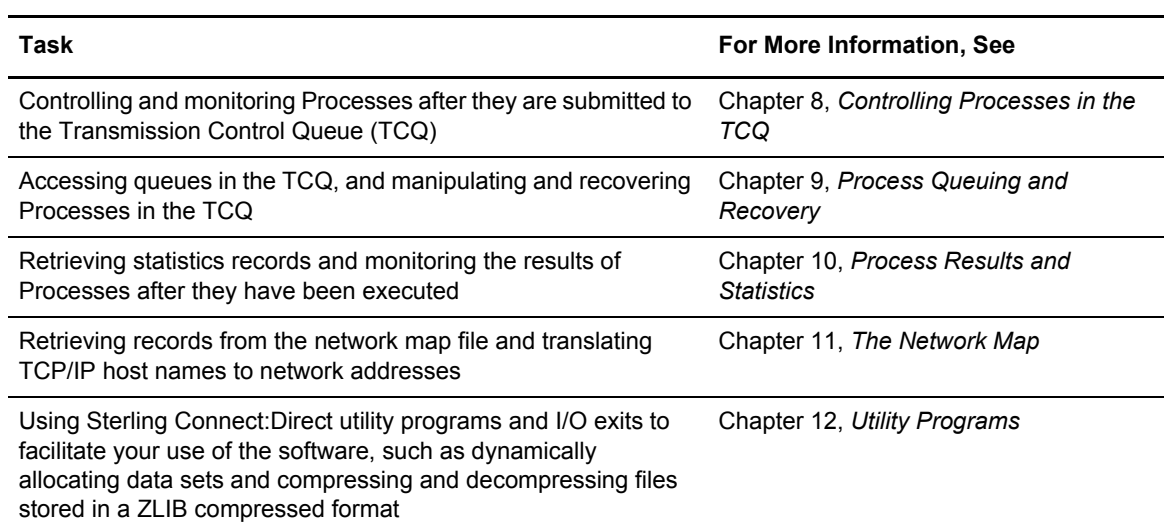

Chapter 1 About Sterling Connect:Direct for z/OS

## **Chapter 2**

# <span id="page-14-0"></span>**Introduction to Sterling Connect:Direct Commands**

Use Sterling Connect:Direct commands to submit and manipulate Processes in the Transmission Control Queue (TCQ), where the Processes are stored. For example, you can select, delete, and suspend Processes using Sterling Connect:Direct commands.

Other commands allow you to perform administrative functions such as creating and updating network maps, user authorities, and Type files. This guide describes the following two methods of issuing commands:

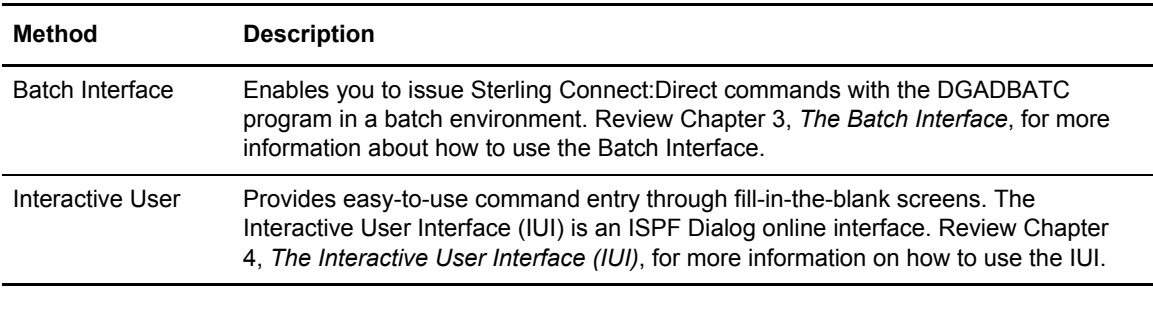

**Note:** Some command options which you can select through the IUI do not have a batch equivalent. The documentation notes these exceptions in option descriptions.

### <span id="page-14-1"></span>**Supported Commands**

The following table describes the Sterling Connect:Direct commands:

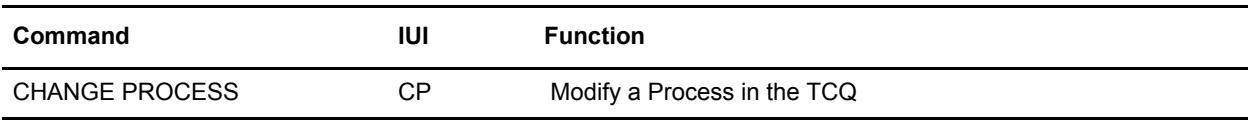

1 Administrative command.

2 Both a user and administrative task.

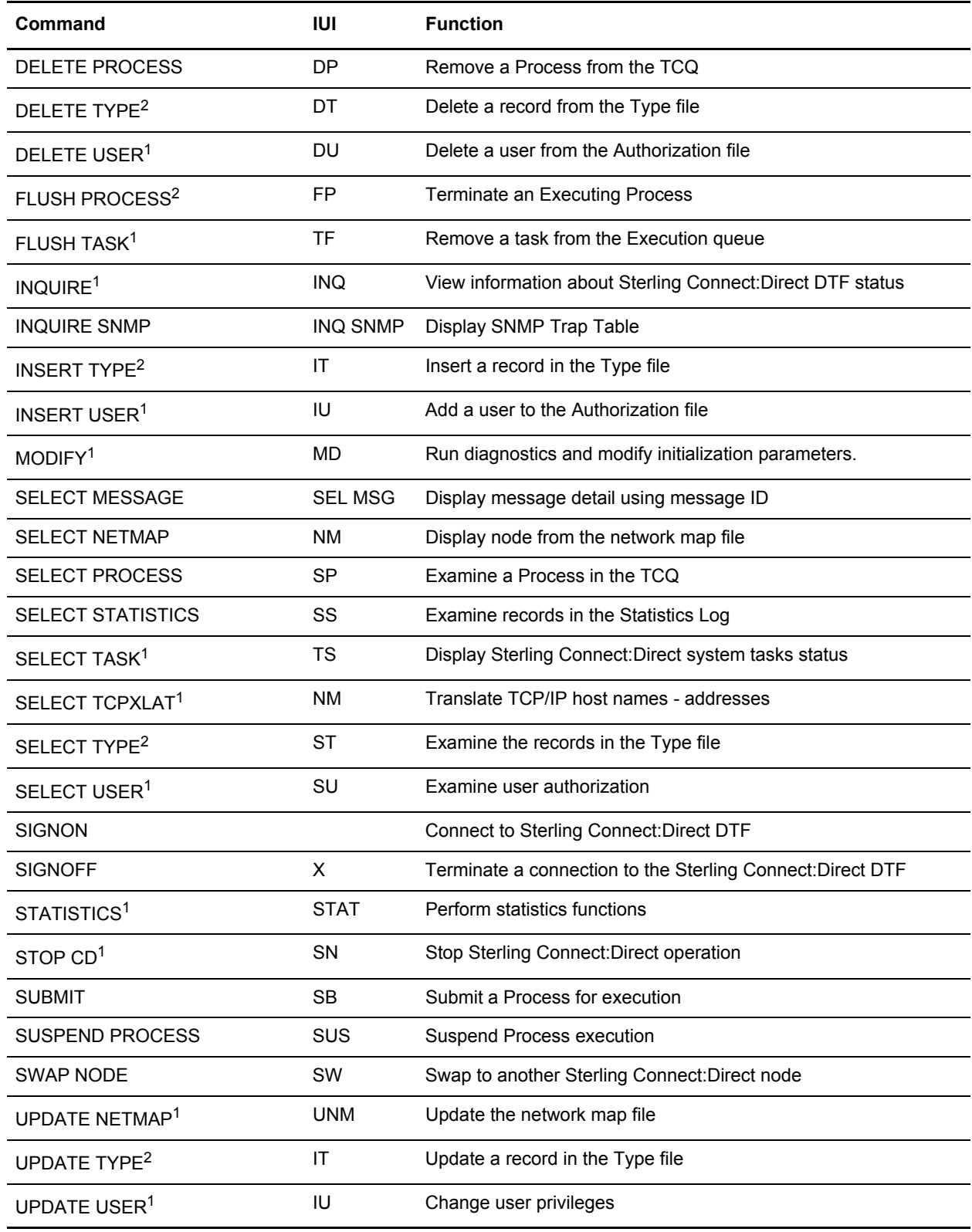

1 Administrative command.

2 Both a user and administrative task.

### <span id="page-16-2"></span><span id="page-16-0"></span>**Writing Sterling Connect:Direct Commands**

A Sterling Connect:Direct command is a string of characters that conveys your requests to the Sterling Connect:Direct DTF for execution. You write these commands using a unique syntax called the Sterling Connect:Direct native format.

If you are using the batch interface, operator interface, or your own user-written application, you write the commands in this native format. If you are using the IUI, Sterling Connect:Direct builds the commands in the format for you.

#### <span id="page-16-1"></span>Native Format

The following figure shows the structure of a Sterling Connect:Direct command in its native format.

Label Command Parameters and Subparameters

The following table explains each command component:

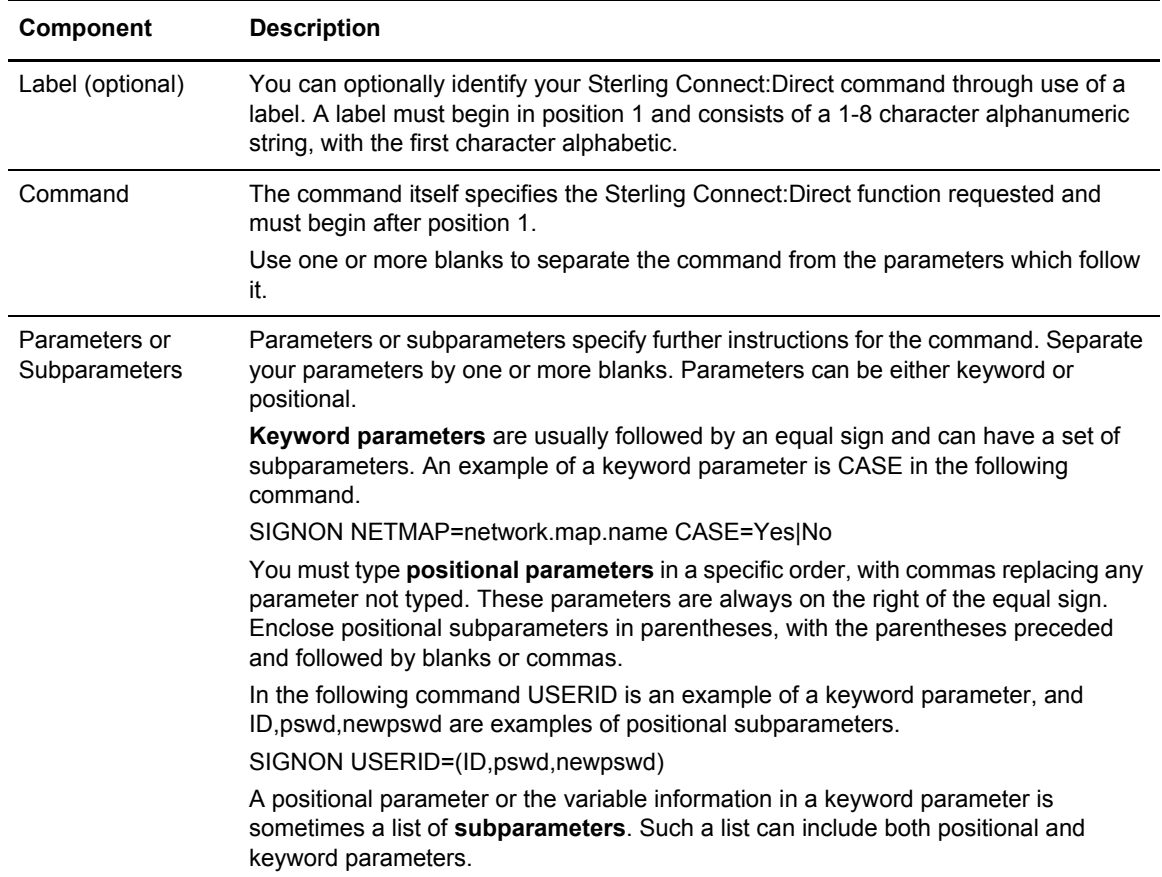

#### <span id="page-17-0"></span>Command Example

The following CHANGE PROCESS command changes a preexisting Process named PAYROLL so that the new destination node is DALLAS1 and the Process executes every Friday.

```
CH PROC WHERE (PNAME=PAYROLL)
         DEST = DAIJASIRETAIN=Y STARTT=(FR)
```
#### <span id="page-17-1"></span>Command Syntax

This section describes the syntax that you use to construct Sterling Connect:Direct commands and Processes. For a complete description of Process syntax and examples, see the **IBM Sterling** [Connect:Direct Processes Web site](http://www.sterlingcommerce.com/Documentation/processes/processhome.html).

#### <span id="page-17-2"></span>**Asterisks**

Use asterisks to indicate generic specifications of parameters in the SELECT commands. With generics, you request information by specifying just a single asterisk (\*) or a character string plus an asterisk.

To examine records for users whose user IDs begin with ST, specify the following parameter.

USERID=ST\*

#### <span id="page-17-3"></span>**Commas**

Commas function to separate items within a list (except in the case of symbolic substitution. Refer to *[Symbolic Substitution](#page-18-0)* on page 19), and to control the order of values specified as positional parameters. You must use a comma to indicate omission of a positional parameter. In the following example, the omission of the pswd subparameter is indicated by the extra comma.

SIGNON USERID=(ID, newpswd)

#### <span id="page-17-4"></span>**Continuation Marks**

A command can continue across multiple lines. Use the hyphen (-), preceded and followed by a space, to indicate that the command continues on the following line. The hyphen can appear anywhere in positions 3-79. The following command is continued on a second line.

```
CHANGE PROCESS WHERE (PNAME=PAYROLL) -
                DEST=DALLAS1
```
#### <span id="page-17-5"></span>**Parentheses**

In the following example, parentheses enclose lists and associate a group of values.

SIGNON USERID=(MYUID1,MYPSWD)

#### <span id="page-18-0"></span>**Symbolic Substitution**

Use symbolic substitution to substitute information in a Sterling Connect:Direct Process. The substitution is represented by an ampersand  $(\&)$  plus 1-8 alphanumeric characters. In the following example, the value for &DATA is resolved when you submit the Process.

```
DSN=&DATA
```
If you have multiple symbolics, separate them with one or more spaces.

#### <span id="page-18-1"></span>**Single and Double Quotation Marks**

The rules for using single and double quotation marks are:

- ✦ Single-quote strings allow the parsing of parameters as typed.
- $\triangle$  Double-quote strings allow the resolution of symbolic substitution in a quoted string.

The following example shows the use of single quotation marks to enable you to embed special characters or blanks within a parameter or subparameter value.

SIGNON PACCT='JOB FOR SYSMAINT,DEPT.27'

The following example shows the use of double quotation marks to allow for the resolution of symbolic substitution.

SIGNON PACCT="JOB FOR SYSMAINT,DEPT. &DEPND"

Single quotation marks are not valid for symbolic substitution in a Sterling Connect:Direct command but can be used with a keyword parameter in a Process statement (refer to *Process Language Syntax* on the [IBM Sterling Connect:Direct Processes Web site\)](http://www.sterlingcommerce.com/Documentation/processes/processhome.html). Double quotation marks are dropped from a string before a symbolic substitution is resolved while single quotation marks are not dropped and result in an invalid Process.

For example, the following SUBMIT Process command, which uses single quotation marks:

```
SUB PROC=DCB HOLD=YES -
  &DCB='DCB=(LRECL=80,BLKSIZE=3120,RECFM=FM)'
```
results in the following invalid Process.

SUB PROC=DCB HOLD=YES &DCB='DCB=(LRECL=80,BLKSIZE=3120,RECFM=FB)'

The following example which uses the same Process information as the example above but this time with double quotation marks:

```
SUB PROC=DCB HOLD=YES -
  &DCB="DCB=(LRECL=80,BLKSIZE=3120,RECFM=FM)"
```
resolves to:

SUB PROC=DCB HOLD=YES &DCB=DCB=(LRECL=80,BLKSIZE=3120,RECFM=FB)

#### <span id="page-19-0"></span>**Comments**

Comments allow you to include descriptive information within a command. Comments are available for your convenience and do not affect Sterling Connect:Direct. Use the following formats for comments:

- ✦ Preceded by a slash-asterisk (/\*) and followed by an asterisk-slash (\*/).
- $\triangle$  An asterisk (\*) in position 1, followed by the comment.

All three of the following lines are valid comments, indicating that the SIGNON command labeled DSIGN signs on to the DALLAS node.

```
/* SIGN ON TO DALLAS */ 
*SIGN ON TO DALLAS 
DSIGN SIGNON NODE=DALLAS /*DALLAS*/
```
#### <span id="page-19-1"></span>**Concatenation**

Use the double bar  $(\|)$  to concatenate, or link together, character strings. You must precede the double bar and follow it with a blank. Use the double bar to join a long value that continues over multiple records. For example, you can type the following command.

PACCT=JOBACCTDATA || - WITHNOBLANKS

**Note:** The vertical bar is x'4F'.

Sterling Connect:Direct resolves your command to the following format.

PACCT=JOBACCTDATAWITHNOBLANKS

#### <span id="page-19-2"></span>**Special Characters**

Certain characters cause Sterling Connect:Direct to take special actions. These special characters are the hyphen (-), double bar (||), ampersand  $(\&)$ , and the Sterling Connect:Direct delimiters. The following table lists the delimiters recognized by Sterling Connect:Direct.

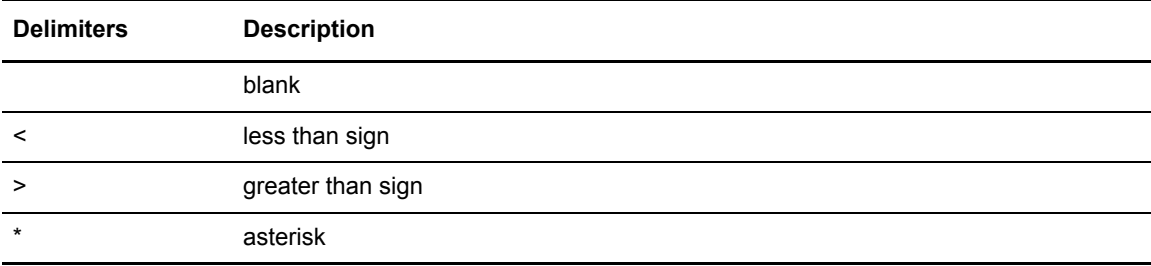

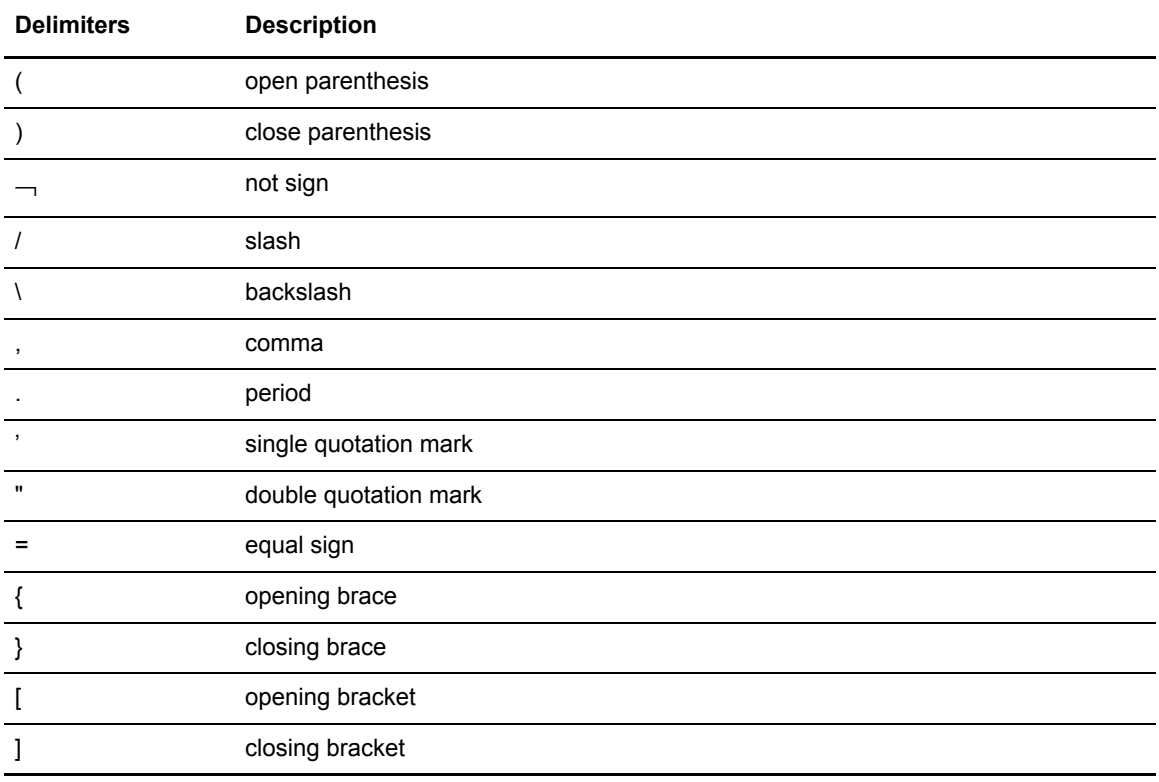

#### <span id="page-20-0"></span>**Special Purpose Bracketing**

You must often maintain special characters as part of a string. To maintain special characters, enclose the string in bracketing characters. Bracketing characters are backslashes (\), single quotation marks ('), and double quotation marks (").

Bracketing backslashes are indicators of special processing of a character string. Sterling Connect:Direct does not maintain them as part of the string at its final resolution. Use bracketing backslashes to:

- ✦ Continue a string containing special characters across multiple lines
- $\triangle$  Ensure that quotation marks within the string are maintained

The following is an example of using bracketing backslashes in a command.

```
PACCT=\'DEPT\\MIS\ || -
        \602'\
```
Sterling Connect:Direct resolves the command as follows.

PACCT='DEPT\MIS602'

#### <span id="page-21-0"></span>Indicating Case Sensitivity

The **CASE** parameter specifies whether parameters associated with accounting data, user ID, password, and data set name in the commands and Processes are case sensitive. You can make this designation at the signon level for all commands issued for the session established by the signon, and at the command level. The following table describes the levels at which you can set the CASE parameter.

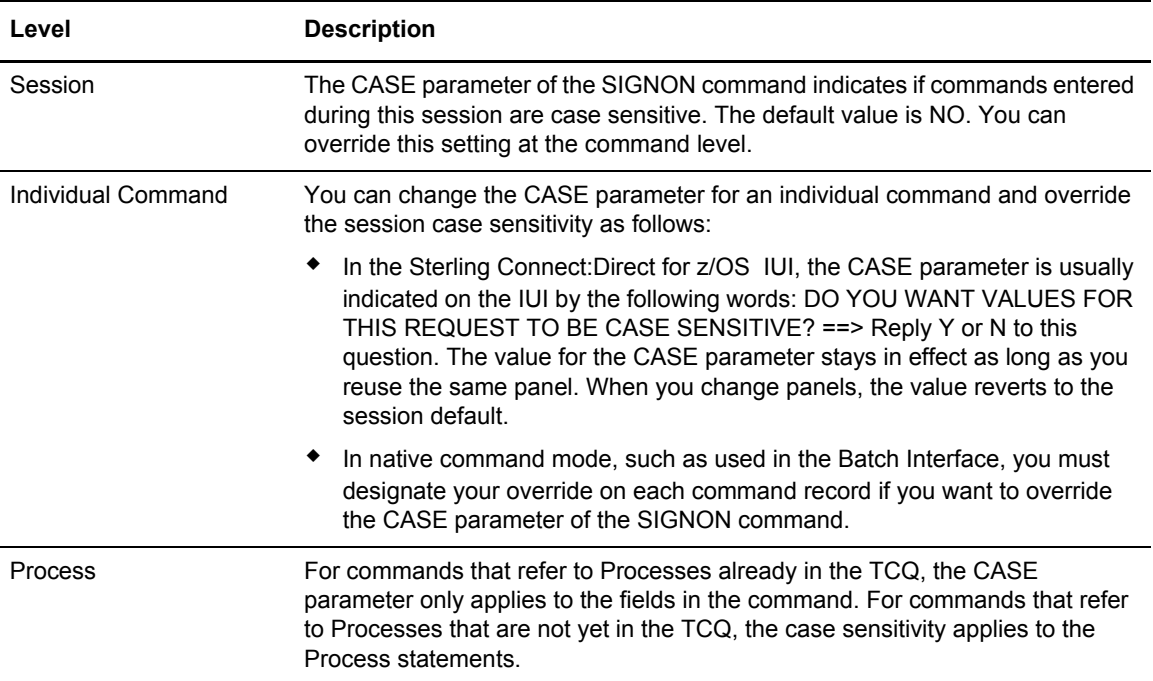

#### <span id="page-21-1"></span>Indicating Selection Criteria

Use the **WHERE** parameter to specify which records to select, change, or delete based on subparameters. You can specify subparameter values such as Process name or Userid. The selection subparameters are optional; however, you must specify at least one. These subparameters are special in that they identify which records are selected for the command activity defined by the other parameters.

Use the WHERE parameter to indicate selection criteria for commands which affect Process, Task, Type, User, and Statistic records. The command function applies to all records which match the selection criteria.

For example, in the CHANGE PROCESS command, you can use the WHERE parameter with its PNUMBER subparameter to select a list of Processes by number and release all of them through the RELEASE parameter.

In the IUI, the WHERE parameter is represented by the list of selection criteria which precedes the command parameters themselves. For example, you see the following on the CHANGE PROCESS screen.

```
PROCESS NUMBERS:
==> _____ ==> _____ ==> _____ ==> _____
```
Additionally, you see lists for Process name and submitter to indicate the selection criteria. The Sterling Connect:Direct IUI builds the WHERE parameter for the command as it selects the fields from left to right on the screen.

#### <span id="page-22-0"></span>Indicating Output Destination

The **FILE | PRINT | TABLE | DISPLAY** parameters specify the form in which information is presented when the command produces output. The following table describes each parameter.

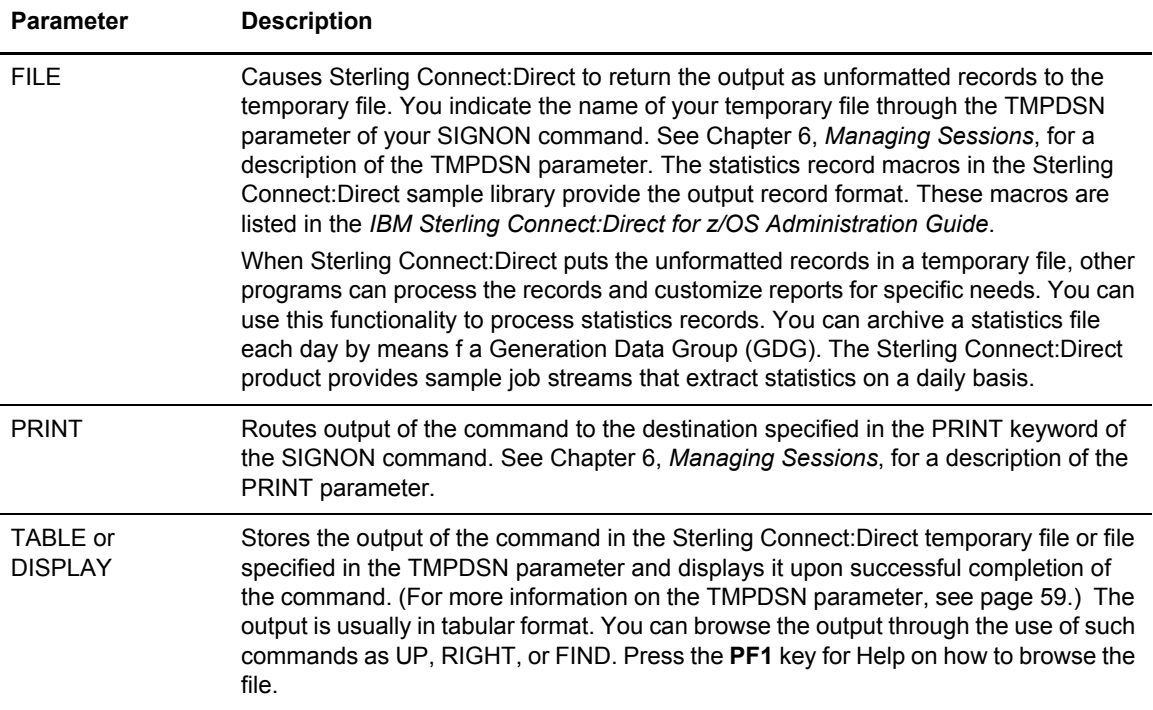

Some screens offer additional output format, such as summary tables. These options are listed along with the display, file, and print options.

Chapter 2 Introduction to Sterling Connect:Direct Commands

# <span id="page-24-2"></span>**The Batch Interface**

<span id="page-24-0"></span>You request Sterling Connect:Direct services in the batch environment through the Batch Interface program, DGADBATC. When you submit a job stream that contains the Sterling Connect:Direct commands as SYSIN input, DGADBATC reads the input data stream and processes the requested functions. DGADBATC supports all Sterling Connect:Direct commands.

For the command structure of the Sterling Connect:Direct commands you can issue through the Batch Interface, refer to the *IBM Sterling Connect:Direct for z/OS Administration Guide* for administrative commands.

### <span id="page-24-1"></span>**Requirements**

Your Batch Interface job must meet the following requirements:

✦ You cannot use Process statements in the job stream. Use the SUBMIT command with a preexisting Process that contains Process statements.

**Note:** Unless MAXDELAY is used, DGADBATC processing of the SUBMIT is asynchronous; the batch job is notified of a successful SUBMIT, but not whether the PROCESS itself is successful.

- ✦ The Processes you submit reside in the Sterling Connect:Direct Public Process Library, allocated to the DMPUBLIB DD statement in the DGADBATC JCL. If the Process does not reside in the Sterling Connect:Direct Public Process Library, use the DSN parameter of the SUBMIT command to indicate the location of the Process. See [Chapter 7,](#page-70-1) *Building, [Modifying, and Submitting Processes](#page-70-1)*, for the DSN parameter description.
- ✦ The Sterling Connect:Direct commands you use in the batch job stream must follow the syntax outlined in *[Writing Sterling Connect:Direct Commands](#page-16-2)* on page 17.
- ✦ If you are not using the Extended Submit Facility (ESF), the DTFs that you sign on to must be active when you submit the DGADBATC job.
- ✦ You can specify ESF as a SIGNON command parameter. You can only issue SIGNON, SIGNOFF, and SUBMIT commands using ESF. ESF is only available for Processes you submit on the local node.

#### <span id="page-25-0"></span>Processing Rules

The following rules apply to Sterling Connect:Direct commands and options in the DGADBATC job stream:

- ✦ The first command in the job stream must be a SIGNON command.
- ✦ The maximum command string length is 4,096 bytes. Each new Sterling Connect:Direct command in the job stream must start on a separate line. You can split a command across more than one line using the continuation mark, but the first word or string of the next command must start on a new line. A sample follows.

```
SIGNON USERID=(LYNN) -
      NODE=CD.BOSTON
SEL STAT WHERE (PNUM=24)
SIGNOFF
```
### <span id="page-25-1"></span>**Sample Job Stream to Run the Batch Interface**

The following figure shows a sample job stream to run the DGADBATC program. The job stream is located in \$CD.SDGAJCL(DGADBATC).

```
//JOBNAME JOB (ACCNTNG),PROGRAMMER,TIME=2,CLASS=A,
// MSGCLASS=A
//DGADBATC EXEC PGM=DGADBATC,REGION=1024K,PARM='YYSLYNN'
//STEPLIB DD DISP=SHR,DSN=$CD.SDGALINK
//DMNETMAP DD DISP=SHR,DSN=$CD.NETMAP
//DMPUBLIB DD DISP=SHR,DSN=$CD.SDGAPROC
//DMMSGFIL DD DISP=SHR,DSN=$CD.MSG
//DMPRINT DD SYSOUT=*
//SYSUDUMP DD SYSOUT=*
//SYSIN DD *
  SIGNON USERID=(USERID,PASSWORD)
  SUBMIT PROC=COPY SNODE=CD.NODE.B -
                  HOLD=NO&\text{NODE}=\text{PNODE}& DSN1=DATASET1
                   &DSN2=DATASET2 -
                  & DISP1=RPL
                 & DISP2=CATLG
                   &COMPRESS=COMPRESS
   SEL PROC WHERE (QUEUE=A) TABLE
 SIGNOFF
/*
```
The following figure shows the COPY Process submitted in the previous example as it is displayed in the Sterling Connect:Direct Public Process Library, \$CD.SDGAPROC.

```
COPY PROCESS
STEP1 COPY FROM(&NODE DSN=&DSN1 DISP=SHR)
                TO (DSN=&DSN2 DISP=(&DISP1,&DISP2)) -
                 &COMPRESS
```
#### <span id="page-26-0"></span>DDNAMES for DGADBATC

The following table describes the required and optional ddnames for the DGADBATC program shown in the example, *[Sample Job Stream to Run the Batch Interface](#page-25-1)* on page 26:

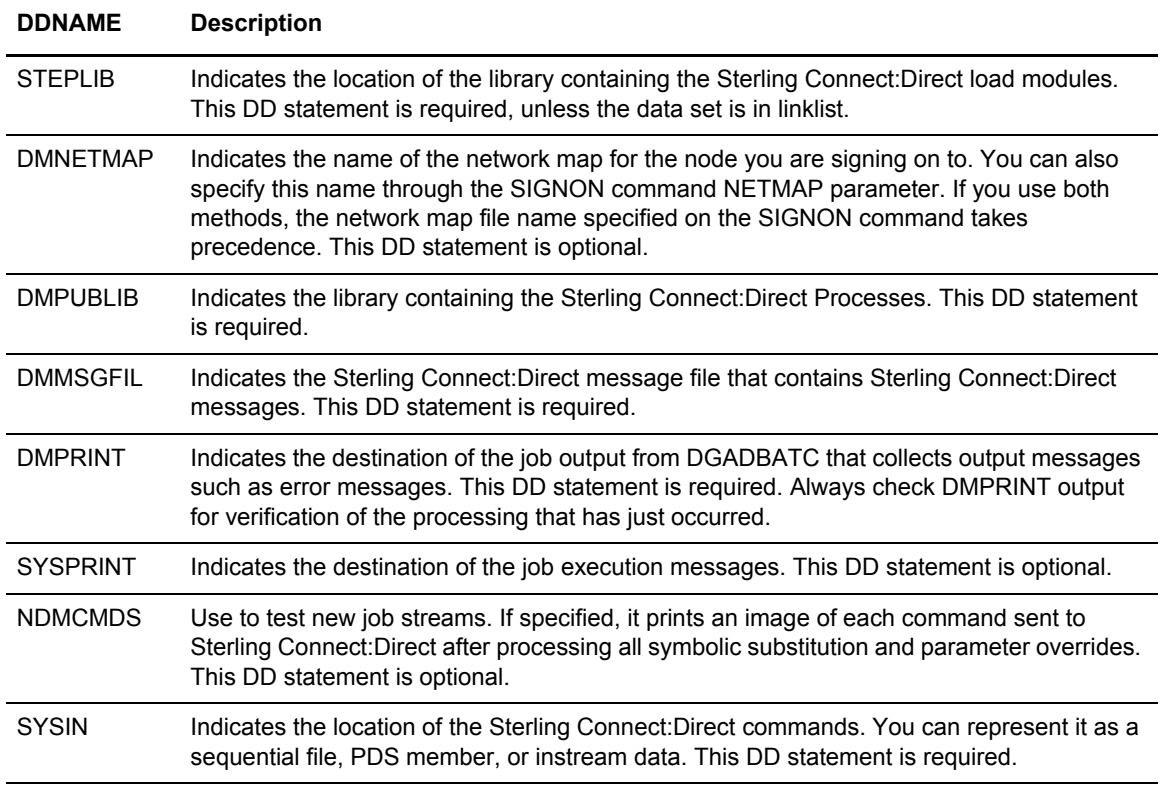

#### <span id="page-26-1"></span>DGADBATC EXEC Parameters

The characters in the PARM keyword in the DGADBATC EXEC statement are required parameters. These values identify the optional output formatting routines. Y stands for yes, N for no, S for short text, and L for long text. These fields are positional. No default values are used. The output is displayed in the data set defined by DMPRINT.

The following table describes the DGADBATC EXEC parameters.

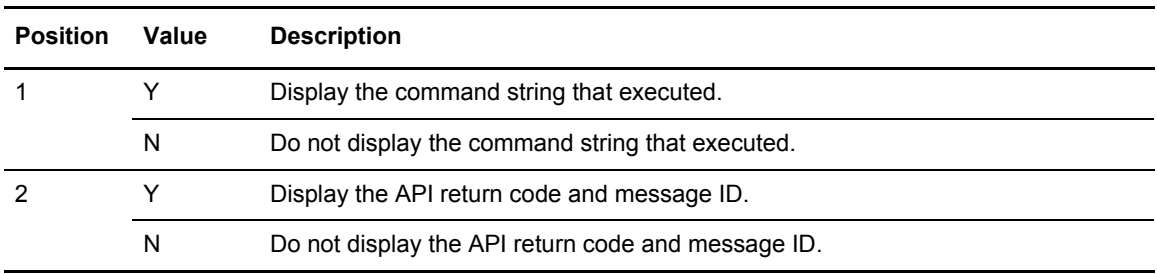

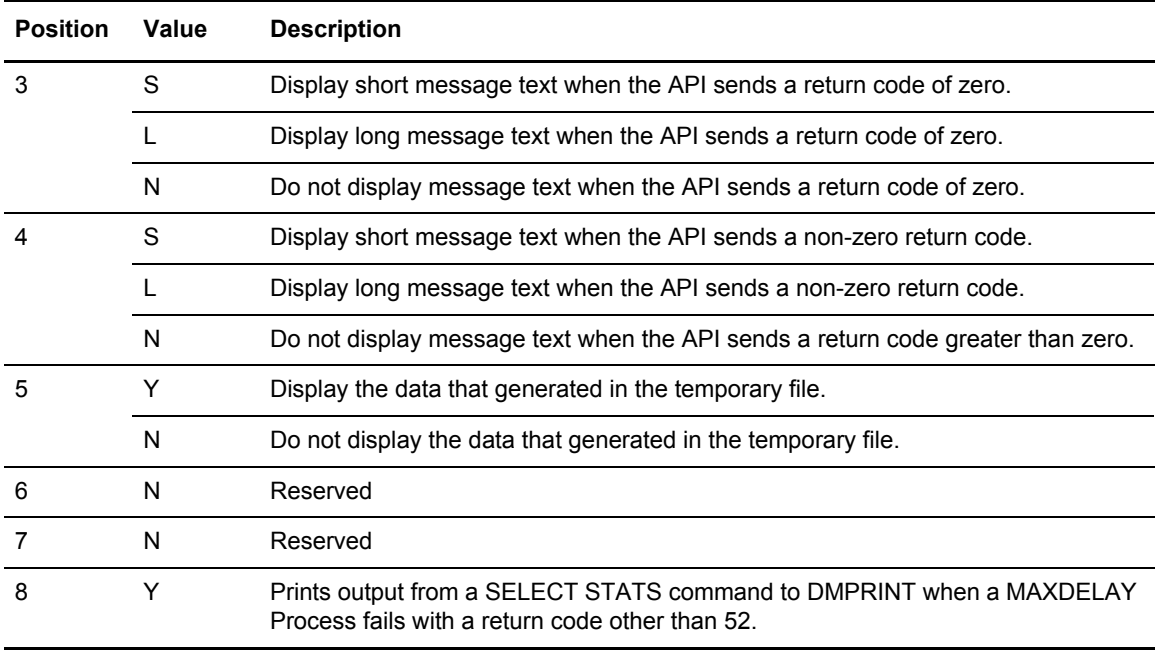

#### <span id="page-27-0"></span>DGADBATC Return Codes with DGADCHLA

DGADBATC communicates with the Sterling Connect:Direct API through a high-level application interface program, DGADCHLA. The DGADCHLA program detects error situations while processing commands for DGADBATC, and issues special return codes based on these situations.

If you receive a return code of 4 or 8, always check the DMPRINT DD output for the exact error encountered during command processing to DGADBATC.

A return code of 8 normally indicates an invalid parameter or keyword. A return code of 4 indicates that DGADCHLA found nothing for the command. For example, you could receive a return code of 4 if you issued a SELECT STATISTICS command for a Process with no statistics.

**Note:** The return code from DGADBATC reflects the highest return code of all commands processed.

If you receive a DGADBATC return code greater than 8, check return codes for error information.

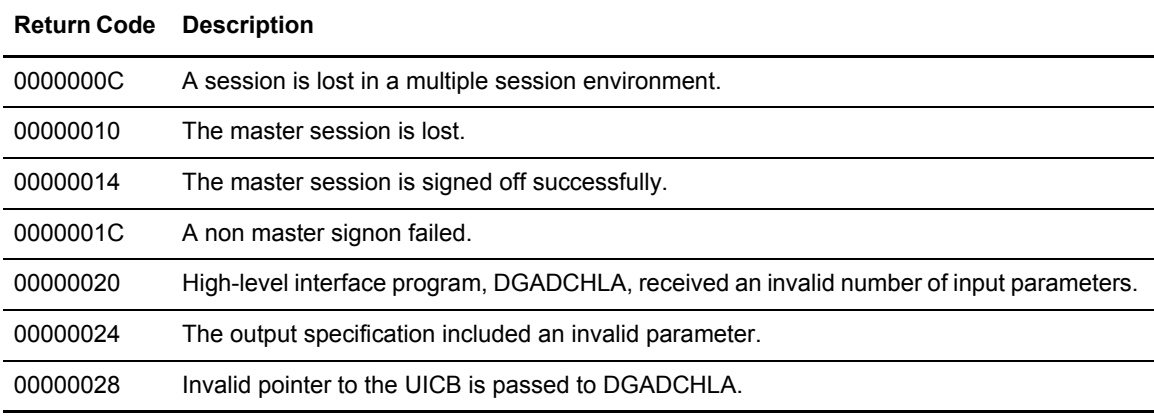

Refer to *[Sample Job Stream to Run the Batch Interface](#page-25-1)* on page 26 for more information on multiple session environments.

### <span id="page-28-0"></span>**Synchronizing Submitted Processes**

This section describes how you can synchronize the operation of batch job streams and the execution of a Process with the MAXDELAY keyword parameter in a SUBMIT command or PROCESS statement.

#### <span id="page-28-1"></span>Using the MAXDELAY Keyword Parameter

You can synchronize submitted Processes by coding the MAXDELAY keyword parameter in either the SUBMIT command or the PROCESS statement. The MAXDELAY keyword enables you to suspend the execution of the DGADBATC jobstep until the submitted Process either completes or a specified interval of time elapses.

For a detailed description of the MAXDELAY parameter, refer to *[The SUBMIT Command](#page-78-1)* on page [79](#page-78-1), or the [IBM Sterling Connect:Direct Processes Web site](http://www.sterlingcommerce.com/documentation/processes/processhome.html) (and then go to the MAXDELAY parameter link from the PROCESS statement).

**Note:** Because of the following restrictions, you may want to code MAXDELAY in the SUBMIT command instead of the PROCESS statement:

- If you code MAXDELAY in a PROCESS and submit it through the IUI, your TSO session hangs until the Process completes.
- The person performing the SUBMIT command may not be able to see or know about the MAXDELAY value specified in the PROCESS statement and wonder what is holding up the session.

To place a job stream in a wait status for a specified period and set return codes indicating whether the step or task completed successfully or not, use the DGADWAIT program as a batch step or a RUN TASK. For more information, see *[Run Task Wait Program \(DGADWAIT\)](#page-173-1)* on page 174.

The following example shows the MAXDELAY keyword coded in the SUBMIT command.

```
//SYSIN DD *
SIGNON USERID=(USER01, PASSWRD)
 SUBMIT PROC=PROCAAA MAXDELAY=UNLIMITED
SIGNOFF
/*
```
You can also place the MAXDELAY keyword in the PROCESS statement for PROCAAA, as in the following example.

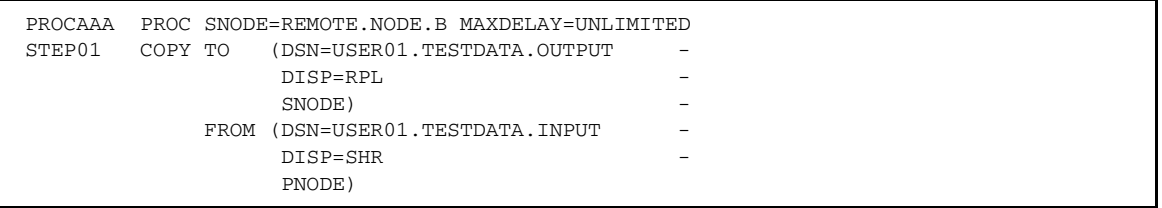

# <span id="page-30-2"></span><span id="page-30-0"></span>**The Interactive User Interface (IUI)**

Issue Sterling Connect:Direct commands using the IUI through two menus:

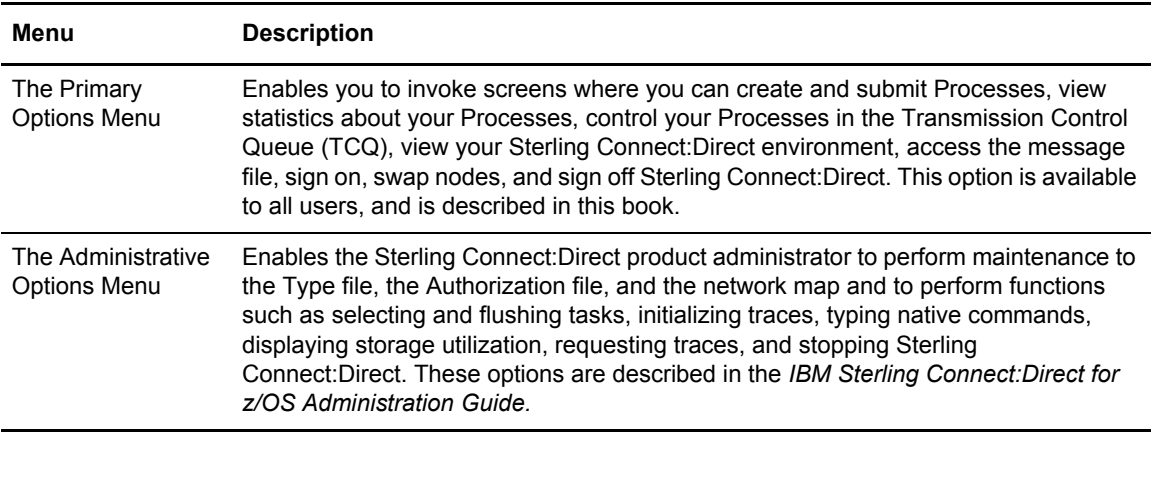

Note: You can also use the IBM<sup>®</sup> Sterling Connect:Direct<sup>®</sup> Browser User Interface to perform some of the procedures in this chapter. To learn more, see documentation on Sterling Connect:Direct Browser User Interface.

### <span id="page-30-1"></span>**The Primary Options Menu**

The Primary Options Menu in the following figure contains the Sterling Connect:Direct functions which are available to most users.

```
IBM Sterling Connect:Direct for z/OS 
CSG.PROD390 PRIMARY OPTIONS MENU 
CMD ==> Connect:Direct SIGNON process completed. 
 SELECT ONE OF THE FOLLOWING: 
More: + CF - COPY A FILE *********************** 
   SB - SUBMIT A PREDEFINED PROCESS *DF – DEFINE A PROCESS USING ISPF EDIT * TODAY: 02.24.2011 SS – VIEW STATISTICS FOR A COMPLETED PROCESS * TIME: 09:04
   SS - VIEW STATISTICS FOR A COMPLETED PROCESS
    MB - SUBMIT A BATCH TO Connect:Enterprise for z/OS * * 
   CP - CHANGE CHARACTERISTICS OF A PROCESS
    DP - DELETE A NON-EXECUTING PROCESS 
    FP - FLUSH AN EXECUTING PROCESS 
    SP - VIEW DATA ABOUT AN EXECUTING PROCESS 
   \_ , and the set of the set of the set of the set of the set of the set of the set of the set of the set of the set of the set of the set of the set of the set of the set of the set of the set of the set of the set of th
   | | 
      Licensed Materials - Property of IBM
      | 5655-X01 Copyright IBM Corp. 2011 | 
      All Rights Reserved
      IBM is a Trademark of International Business Machines
   | |
   |__________________________________________________________________|
```
To request a function, type its option identifier on the command line (CMD==>) and press **Enter**. The following options enable you to create and submit Processes to the TCQ:

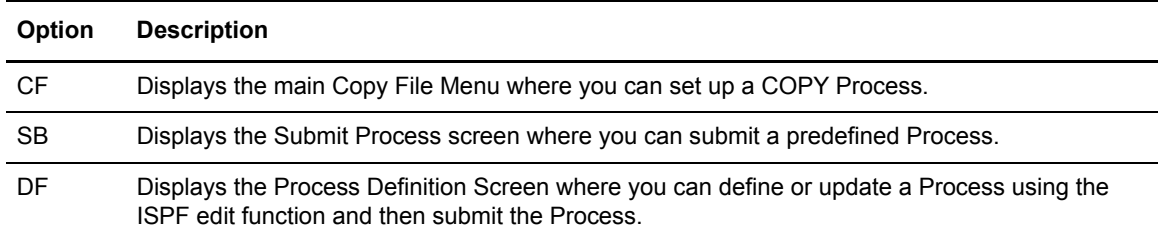

See Chapter 7, *[Building, Modifying, and Submitting Processes](#page-70-1)*, for more information.

The following option enables you to view statistics related to completed Processes:

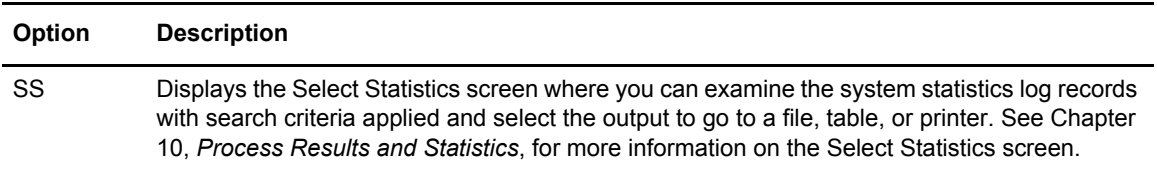

The following options enable you to delete, flush, view, suspend, and change Processes in the TCQ:

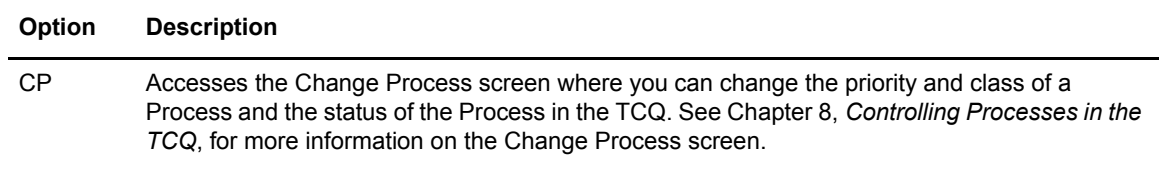

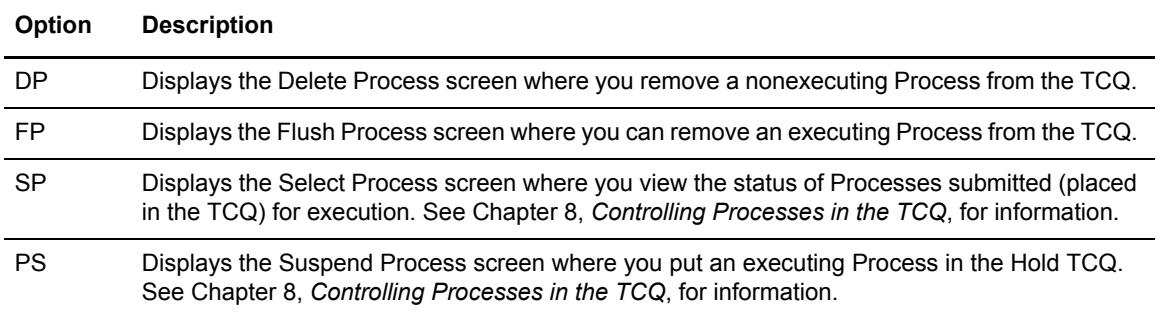

The following options enable you to view your Sterling Connect:Direct environment:

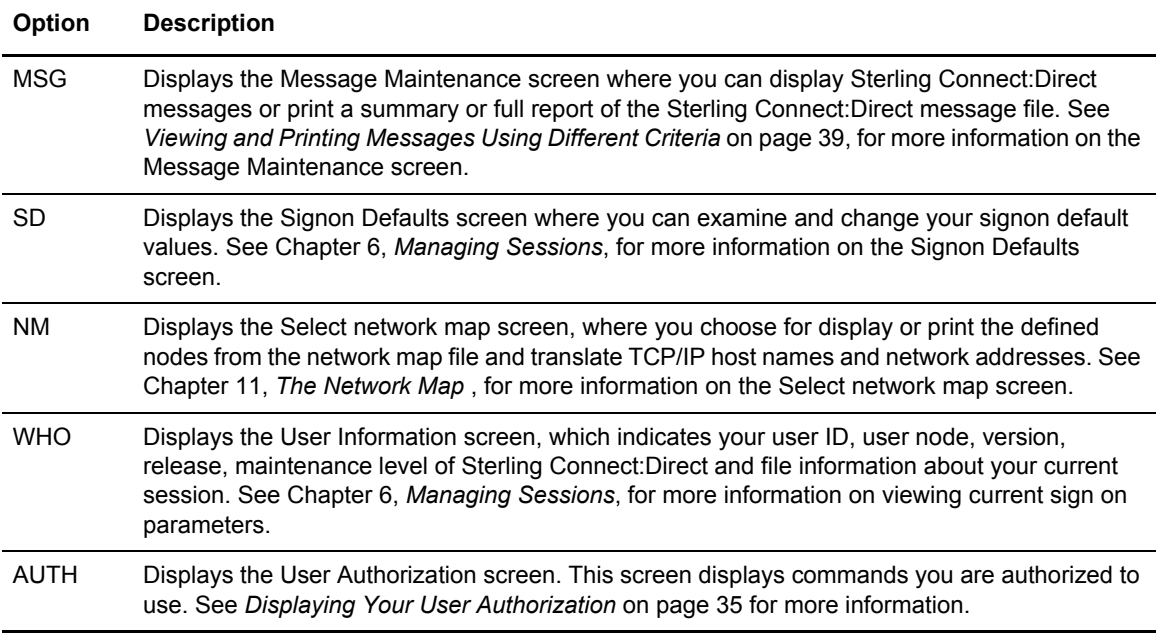

The following options enable you to sign on and swap among multiple sessions:

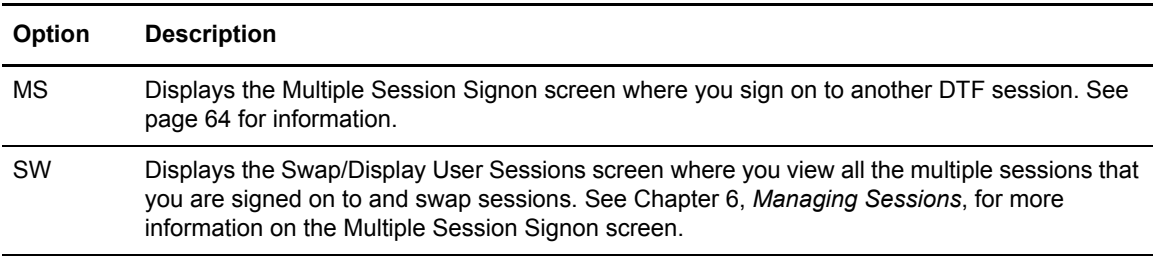

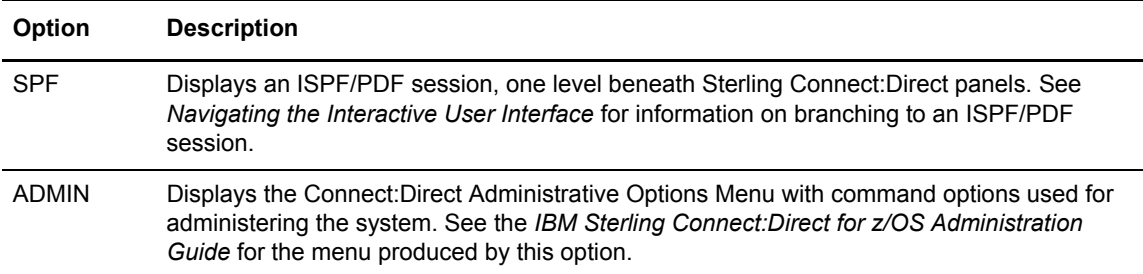

The following options display other menus:

#### <span id="page-33-0"></span>Navigating the Interactive User Interface

You can move from screen to screen with branch commands and function keys.

#### <span id="page-33-1"></span>**Using Branch Commands**

Branch commands enable you to navigate quickly to a specific screen without returning to the Menu. You can type the branch command on the command line at the top of the screen  $(CMD ==>)$ or on any input line preceded by  $=\geq$ . To execute the branch, type  $=$  followed by the ID of the screen you want to branch to and press **Enter**.

For example, to go to the Select Process (SP) screen, type **=SP** on the command line and press **Enter**.

**Note:** The equal sign (=) is not required before an option on the command line of the Signon screen or the Primary Options Menu.

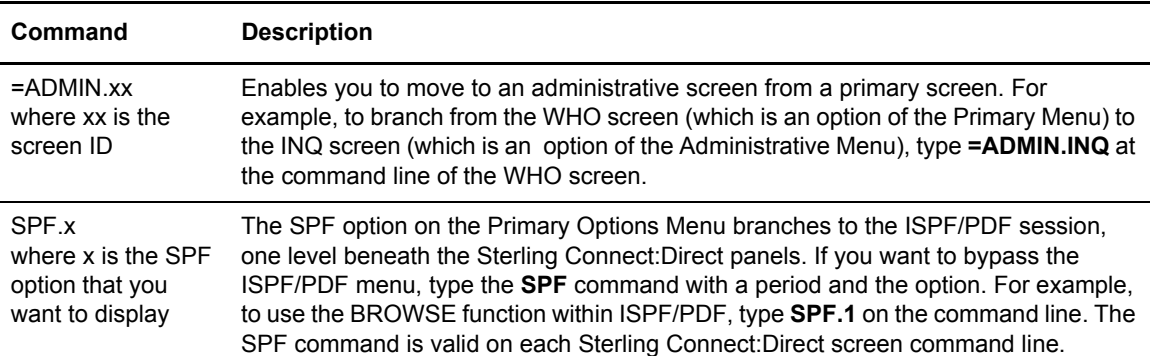

The following table describes two additional branch commands that you can use.

#### <span id="page-34-0"></span>Using the PF Keys

The PF keys listed in the following table are some of the programmed default definitions that you can use with Sterling Connect:Direct screens. The ISPF user-defined PF keys are supported.

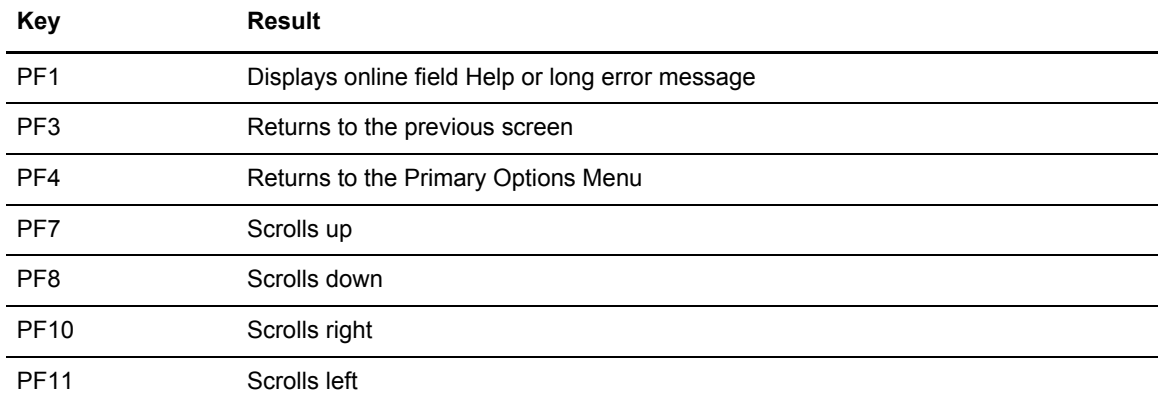

#### <span id="page-34-1"></span>**Browsing the IUI Display**

The TABLE or DISPLAY parameters which are options at the bottom of most Selection screens specify that the output of the selection command is stored in the Sterling Connect:Direct temporary file and then displayed upon successful completion of the command. The output is usually in tabular format. Use the commands, UP, RIGHT, or FIND, to browse the output. Press the **PF1** key to see extensive Help on how to browse the file.

#### <span id="page-34-2"></span>Displaying Your User Authorization

Use the User Authorization screen to determine commands you are authorized to execute. To access the screen, select the **AUTH** option from the Primary Options Menu.

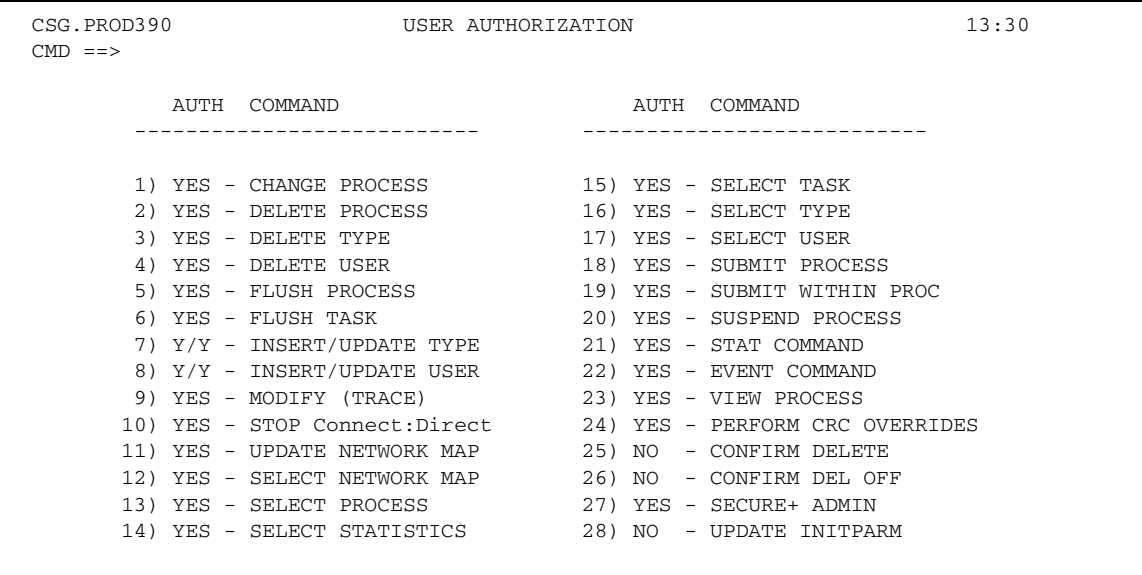

YES or Y means you are authorized, NO or N means you are not authorized, and SUB means you are authorized only if you submitted the Process.

To branch to an authorized function, type the corresponding number on the command line.

#### <span id="page-35-0"></span>Getting Help

Sterling Connect:Direct provides a Help facility which describes the parameters that you can type through the IUI. Access the Help information by typing **HELP** on the command line and press **Enter** or pressing the **PF1** key.

Press **Enter** to continue viewing the Help screens. When you have viewed the screens, you can either press **PF1** to continue to the tutorial or press **PF3** to return to the screen you branched from.

### <span id="page-35-1"></span>**Operator Tables**

The Operator Table is available only under the IUI. This display enables you to monitor and control Processes. It is accessed through the SELECT PROCESS command and provides a summary of PNODE Processes in the TCQ. See *[Viewing and Controlling a Process through the Operator Table](#page-117-0)* [on page 118](#page-117-0) for a description and samples of the Operator Table.

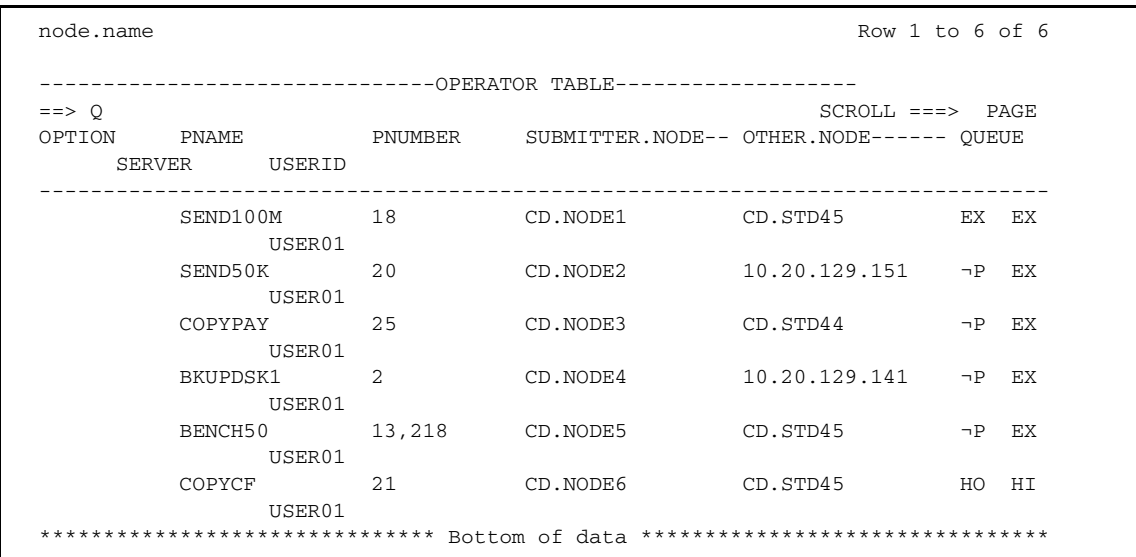

You can press **Enter** to refresh the display and monitor the progress of the Processes displayed on the screen. The following table describes the commands that you can issue from the Operator Table.

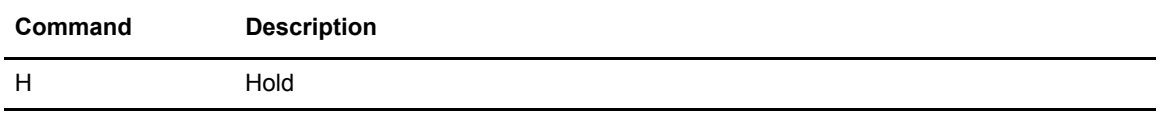
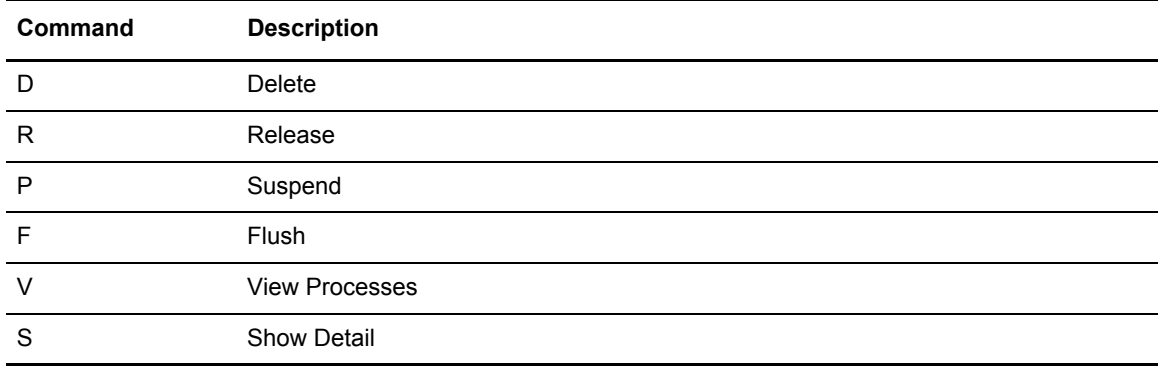

Type the option want in the OPTION column next to the name of the Process as shown in the previous screen.

# **Messages**

You may encounter two types of messages: ISPF/PDF and Sterling Connect:Direct messages.

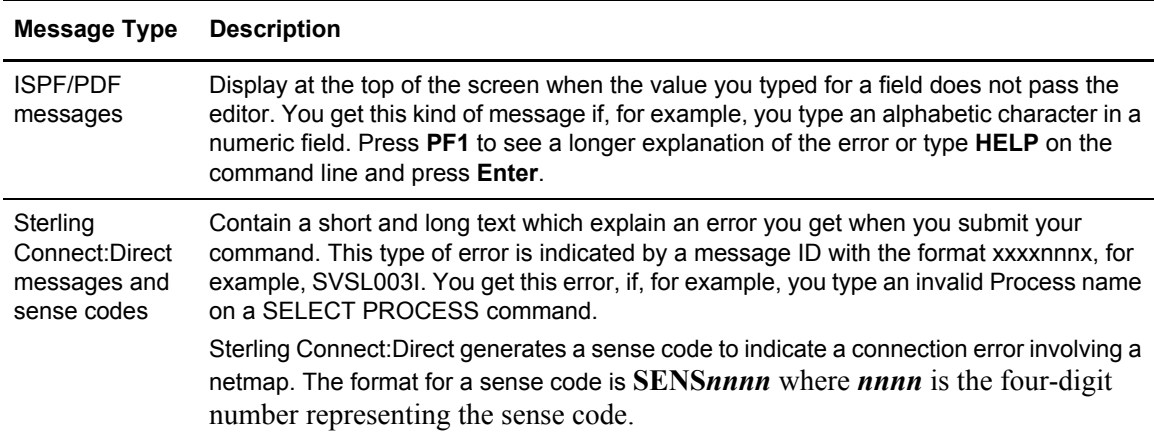

#### Message Example

In the following example, the user typed ABC for Process Number, a numeric field, resulting in the message PROCESS NUMBER in the upper right corner. Pressing **PF1** produces the longer message *"ABC" IS INVALID...*

**Note:** The Executing Queue version of the Operator Table displays the executing Processes only; therefore, the options available to it are limited to the Suspend (P) and Show detail (S) only.

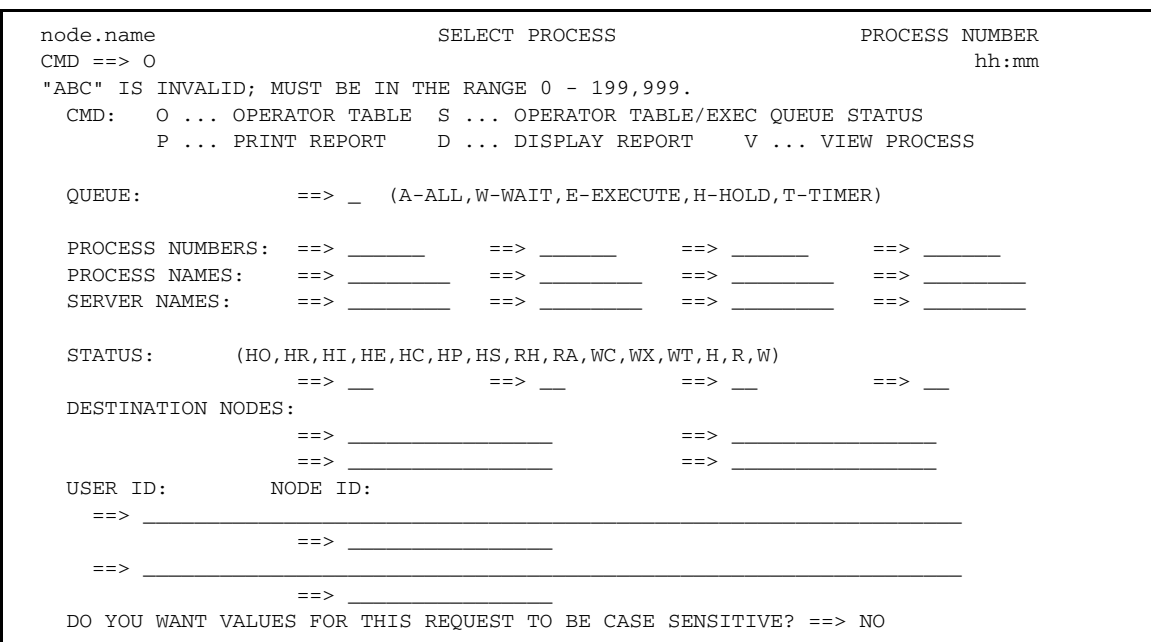

Following is an example of the short text message that is displayed at the top of the screen.

No process(es) found matching the search criteria.

The long text provides a more detailed explanation of the message and can also include the system action and a suggested response. Press **PF1** to see the long explanation of the error or type **HELP** or **M** on the command line and press **Enter**. The following figure shows a sample message.

```
 node.name Connect:Direct MESSAGE DISPLAY hh:mm
CMD = = > MSGID ==> SVSL003I
 MODULE ==> DMVSOPEN
 Copy requested DISP=(,CATLG) to already cataloged dataset.
 The PROCESS COPY step requested a DISP=(,CATLG) on the TO
 clause of the COPY statement. The requested dataset already
 exists as a cataloged dataset.
 System Action. The PROCESS COPY step is terminated with a
               completion code of 8.
 Response: Either correct the COPY dataset or uncatalog the
          existing dataset and re-submit the PROCESS.
```
The Statistics Summary screen, an option of the SELECT STATISTICS command, also gives you the option of branching to the message screen associated with a failed Process. Type an **M** next to the Process name which failed (indicated by an \*), and Sterling Connect:Direct displays the extended message.

## Messages in a Sterling Connect:Direct/Plex Environment

In a Sterling Connect:Direct/Plex environment, messages can originate from any Sterling Connect:Direct Server or from the Sterling Connect:Direct Manager. The system administrator can define a 2-character message ID that identifies which Sterling Connect:Direct/Plex member originated the message. This message ID is displayed after the message number, as in the following example. The message ID is highlighted in bold in this example.

SVTM055I **S1** SESSION (001) ESTABLISHED WITH SNODE=SC.DUB.OS390 SVTM055I **S1** SESSION (001) ESTABLISHED WITH PNODE=SC.DUB.OS390 SVTM036I S1 PROCESS STARTED MVS2MVST( 1) PNODE=SC.DUB.0S390 SVTM036I S1 PROCESS STARTED MVSM2VST( 1) SNODE=SC.DUB.OS390

The system administrator defines the message ID using the CDPLEX.MSGID initialization parameter, as described in the *Customizing Sterling Connect:Direct* chapter of the *IBM Sterling Connect:Direct for z/OS Administration Guide*.

#### Viewing and Printing Messages Using Different Criteria

You can use the Message Maintenance screen to view or print Sterling Connect:Direct Message Text. You can display messages by message ID if you need to look up an error message in your Process statistics, or if you have a batch job that failed.

1. From the Primary Options Menu, select option **MSG**.

**Note:** The MSG command is available only through the IUI.

The following sample screen is a combination of two panels to show the prefixes used in Sterling Connect:Direct messages.

 Connect:Direct MESSAGE LOOKUP 2 Members processed DATE => yyyy/mm/mm ENTER OPTION ==>  $\qquad \qquad$  TIME => hh:mm ============================================================================== OPTIONS =========== 1 = DISPLAY MESSAGE TEXT BY MESSAGE ID 2 = DISPLAY LIST OF ENTRIES (OPTIONALLY BY MODULE)  $MODULE==>$  3 = PRINT SUMMARY REPORT 4 = PRINT FULL REPORT The following is the general basis for C:D messages: MAINFRAME: z/OS, VM, VSE, Security (ACF2, RACF, TSS), etc. MESSAGE MESSAGE PREFIX Applies to: PREFIX Applies to: N xxx CICS API failures Q xxx CICS API failures RACF xxxx Security system MSGs S xxxxxxx C:D Mainframe msgs SENS nnnn NETMAP sense code U nnnn z/OS User ABEND code CSPx xxxx Secure Plus MBCS xxxx Multi-Byte Character Set NON-Mainframe MESSAGE MESSAGE PREFIX Applies to: PREFIX Applies to: A xxxxxxx i5/OS or OS/400 CCUP xxxx Control Center EMSL xxxx HP NonStop or Tandem FSLD xxxx HP NonStop or Tandem IOXT xxxx HP NonStop or Tandem J xxxxxxx C:D for the Web L xxxxxxx Windows, SI, or Select V xxxxxxx OpenVMS X xxxxxxx Linux, UNIX, or Stratus

2. Type **1** on the command line and press **Enter**. The Message Display Screen appears.

Type the message ID and press **Enter**. (To check a sense code, type **SENS***nnnn* where *nnnn* is the four-digit number representing the sense code and press **Enter**.) The full text of the message (or sense code) is displayed. In the following example, the information associated with Message SCBI190I is shown.

```
 Connect:Direct MESSAGE DISPLAY
                                                            DATE => yyyy.mm.dd
                                                            TIME => hh:mm
 MESSAGE ID==> SCBI190I
 MODULE ==> DMCBSUBM
 ==============================================================================
 SHORT TEXT==> Process specified not in process library.
 LONG TEXT:
   LINE 1 ==> This message may be generated for the following reasons:
  LINE 2 == LINE 3 ==> 1) The member specified is not in the public process library
  LINE 4 ==> or in the PDS specified in the 'DSN=' keyword.
   LINE 5 ==> 2) The process library has not been properly concatenated.
  LINE 6 ==LINE 7 ==LINE 8 ==LINE 9 == LINE 10==> SYSTEM ACTION: Return to invoker with RC=8.
  LINE 11== LINE 12==> RESPONSE: Verify the above is correct and resubmit process.
 COMMAND ===> ________ ENTER 'DIR' TO DISPLAY THE DIRECTORY
```
3. Type **DIR** at the COMMAND prompt at the bottom of the screen to display the directory of the module messages.

#### Viewing a Message List

You can display a list of all Sterling Connect:Direct messages or a list of messages generated by a module.

1. From the Primary Options Menu, select option **MSG**.

**Note:** The MSG command is available only through the IUI.

- 2. Type **2** on the command line, specify a Module (optional), and press **Enter**. The Message Summary screen appears. (If you do not specify a module name, all messages are displayed.) In the sample below, the module, DMINIT2, was specified.
	- **Note:** You must specify the "old" modules names used in versions prior to the 5.1 release of Sterling Connect:Direct for z/OS. For more information, see *Upgrading to Sterling Connect:Direct for z/OS Version 5.1* in the *IBM Sterling Connect:Direct for z/OS Release Notes* for cross-reference lists referencing both the old and new module names.

```
 ------------------Connect:Direct MESSAGE SUMMARY------------------ Row 1 of 31 
\text{CMD} \equiv \Rightarrow PAGE
  MSG ID MODULE MESSAGE 
  CSPN010E DMINIT2 SIGNATURE.DSN.BASE Initialization Parameter Invalid 
  CSPN011E DMINIT2 SIGNATURE.FILE.PAIRS Initialization Parameter Invalid 
  CSPN012E DMINIT2 SIGNATURE.DSN.BASE and/or SIGNATURE.FILE.PAIRS missing 
  CSPN013E DMINIT2 SECURE+ Interface Module not found 
  CSPN116E DMINIT2 PARM FILE VALIDATION FAILURE 
  CSPN117E DMINIT2 SECURE.DSN IS NOT A VSAM KSDS 
  CSPN118E DMINIT2 SECURE+ INTERFACE MODULE NOT FOUND 
  SCFS006I DMINIT2 AUTOLOG OF CMS SERVER FAILED 
  SITA137E DMINIT2 POSIX Init Parm conflict. 
  SITA169I DMINIT2 SECURE.DSN Data set not found. 
  SITA170I DMINIT2 TRACE.BUFFER outside 0-999 range, TRACE.BUFFER=2 assumed. 
  SITA185I DMINIT2 SITA185I (VSE) TCP.NAME VALUE OVERRIDEN BY SYSPARM. 
  SITA190I DMINIT2 Secure+ Initialization failed, Secure No Override No 
  SITA278I DMINIT2 All nodes are quiesced, QUIESCE=YES specified 
  SITA338I DMINIT2 Asset Protection Failure. 
  SITA339I DMINIT2 Number of licensed copies has been exceeded. 
  SITA604I DMINIT2 Invalid option specified for SNA paramater. 
  SITA607I DMINIT2 SNA=YES but no VTAM APPLID is available. 
  SITA609I DMINIT2 VTAM services disabled. 
  SITA610I DMINIT2 Both SNA and TCP are NO, can not continue. 
  SITA641W DMINIT2 Level of PDSE.SHARING is not supported.
```
3. Type an **S** next to the message ID for the full Message Display screen.

#### Printing Messages

You can print the Sterling Connect:Direct messages file in summary form or in detail, including the long form of the message text.

1. From the Primary Options Menu, select option **MSG**.

**Note:** The MSG command is available only through the IUI.

- 2. Do one of the following:
	- Type **3** on the command line for a summary report, and press **Enter**.
	- Type **4** on the command line for a detail report, and press **Enter**.

Specify the sysout class for the message file print output and the ID for a remote printer. If you want your output to go to a preallocated data set instead, specify the name of the data set. You must enclose the data set name in single quotes and give it the following DCB attributes.

DSORG=PS,RECFM=FB,LRECL=80,BLKSIZE=0

# **The Application Program Interface**

The high-level application-program, DGADCHLA, handles communication between the Sterling Connect:Direct for z/OS API and any application program that provides Sterling Connect:Direct with command strings for batch processing. You can write an application program following the rules described in the following sections.

You can also process Sterling Connect:Direct command strings by using the DGADBATC batch interface program. For more information on using DGADBATC, refer to Chapter 3, *[The Batch](#page-24-0)  [Interface](#page-24-0)*.

Both DGADCHLA and DGADBATC are in \$CD.SDGALINK.

You can design user-written applications that have an interface to Sterling Connect:Direct. You can write the applications in any computer language, including PL/I, Assembler, and COBOL. The following samples are in the \$CD.SDGASAMP library:

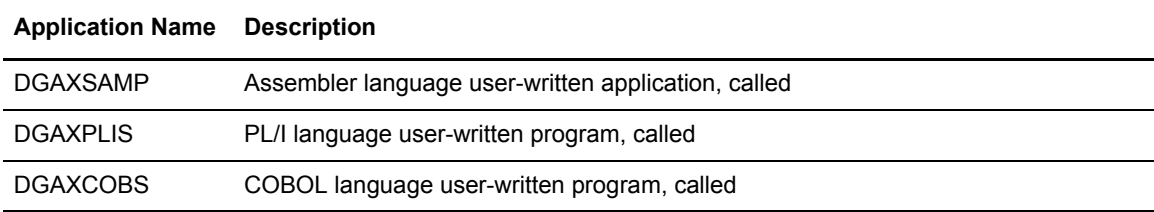

**Note:** All API programs run in 31-bit mode and they must call DGADCHLA in 31-bit mode. You can either link your program as AMODE 31, or establish 31-bit addressability before calling DGADCHLA. See the sample program DGAXSAMP for an example of establishing 31-bit addressability and returning to 24-bit addressability after the call to DGADCHLA. Also execute DGADCHLA with a BASSM rather than a BALR. Macro GENCALL is provided in the sample library to perform a BASSM. See the sample program DGAXSAMP for an example.

# **The DGADCHLA Program**

The DGADCHLA program communicates with the API through a control block interface called the User Interface Control Block (UICB). DGADCHLA works in the following sequence:

- 1. DGADCHLA accepts Sterling Connect:Direct command strings from an application program and passes the strings to the API.
- 2. The user-written application requests DGADCHLA to perform output formatting routines after returning from the API. These formatting routines display information about the Sterling Connect:Direct command that just completed processing.
- 3. After execution of each command, DGADCHLA issues a return code reflecting the status of API communications.

# Required Parameters

DGADCHLA requires Sterling Connect:Direct to pass three parameters on every invocation from an application program. The parameters, in order, are:

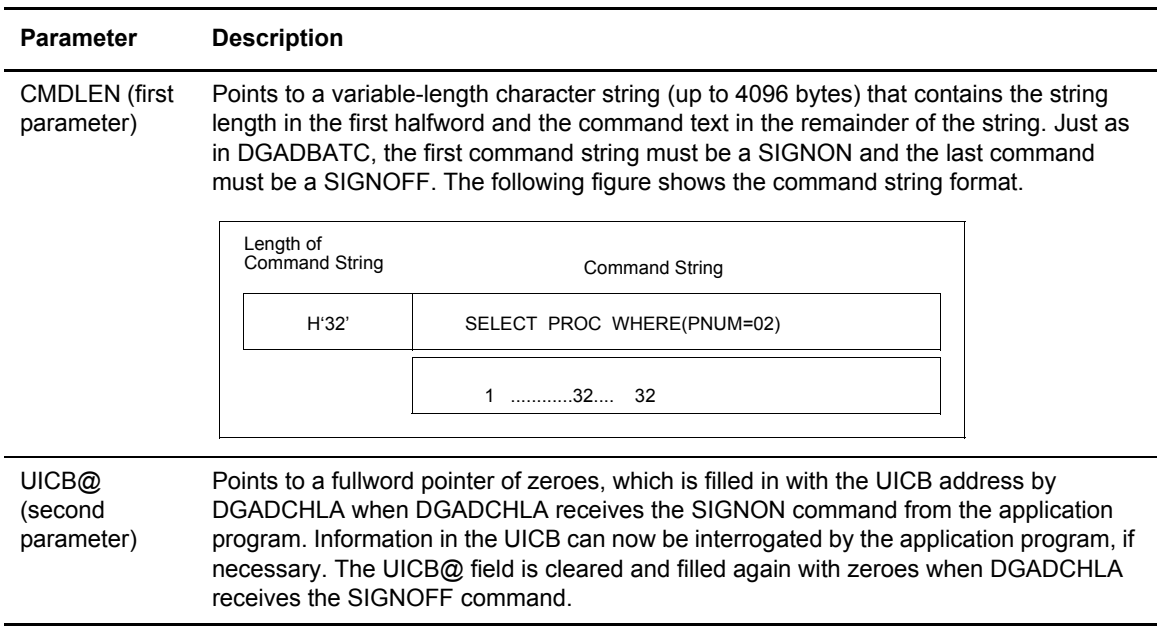

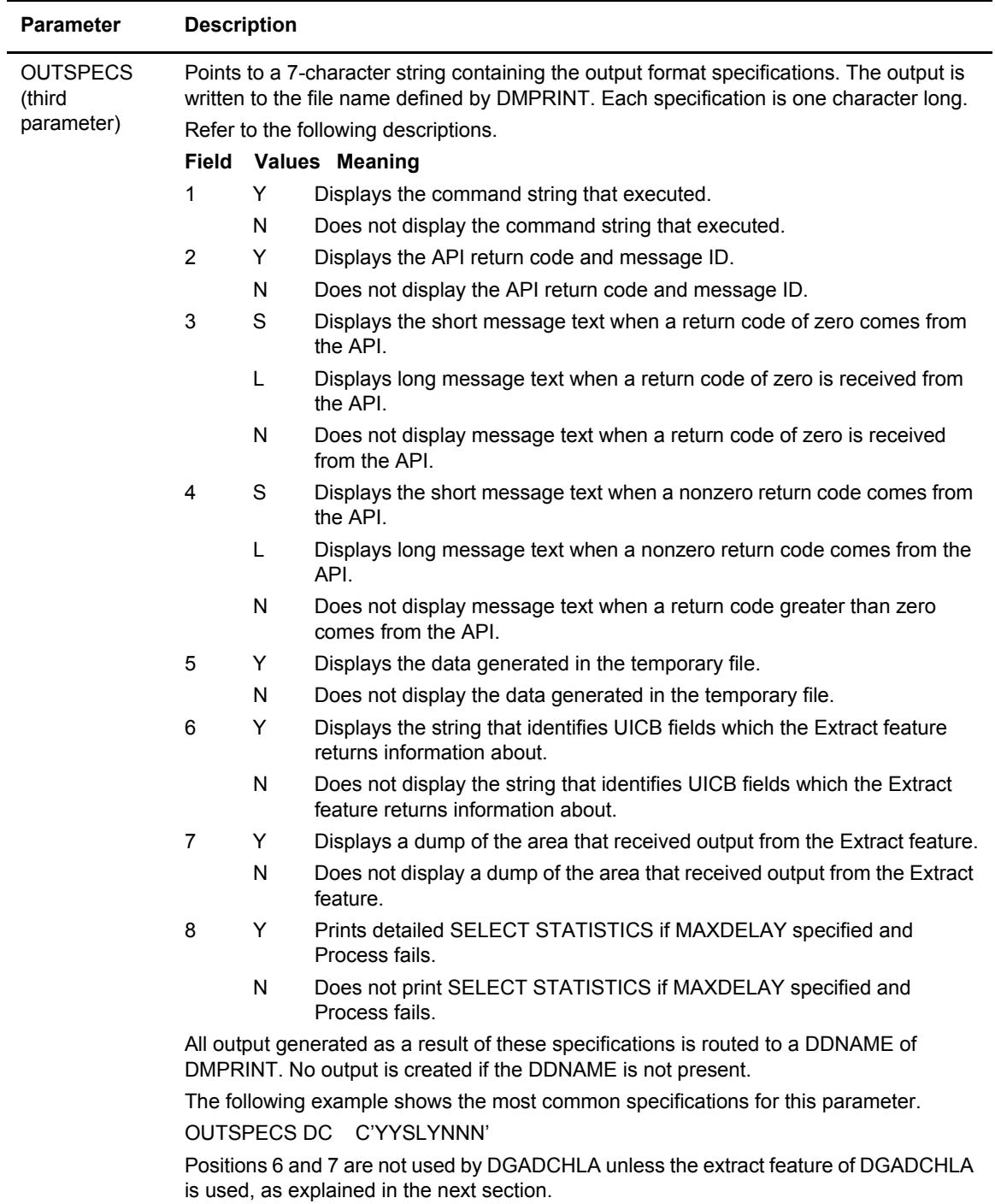

# Extracting Return Codes

If you want the Return Code from the processed Sterling Connect:Direct command, you must use the extract feature. This feature enables you to extract certain UICB fields after Sterling Connect:Direct command execution.

To activate the optional extract feature, the program must pass the following additional parameters to DGADCHLA:

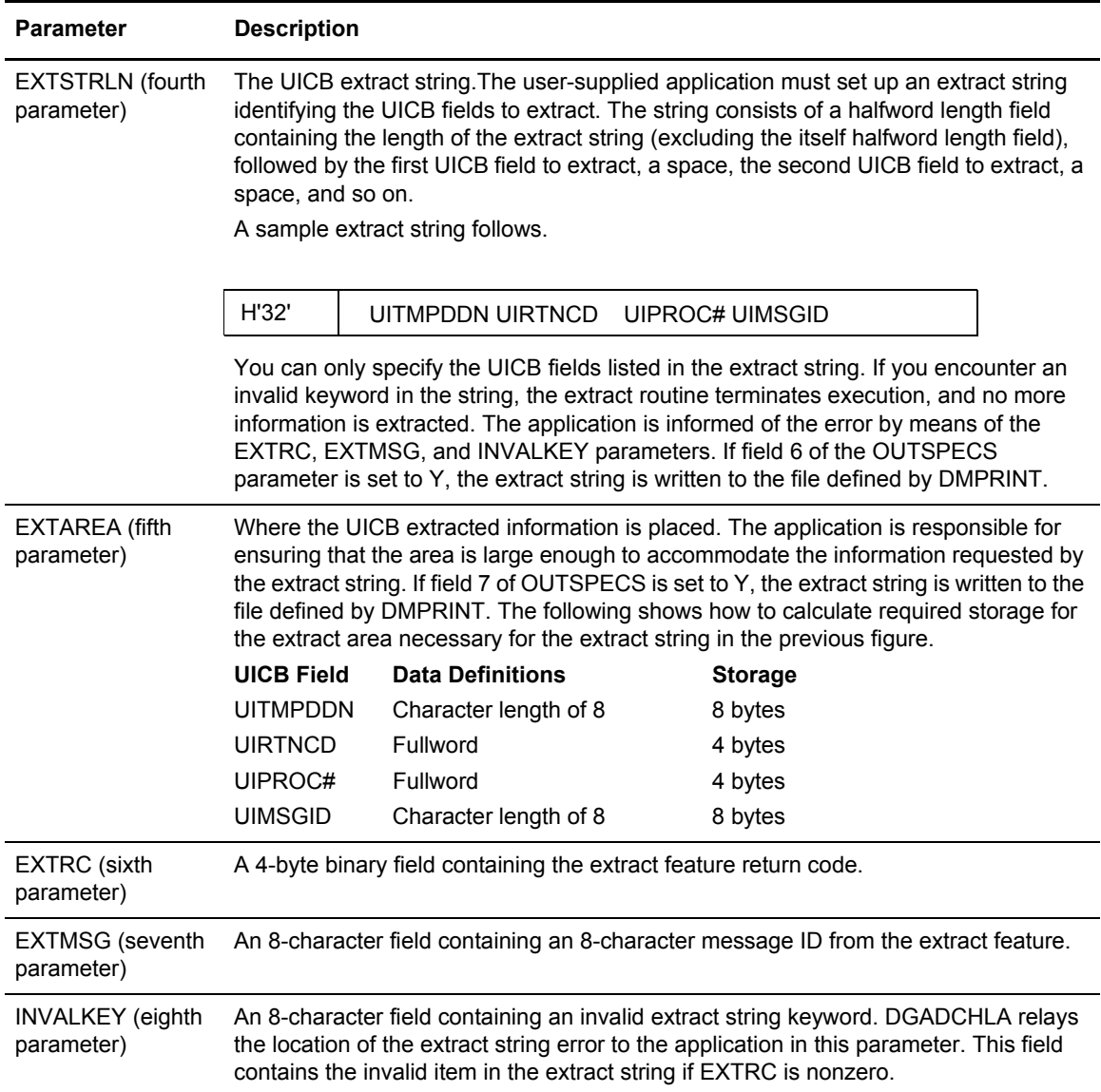

DGADCHLA specifies either the first three or all eight parameters. If an incorrect number of parameters is passed, DGADCHLA issues an error message and assigns a return code of 20. Processing cannot occur during this time.

## <span id="page-46-0"></span>UICB Fields

The following table shows the valid UICB fields. Specifying these fields in the EXTSTRLN parameter results in feedback in the extract area, defined by the EXTAREA parameter. Exact definitions are in the DGA\$UICB macro found in \$CD.SDGAMAC. In the table, the Control Block Builder Syntax Error Work Areas have a value only when appropriate. For the Boolean Flags, output is  $\dot{Y}$  (bit is on) or N (bit is off).

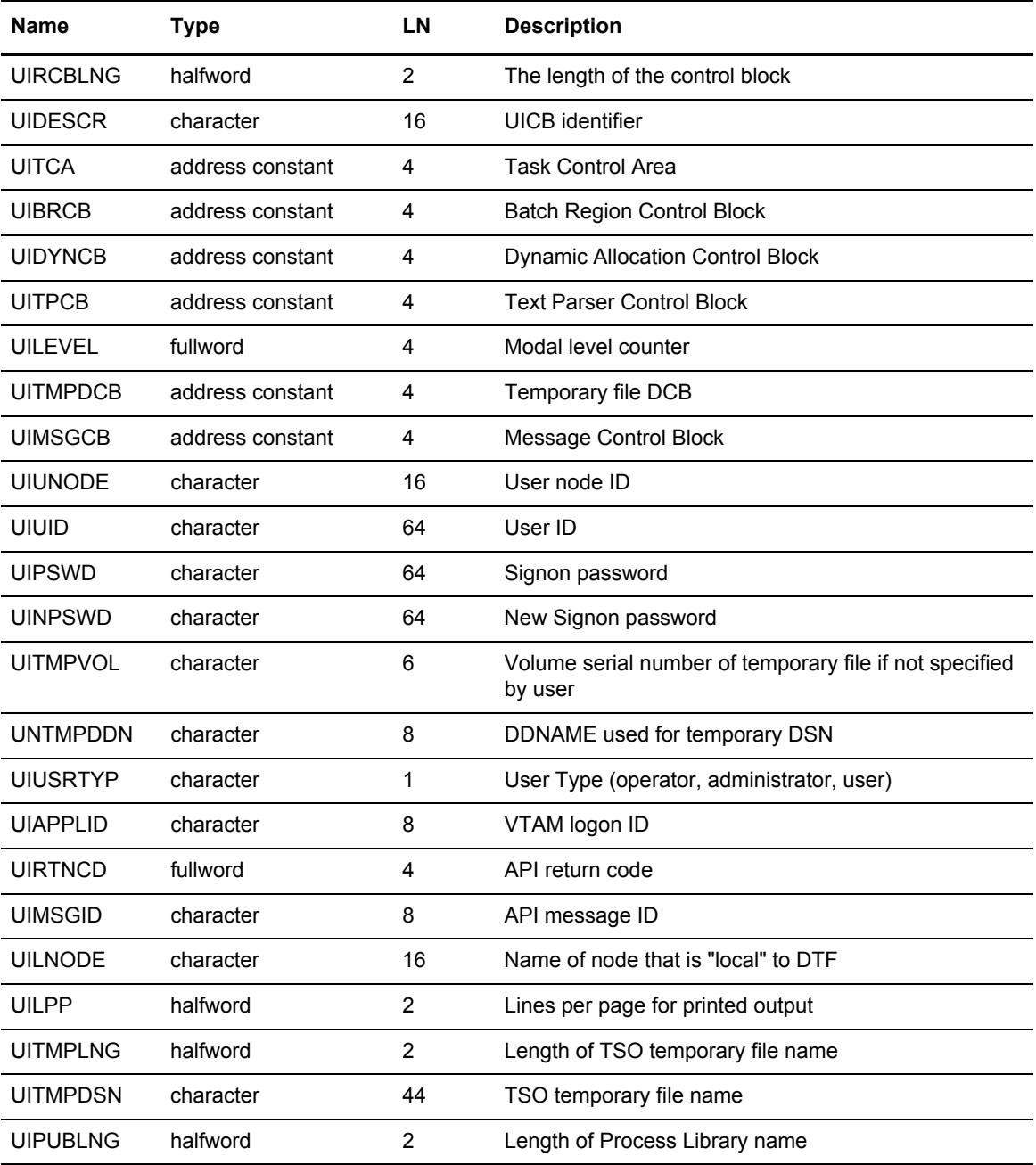

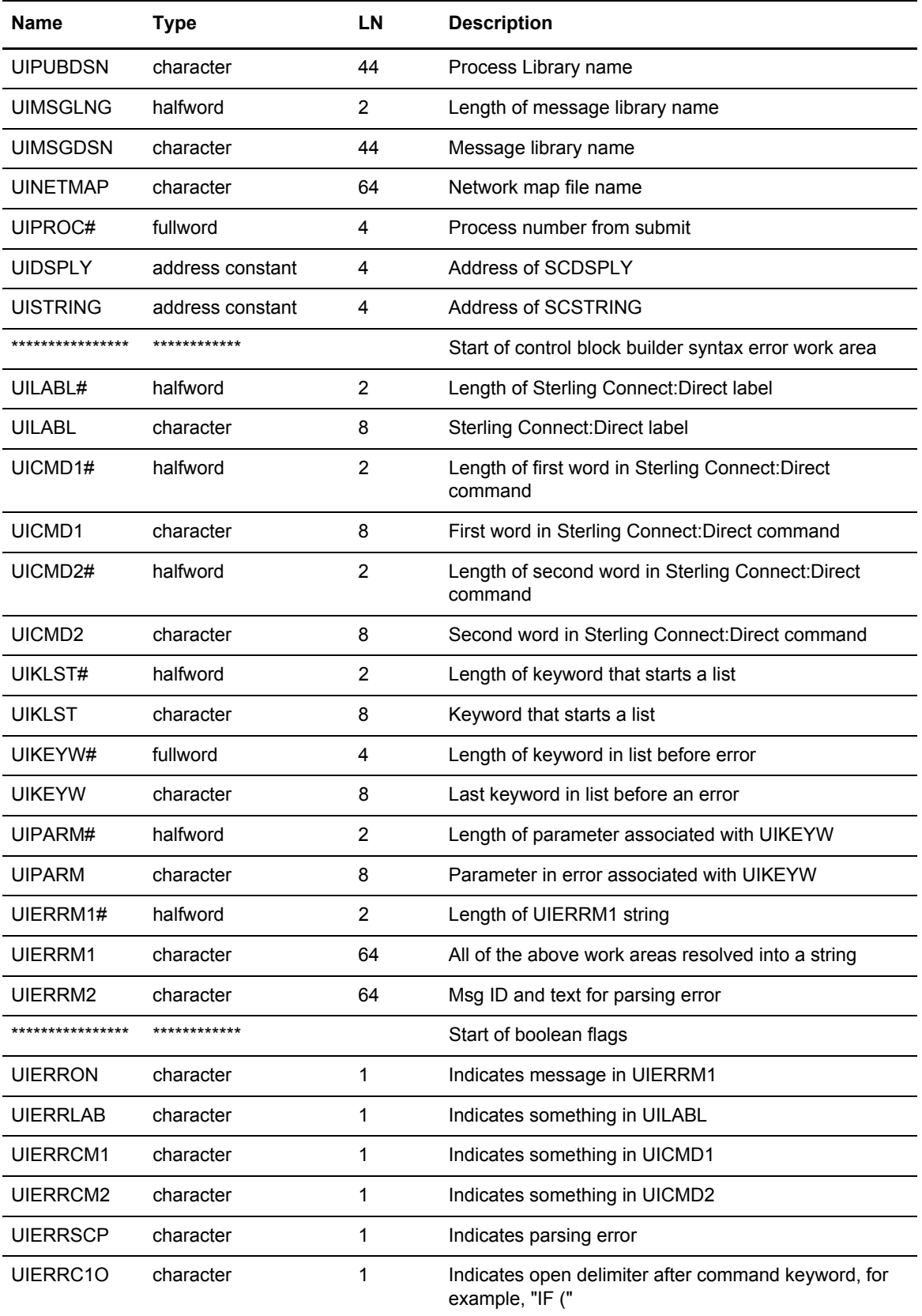

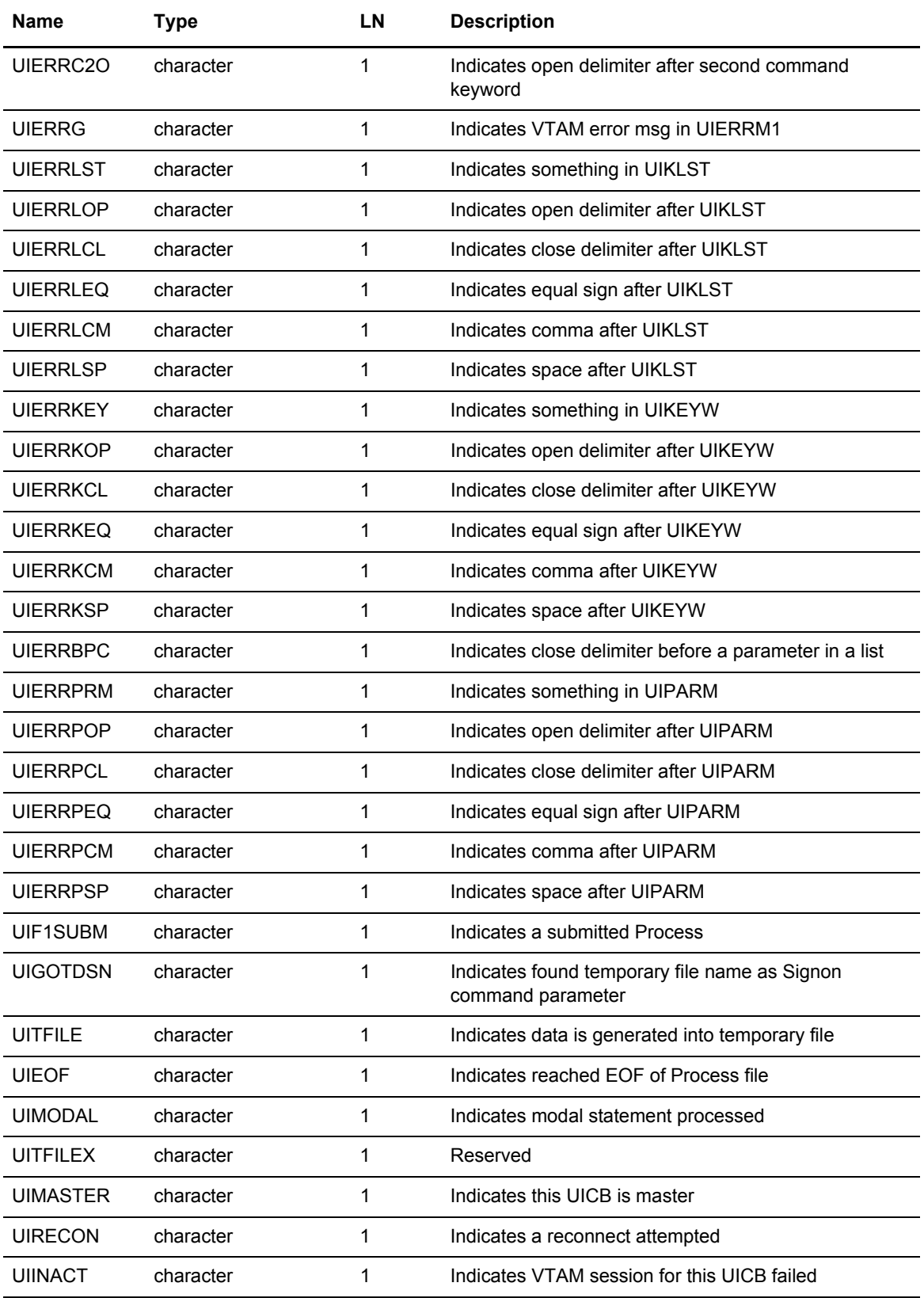

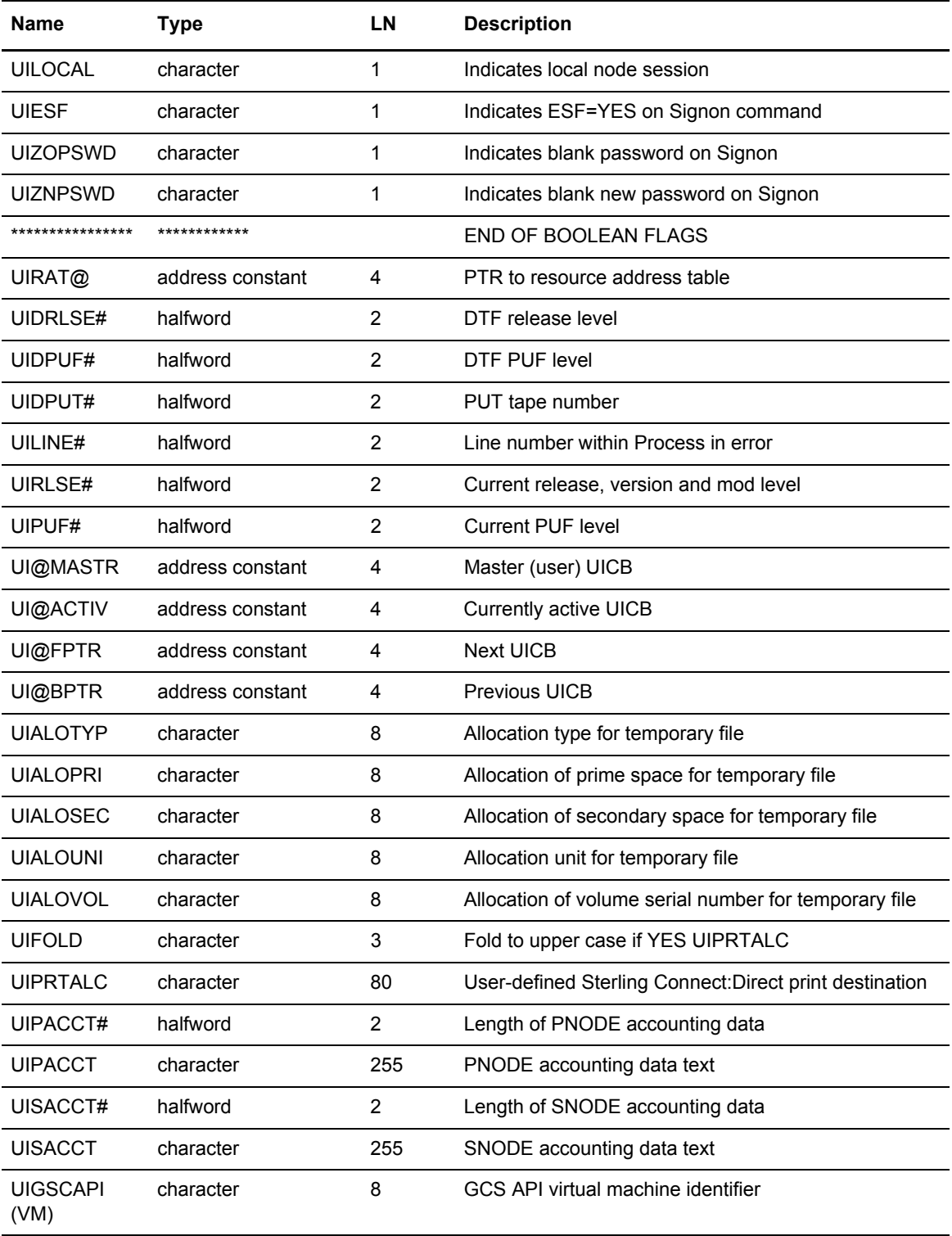

# DGADCHLA Return Codes

Return codes reflect the status of the DGADCHLA communications with the API. These codes only reflect whether DGADCHLA could process the request and pass the command to the DTF. They do not reflect the completion status of the command.

The following table defines each return code.

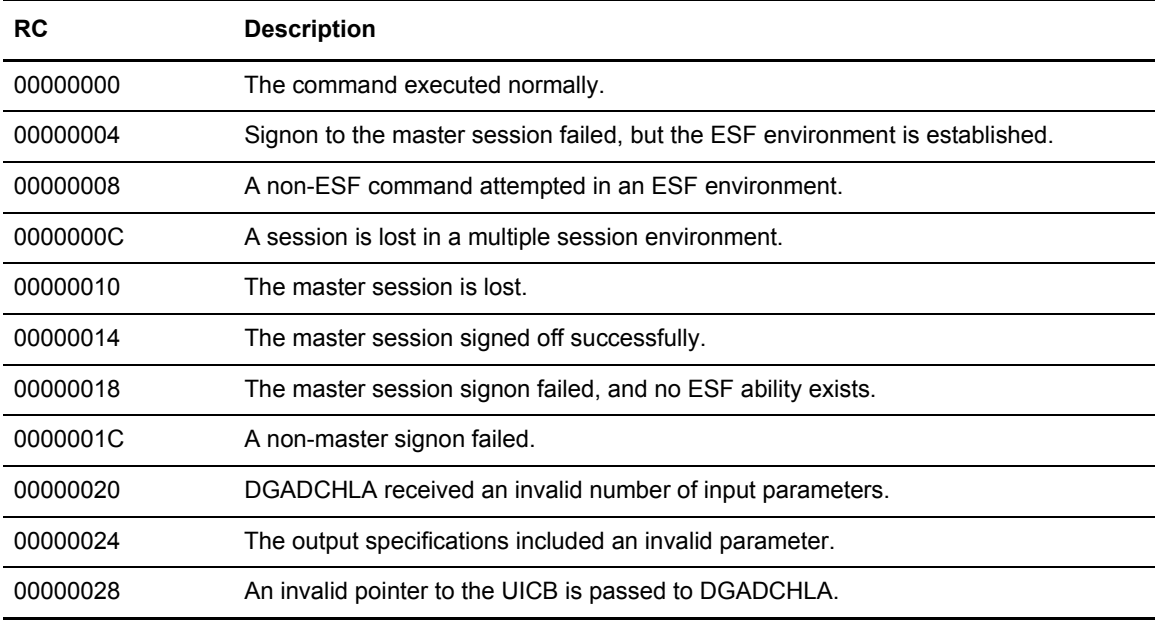

For more information on master sessions and multiple session environments, refer to [Chapter](#page-54-0)  6, *[Managing Sessions](#page-54-0)*.

## **Extract Fields for DGADCHLA Return Codes**

The following extract fields apply to DGADCHLA return codes:

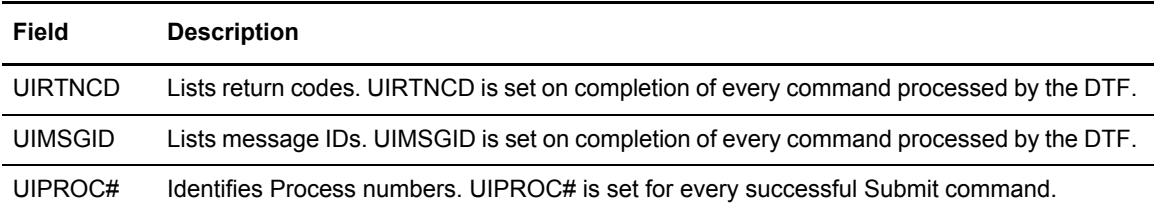

See *[UICB Fields](#page-46-0)* on page 47 for the complete list of UICB fields.

# **DGADCHLA Examples**

The examples in this section show how required and optional parameters appear in sample programs. There is also a sample job stream for executing the program.

#### **Required Parameters and Calling Sequences**

The following example shows how the required parameters and calling sequences appear in a sample Assembler program.

```
******************************************************************
* THE DATA DEFINITIONS ARE AS FOLLOWS: *
******************************************************************
CMDLEN DS H LENGTH OF COMMAND STRING
CMD DS CL4096 COMMAND STRING
UICB@ DS A POINTER TO UICB
OUTSPECS DC C'YYSLYNN' OUTPUT SPECIFICATIONS
******************************************************************
\star \star* THE DGADCHLA INVOCATION WOULD BE: *
\star \star******************************************************************
CALL DGADCHLA,(CMDLEN,UICB@,OUTSPECS),VL
```
The following example shows how the required parameters and calling sequences appear in a sample PL/I program.

```
******************************************************************
  THE DATA DECLARATIONS ARE AS FOLLOWS:
******************************************************************
DECLARE
CMD_PARM FIXED BINARY (31) BASED (R),
UICB_PARM FIXED BINARY (31) INITI (0'B'),
OUTSPEC_PARM CHAR (7) INIT ('YYSLYNN'),
CMD CHAR (4096) VARYING,
R POINTER;
******************************************************************
\star \starTHE DGADCHLA INVOCATION WOULD BE:
\star \star******************************************************************
R=ADDR(CMD) ;
CALL DGADCHLA(CMD_PARM, UICB_PARM, OUTSPEC_PARM);
```
#### **Optional Parameters**

The following example shows how the optional parameters look in a sample Assembler program.

```
*********************************************************************
** THE PARAMETERS WOULD BE DEFINED AS FOLLOWS: **
*********************************************************************
CMDLEN DS H
CMD DS CL4096
UICB@ DS A
OUTSPECS DC C'YYSLYYY'
EXTSTRLN DC H'32'
EXTSTR DC C'UITMPDDN UIESF UIPROC# UIMSGID'
EXTAREA DS OCL24 /*OUTPUT FROM THE UICB EXTRACT */*
EXTMPDDN DS CL8 /*VALUE OF UITMPDDN */
EXESF DS F /*VALUE OF UIRTNCD \uparrow /*
EXPROC# DS XL4 /*VALUE OF UIPROC# */
EXMSGID DS CL8 /*VALUE OF UIMSGID \frac{1}{2}EXTRC DS F
EXTMSG DS CL8
INVALKEY DS CL8
**********************************************************************
** NOTE THAT THE EXTRACT STRING ITSELF IS 30 BYTES LONG, *
\stackrel{***}{\quad} BUT THE DUMP OF ITS EXTRACT WILL USE 31 BYTES. \stackrel{***}{\quad}\star * \star** INSIDE THE MAIN BODY OF THE PROGRAM, THE CALL TO ** DONCHLA MOULD LOOK LIKE.
    DGADCHLA WOULD LOOK LIKE:
\star * \star**********************************************************************
CALL DGADCHLA, (CMDLEN, UICB@, OUTSPECS, EXTSTRLN, EXTAREA,
        EXTRC,EXTMSG,INVALKEY),VL
```
# **Sample Job Stream for Executing the Program**

The following example shows a sample job stream that executes a Sterling Connect:Direct program that invokes DGADCHLA.

```
//jobname JOB (ACCT),'PGMR NAME',
// NOTIFY = TSOUER, TIME = (1),// MSGCLASS=X,CLASS=A,PRTY=9,REGION=1024K
//JOBLIB DD DISP=SHR,DSN=$CD.SDGALINK
            EXEC PGM=USERPROG
//DMPRINT DD SYSOUT=*
//DMNETMAP DD DISP=SHR,DSN=$CD.VSAM.NETMAP
//DMPUBLIB DD DISP=SHR,DSN=$CD.SDGAPROC
            DD DISP=SHR, DSN=$CD.VSAM.MESSAGE
//SYSUDUMP DD SYSOUT=*
//NDMCMDS DD SYSOUT=*
```
You must allocate several files using DD statements before executing a Sterling Connect:Direct application program that calls DGADCHLA.

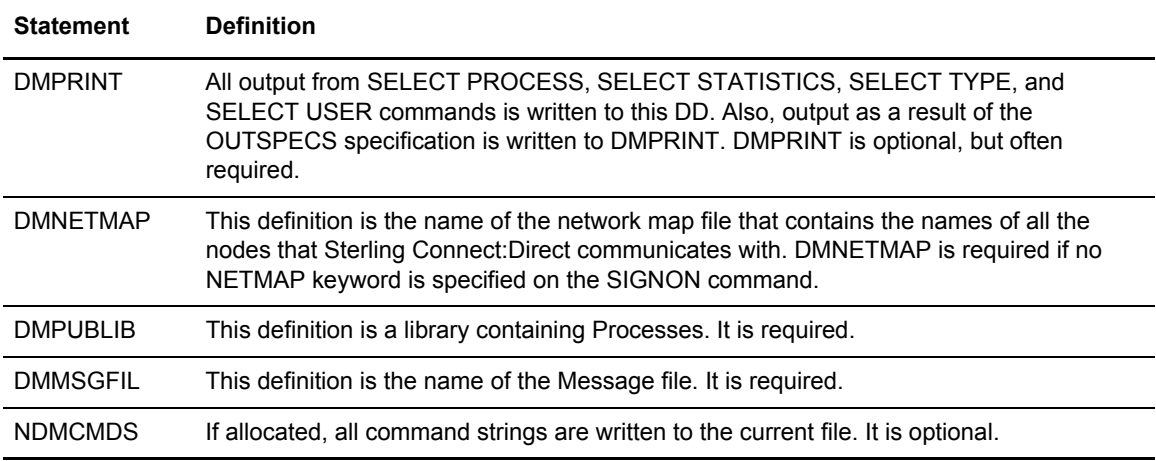

The following table defines the DD statements in the sample job stream:

# <span id="page-54-0"></span>**Managing Sessions**

# **Signing On to Sterling Connect:Direct for z/OS**

The SIGNON command establishes your session with the DTF so that you can issue commands.

You can control access to the Sterling Connect:Direct system through the Sterling Connect:Direct Authorization Facility and security exits. Refer to *Implementing Security* in *IBM Sterling Connect:Direct for z/OS Administration Guide* for information on security control.

If you are using the Extended Submit Facility (ESF), you can submit the SIGNON command even though the DTF is inactive.

#### <span id="page-54-1"></span>Timeout Problems

If you are logged off involuntarily while using Sterling Connect:Direct via TCP/IP, your problem may be related to the TCP/IP connection not being able to communicate with the DTF. If you see the message *TCP/IP SEND error; Connection Lost*, and press **F1** to see the help for this message, the following text is displayed for message SVTC006I:

```
MSGID ==> SVTC006I 
  MODULE ==> DMTSTSND 
 TCP/IP SEND error; Connection Lost 
An error has been detected while sending a command via TCP/IP. 
The TCP/IP connection has been lost. A possible cause is
Connect:Direct has been shutdown and all TCP/IP connections 
have been closed. 
System Action: Normal processing can not continue. 
Response: Logoff and attempt to signon again.
```
Although the TCP/IP protocol does not have a mechanism to send you a console message indicating that the client has been dropped and your session has timed out, you can determine if this has happened to you by looking in the statistics file for a signoff record with an SAFA019I error

message that matches your user ID (be sure to enter **Y** in the CHANGE EXTENDED OPTS field on the SELECT STATISTICS panel and then enter **SO** as a record type on the next screen). For more information, see *Signon and IUI/API Errors* in the *IBM Sterling Connect:Direct for z/OS Administration Guide.*

Sterling Connect:Direct provides an inactivity timer that is based on the number of minutes a user can remain inactive without communicating with the DTF. An administrator can specify this value using the TCP.API.TIMER global initialization parameter. Sterling Connect:Direct will only recognize changes made to the TIMEOUT parameter by an administrator. If you attempt to change this parameter and you are not an administrator, you will not be able to sign on. You can determine if this has happened to you by looking in the statistics file for a signon record with an SAFA020I error message that matches your user ID. For more information on this error, refer to *Signon and IUI/API Errors* in *IBM Sterling Connect:Direct for z/OS Administration Guide.*

**Note:** The rationale behind the timeout feature is to do housekeeping to keep the number of hung sessions to a minimum and avoid the limit specifying the maximum number of users that can be signed on to Sterling Connect:Direct. Without the timeout feature, an administrator would have to recycle the DTF to allow TCP/API logons to reconnect once the MAXUSER limit was reached.

## Using SIGNON through the IUI

To execute the SIGNON command through the IUI, perform the following steps:

1. Select Sterling Connect:Direct from your ISPF/PDF Primary Option Menu. The Copyright and the Signon screen are displayed, unless SIGNON defaults are previously set.

```
CMD = = > IBM Sterling Connect:Direct for z/OS 
                      VERSION : 05 
                     RELEASE : 001
                      MODIFICATION : 000 
                      LEVEL : 0000 
       TODAY IS : 2011/02/24 (2011.055 ) THE TIME IS: 09:01 
More: \blacksquare +
 USER ID => USER01 
 PASSWORD => 
 NEW PASS => 
 NODE NAME => 
 TRANSPORT => 
COMMUNICATION ADDRESS \Rightarrow (
 DESCRIPTION => 
TTMEOUT =>
 Licensed Materials - Property of IBM 
 5655-X01 Copyright IBM Corp. 2011 
All Rights Reserved
 IBM is a Trademark of International Business Machines
```
The Signon screen indicates the version, release, modification, and Program Update Tape (PUT) levels of Sterling Connect:Direct.

2. Type your user ID and press **Enter**.

Depending upon your site configuration, you may also need to type in a password, a new password, node name, transport, communications address, and case sensitivity option before pressing **Enter**. These parameters are described on [page 58,](#page-57-0) or press **PF1** for Help.

If you are using the Extended Submit Facility (ESF), the DTF does not need to be active to execute the SIGNON, SIGNOFF, and SUBMIT commands.

**Note:** If the *Error requesting session, Sterling Connect:Direct may be inactive* message is displayed, the Sterling Connect:Direct DTF is not started.

If your signon is successful, the Primary Options Menu is displayed, unless you have updated your SIGNON defaults to execute an initial command.

#### **Viewing Your Current Signon Parameters**

To see how your signon parameters defaults are currently set, select the **WHO** option from the Primary Options Menu. The following figure shows an example of the User Information display produced by the WHO option.

```
Connect:Direct IUI USER INFORMATION hh:mm
CMD ==> USER ID==> USER01
        USER NODE ==> node.name
         TRANSPORT PROTOCOL ==> NETMAP
         COMMUNICATION ADDRESS ==> APPLID
         TEMPORARY DSN DDNAME ==> TMPDD
         TEMPORARY DSN VOLSER ==> TMPVSER
         DATA SETS:
        TEMPORARY DSN ==> CD.TEMP.DSN
        MESSAGE DSN ==> CD.MSG.VER01
        NETWORK MAP DSN ==> CD.NETMAP.VER01
         PUBLIC PROCESS DSN ==> CD.PUBLIB
         IUI VERSION ==> VV
         IUI RELEASE ==> RRR
         IUI MODIFICATION ==> MMM
         IUI PUT LEVEL ==> PPPP
```
#### **Setting Up Signon Defaults**

Use the Signon Defaults screen to set up signon default information. Select **SD** from the Primary Options Menu to access the Signon Defaults screen.

```
node.name SIGNON DEFAULTS hh:mm
CMD == > CURRENT DEFAULTS:
  USER ID ==>
  PASSWORD ==>
  TRANSPORT==>
 COMMUNICATION ADDRESS ==>(
  DESCRIPTION ==>
 TIMEOUT ==> YES
  TEMPORARY DATA SET NAME ==>
  ALLOCATION TYPE ==>
  PRIMARY SPACE ==> UNIT TYPE ==>SECONDARY SPACE ==> VOL=SER ==>
  EXTENDED SUBMIT FEATURE ==>
  UPPER CASE FOR PRINT ==>
  PRINT FILE DESTINATION ==>
 PNODE ACCOUNTING DATA ==>
  SNODE ACCOUNTING DATA ==>
  DO YOU WANT ALL COMMANDS FOR THIS SESSION TO BE CASE SENSITIVE? ==> NO
  INITIAL COMMAND ==>
```
**Note:** Instead of users individually altering their signon defaults, the Sterling Connect:Direct administrator can define global signon defaults. With this method, users will not be responsible for increasing their allocation and can also avoid SB37 ABENDs. For more information, see *Global Signon Defaults* in the *IBM Sterling Connect:Direct for z/OS Administration Guide*.

The INITIAL COMMAND field enables you to bypass the Primary Options Menu and have a designated command screen display automatically at signon. For example, to have the User Information screen (WHO) display automatically at signon, type **WHO** in the Initial Command field.

Command stacking is allowed. For example, type **ADMIN.ST** in the INITIAL COMMAND field to branch to the View Type Record (ST) option of the Administration Menu (ADMIN).

By typing your user ID and other information in the SIGNON Defaults panel, you can bypass the SIGNON panel.

**Note:** You can also bypass the Signon screen if you are running a Stage 1 Signon exit, DGACXSIG, and if you use the panel DGA@NPAN provided in \$CD.SDGASAMP. Complete instructions are included in the DGA@NPAN member.

#### <span id="page-57-0"></span>Using SIGNON through the Batch Interface

The SIGNON command has the following format and associated parameters. The required parameters and keywords are in bold print. Default values for parameters and subparameters are underlined.

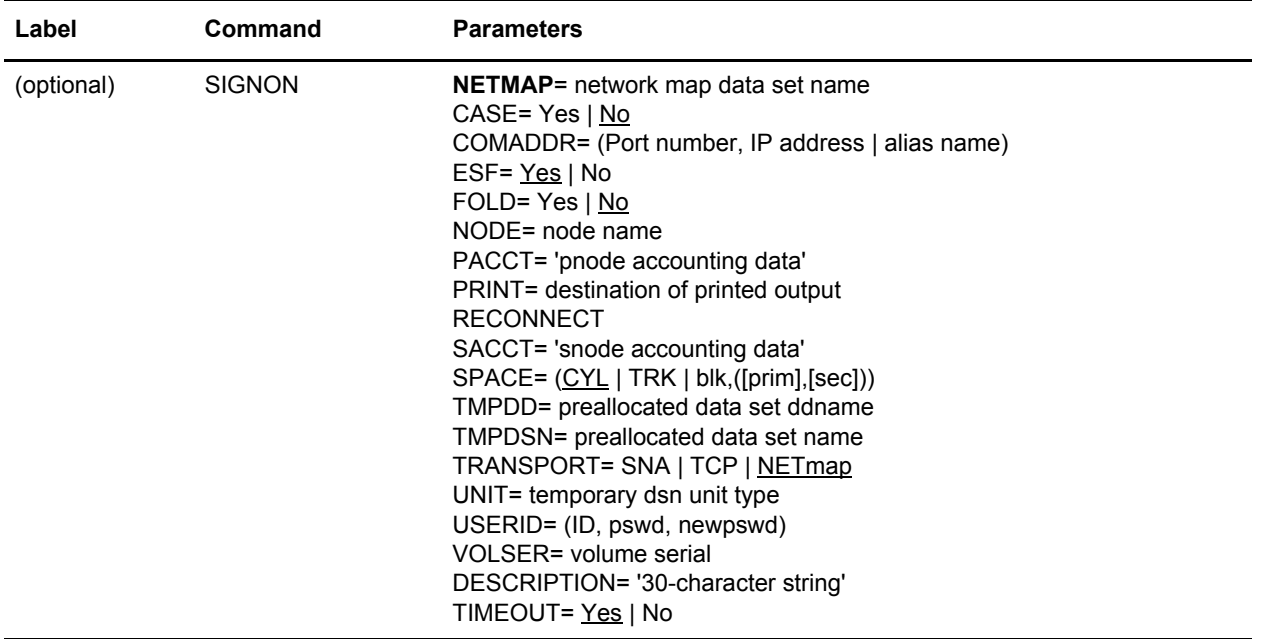

The following table describes each parameter.

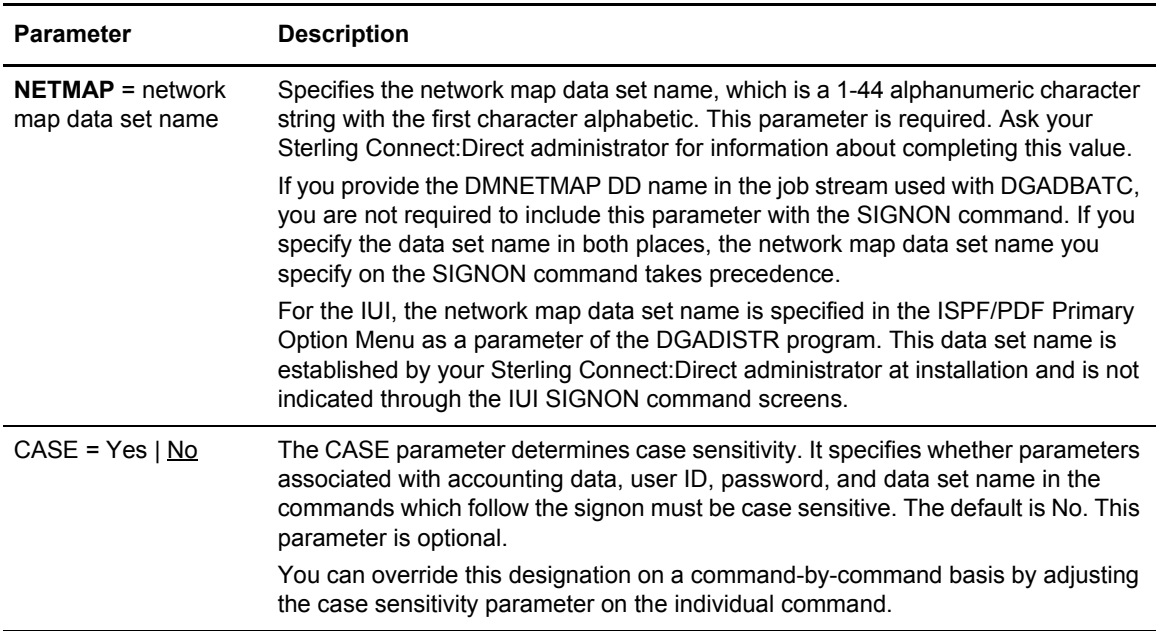

<span id="page-59-0"></span>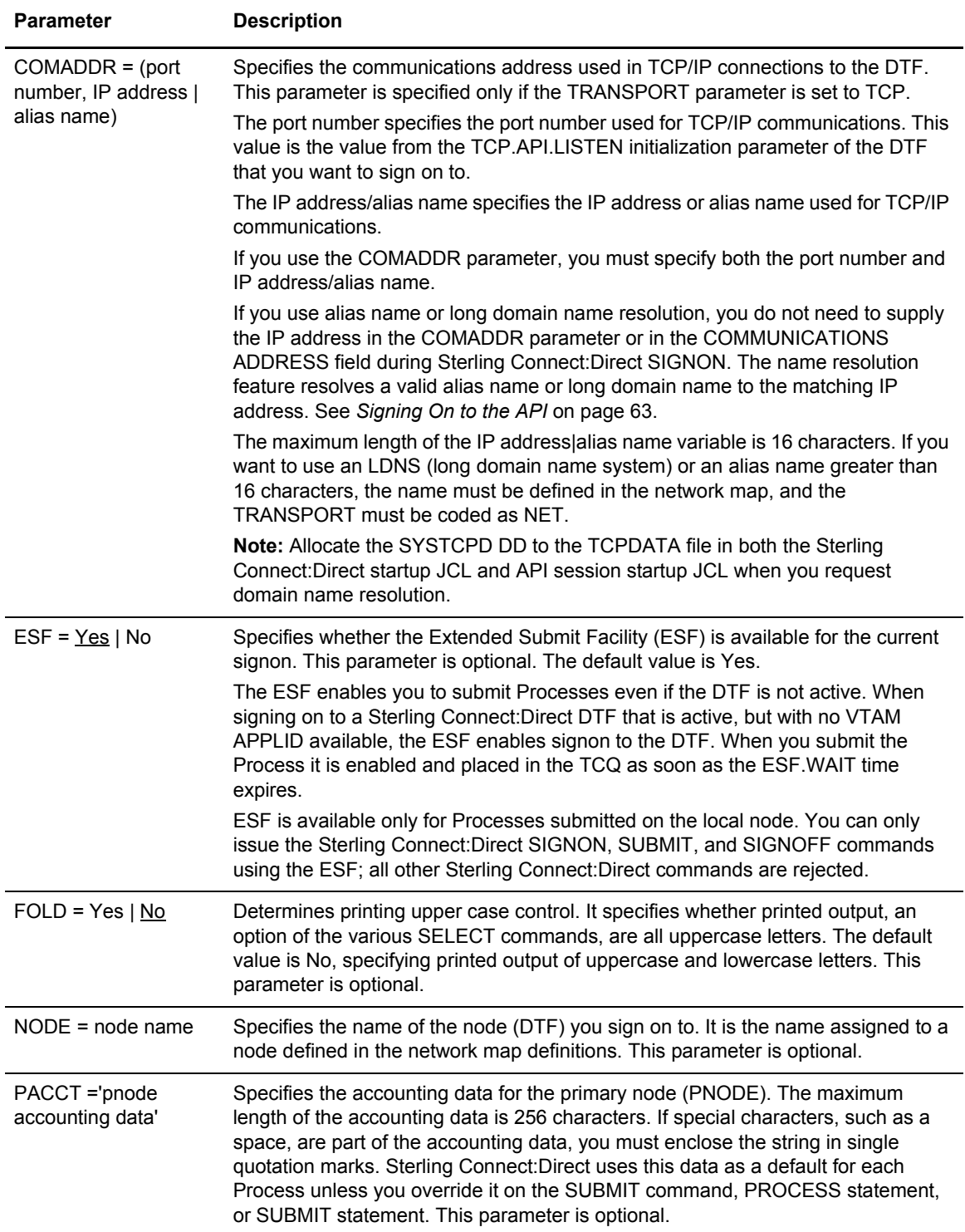

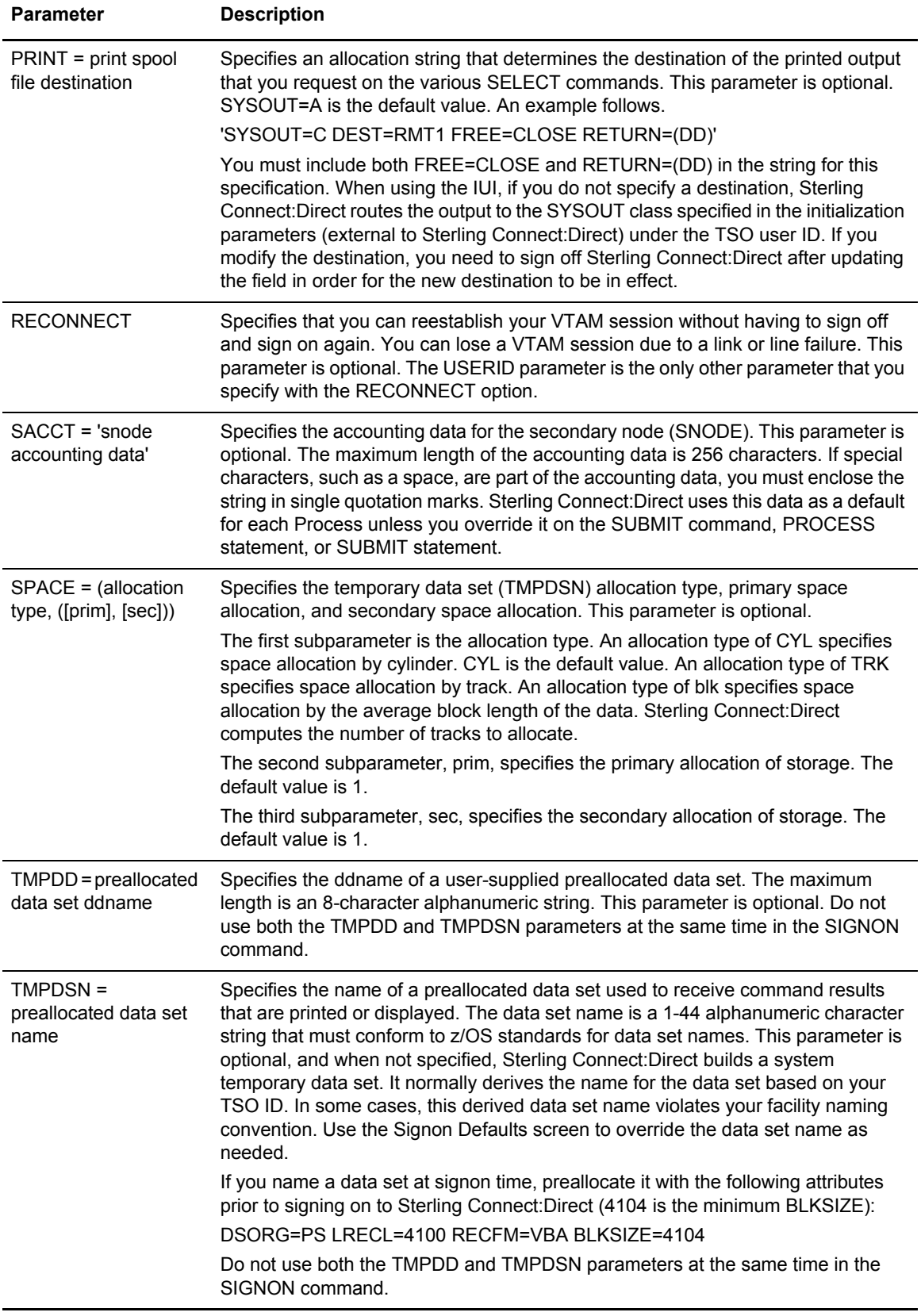

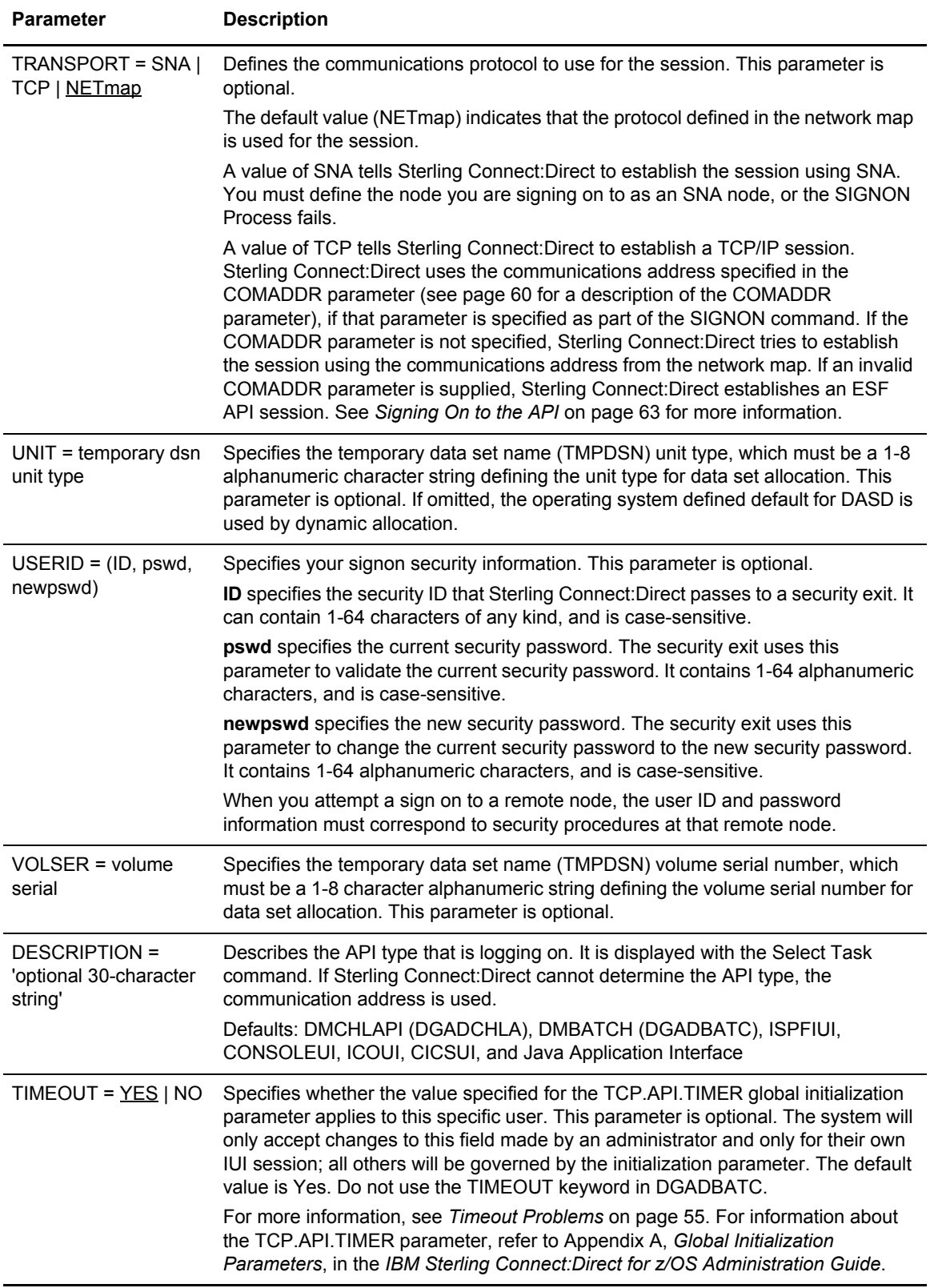

To use the SIGNON command from the batch interface, perform the following steps:

- 1. Place the command in the DGADBATC job stream as described in Chapter 3, *[The Batch](#page-24-0)  [Interface](#page-24-0)*.
- 2. Submit the job while Sterling Connect:Direct is running. If you are using the Extended Submit Facility (ESF), the DTF does not need to be active for the SIGNON command to process.

The following example shows a SIGNON command in which the user specifies a preallocated temporary data set named MYUID1.TEMP.DSN which resides on SYSDA. The accounting data is specified for the PNODE and SNODE.

```
SIGNON NETMAP=DALLAS.NETMAP -
   USERID=(MYUID1, MYPSWD) -
   PACCT='JOB FOR SYSMAINT, DEPT.27, MARKETING' -
    SACCT='JOB FOR INVENTRY, DEPT.55, ACCOUNTING' -
    TMPDSN='MYUID1.TEMP.DSN' -
    UNIT=SYSDA
```
See [page 63](#page-62-0) for additional examples of the SIGNON command in the batch interface.

#### <span id="page-62-0"></span>Signing On to the API

The communication address used to establish a connection to Sterling Connect:Direct is determined by the TRANSPORT parameter defined in the SIGNON command. The default for the TRANSPORT parameter is NET (NETMAP) which means that the protocol defined in the NETMAP Adjacent node entry is used. See *[Adjacent Node Definition Examples](#page-63-0)* on page 64.

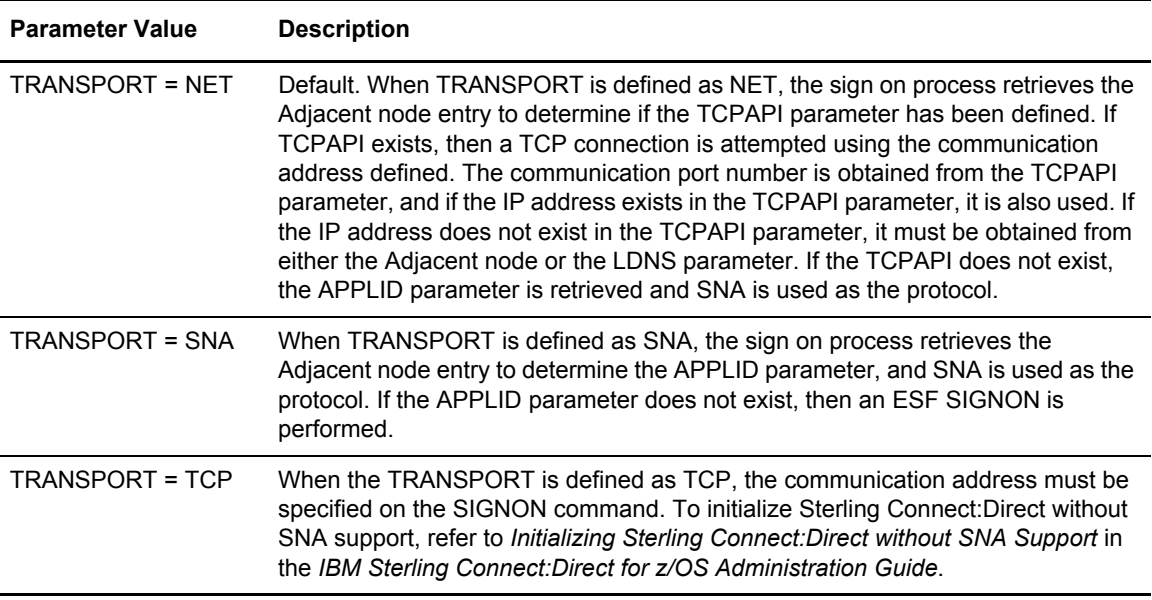

#### <span id="page-63-0"></span>**Adjacent Node Definition Examples**

To only allow SNA API signons:

```
/* PNODE=SNODE WITH SNA API SIGNON ONLY */
    ADJACENT.NODE=(( CD.OS390.NODE,M1DEV93C) PARSESS=(53 2) -
    APPLIDS=(M1CDI701 M1CDI702 M1CDI703) -
\overline{\phantom{a}}
```
To only allow TCP API signons using an IPv4 address:

```
/* PNODE=SNODE WITH TCP API SIGNON ONLY USING IP ADDRESS */
   ADJACENT.NODE=(( CD.OS390.NODE,M1DEV93C) PARSESS=(53 2) -
   TCPAPI=(4198,111.222.333.444) -
   )
```
To only allow TCP API signons using an IPv6 address:

```
/* PNODE=SNODE WITH TCP API SIGNON ONLY USING IP ADDRESS */
   ADJACENT.NODE=(( CD.OS390.NODE,M1DEV93C) PARSESS=(53 2) -
   TCPAPI=(4198,1111:2222:3333:4444:5555:6666:7777:8888) -
  \lambda
```
To only allow TCP API signons using the LDNS parameter:

```
/* PNODE=SNODE WITH TCP API SIGONON ONLY USING LDNS */
    ADJACENT.NODE=(( CD.OS390.NODE,M1DEV93C) PARSESS=(53 2) -
   TCPAPI = (4198, ) -
    LDNS=long.domain.name -
\overline{\phantom{a}}
```
To allow both SNA and TCP API signons:

```
/* PNODE=SNODE WITH BOTH SNA AND TCP API SIGNON */
   ADJACENT.NODE=(( CD.OS390.NODE,M1DEV93C) PARSESS=(53 2) -
   TCPAPI=(4198,111.222.333.444) -
   APPLIDS=(M1CDI701 M1CDI702 M1CDI703) -
   \lambdaor
/* PNODE=SNODE WITH BOTH SNA AND TCP API SIGNON */
   ADJACENT.NODE=(( CD.OS390.NODE,M1DEV93C) PARSESS=(53 2) -
  TCPAPI = (4198, ) -
   LDNS=long.domain.name -
   APPLIDS=(M1CDI701 M1CDI702 M1CDI703) -
   )
```
#### <span id="page-63-1"></span>Signing On to Multiple Sessions

Use the SIGNON command to sign on simultaneously to multiple sessions of the DTF. The SIGNON command parameters which are valid for the multiple session signon are a subset of the full SIGNON command parameters. See *[Using SIGNON through the Batch Interface](#page-57-0)* on page 58.

## **Master Session**

The first successful SIGNON command establishes the master session. The master session is the active session until another session is established. Each subsequent signon becomes the active session unless sessions are swapped using the SWAP NODE command.

Signing on to the master session and signing on to another node under the master session requires two different signons. The parameters specified for the master session signon dictate the environment for all sessions running under the master session.

#### **Non-Master Session**

For a session other than master, you are limited to the following SIGNON command parameters.

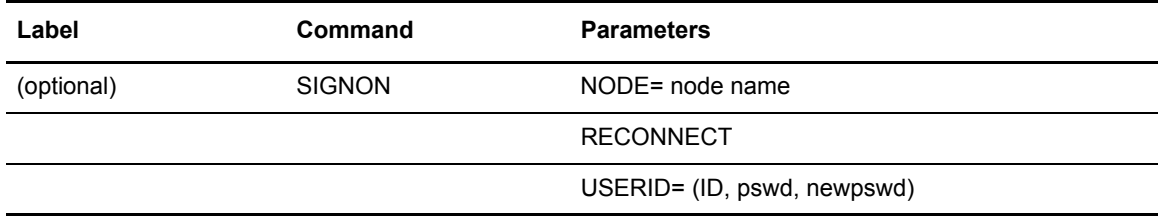

See [page 58](#page-57-0) for descriptions of these parameters.

## **SIGNOFF Sequence**

Carefully control your SIGNOFF command sequence because if you sign off the master session, Sterling Connect:Direct signs off all other sessions. If you sign off a non-master session, Sterling Connect:Direct only signs off that session, and the master session immediately becomes the active session again, regardless of the order in which the sessions are established. See *[Sequencing the](#page-68-0)  [SIGNON, SWAP NODE, and SIGNOFF Commands](#page-68-0)* on page 69 for examples of the importance of the sequence of your SIGNOFF commands.

## **Switching Nodes**

When you issue multiple signons, one node can perform one function and another node a different function. The SWAP NODE command enables you to swap from node to node. See [page 67](#page-66-0) for the SWAP NODE command description and examples.

#### **Using the Batch Interface for Multiple Session SIGNON**

To use the multiple session SIGNON command through the batch interface, place your commands in the DGADBATC job stream and submit the job while Sterling Connect:Direct is running. If you have the Extended Submit Facility (ESF) available, the DTF does not need to be running to submit the job.

See the examples beginning on [page 69](#page-68-0) for job streams that issue SIGNON, SWAP NODE, and SIGNOFF commands and an explanation of the significance of the command sequence in the job stream.

#### **Using the IUI Multiple Session SIGNON Command**

To access the Multiple Session Signon screen, select **MS** from the Primary Options Menu.

```
 node.name hh:mm
CMD ==> yyyy.mm.dd
                                                       yyyy.ddd
                     MULTIPLE SESSION SIGNON
 USER ID ==> USER01
 PASSWORD ==>
 NEW PASS ==>
 NODE NAME ==>
 TRANSPORT ==> NET
COMMUNICATION ADDRESS \implies( DESCRIPTION ==>
RECONNECT ==> N (Y OR N. TO THE *ACTIVE* NODE
                AFTER A SESSION FAILURE)
  PNODE ACCOUNTING DATA ==>
  SNODE ACCOUNTING DATA ==>
  DO YOU WANT ALL COMMANDS FOR THIS SESSION TO BE CASE SENSITIVE? ==> NO
```
The Multiple Session Signon screen enables you to sign on to more than one node during a single ISPF/PDF session. The APPLIDS value in the network map Adjacent Node definition determines the maximum number of sessions that Sterling Connect:Direct is allowed on one DTF. Each signon uses an additional VTAM APPLID.

See [page 58](#page-57-0) for field descriptions, or press the **PF1** key for Help.

# **Swapping Nodes**

The SWAP NODE command enables you to swap to another node when you are signed on to more than one node at a time. Use the SWAP NODE command to specify which node a command is issued to.

## Using SWAP NODE through the IUI

You can use the Swap/Display User Sessions screen to swap to another node or delete (signoff) another node.

1. Select option **SW** from the Primary Options Menu to access the SWAP/DISPLAY User Sessions screen. The screen displays all user sessions for this ISPF/PDF session.

```
 ----------------------SWAP/DISPLAY USER SESSIONS------- Row 1 to 2 of 2
 ==> SCROLL ===> PAGE
  NODE COMMUNICATION ID CURRENT STATUS
                  USERID
              ----------------------------------------------------------------------
  node.name1 applid0 *ACTIVE* *MASTER* **LOCAL*
                 userid2
  node.name3 applid1 
                 userid1
   ****************************** Bottom of data *************************
```
- 2. Do one of the following:
	- To swap sessions, type **S** in the input field to the left of the node name and press **Enter**. ACTIVE is displayed next to the node name you just selected. To determine which node is currently signed on when this field is not displayed, look to the upper left corner of most panels for the display of the node name.
	- To delete or sign off a session, type **D** in the input field to the left of the node name and press **Enter**.

**Note:** If you sign off the master session, the first node you signed on, all sessions are lost.

#### <span id="page-66-0"></span>Using SWAP NODE through the Batch Interface

The SWAP NODE command has the following format and associated parameters.

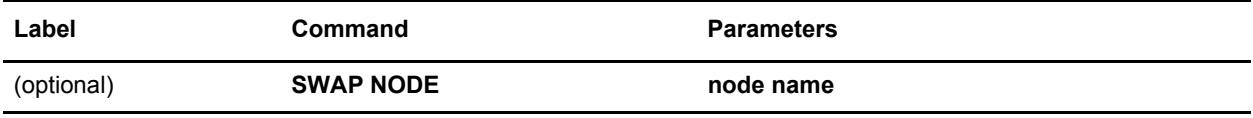

The only parameter for the SWAP NODE command is node name, which specifies which node to swap to in a multiple session environment. The node name is the name assigned to the LOCAL.NODE field defined in the network map definitions.

To use the SWAP NODE command from the batch interface:

- 1. Place your commands in the DGADBATC job stream as described in Chapter 3, *[The Batch](#page-24-0)  [Interface](#page-24-0)*.
- 2. Submit the job while Sterling Connect:Direct is running.
- 3. Verify your results.

The following command swaps you from your current active remote node with a user ID of JONES2 to the local node under the user ID of JONES1.

```
//SYSIN DD *
   SIGNON USERID = (JONES1) -
           NODE = CD.LOCAL
   SIGNON USERID = (JONES2) -
           NODE = CD.REMOTE
   SWAP NODE CD.LOCAL
   SELECT NETMAP WHERE(NODE=CD.LOCAL)
  SIGNOFF
   SIGNOFF
/*
```
# **Signing Off Sterling Connect:Direct**

The SIGNOFF command terminates a connection to the DTF. If you are using the Extended Submit Facility (ESF), you can submit the SIGNOFF command even though the DTF is inactive.

## Using SIGNOFF through the IUI

The following table identifies how to SIGNOFF from various locations of the IUI. You must press **Enter** after each SIGNOFF command.

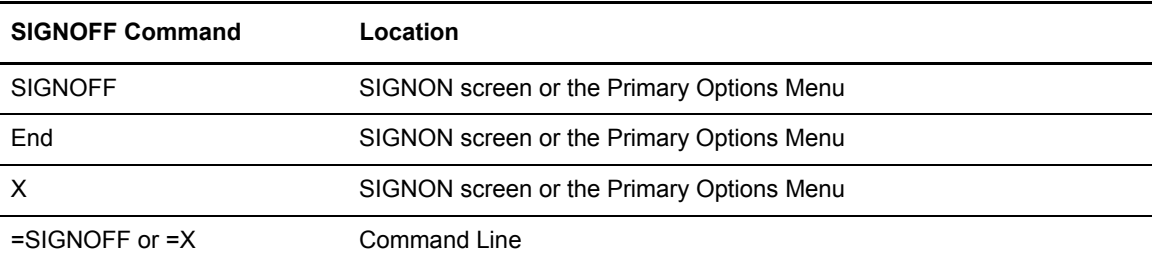

When you sign off Sterling Connect:Direct, the system returns you to the ISPF menu.

Follow these rules when you sign off Sterling Connect:Direct:

✦ You must type a SIGNOFF command twice from the command line.

**Note:** The first SIGNOFF command returns you to the Primary Options menu and the second SIGNOFF command returns you to the ISPF menu.

✦ You only need to sign off once from the SIGNON screen or the Primary Options Menu.

## Using SIGNOFF through the Batch Interface

The SIGNOFF command has the following format. No associated parameters are available.

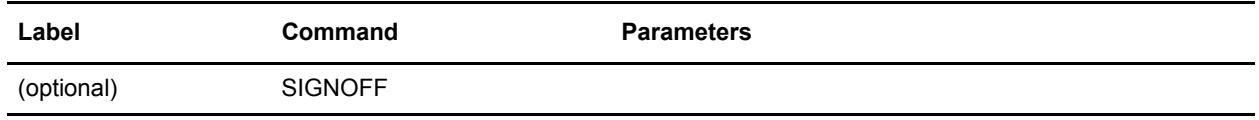

See [page 64](#page-63-1) for information about the significance of the SIGNOFF command sequence, if you are using the Multiple Session Signon feature.

To use the SIGNOFF command from the batch interface, perform the following steps:

- 1. Place your commands in the DGADBATC job stream as described in Chapter 3, *[The Batch](#page-24-0)  [Interface](#page-24-0)*.
- 2. Submit the job while Sterling Connect:Direct is running. If you have the Extended Submit Facility (ESF) available, the DTF does not need to be running in order for the SIGNOFF command to function.
- 3. Verify your results.

The following example shows a SIGNON command followed by a SIGNOFF command.

```
SIGNON USERID=(MYUID1,MYPSWD) NETMAP=NETMAP.NAME
SIGNOFF
```
See the examples in *[Sequencing the SIGNON, SWAP NODE, and SIGNOFF Commands](#page-68-0)* on page [69](#page-68-0) for more examples of the SIGNOFF command used with the Multiple Session Signon feature and the SWAP command.

# <span id="page-68-0"></span>**Sequencing the SIGNON, SWAP NODE, and SIGNOFF Commands**

The importance of the sequence in which you issue your SIGNON, SWAP NODE, and SIGNOFF commands is illustrated by the following examples.

## Example 1: Terminating Two Sessions with One SIGNOFF Command

The following example shows a DGADBATC SIGNON to two different nodes and the use of the SWAP NODE command. The SIGNOFF command in this example causes Sterling Connect:Direct to terminate both sessions, because the active session at signoff is the master session.

```
/* NETMAP = CD.NETMAP, BOSTON IS ACTIVE (MASTER) */ SIGNON USERID=(SAM) NODE=CD.BOSTON
/* SIGN ON TO JERSEY */
  SIGNON USERID=(SAM) NODE=CD.JERSEY
/* SUBMIT COPY ON JERSEY */
  SUB PROC=COPY1
/* SWAP TO BOSTON */
  SWAP NODE CD.BOSTON
/* SUBMIT COPY ON BOSTON */
  SUB PROC=COPY1
/* SIGN OFF BOTH NODES (terminating master session)*/
 SIGNOFF
```
#### Example 2: Terminating a Master Session with the SIGNOFF Command

In the following example, the first SIGNOFF command terminates the CD.NEWYORK node because it is the last SIGNON command issued. The second SIGNOFF command terminates both the CD.JERSEY and CD.BOSTON nodes because the first SIGNOFF command made the master session the active session and signing off the master session signs off all other sessions.

```
/* NETMAP = CD.NETMAP, BOSTON IS ACTIVE (MASTER */
  SIGNON USERID=(SAM) NODE=CD.BOSTON
/* SIGN ON TO JERSEY */
  SIGNON USERID=(SAM) NODE=CD.JERSEY
/* SIGN ON TO NEWYORK */
  SIGNON USERID=(SAM) NODE=CD.NEWYORK
/* BOSTON IS ACTIVE AFTER SIGNOFF TO CD.NEWYORK */
  SIGNOFF 
/* SIGN OFF ALL SESSIONS (terminating master session) */
 SIGNOFF
```
#### Example 3: Terminating a Non-Master Session with the SIGNOFF Command

The following example illustrates that whenever a SIGNOFF command is issued to a non-master session, the master session automatically becomes active again regardless of the order in which the nodes are signed on.

If you try to swap to a node that is already active, the SWAP NODE command is ignored. The USERID (or any other user ID specified) must be a user record in the Sterling Connect:Direct authorization file or a valid ID for the security subsystem in use, to sign on to the node.

```
/* NETMAP = CD.NETMAP, BOSTON IS ACTIVE (MASTER) */
  SIGNON USERID=(SAM) NODE=CD.BOSTON
/* SIGN ON TO JERSEY */
  SIGNON USERID=(SAM) NODE=CD.JERSEY
/* SIGN ON TO NEWYORK */
  SIGNON USERID=(SAM) NODE=CD.NEWYORK
/* NEWYORK ACTIVE */
  SIGNOFF 
/* SIGN ON TO JERSEY */
  SWAP NODE CD.JERSEY 
/* JERSEY ACTIVE */
  SIGNOFF 
/* SIGN OFF ALL SESSIONS */
  SIGNOFF
```
# **Chapter 7**

# **Building, Modifying, and Submitting Processes**

You can construct and submit Processes for execution in several ways, depending upon the user interfaces available on your operating environment. These Sterling Connect:Direct user interfaces include:

- ✦ Interactive User Interface (IUI)
- ✦ Sterling Connect:Direct Browser User Interface
- $\triangleleft$  IBM<sup>®</sup> Sterling Connect:Direct<sup>®</sup> File Agent
- ✦ Batch interface
- ✦ User-written programs issued through the Sterling Connect:Direct Application Program Interface (API)

Chapter 8, *[Controlling Processes in the TCQ](#page-102-0)*, describes how to monitor and manipulate your submitted Processes.

**Note:** The maximum size allowed for a Process is 1 MB.

**Note:** You can also use the Sterling Connect:Direct Browser User Interface to perform some of the procedures in this chapter. To learn more, see the user's guide on the CD-ROM or online from the IBM Documentation Library.

The following steps describe how a Process executes:

1. You submit a Process.

You create and submit a new Process or submit a predefined Process from a Sterling Connect:Direct Process library.

- 2. The parser checks the syntax of the Process.
- 3. The Process is queued for execution and the submit message is issued.

If the Process passes syntax checking, it is placed in a work queue based on Process parameters, such as priority, class, and start time.

Sterling Connect:Direct work queues are referred to as the Transmission Control Queue (TCQ) or the Process queue. A Process can have one of the following queue states in the TCQ:

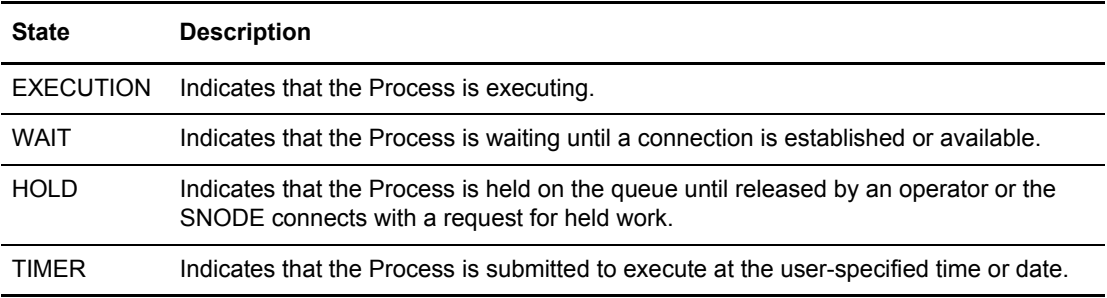

You can manipulate any Process in the TCQ with various Sterling Connect:Direct commands that are described in the next chapter.

A message indicating that the Process submitted successfully is returned when the Process is placed in the TCQ.

4. Sterling Connect:Direct finds an available connection and Process execution begins. The Process is selected for execution based on Process parameters and the availability of the remote node.

# **Process Routing**

The RETAIN, HOLD, and STARTT parameters route Processes as described in the following table.

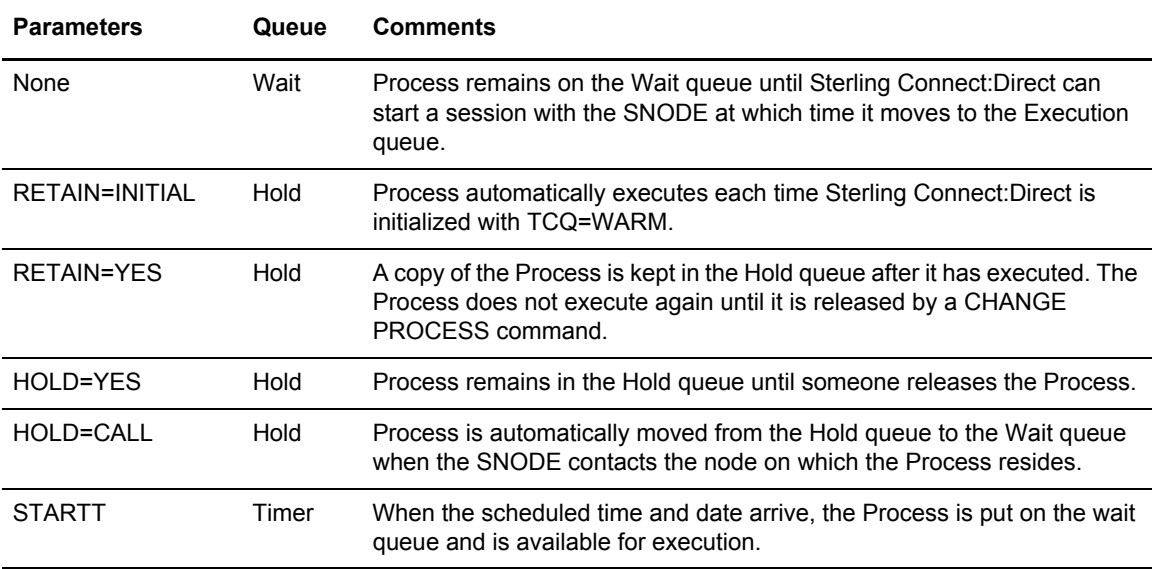

RETAIN=INITIAL is useful for Processes that contact other Sterling Connect:Direct nodes each time Sterling Connect:Direct completes initialization. This action causes any work queued on the remote node for the local node to begin. The DGAPHTBT sample Process allows you to test if Sterling Connect:Direct is running on a SNODE without actually running a Process on the node.
For more information, see the note on the DGAPHTBT Process in *Maintaining the Network* in the *IBM Sterling Connect:Direct for z/OS Administration Guide.*

You can use RETAIN=YES combined with STARTT to run a Process at a periodic interval. For example, RETAIN=YES and STARTT=(Tuesday, 3pm) starts the Process every Tuesday at 3 pm; RETAIN=YES and STARTT=(,12:00) starts the Process each day at noon.

The Timer queue is also used for session retry and file allocation retry based on Sterling Connect:Direct initialization parameters specified by a particular installation. When retry limits are exhausted, the Process is moved to the Hold queue with a WC (hold queue, waiting connection) status for session retry.

# **Process Queuing**

When you submit a Process, Sterling Connect:Direct puts the Process in a logical queue based on the Process statement routing parameters on [page 72.](#page-71-0)

Sterling Connect:Direct selects Processes in a first-in first-out manner for execution within Process class and priority as sessions are available. The following section describes in detail how Sterling Connect:Direct selects Processes for execution.

### Process Selection

Sterling Connect:Direct uses the parallel sessions capability of VTAM so that multiple Processes can execute simultaneously between any two Sterling Connect:Direct nodes. Process selection for each parallel session is based on a class that the user specifies on a Process.

**Note:** Parallel sessions support requires you to specify PARSESS=YES in the VTAM application definition for both nodes. If two nodes have differing values for parallel sessions, transfers are limited by the maximum number of sessions in the ADJACENT.NODE definition on the node where the Process is submitted.

You define the maximum number of sessions between two nodes in the network map. Because each session has a corresponding class value, the maximum number of sessions and maximum number of classes are equal. Selection of a Process for execution in a given node is based on Process priority (the PRTY parameter of the Process statement) within session class. User-specified class values allow a Process to execute on the session having the matching class value or on sessions with higher class values. The default class is the value specified in the Sterling Connect:Direct network map.

When one Process completes, Sterling Connect:Direct selects another Process (if any) to run on the available session. Sterling Connect:Direct searches until it finds the first Process with a class eligible to execute on the available session.

**Note:** For allocation failures to be requeued, you must set the REQUEUE initialization parameter to YES so that the Process is placed in the HO RA ( $HO = Held$  by Operator,  $RA = Held$  for Restart Due to Allocation Error) queue.

A typical use for classes is to define critical Processes with low class values so that more sessions are available for their execution. You can specify higher class numbers for time-consuming Processes; this enables sessions with corresponding lower class numbers to become available more frequently.

### Intelligent Session Retry

The Intelligent Session Retry feature provides the ability to manage session retries when a connection to a specific node is down so that all Processes are not retried at the same time. This feature makes the existing connection retry facility more efficient by reducing the extra processing overhead created when each Sterling Connect:Direct Process retries the connection independently.

When multiple Processes are submitted for a specific node that is down, the Processes all initially attempt to connect. When this fails, the first Process submitted to this node continues to retry until MAXRETRIES is exceeded. The other Processes to this node are moved to the Hold (HO) queue with a RH (held for retry) status and are not retried. When MAXRETRIES is exceeded for the first Process, it is moved to the Hold (HO) queue with a WC (waiting connection) status for session retry.

After the first Process is moved to HO WC status, it can be restarted by one of the following ways:

- ✦ You can manually release the Process causing it to be retried until a connection is made or MAXRETRIES is exceeded, when it will return to HO WC status
- ✦ Another Process is submitted to this same node, causing the Process in HO WC status to be retried until either a connection is made or MAXRETRIES is exceeded, returning it to HO WC status
- ✦ The SNODE initiates communication with the PNODE, causing the Process in the HO WC status to be released

When the first Process in HO WC status connects and is released, this causes the other Processes being held in HO RH status to be released serially. Therefore, only one Process going to an inactive node will retry until the connection is made resulting in less overhead, since multiple Processes going to the same node are not all attempting to retry at the same time. This also reduces the number of statistic records which would be produced for multiple retries.

**Note:** The node name used by the Intelligent Retry feature is the specific name used for the SNODE parameter. This means that if the SNODE is known by more than one node name or TCPNAME value, only those in the queue waiting with that value will be recognized for release.

### Process Execution Example

In the following example, Sterling Connect:Direct is running. Seven Processes are submitted to the TCQ on NODE.A to execute on NODE.B. All of the submitted Processes are ready to run. In addition, all Processes have a user-specified class value and the same priority. (Class determines which session Sterling Connect:Direct selects to run. Class values allow a Process to execute on a session with a matching class value or on sessions with higher class values.)

This site configuration enables up to four sessions to run between NODE.A and NODE.B. Each session between NODE.A and NODE.B has its own unique class number. Sterling Connect:Direct executes in the following order:

1. NODE.A simultaneously starts four sessions, as in the following figure. Processes are displayed in the same order they appear in the queue. Because the user-specified class of PROCA and PROCB is 1, they can run on the class 2, 3, or 4 sessions, if needed.

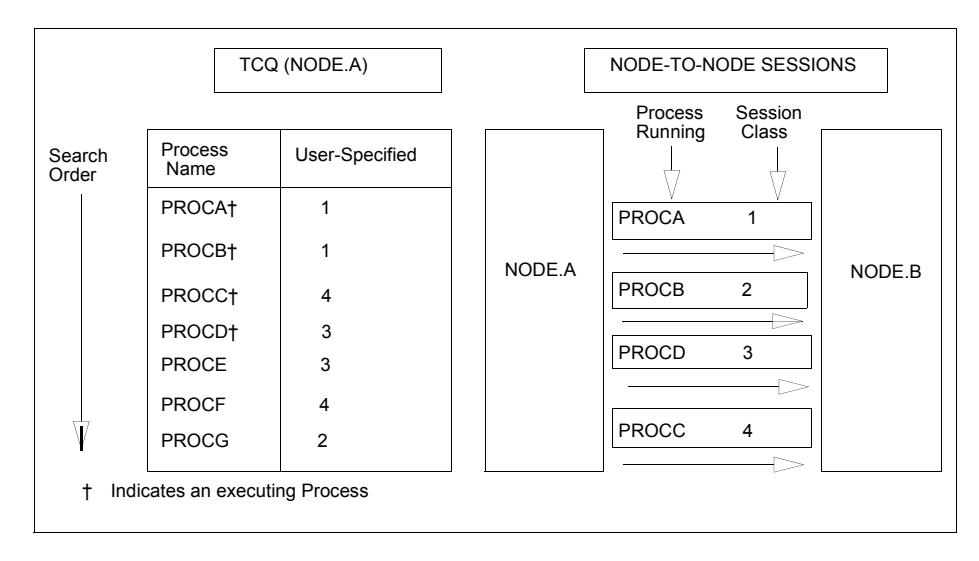

2. PROCB completes execution, making a session available. Sterling Connect:Direct looks through the TCQ for the first eligible Process for that session. PROCG is the next Process available to run on the class 2 session because all other Processes have a class value higher than 2.

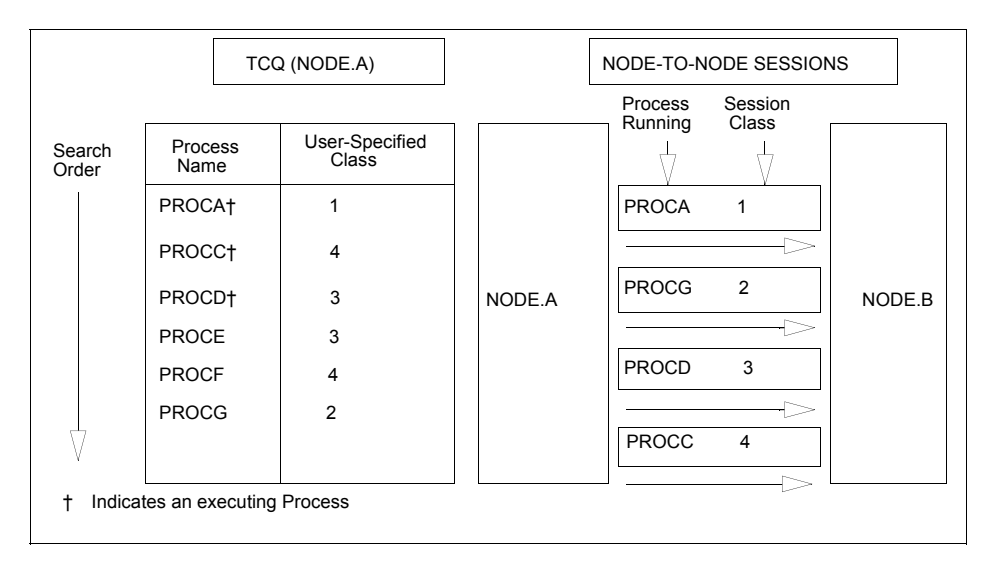

3. PROCA, PROCG, and PROCD complete execution. PROCE begins executing in the class 3 session and PROCC begins executing in the class 4 session. The class 1 and class 2 sessions cannot be used because the only Process remaining in the queue (PROCF) is class 4. PROCF must wait for an available class 4 session.

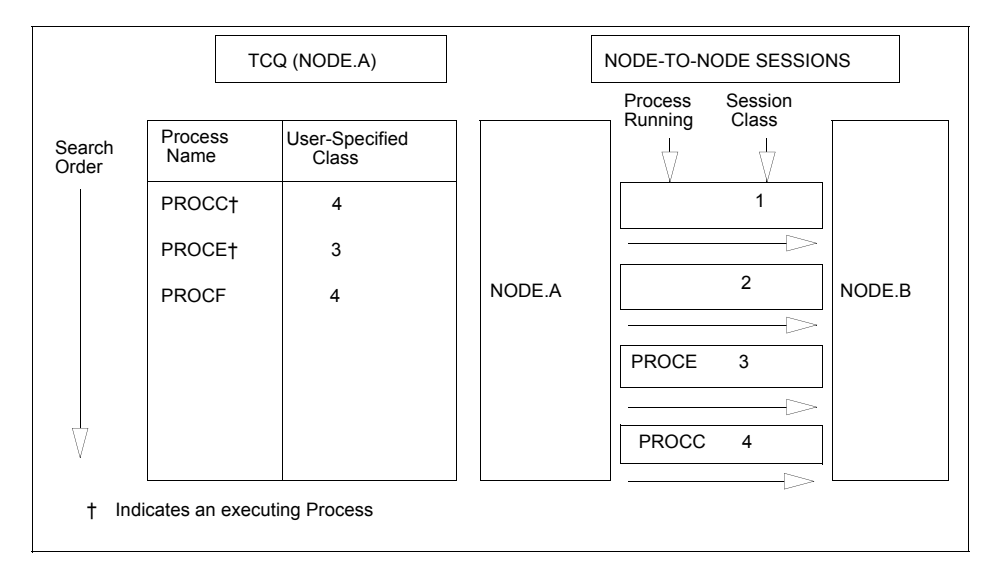

4. PROCH and PROCI are submitted. PROCF continues to wait, because it can only run in a class 4 session.

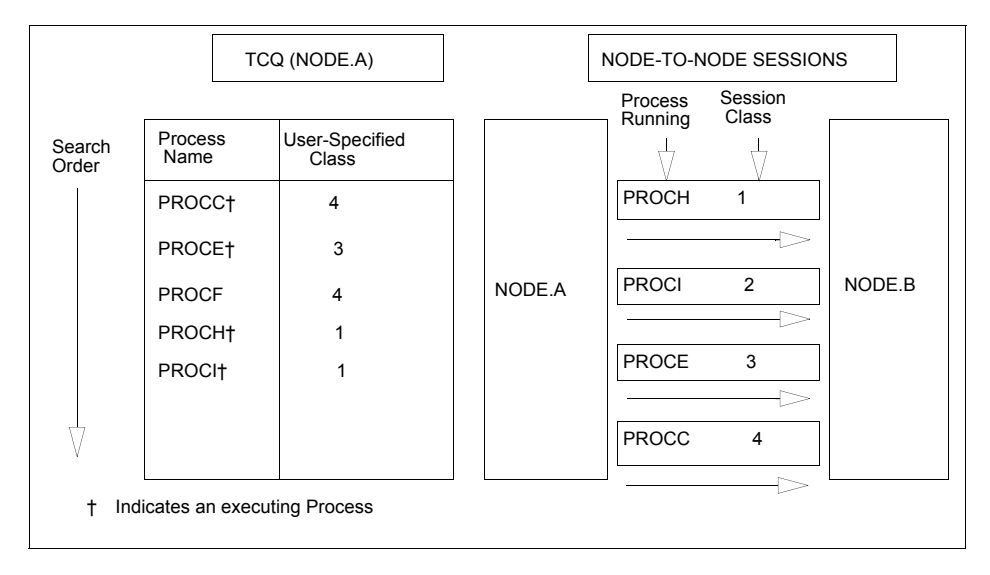

5. PROCE completes. PROCF is still waiting for PROCC to complete. If another Process is submitted for class 1, 2, or 3, it can use the available class 3 session.

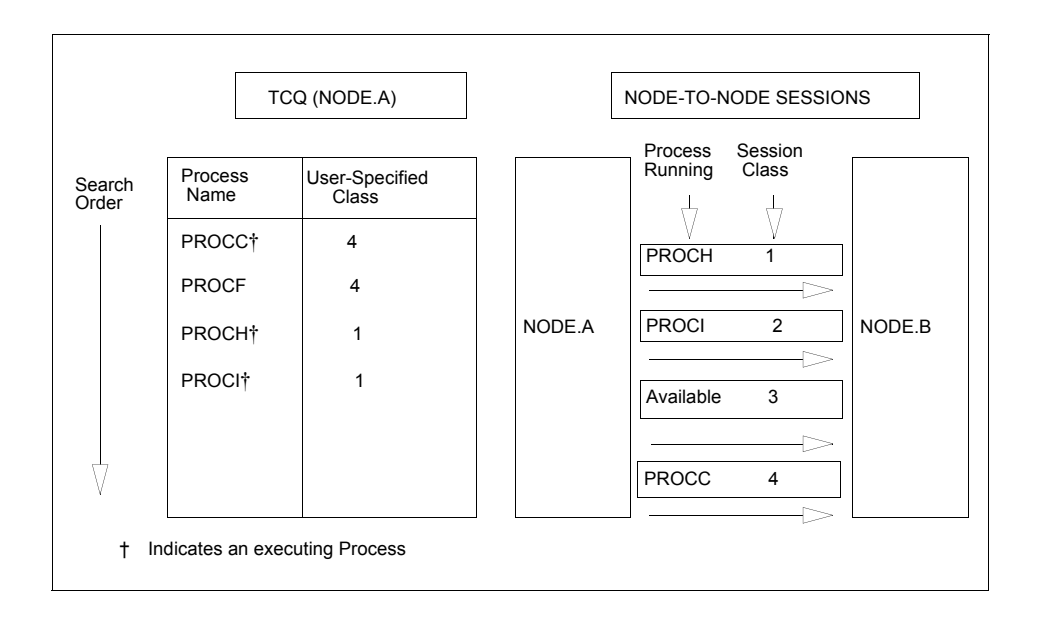

### Process Management in a Sterling Connect:Direct/Plex

In a Sterling Connect:Direct/Plex, the Sterling Connect:Direct Manager uses a set of Process management rules to schedule Processes to Sterling Connect:Direct Servers. These rules are applied in the following order:

- 1. The Sterling Connect:Direct Manager first checks if the remote node is running a Sterling Connect:Direct release that supports multiple servers. If the remote node does not support multiple servers, the Sterling Connect:Direct Manager schedules all Processes to the Sterling Connect:Direct Server that is already running a Process with this node, and Process management does not occur. If the node supports multiple servers, the Sterling Connect:Direct Manager continues with the Process management rules that follow.
- 2. The Sterling Connect:Direct Manager determines which Sterling Connect:Direct Servers on the remote node can run the Process, based on the PLEXCLASS of the Sterling Connect:Direct Server and the Process, and the current transport support in the Sterling Connect:Direct Server.
- 3. The Sterling Connect:Direct Manager then determines which Sterling Connect:Direct Server from step 2 has the lowest workload. The current Process workload of each Sterling Connect:Direct Server is determined by dividing the number of active Processes on the server by its MAXPROCESS initialization parameter value.
- 4. If two or more Sterling Connect:Direct Servers have the lowest workload, the Process is sent to the Sterling Connect:Direct Server that has the earliest last scheduled time (the time of day that the Sterling Connect:Direct Server Process is scheduled).

**Note:** If a Sterling Connect:Direct/Plex communicates with an external Sterling Connect:Direct system, the external system must send work to the Sterling Connect:Direct Manager to balance Process workloads in the Sterling Connect:Direct/Plex. If an external Sterling Connect:Direct system communicates directly with a Sterling Connect:Direct Server, work from the external system is not distributed using Process management; the Sterling Connect:Direct Server simply does the requested work. However, the Sterling Connect:Direct Server still informs the Sterling Connect:Direct Manager that it is processing work, so the Sterling Connect:Direct Manager can continue to correctly balance Process workload in the Sterling Connect:Direct/Plex. Also, to perform workload balancing with an external Sterling Connect:Direct system when the Sterling Connect:Direct/Plex is the SNODE, the external system must be a Sterling Connect:Direct version that supports the Sterling Connect:Direct/Plex environment. You do not have to configure the external system as a Sterling Connect:Direct/Plex. Configure it to communicate directly with the Sterling Connect:Direct Manager.

#### **Example**

Following is an example of the steps in Process management.

1. A Sterling Connect:Direct/Plex consists of a Sterling Connect:Direct Manager and two Sterling Connect:Direct Servers. Both Sterling Connect:Direct Servers can process the same PLEXCLASS (CLASS1).

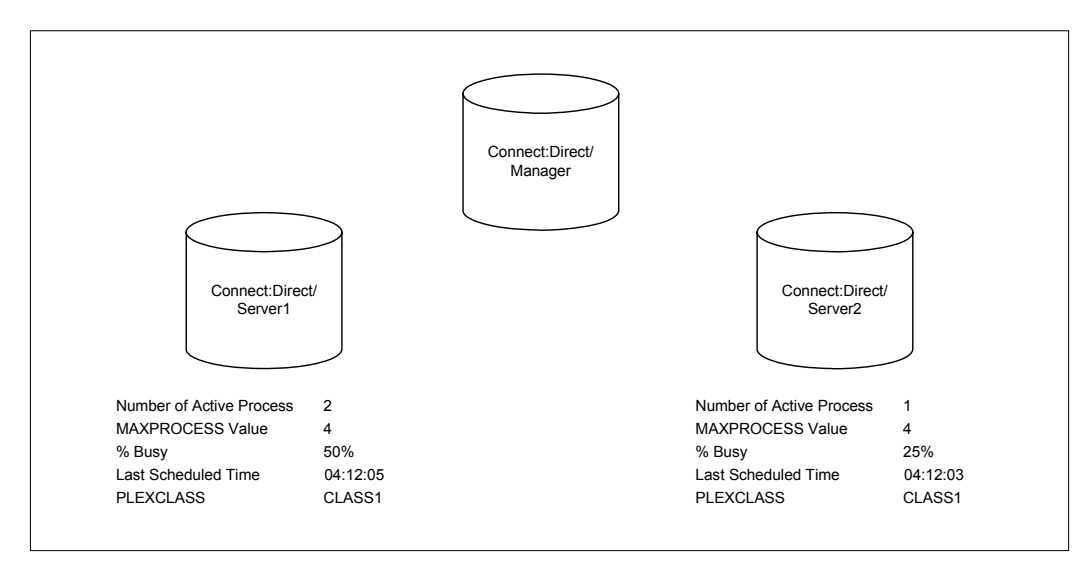

2. The Sterling Connect:Direct Manager receives a new Process. After determining that both Sterling Connect:Direct Servers support the PLEXCLASS required to run the Process, the Sterling Connect:Direct Manager determines which Sterling Connect:Direct Server has the lowest workload.

In this case, SERVER2 has the lowest workload; it has one active Process out of a maximum of four. The Sterling Connect:Direct Manager routes the Process to SERVER2, and the last scheduled time of SERVER2 is updated to the current time.

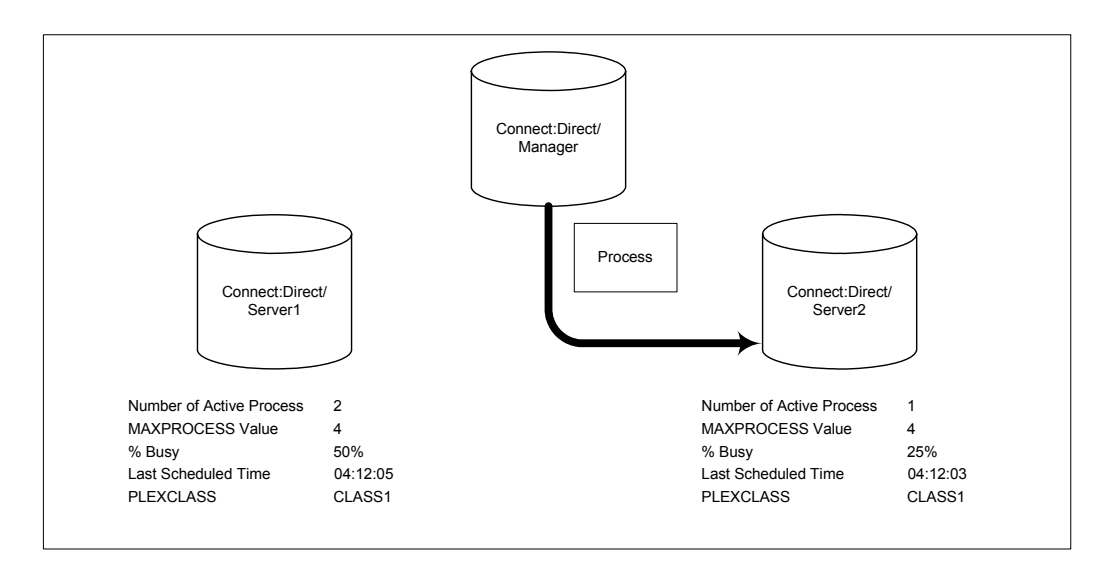

3. The Sterling Connect:Direct Manager has another Process to schedule. SERVER1 and SERVER2 have the same workload. However, the last Process is scheduled to SERVER2, so the Sterling Connect:Direct Manager routes the new Process to SERVER1.

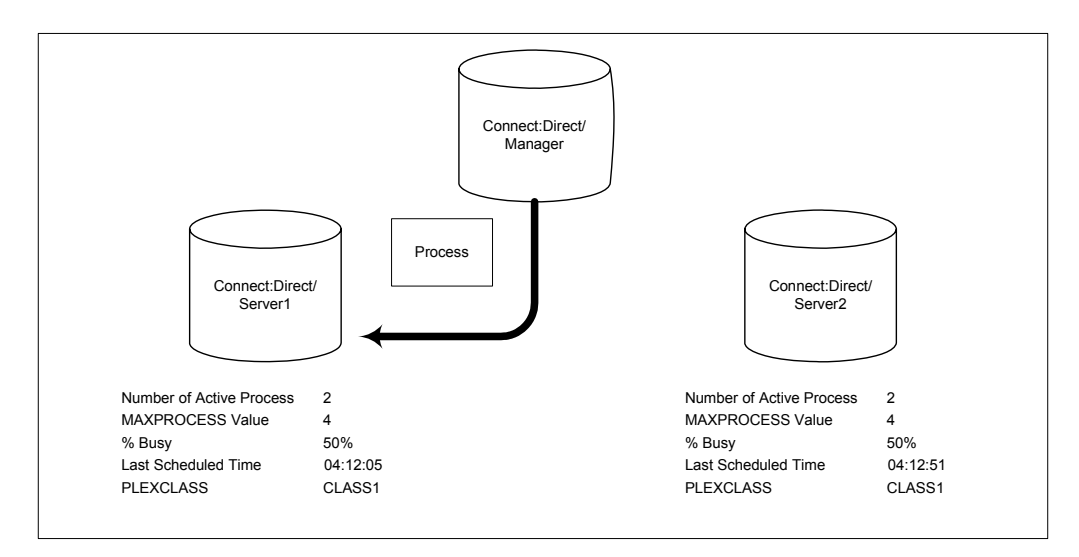

### <span id="page-78-0"></span>**The SUBMIT Command**

The SUBMIT command enables you to submit a Process to the TCQ for execution. Parameters you specify on the SUBMIT command override any corresponding parameters specified in the Process itself.

**Note:** If you are using the Extended Submit Facility (ESF), you can use the SUBMIT command to submit Processes to the TCQ, even if the DTF is inactive.

The SUBMIT command has the following format. The Label is optional.

Label SUBmit Parameters and Subparameters

The SUBMIT command has the following parameters. The required parameters and keywords are in bold print. Default values for parameters and subparameters are underlined.

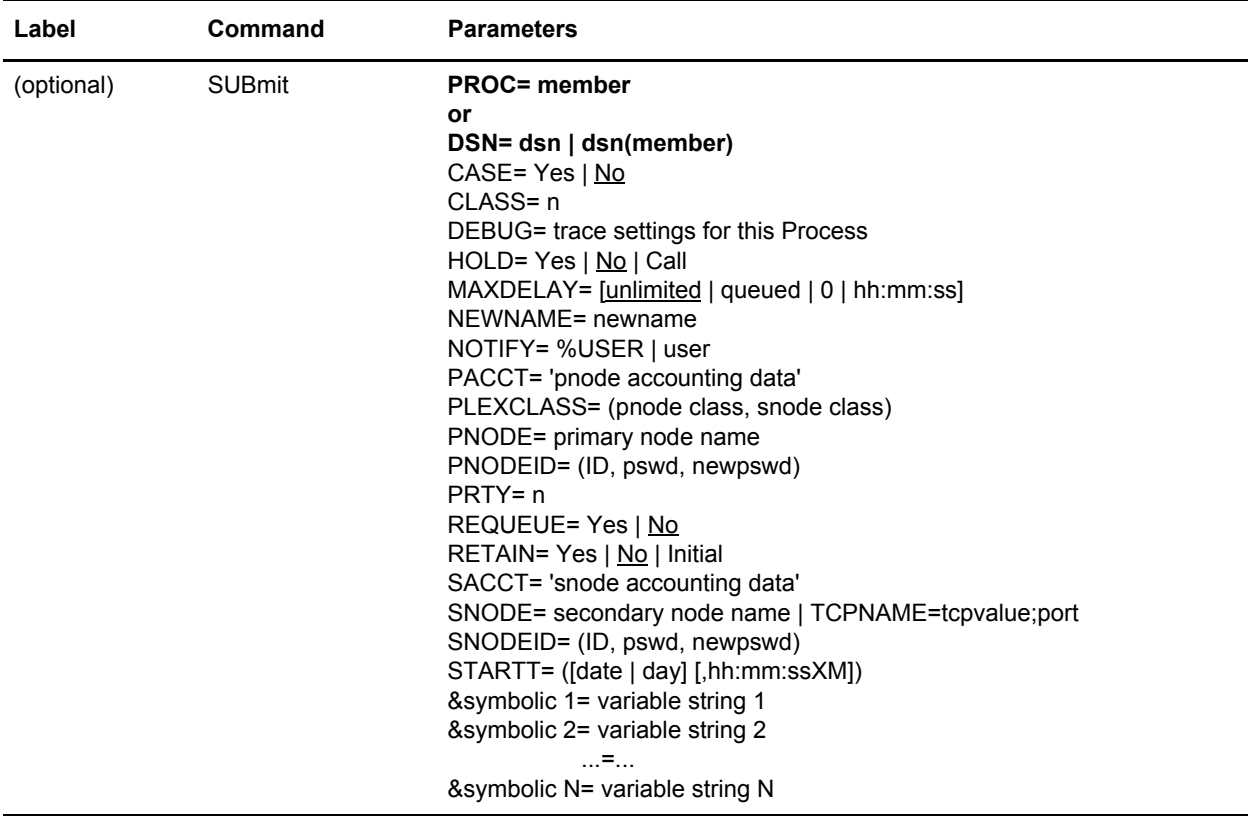

<span id="page-79-0"></span>The following tables describes SUBMIT command parameters:

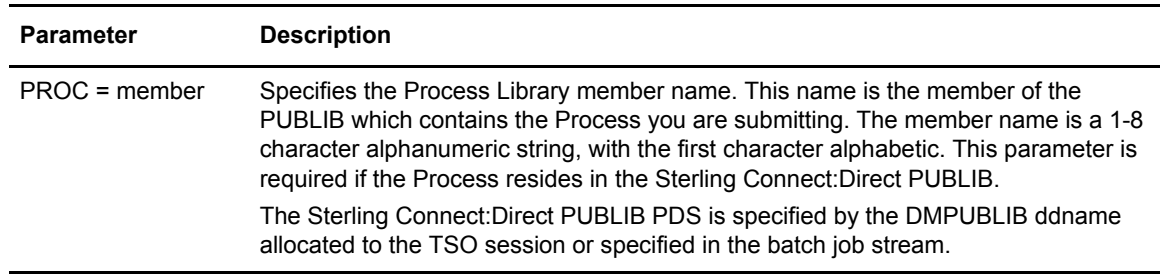

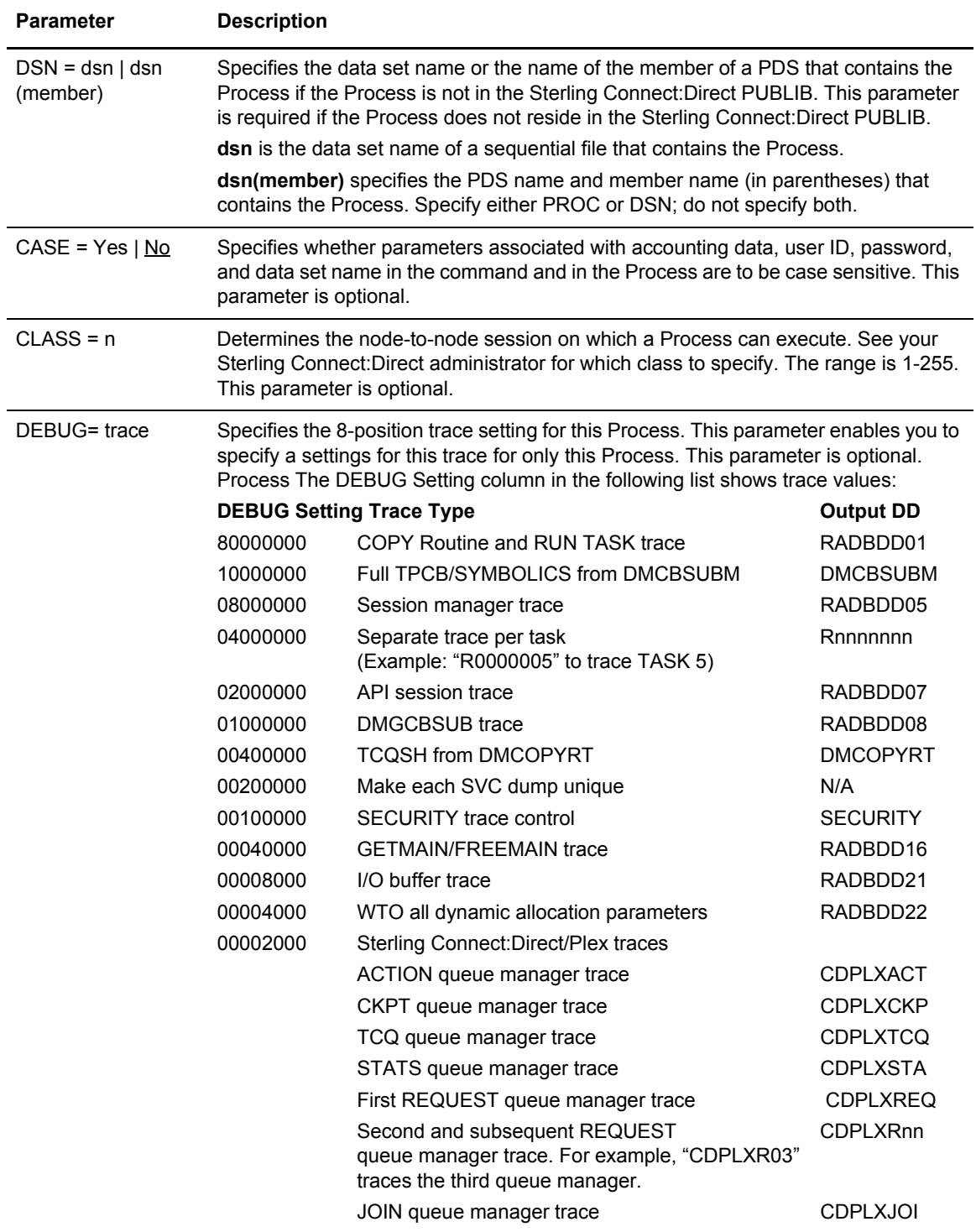

<span id="page-81-0"></span>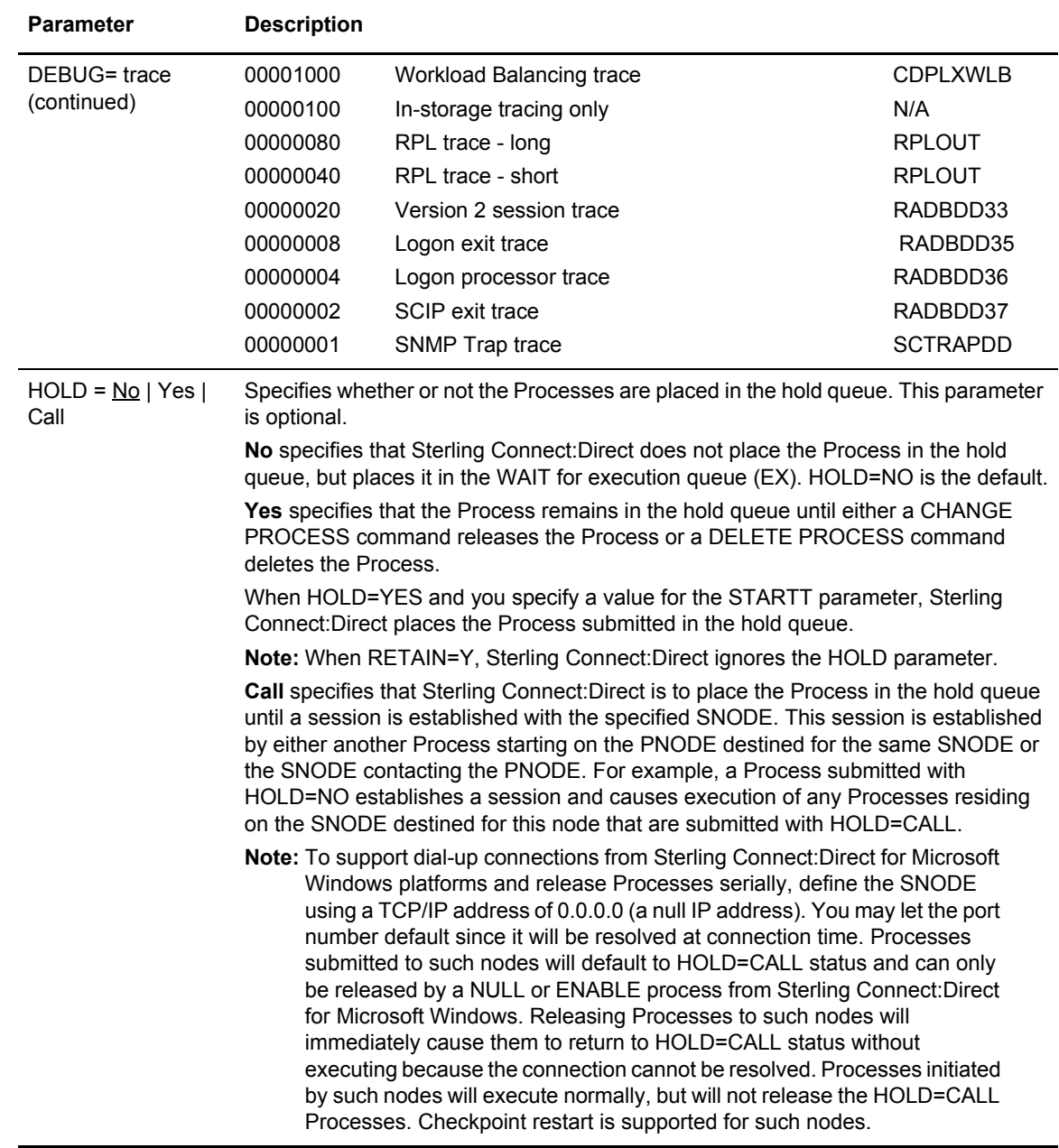

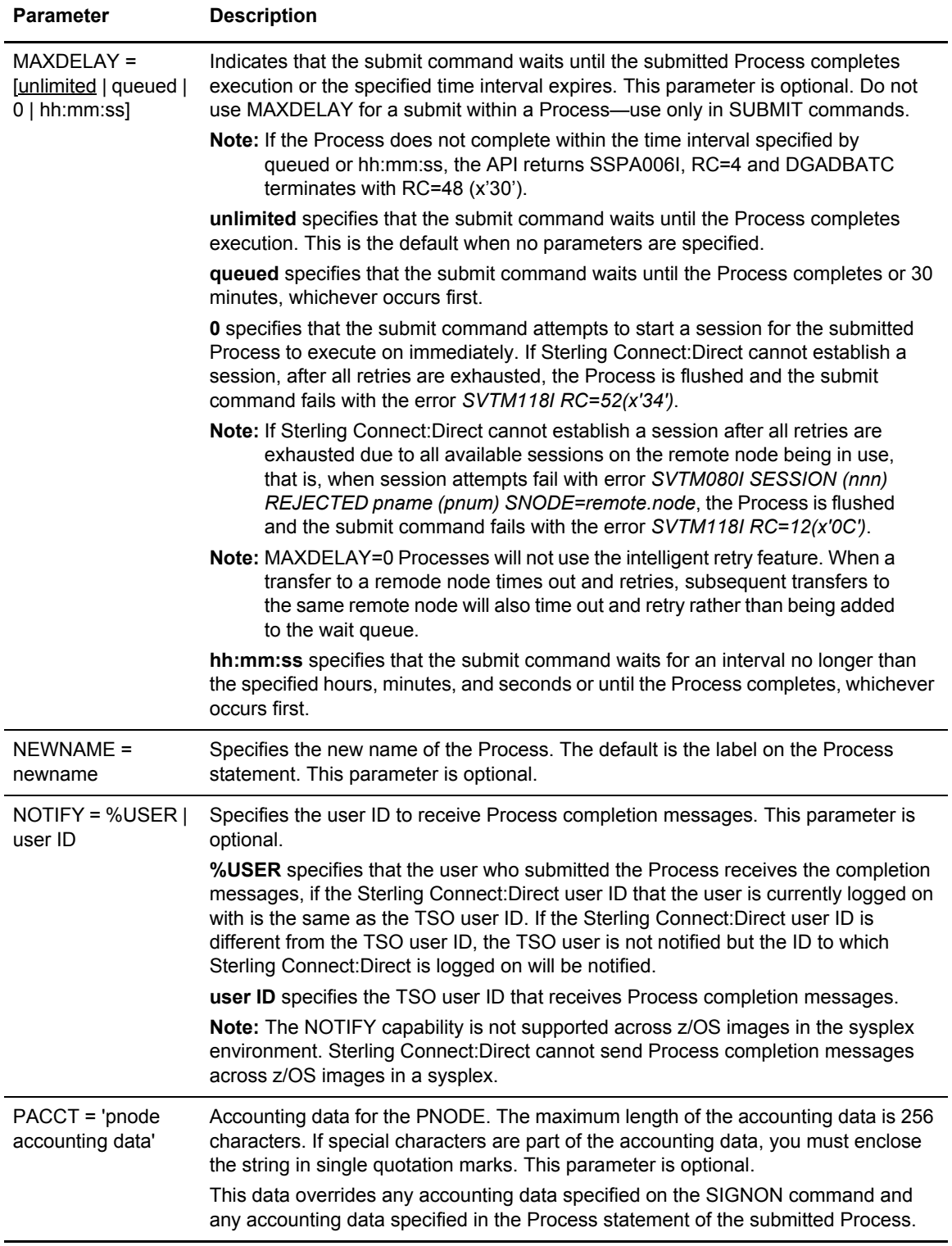

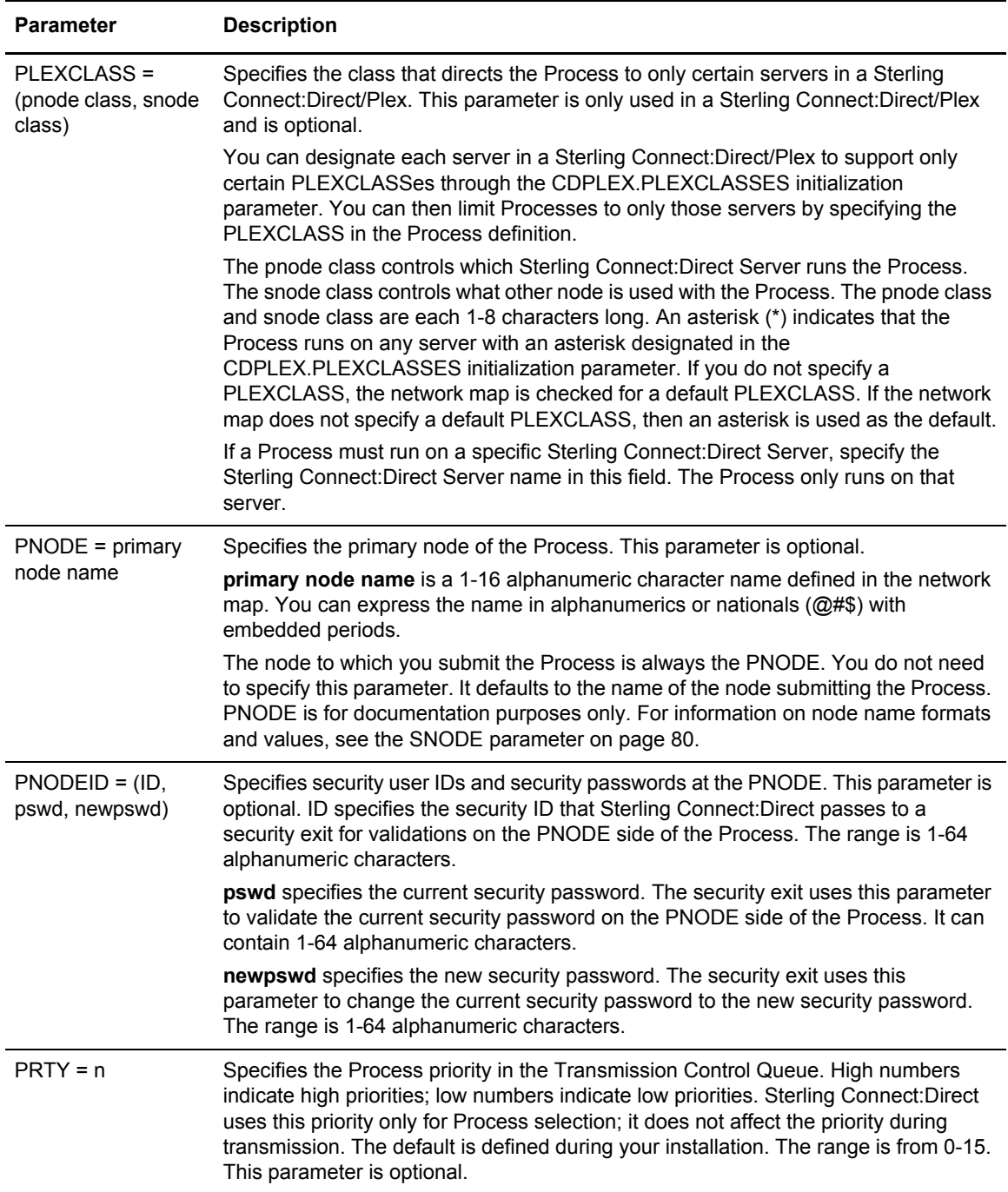

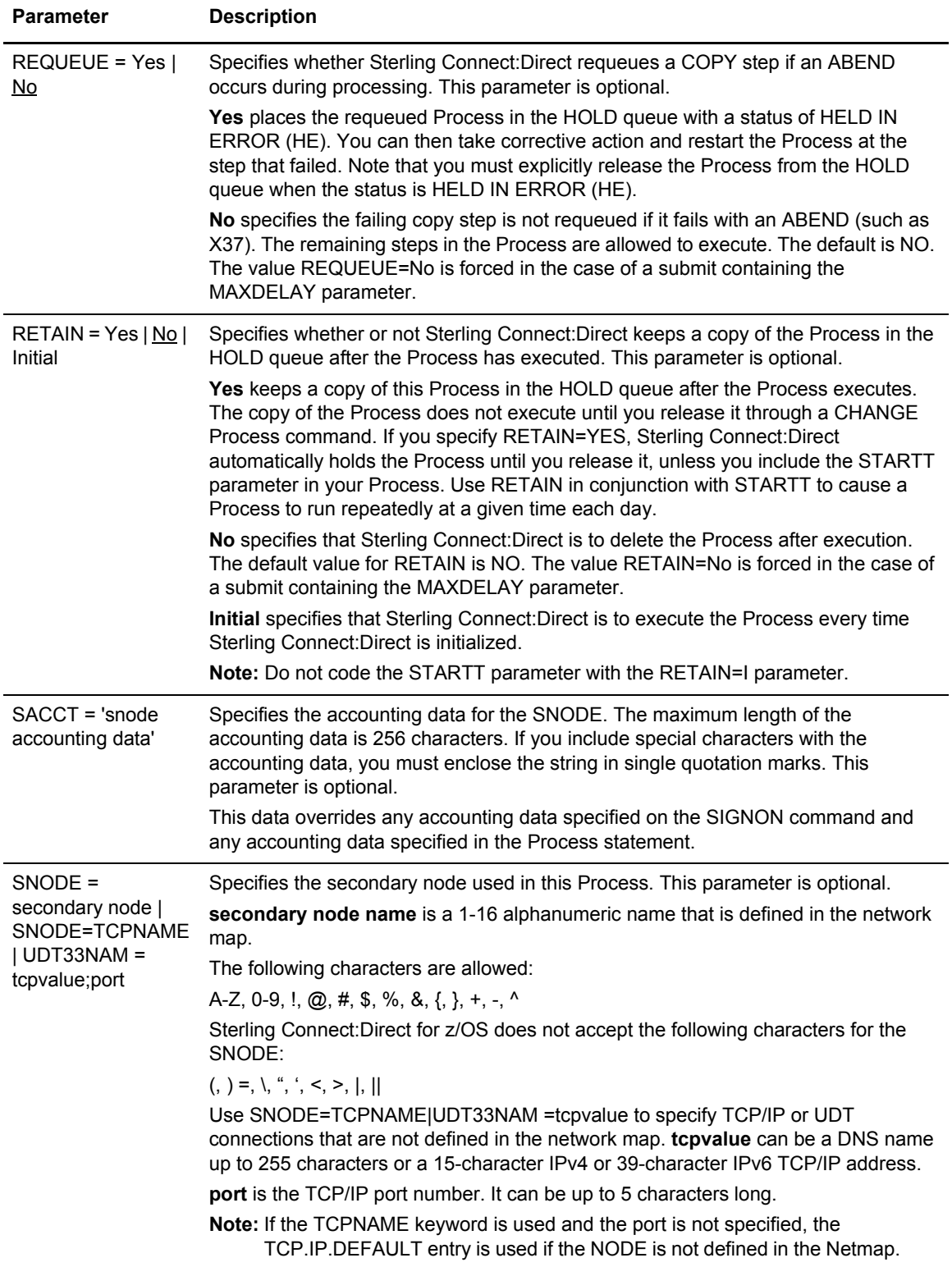

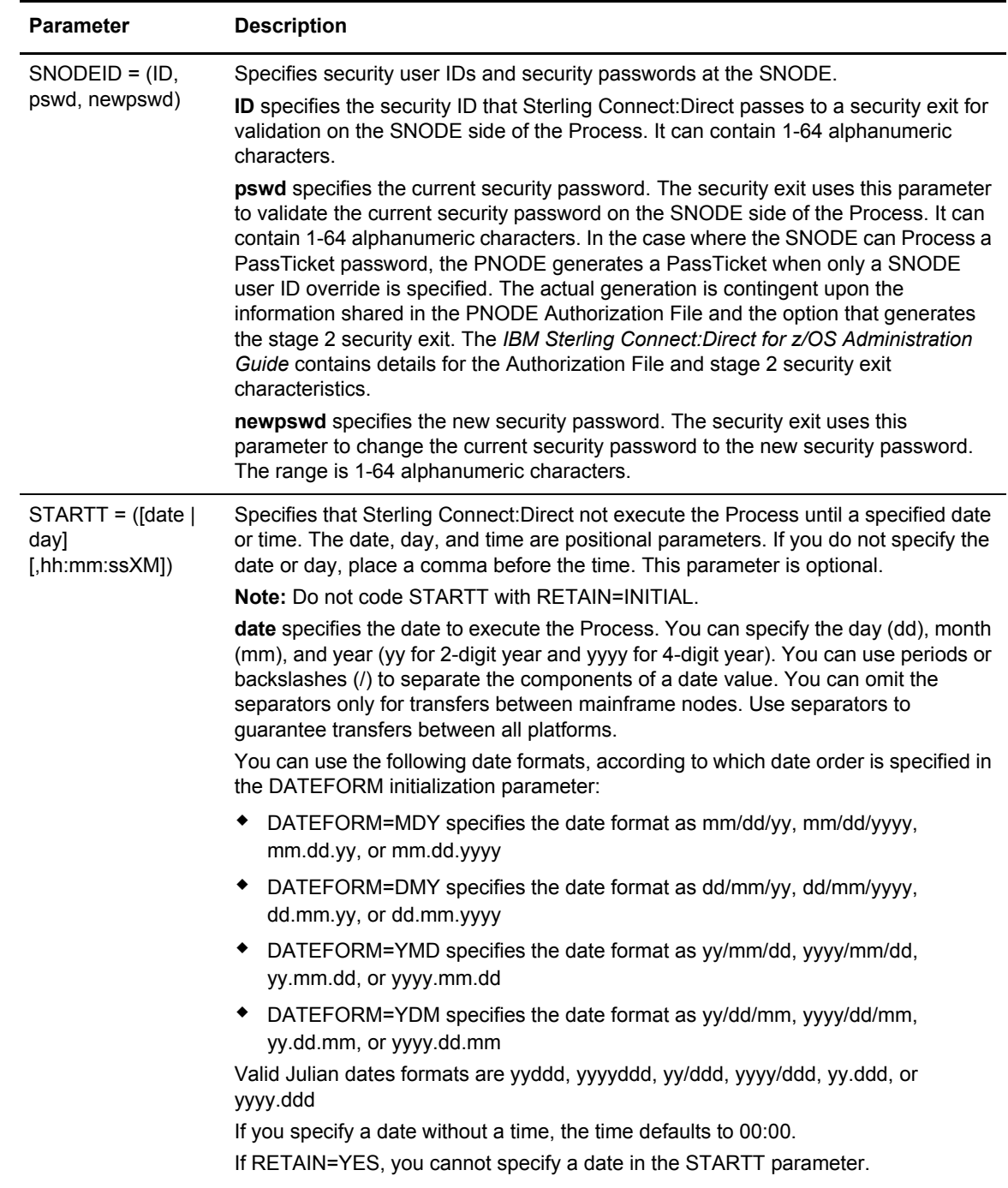

<span id="page-86-0"></span>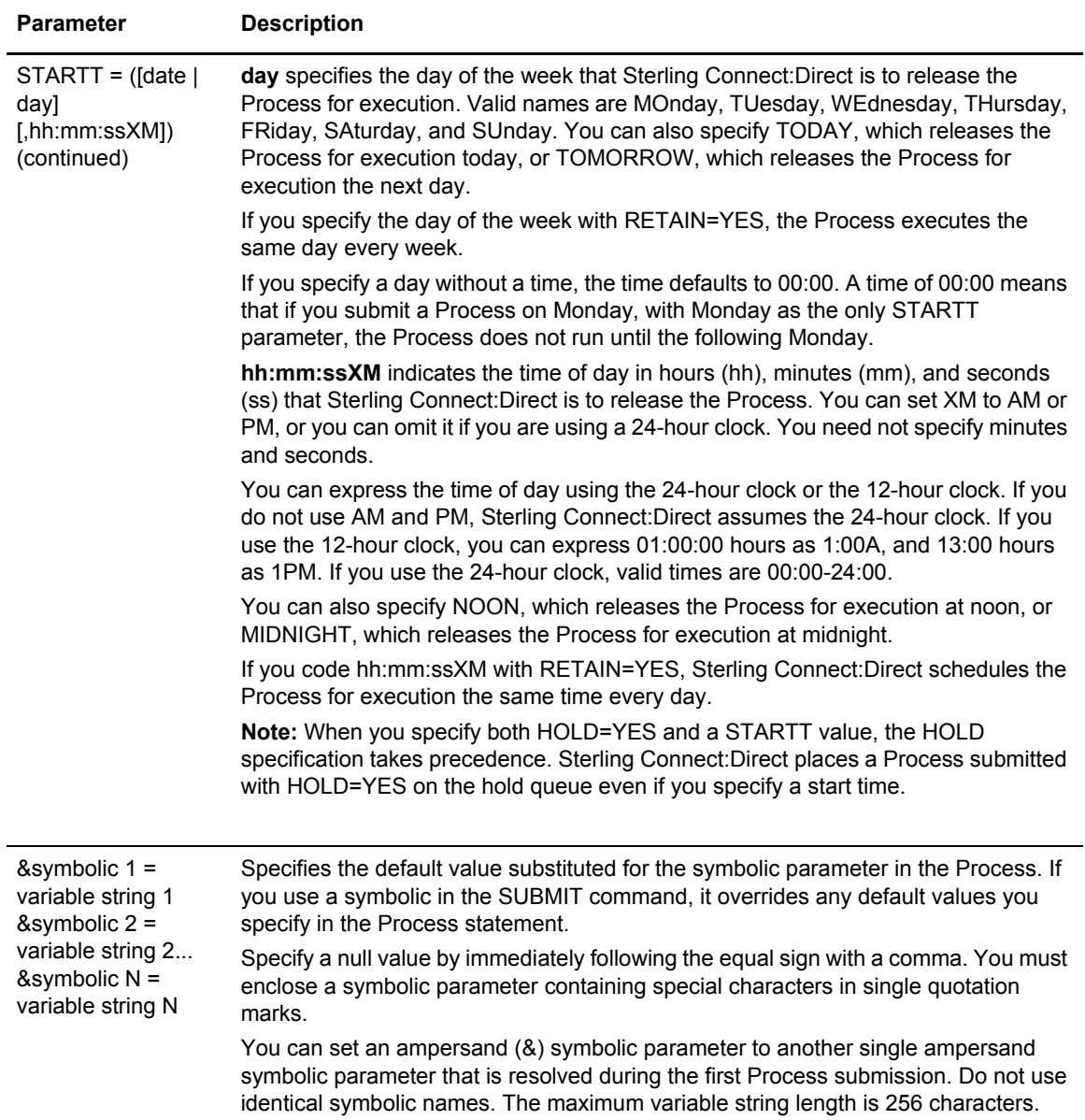

### Command Examples

Use these examples to help you gain a basic understanding of how you can use the SUBMIT command. For more advanced examples, see the [IBM Sterling Connect:Direct Processes Web site](http://www.sterlingcommerce.com/documentation/processes/processhome.html).

### **Process Example**

The following example shows the syntax for a Process named PAYROLL.

```
SUBMIT PROC=PAYROLL -
 HOLD=Y RETAIN=Y -
  PACCT='1959, DEPT 27' -
  SACCT='1962, DEPT 24' -
  CASE=YES
```
In this example, the SUBMIT command was used to:

- ✦ Place the Process (named PAYROLL) in the HOLD queue.
- ✦ Retain a copy after it is released for execution.
- ✦ Create case sensitivity for fields associated with accounting data, user ID, password, and data set name in the SUBMIT command and in the PAYROLL Process.

#### **Symbolic Substitution Example**

In the following example, Sterling Connect:Direct resolves the symbolic &DSN in the Process COPYSEQ upon submission.

```
SUBMIT PROC=COPYSEQ -
 SNODE=CHICAGO, &DSN=MYFILE
```
#### Submitting Processes through the Batch Interface

To submit a Process through the batch interface, perform these steps:

- 1. Place your SUBMIT command in the DGADBATC job stream as described in [Chapter 3,](#page-24-0) *The [Batch Interface](#page-24-0)*.
- 2. Submit the job while Sterling Connect:Direct is running.

Note: If the Extended Submit Facility (ESF) is available, the DTF does not need to be running to execute your command.

3. Verify your results.

### **Submitting Processes through the IUI**

The Interactive User Interface (IUI) enables you to create, edit, and submit Processes using the SB, DF, and CF options available on the PRIMARY OPTIONS MENU.

#### IUI Submit Options

The SB, DF, and CF options available from the IUI enable you to perform the following submit options for Processes:

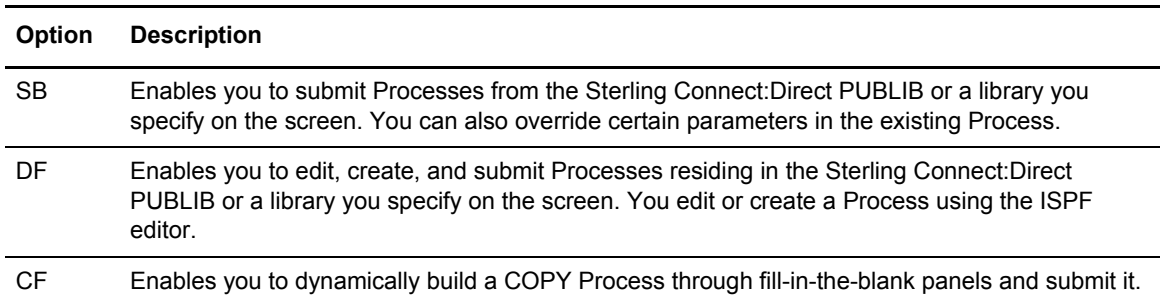

### <span id="page-88-1"></span>Validating Processes from the SB, DF, and CF IUI Options

From any of the IUI SUBMIT screens available through the SB, DF, and CF options, you can validate the Process syntax without submitting the Process, or you can submit the Process, which includes verifying the syntax, as explained in the following table:

<span id="page-88-0"></span>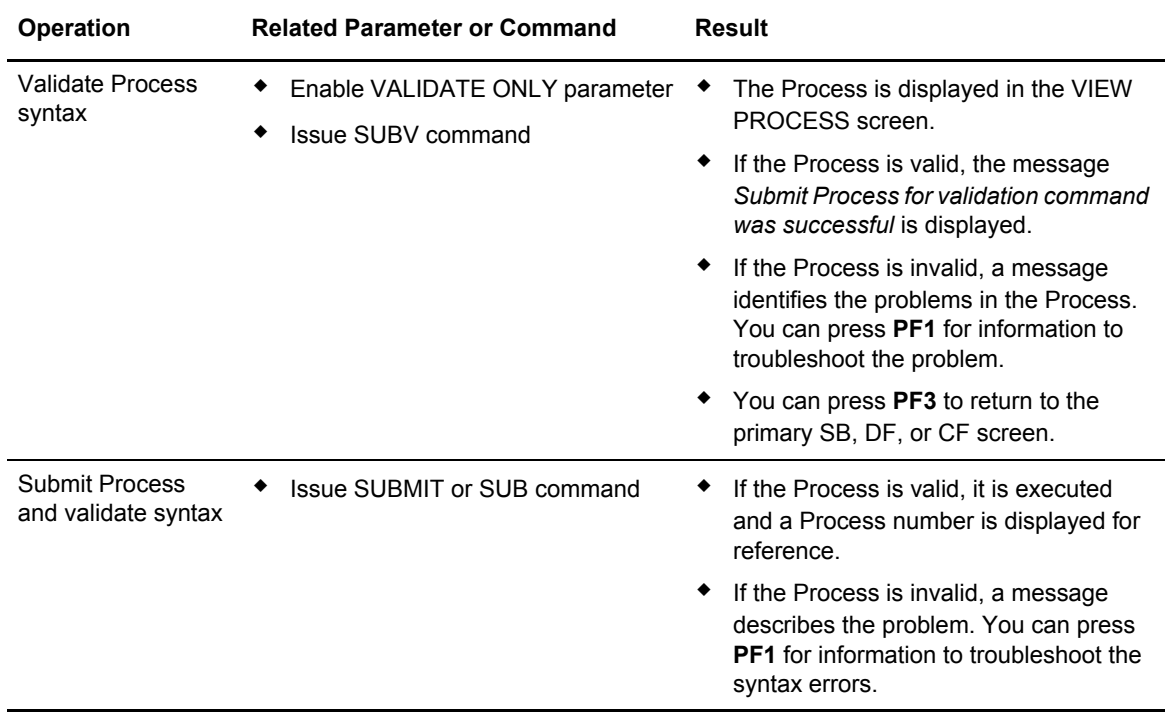

### **Using the SB IUI Option to Submit a Predefined Process**

The Interactive User Interface (IUI) enables you to submit predefined Processes using the SB option, which is available from the PRIMARY OPTIONS MENU (see *[The Primary Options Menu](#page-30-0)* [on page 31](#page-30-0)). You can submit a Process from the Sterling Connect:Direct PUBLIB or a library you specify and override certain parameters in the existing Process.

To submit a predefined Process from the Sterling Connect:Direct IUI:

1. Select option **SB** from the Primary Options Menu to display the SUBMIT PROCESS screen.

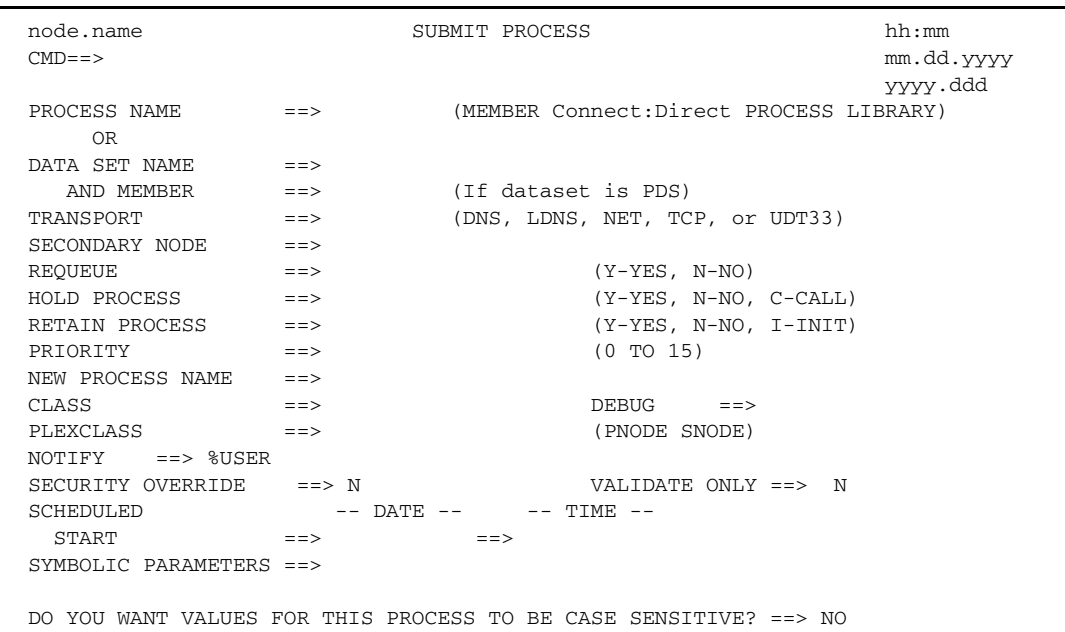

- 2. Type the name of the Process to submit.
- 3. Take one of the following actions:
	- To submit the Process, press **Enter**.
	- To define additional parameters, continue with [step 4](#page-89-0).
- <span id="page-89-0"></span>4. Type any additional parameters of your SUBMIT command and press **Enter**.

For SUBMIT parameter descriptions not included in the following table, press **PF1** or see *[The](#page-78-0)  [SUBMIT Command](#page-78-0)* on page 79.

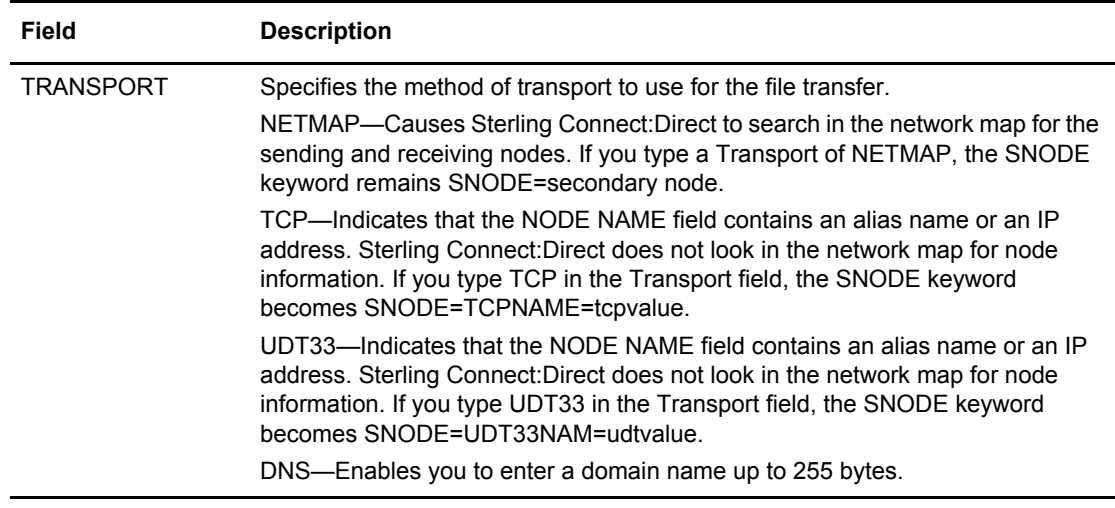

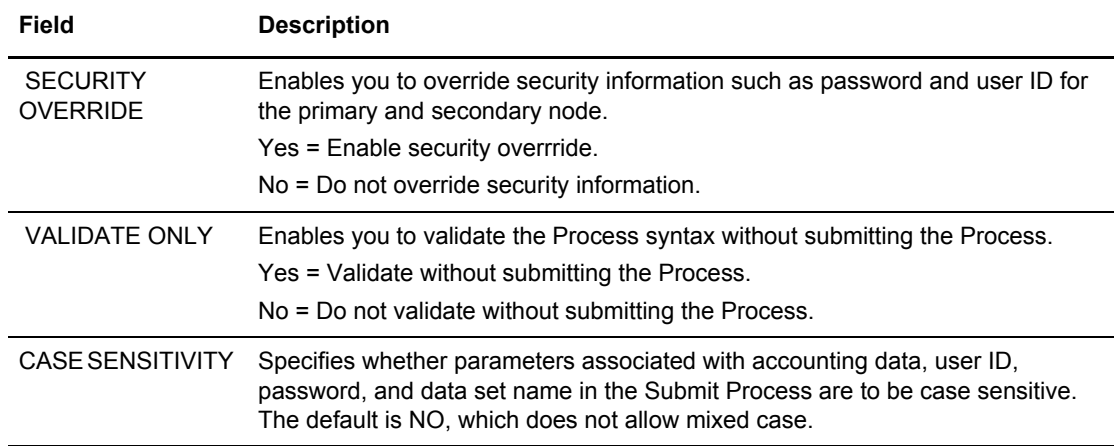

5. If you enable the SECURITY OVERRIDE parameter, type the security override information in the Sterling Connect:Direct SECURITY OVERRIDE screen.

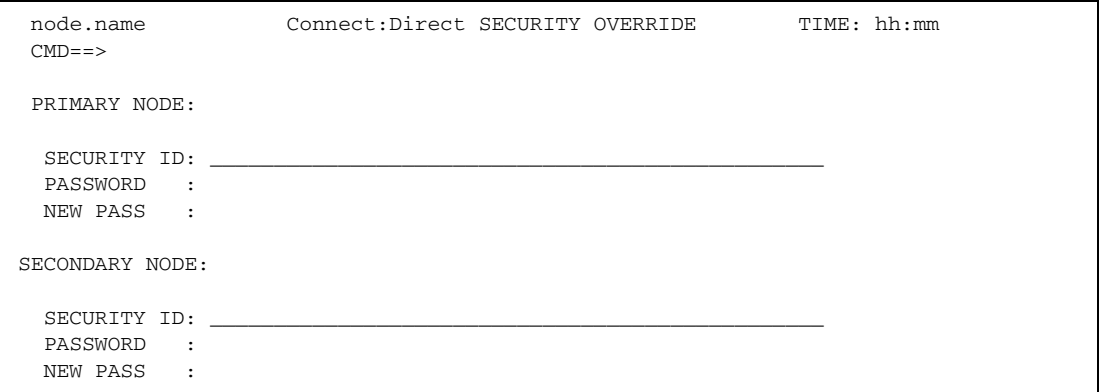

- 6. Press **Enter** to perform one of the following actions:
	- Submit the Process. See the table on [page 89](#page-88-0) for the possible results.
	- View the results of the validate-only operation in the VIEW PROCESS panel, if you enabled the VALIDATE ONLY parameter. See the table on [page 89](#page-88-0) for the possible results.

*Caution:* Press **PF3** to exit the screen from which you submitted the Process. Each time you press **Enter**, the Process is submitted.

7. If you performed the validate-only operation, press **PF3** to return to the SUBMIT PROCESS screen.

# **Using the DF IUI Option to Create, Edit, and Submit Processes**

The Interactive User Interface (IUI) enables you to modify, create, and submit Processes using the DF option, which is available on the PRIMARY OPTIONS MENU. Using the DF option, you can:

- ✦ Modify a Process
- ✦ Create a new Process
- ✦ Submit a Process
- ✦ Copy statement models to create a Process

The Sterling Connect:Direct Public Process Library (PUBLIB) contains Process statement models that you can use as templates for creating Sterling Connect:Direct Processes. The DF option enables you to copy Process statement models, edit them for your environment using the ISPF editor, and. submit Processes residing in the Sterling Connect:Direct PUBLIB or in a library you specify.

```
Caution: Do not edit a sample member directly. Keep the source as is, edit a new name, and then copy the 
           member into the new one. Save as a new name. The SDGAPROC Process library contains alias 
           names that if edited and saved will break the aliases.
```
The PUBLIB contains commented files and uncommented files. File names of commented files are preceded by the at sign  $(Q)$ ; file names with the pound sign  $(\#)$  prefix do not include comments.

See *[Validating Processes from the SB, DF, and CF IUI Options](#page-88-1)* on page 89 for details about how to validate the syntax of a Process with and without submitting it.

### Modifying and Submitting a Process

To modify a Process using the ISPF editor and submit the Process to the DTF:

1. Choose option **DF** from the Primary Options Menu to display the Connect:Direct PROCESS DEFINITION screen.

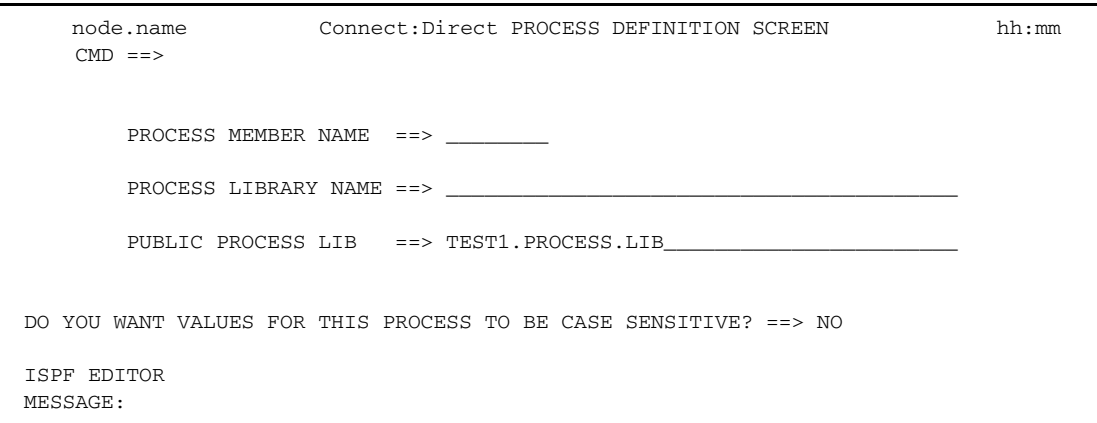

2. Type the member name of the Process.

3. Verify the library location and press **Enter**.

The PROCESS LIBRARY NAME field is required. If the member is located in the Sterling Connect:Direct PUBLIB, type the library name that is displayed in the PUBLIC PROCESS LIB field in the PROCESS LIBRARY NAME field.

4. After Sterling Connect:Direct displays the Process in ISPF edit mode, make the desired changes.

Note: For information on the valid content and syntax of Process statements, see the IBM Sterling [Connect:Direct Processes Web site.](http://www.sterlingcommerce.com/documentation/processes/processhome.html)

- 5. Press **PF3** to return to the PROCESS DEFINITION screen.
- 6. Specify case sensitivity. Case sensitivity applies to the SUBMIT command and the Process.
- 7. Take one of the following actions:
	- To validate the Process without submitting it, type **SUBV** and refer to the table on [page 89](#page-88-0)  for information on the results.
	- To submit the Process, type **SUBMIT** (or **SUB**) on the command line and press **Enter**.

#### Creating and Submitting a New Process

To create and submit a new Process:

- 1. Choose option **DF** from the Primary Options Menu to display the Connect:Direct PROCESS DEFINITION screen.
- 2. Type the member name of the new Process.
- 3. Specify the name of the library where you want to save the new Process and press **Enter**.

The member location can be your private Process library (PROCESS LIBRARY NAME) or the Sterling Connect:Direct PUBLIC PROCESS LIBRARY.

4. After Sterling Connect:Direct displays an ISPF editor screen, type your new Process.

**Note:** For information on the valid content and syntax of Process statements, see the [IBM Sterling](http://www.sterlingcommerce.com/documentation/processes/processhome.html)  [Connect:Direct Processes Web site.](http://www.sterlingcommerce.com/documentation/processes/processhome.html)

- 5. Press **PF3** to save the Process in the PROCESS LIBRARY you specified and return to the PROCESS DEFINITION SCREEN.
- 6. To validate the Process without submitting it, type **SUBV** on the command line and press **Enter**. See the table on [page 89](#page-88-0) for information about the results.
- 7. Specify case sensitivity. Case sensitivity applies to the SUBMIT command and the Process.
- 8. To submit the Process, type **SUBMIT** (or **SUB**) in the command line and press **Enter**.

### Submitting a Process

To submit a Process to the DTF:

- 1. Choose option **DF** from the Primary Options Menu to display the Connect:Direct PROCESS DEFINITION screen.
- 2. Type **SUBMIT** (or **SUB**) on the command line.
- 3. Type the member name of the Process.
- 4. Verify that the library name that contains the member you want to submit is displayed in the PROCESS LIBRARY NAME field. If the member is located in the Sterling Connect:Direct PUBLIB, type the library name that is displayed in the PUBLIC PROCESS LIB field in the PROCESS LIBRARY NAME field.
- 5. Specify case sensitivity. Case sensitivity applies to the SUBMIT command and the Process.
- 6. Press **Enter**. See the table [page 89](#page-88-0) for information about the results.

### Using Statement Models to Create a Process

To copy a Process statement model to a new PDS member:

- 1. Choose option **DF** from the Primary Options Menu to view the Sterling Connect:Direct PROCESS DEFINITION screen.
- 2. Type the name of the new PDS member.

**Note:** The PUBLIC PROCESS LIB displays the partitioned data set (PDS) allocated by the signon CLIST or the TSO logon procedure.

- 3. Type the PROCESS LIBRARY NAME and press **Enter**.
- <span id="page-93-0"></span>4. Type **COPY** on the command line at the top of the blank member and press **Enter.**
- 5. When the ISPF Edit/View-Copy screen is displayed, type the member name of the PROCESS statement model you want to copy in the DATA SET NAME field and press **Enter**.

For example, to create your Process, first copy the PROCESS statement. Specify @PROCESS to use commented models from the PUBLIB, or #PROCESS to use uncommented models in your Process.

- <span id="page-93-1"></span>6. To add a statement model, type **a** in the first column of the last line of the new member and press **Enter**.
- 7. Repeat [step 4](#page-93-0) through [step 6](#page-93-1) to copy additional statement models into the member following the PROCESS statement.
- 8. Edit the statement model or models for your environment according to the following guidelines:
	- Replace underscores with the appropriate parameter values.
	- Provide an appropriate Process name in the PROCESS statement.
	- Delete all lines that are not applicable.
	- Continuation marks are necessary on all but the last line of each statement model.
	- You can delete comment lines. They are optional.
- 9. Press **PF3** to save the changes and return to the Sterling Connect:Direct PROCESS DEFINITION screen.
- 10. Take one of the following actions:
	- To validate the Process without submitting it, type **SUBV** and press **Enter**. See the table on [page 89](#page-88-0) for information about the results.
	- To submit the Process, type **SUBMIT** on the command line and press **Enter**. See the table on [page 89](#page-88-0) for information about the results

### **Using the CF IUI Option to Generate a COPY Process**

The CF option of the Interactive User Interface (IUI) enables you to dynamically generate a COPY Process through fill-in-the-blank panels and submit it.

The COPY FILE Menu of the CF option displays a series of screens that collect information to generate a SUBMIT PROCESS command. Sterling Connect:Direct submits the predefined Process, COPYCF, with the appropriate command parameters and variable substitutions based on your input. You can use four screens to create the COPYCF Process:

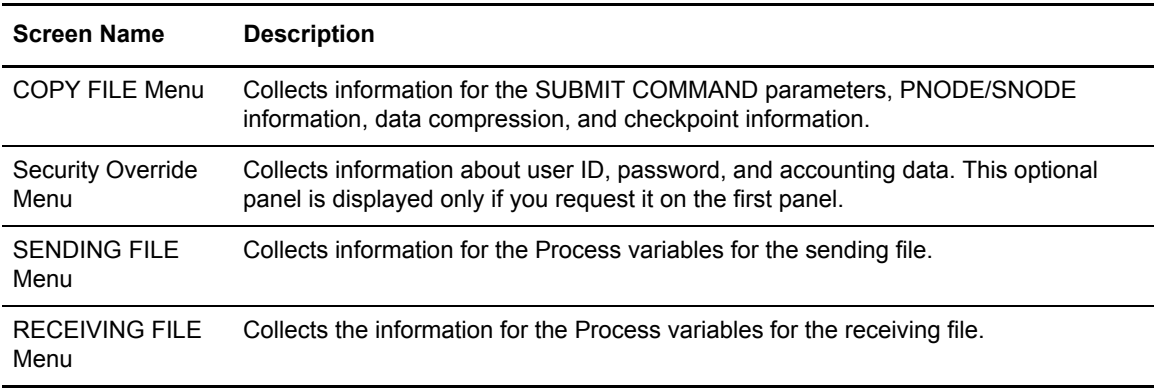

*Caution:* The Process generated through this option is a one-time only Process and and there are no facilities to save the Process.

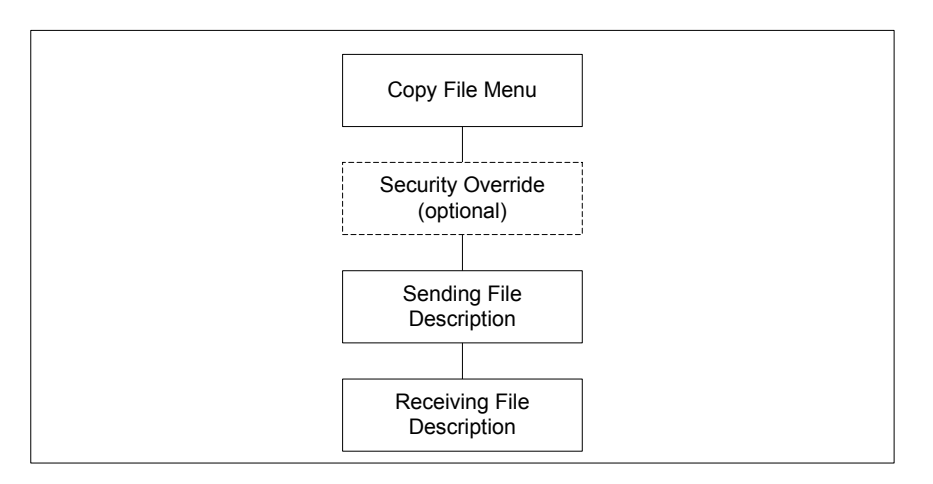

The following diagram illustrates the relationship of these four screens.

See *[Validating Processes from the SB, DF, and CF IUI Options](#page-88-1)* on page 89 for details about how to validate the syntax of a Process with and without submitting it.

To generate a COPY Process:

1. Select the **CF** option from the Primary Options Menu to display the COPY FILE Menu.

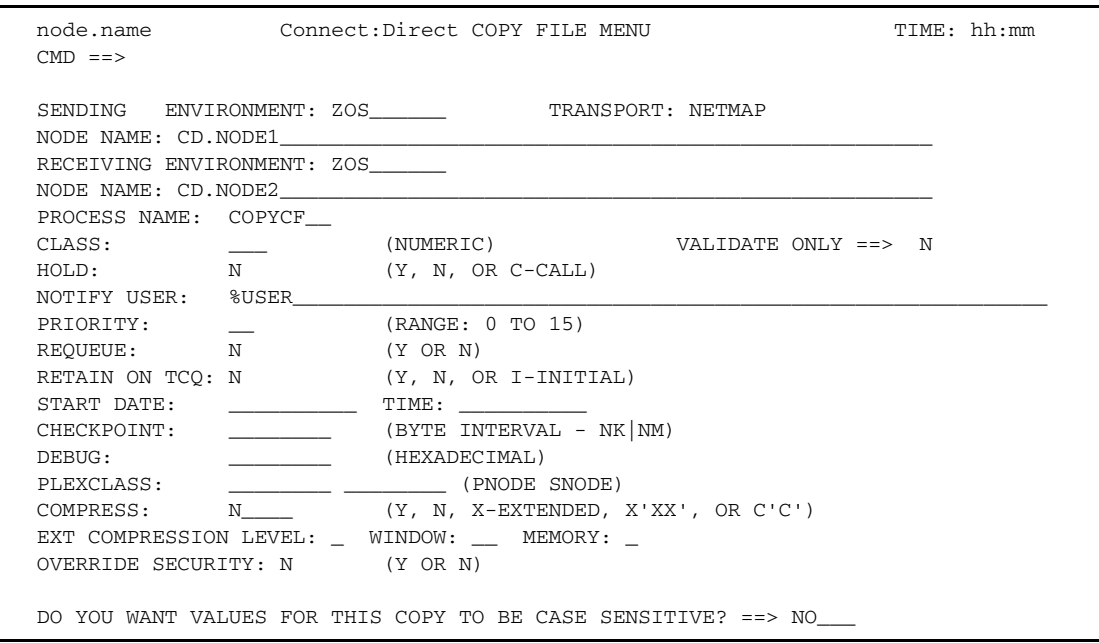

2. If necessary, rename the COPYCF Process by typing a name in the PROCESS NAME field.

3. For descriptions of SUBMIT parameters not included in the following table, press **PF1** or see *[The SUBMIT Command](#page-78-0)* on page 79.

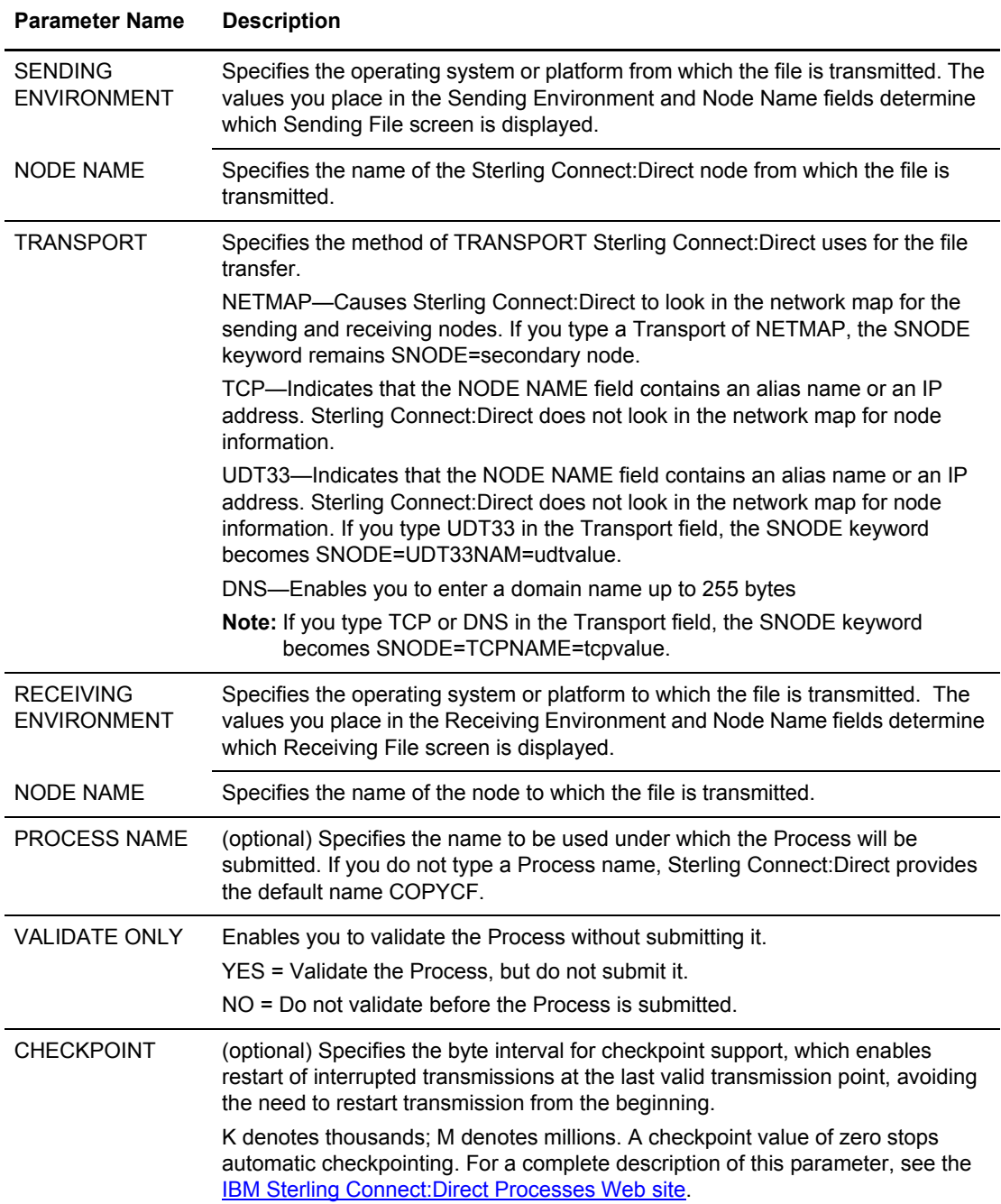

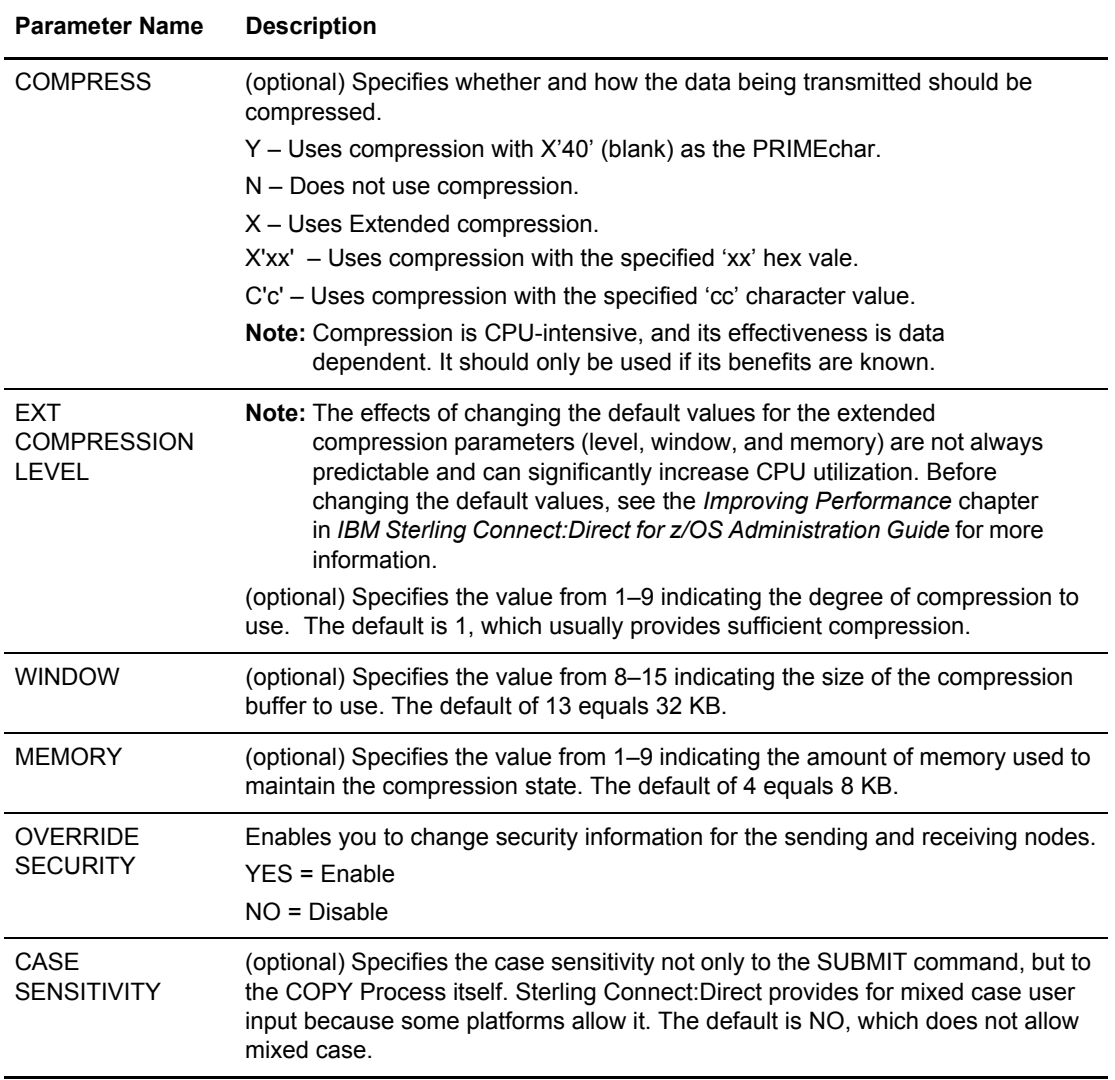

4. To override security information, type **Y** in the OVERRIDE SECURITY field.

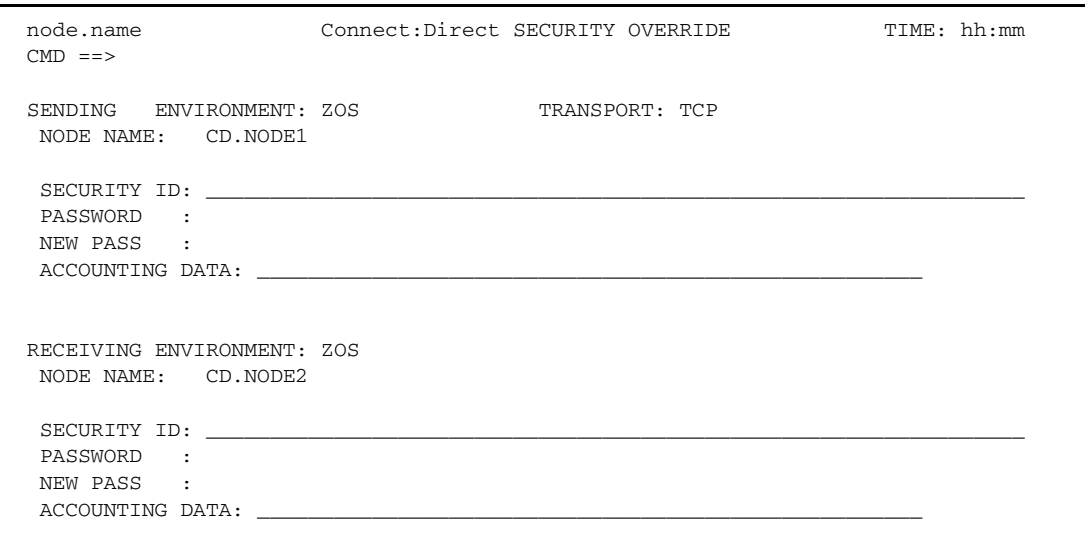

- 5. In the SECURITY OVERRIDE screen:
	- a. Specify the security information for the node whose security you want to override and press **Enter**. This procedure assumes that you modify security information for both nodes.
	- b. Press **PF1** for a description of each field.

**Note:** For a complete description of the valid parameters of a COPY Statement and examples to help you fill in both the SENDING FILE and RECEIVING FILE screens, see the **IBM** [Sterling Connect:Direct Processes Web site.](http://www.sterlingcommerce.com/documentation/processes/processhome.html)

6. When the SENDING FILE screen for the environment and node name you specified is displayed, type appropriate values and press **Enter**.

**Note:** If the data set name does not follow z/OS naming conventions, enclose the data set in single quotation marks.

An HFS file must begin with a slash ( $\ell$ ) and can contain up to 251 bytes.

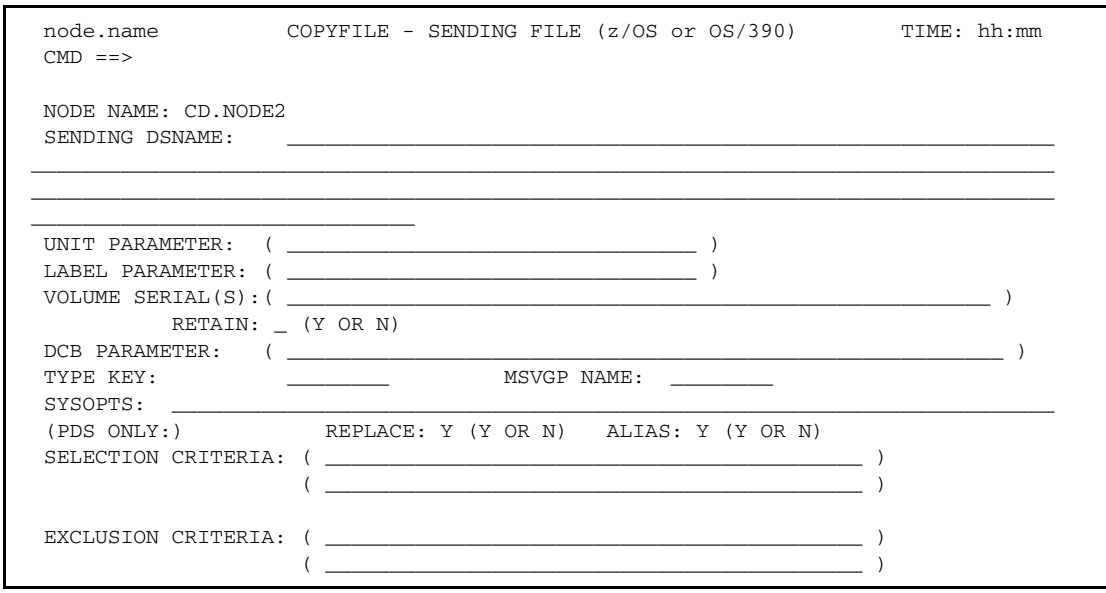

- 7. When the RECEIVING FILE screen for the environment and node name you specified is displayed, type appropriate values and press **Enter**.
	- **Note:** If the data set name does not follow z/OS naming conventions, enclose the data set in single quotation marks.

An HFS file must begin with a slash  $($  $)$  and can contain up to 251 bytes.

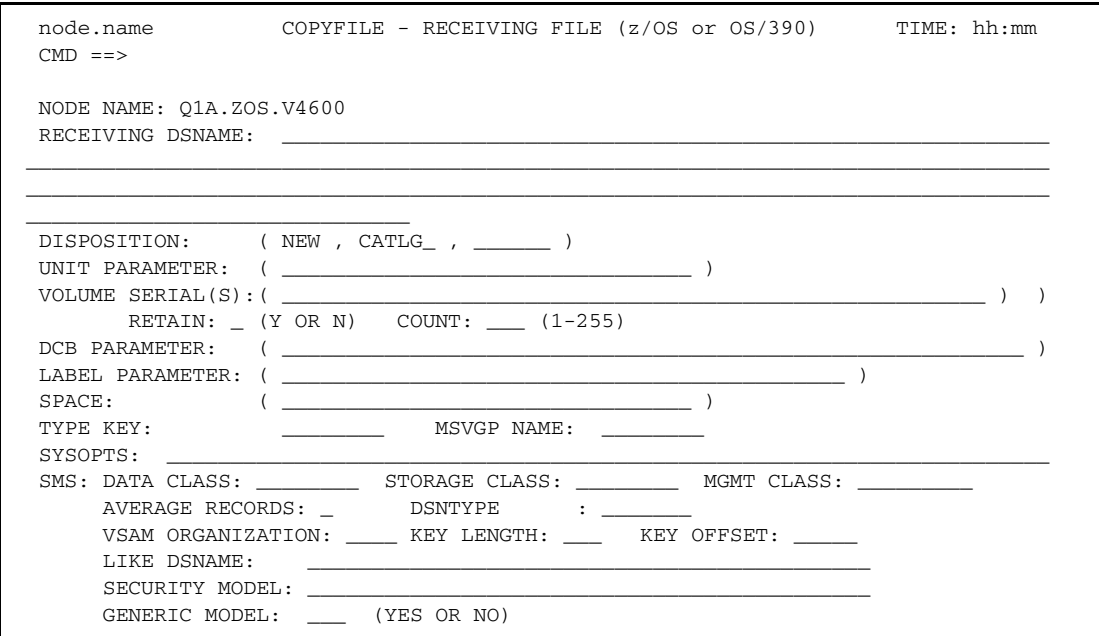

8. Press **Enter**.

- If you enabled the Validate Only parameter, a VIEW PROCESS screen with your Process is displayed. See the table on [page](#page-88-0) 89 for information on the results.
- If you did not select the Validate Only option, the Process is executed. See the table on [page 89](#page-88-0) for information on the results.

*Caution:* Press **PF3** to back out of each screen until the Primary Options Menu is displayed. Each time you press **Enter**, the Process is submitted.

Chapter 7 Building, Modifying, and Submitting Processes

# **Controlling Processes in the TCQ**

### **Controlling Processes with Commands**

Sterling Connect:Direct Processes consist of statements with parameters that provide instructions for copying files, running jobs and programs, and altering the sequence of Process step execution. Use the Process Control commands to manipulate these Processes while they are in the TCQ.

**Note:** You can also use the Sterling Connect:Direct Browser User Interface to perform some of the procedures in this chapter. See *IBM Sterling Connect:Direct Browser User Interface User's Guide*.

### <span id="page-102-0"></span>Setting Selection Criteria

The Process control commands have common parameters and IUI screen layouts. All Process control commands allow you to select Processes by Process name, number, and submitter. (Some allow additional criteria.) The WHERE parameter groups the selection arguments, enabling you to make common changes or selections. The command applies to all Processes which match the criteria. For example, if you indicate a Process name PROCA with no further qualification, all Processes named PROCA are affected by the command.

When you specify two or more WHERE subparameters, you further qualify the selection so that all conditions must be satisfied. In this way, you can adequately qualify your selection if you have non-unique Process names or numbers. For example, if you specify in your selection criteria a Process name of PROCA and Process number of 16, the Process number of PROCA must be 16 for the command to apply.

If you specify multiple Processes by using the list option on the subparameter, the position of the arguments in the list is significant. Elements in each list must correspond by position. For example, PNAME=(PROCA, PROCB), PNUM=(16,17) requires that PROCA be Process number 16 and PROCB be Process number 17 for the command to apply.

On the screens, you can type a list of Process names, numbers, and submitters (user ID and node ID) to obtain the same results that the WHERE parameter list provides in batch. Sterling Connect:Direct builds the appropriate command from the screen. Sterling Connect:Direct accesses the corresponding Process names and numbers and submitters (user ID and node) from left to right to construct the list form of this command.

# **Modifying a Process in the TCQ with CHANGE PROCESS**

Use the CHANGE PROCESS command to modify the parameters of a Process when the Process is in the TCQ in a nonexecuting state. Release a held Process or restart a failed Process with this command. (You can also release a held Process through the Operator Table and Selected Process screens by typing an R next to the Process Name.)

### Command Format

The CHANGE PROCESS command has the following format and associated parameters. Required parameters and keywords are in bold print.

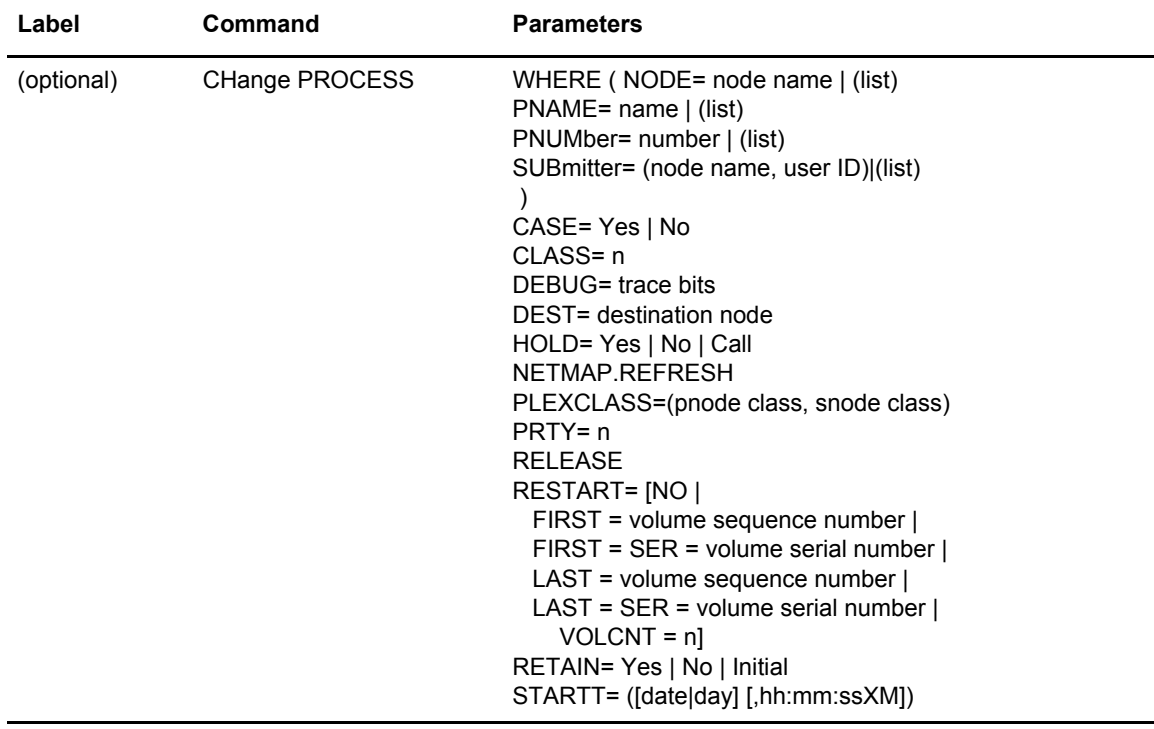

The following table describes the parameters for the CHANGE PROCESS command:

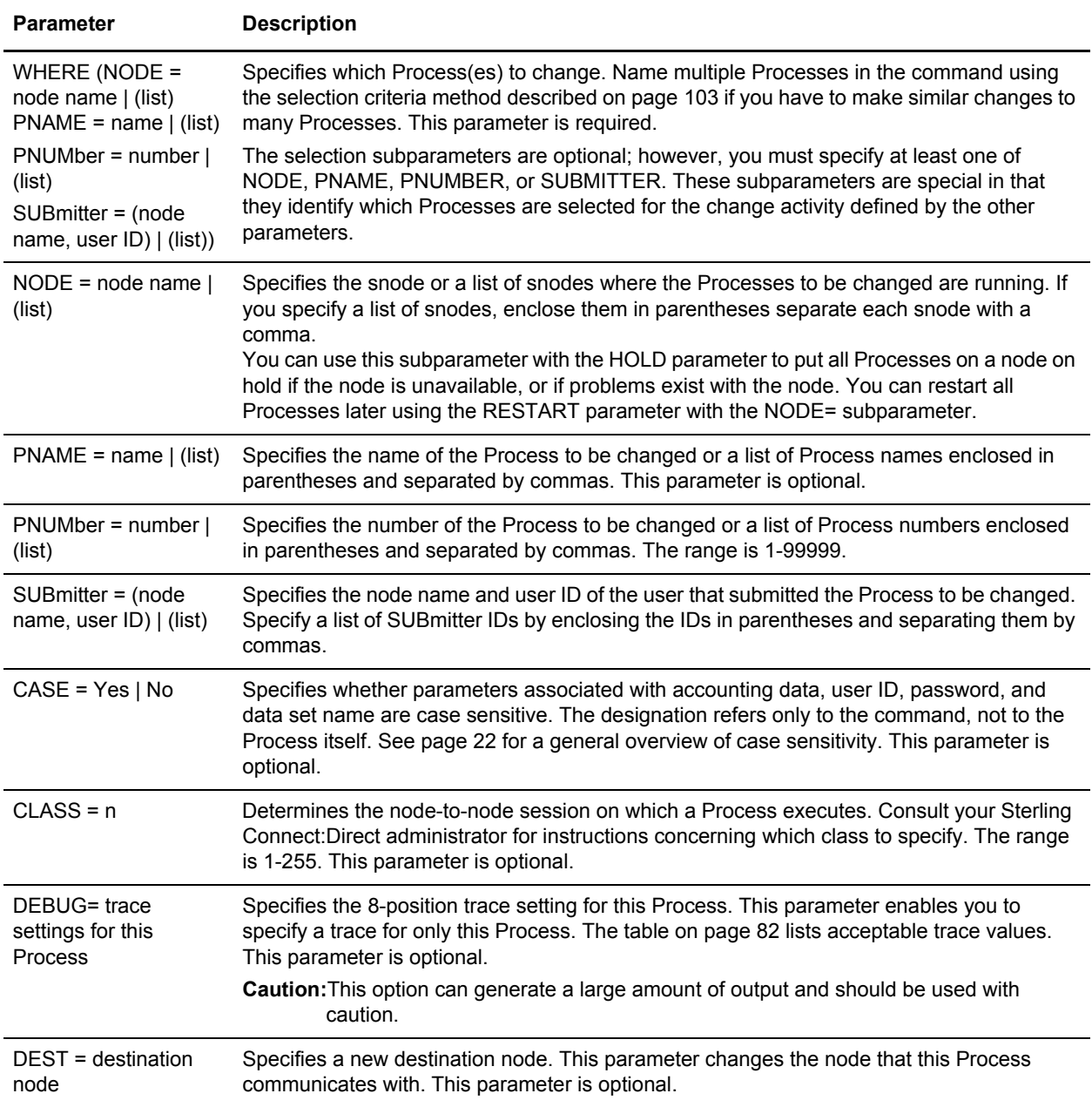

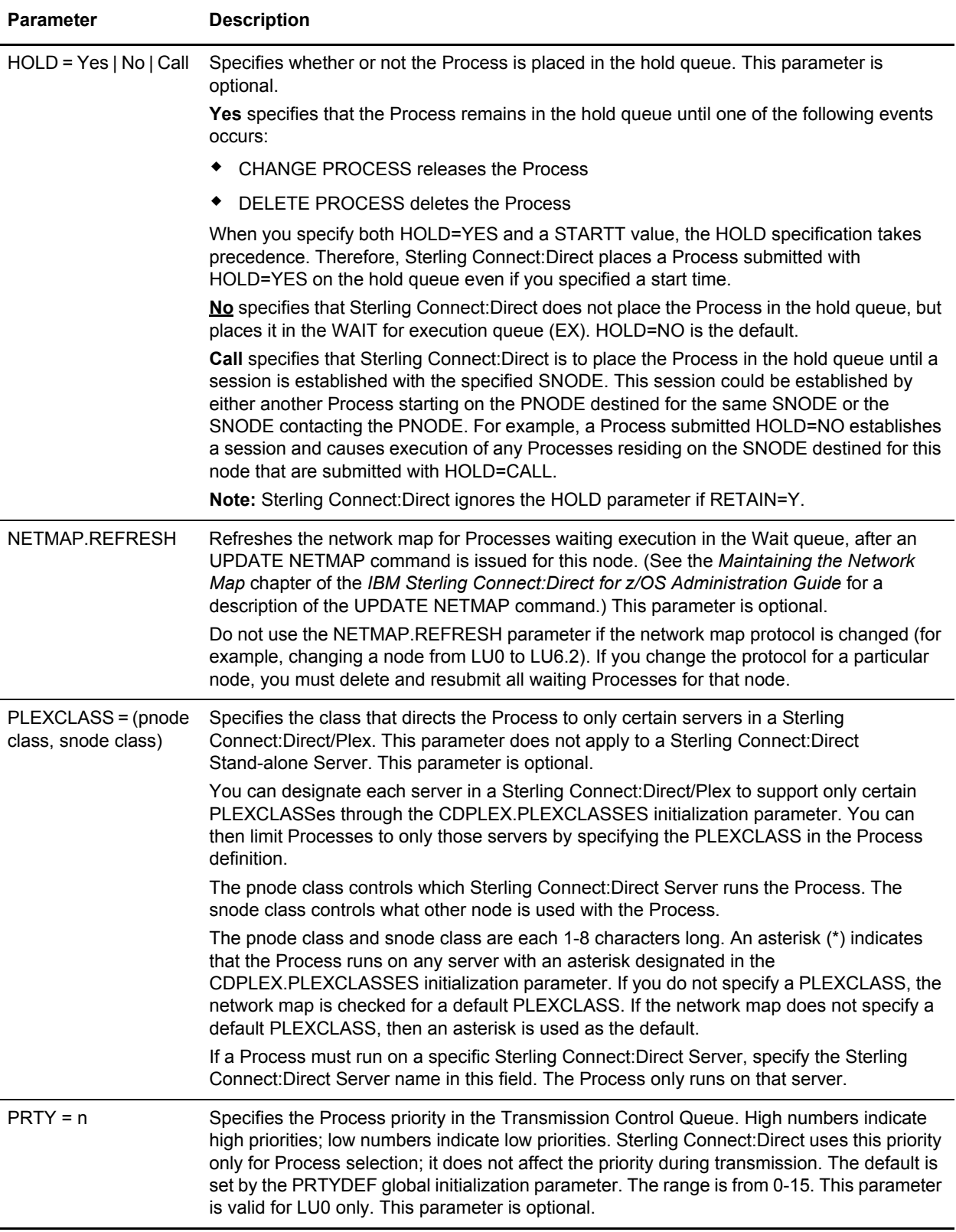

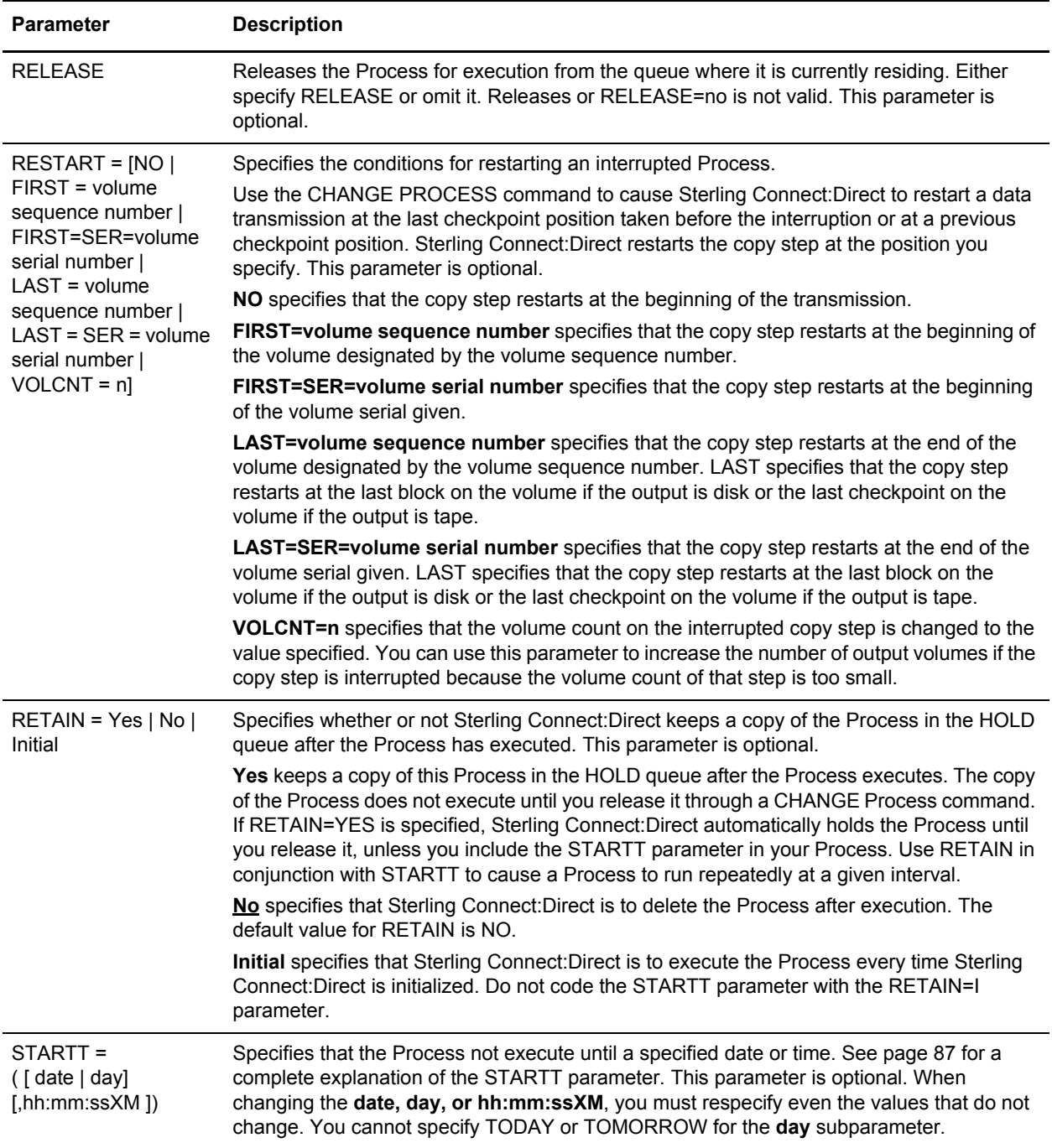

**Note:** Processes with a QUEUE or STATUS of PR cannot be changed with the CHANGE PROCESS command.

### Command Examples

The following CHANGE PROCESS command places the Processes named PAYROLL and BILLING in the hold queue.

```
CH PROC WHERE ( -
    PNAME=(PAYROLL, BILLING)) -
   HOT.D=Y
```
In the following example, the Process named PAYROLL is changed so that the new destination node is DALLAS1 and the Process executes every Friday.

```
CH PROC WHERE (PNAME=PAYROLL) -
    DEST=DALLAS1 -
    RETAIN=Y -
   STARTT = (FR)
```
In the following example, the Process called PAYROLL with the Process number of 60584 has the RETAIN status changed so that the Process is deleted after execution.

```
CH PROC WHERE (PNUM=60584, PNAME=PAYROLL) -
   RELEASE -
   RETAIN=N
```
#### Issuing CHANGE PROCESS through the Batch Interface

To use the CHANGE PROCESS command from the Batch Interface:

- 1. Place commands in the DGADBATC job stream as described in Chapter 3, *[The Batch](#page-24-0)  [Interface](#page-24-0)*.
- 2. Submit the job while Sterling Connect:Direct is running.

A report similar to the following is displayed.

```
===================================================================
                      CHANGE PROCESS
===================================================================
PROCNAME PROCNUM_ SUBMITTER_NODE___ SNODE.NAME__________ MESSAGE_
USERID___________
-------------------------------------------------------------------
DMNOTEST 271 node.name node.name DEST CHANGED
USER01
-------------------------------------------------------------------
```
3. Check this report to verify your results.

### Issuing CHANGE PROCESS through the IUI

Use the CHANGE PROCESS screen to change a Process and its parameters. To issue the CHANGE PROCESS command from the Sterling Connect:Direct IUI, perform the following steps:
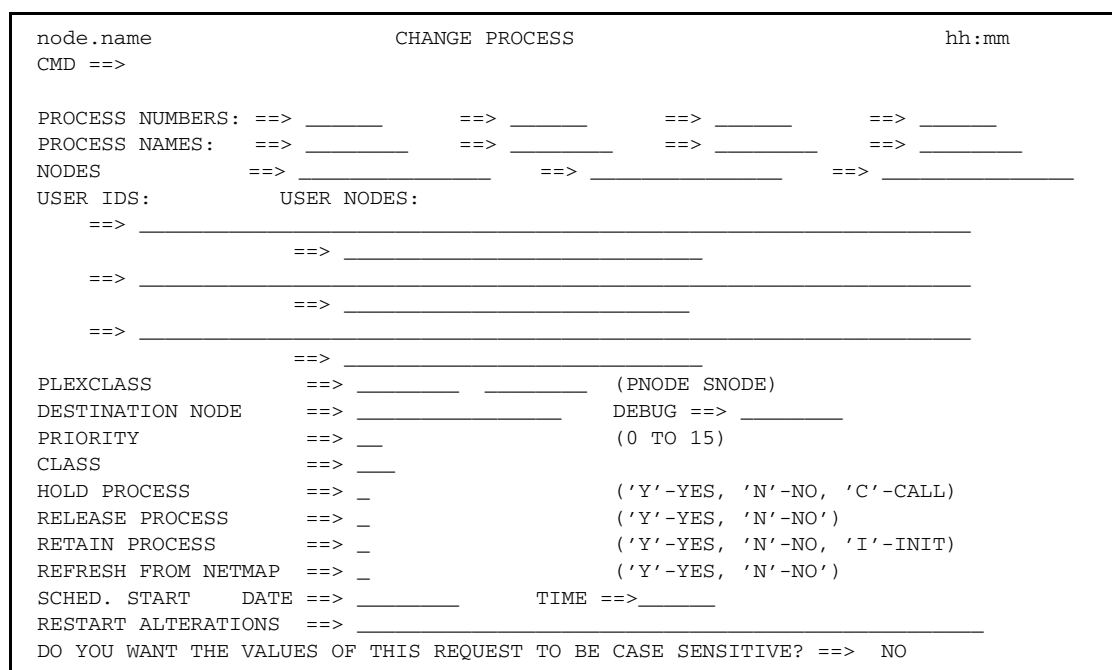

1. Select option CP from the Primary Options Menu to display the CHANGE PROCESS screen.

Sterling Connect:Direct selects the corresponding Process names and numbers and submitters (user ID and node) from left to right to construct the list form of this command. This list fully qualifies your search criteria.

2. Type at least one of the parameters or a combination of parameters as described in the CHANGE PROCESS command syntax section on [page 104](#page-103-0) or press the **PF1** key for Help.

Sterling Connect:Direct changes the parameters for the Processes that match the search criteria. The case sensitivity designation refers only to the command parameters on the screen, not to the parameters of the Process itself.

# <span id="page-108-0"></span>**Suspending, Flushing, and Deleting Processes**

The SUSPEND PROCESS, FLUSH PROCESS, and DELETE PROCESS commands have similar formats and parameters. The following table describes each command:

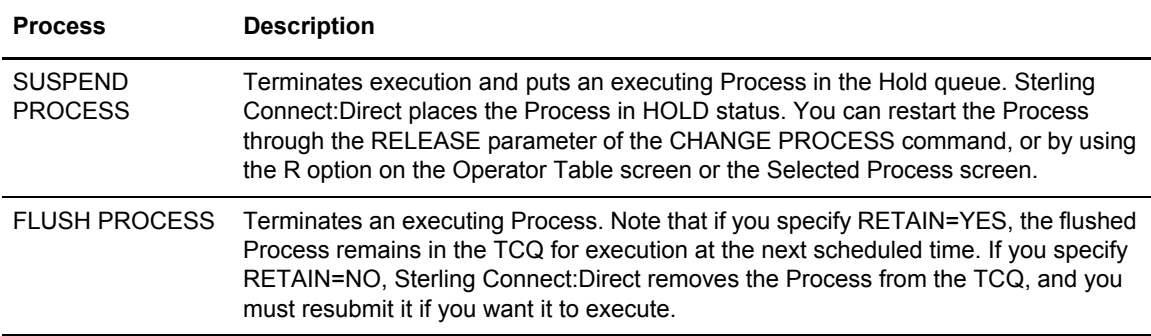

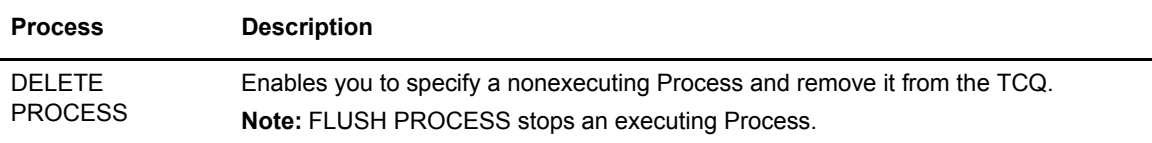

If you do not specify FORCE for the FLUSH or SUSPEND command, an indicator notifies the program executing on behalf of the Process that a FLUSH or SUSPEND command was issued for the Process. If that program is not in control (for example, if it is waiting on a request outside of Sterling Connect:Direct code to complete), then it does not see the FLUSH or SUSPEND indicator and the Process is not flushed or suspended; otherwise, the program looks for the FLUSH or SUSPEND indicator and takes the appropriate action.

When you specify FORCE, the action taken depends on the STATE and SUBSTATE of the Process for which you issued the FORCE FLUSH or FORCE SUSPEND. Determine the STATE and SUBSTATE of the Process by doing a SELECT PROCESS or SELECT TASK command.

# SUSPEND, FLUSH, or DELETE PROCESS Command Format

The SUSPEND PROCESS, FLUSH PROCESS, and DELETE PROCESS commands have the following format and associated parameters. Required parameters and keywords are in bold print.

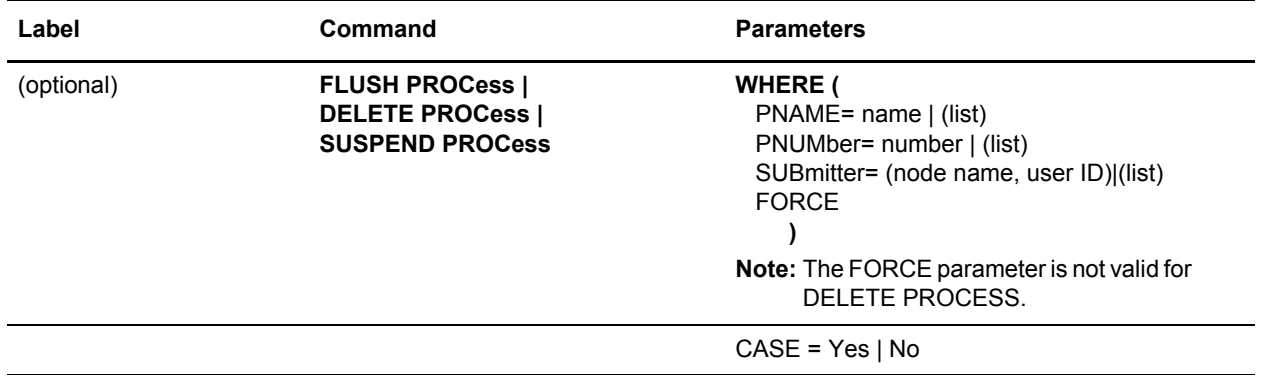

The following table describes the parameters:

**Note:** For a Process in a VTAM I/O STATE and a SUBSTATE of SEND or RECEIVE, the FLUSH or SUSPEND command is implemented whether you specify FORCE or not. That is not true for the other states.

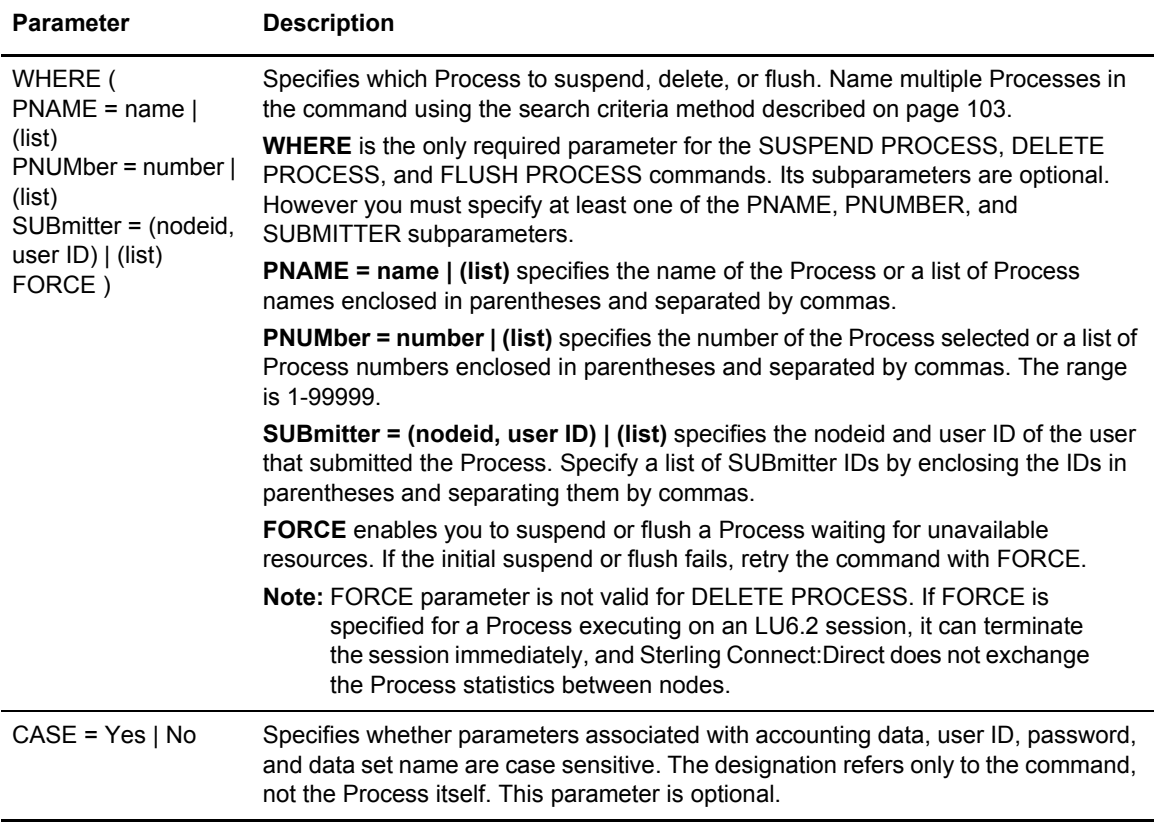

**Note:** Processes with a QUEUE or STATUS of PR cannot be flushed or suspended with the FLUSH or SUSPEND PROCESS command.

#### Command Examples

This section contains examples of the SUSPEND, DELETE, and FLUSH commands.

#### **SUSPEND Process**

The following command suspends any executing Process with a submitter node ID of DALLAS and a submitter user ID of SMITH.

SUSPEND PROC WHERE (SUB=(DALLAS, SMITH))

The following command suspends the Process named PAYROLL, which is Process number 514 and the Process named COPY100, which is Process number 575.

```
SUS PROCWHERE ( -
 PNAME=(PAYROLL, COPY100), -
 PNUM=(514,575))
```
#### **DELETE Process**

The following command deletes Processes with the number 60584.

DEL PROC WHERE (PNUM=60584)

The following command deletes all Processes submitted by CHUCK at the node DALLAS.MVS.

```
DEL PROC WHERE (SUB=(DALLAS.MVS, CHUCK))
```
The following command deletes all Processes in the PR queue. When specifying QUEUE= PR, no other selection criteria are allowed.

```
DELETE PROCESS WHERE (QUEUE=PR)
```
#### **FLUSH Process**

The following command flushes executing Processes submitted by SMITH at the node DALLAS.

FLUSH PROC WHERE (SUB=(DALLAS, SMITH))

The following command flushes the Process named PAYROLL which has Process number of 514 and the Process named COPY100 which has the Process number of 575.

```
FLUSH PROC WHERE ( -
 PNAME=(PAYROLL, COPY100), -
  PNUM=(514,575))
```
#### Issuing the Commands through the Batch Interface

To use the SUSPEND PROCESS, DELETE PROCESS, or FLUSH PROCESS commands from the Batch Interface, perform the following steps:

- 1. Place commands in the DGADBATC job stream as described in Chapter 3, *[The Batch](#page-24-0)  [Interface](#page-24-0)*.
- 2. Submit the job while Sterling Connect:Direct is running.
- 3. Verify the results.

#### <span id="page-111-0"></span>Issuing the Commands through the IUI

To issue commands through the IUI:

1. Access the function that you want as described in the following table.

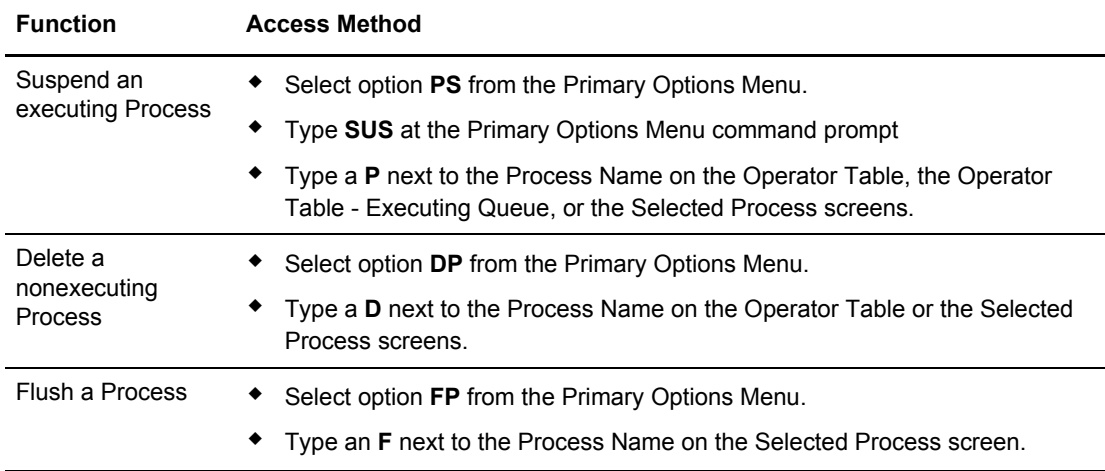

The following screen shows an example of the Suspend an Executing Process screen. The Delete A Nonexecuting Process screen and the Flush Process screen are similar except that the FORCE option is not on the Delete A Nonexecuting Process screen.

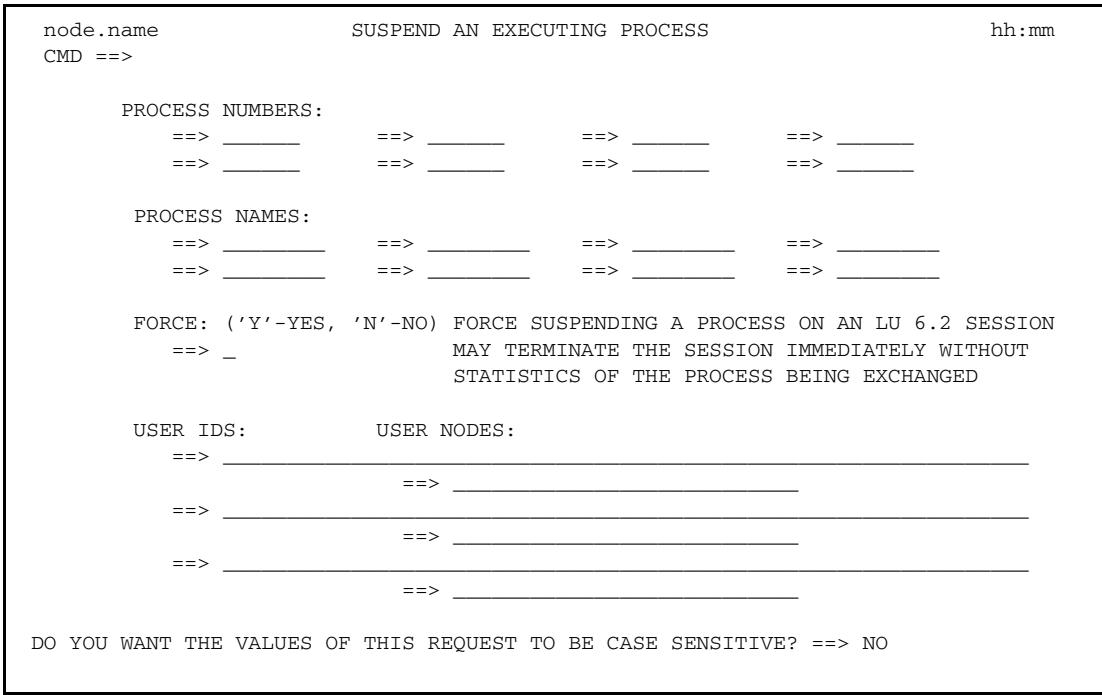

Sterling Connect:Direct builds the SUSPEND PROCESS command from this screen, and selects the corresponding Process names and numbers and submitters (user ID and node) from left to right to construct the list form of this command. This list fully qualifies your search criteria.

2. Type at least one of the parameters or a combination of parameters as described in the SUSPEND PROCESS command syntax section on [page 109](#page-108-0), or press the **PF1** key for Help. Sterling Connect:Direct suspends the Processes which match your search criteria.

**Note:** Case sensitivity designation refers only to the command parameters on screen, not to the parameters of the Process.

- 3. To minimize the risk of deleting, suspending, or flushing a Process accidentally, you may be required to confirm a Process request before it is executed. If you are required to confirm delete, flush, and suspend commands, a panel similar to the following screen is displayed. Do one of the following:
	- To confirm the operation, type Y on the command line. Sterling Connect:Direct performs the function and returns to the previous screen.
	- To return to the previous screen without performing the function, press **PF3**. To change the Process numbers, select this option before executing the command.

```
DMDELCN2 DATE: YYYY/MM/DD
                Connect:Direct Confirm Delete Command TIME: HH:MM
CMD ==You have requested the following process(es) be deleted, are you sure this is 
what you want to do?
 Reply Yes, No or CANCEL or Press PF3 to Cancel the Request 
Process Numbers ==> 123 ==> ==> ==>
= = > = = > = = > = = > = = > = = > = = > = = > = = > = = > = = > = > = > = > = > = > = > = > = > = > = > = > Process Names ==> ==> ==> ==>
= = > = = > = = > = = > = = > = = > = = > = = > = = > = = > = = > = > = > = > = > = > = > = > = > = > = > = >  USER IDS: USER NODES: 
    ==>
               = ==>
                ==> 
   = ==> 
    == 
               = __ Do not display this Confirm Delete prompt again.
```
**Note:** If you see the option, Do not display this Confirm Delete prompt again, you can type an X next to this option to turn off the Confirm prompt so that it will not display again during the current session.

# **Examining Processes in the TCQ**

Use SELECT PROCESS to look over Processes in the TCQ. You can specify the search criteria and the form in which the information is presented (file, printout, table, or screen display).

**Note:** Use the SELECT STATISTICS command to determine the outcome of a completed Process.

### <span id="page-114-0"></span>SELECT PROCESS Command Format

The SELECT PROCESS command has the following format and parameters. The required parameters and keywords are in bold print. Default values are underlined.

**Note:** The syntax and parameters for the VIEW PROCESS command are identical

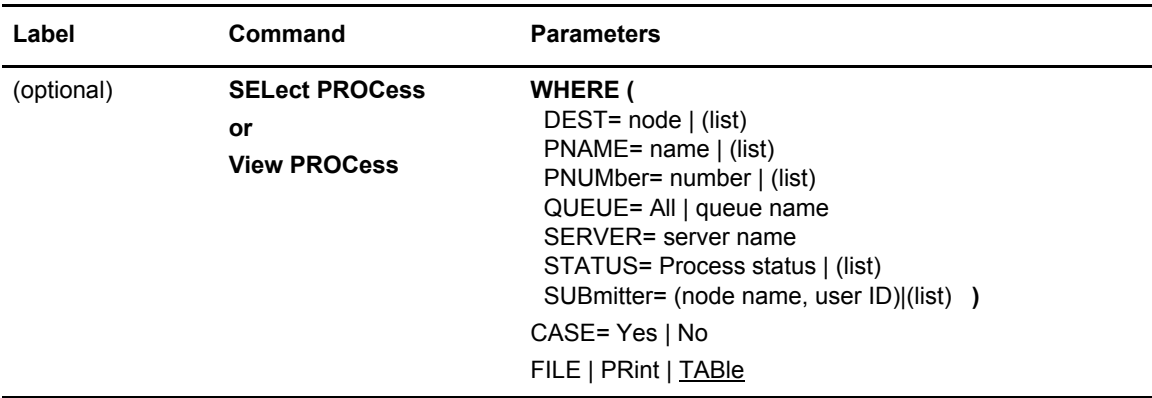

The following table describes the parameters.

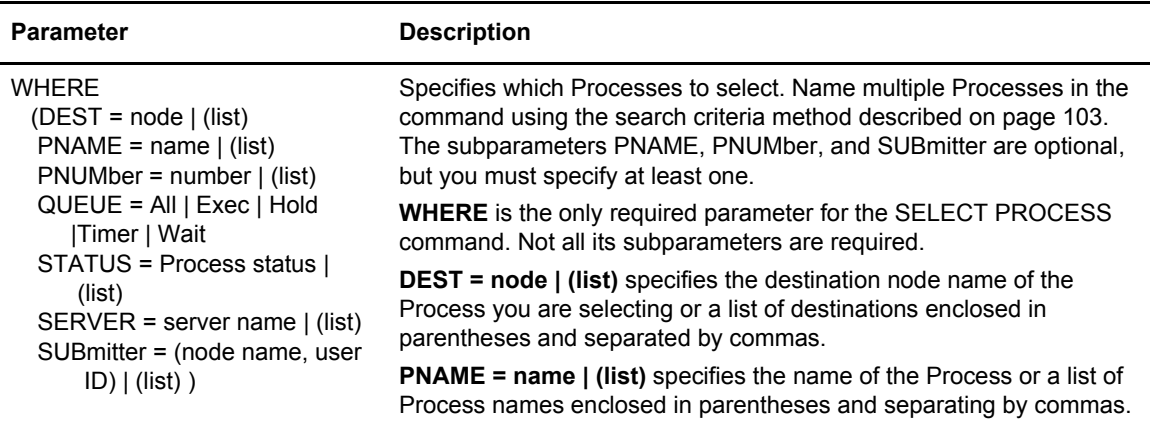

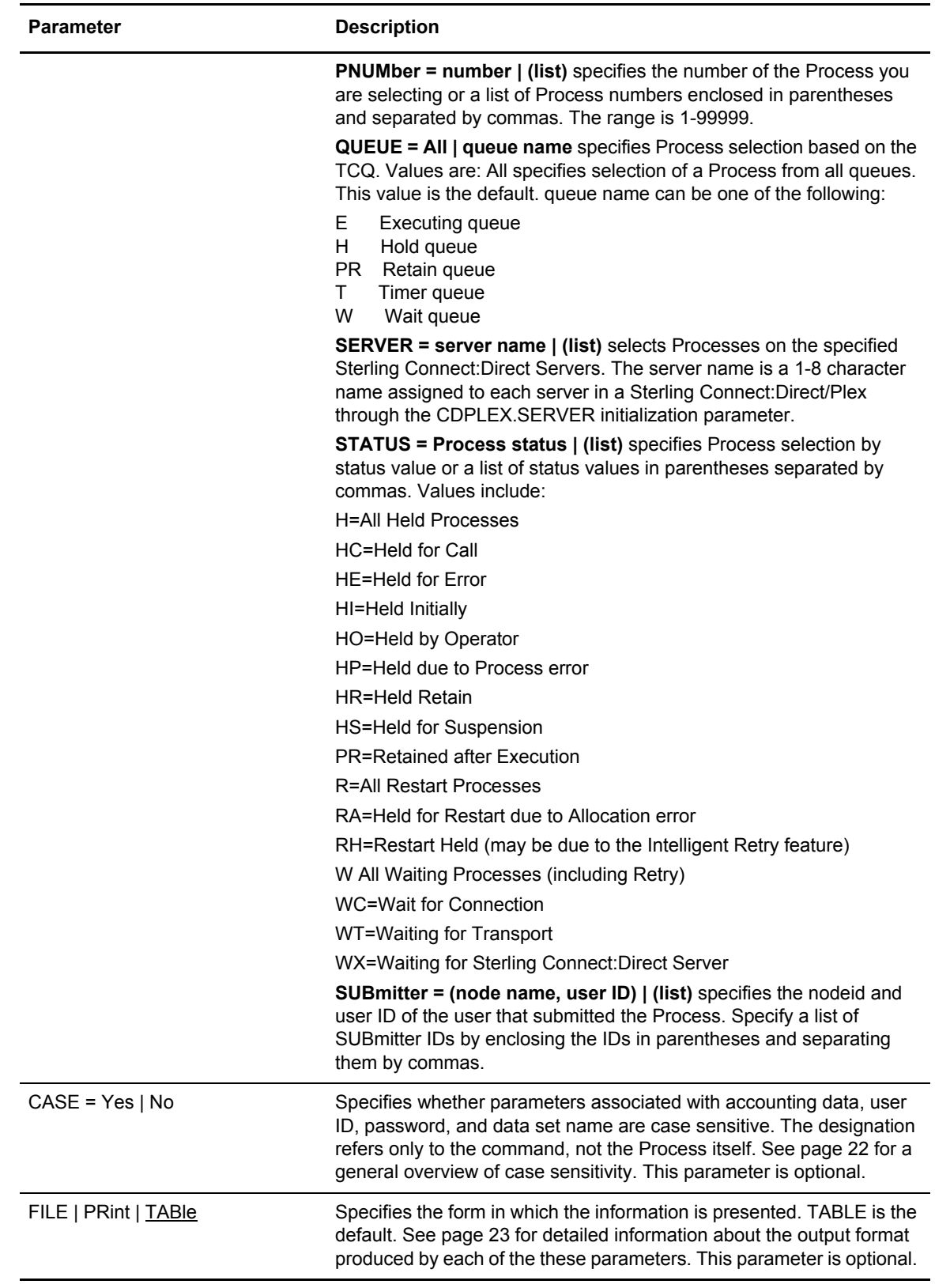

#### SELECT PROCESS Command Example

The following command searches for all Processes submitted by SMITH at the node CD.DALLAS.

SEL PROC WHERE (SUB=(CD.DALLAS, SMITH))

#### **Issuing SELECT PROCESS through the Batch Interface**

To use the SELECT PROCESS command from the Batch Interface, perform the following steps:

- 1. Place commands in the DGADBATC job stream as described in Chapter 3, *[The Batch](#page-24-0)  [Interface](#page-24-0)*.
- 2. Submit the job while Sterling Connect:Direct is running.
- 3. Verify your results.

#### <span id="page-116-0"></span>**Issuing SELECT PROCESS through the IUI**

Use the Select Process screen to specify the Processes that you want to display and how you want them displayed. To issue the SELECT PROCESS command in the Sterling Connect:Direct IUI, perform the following steps:

1. Select option SP from the Primary Options Menu to display the Select Process screen.

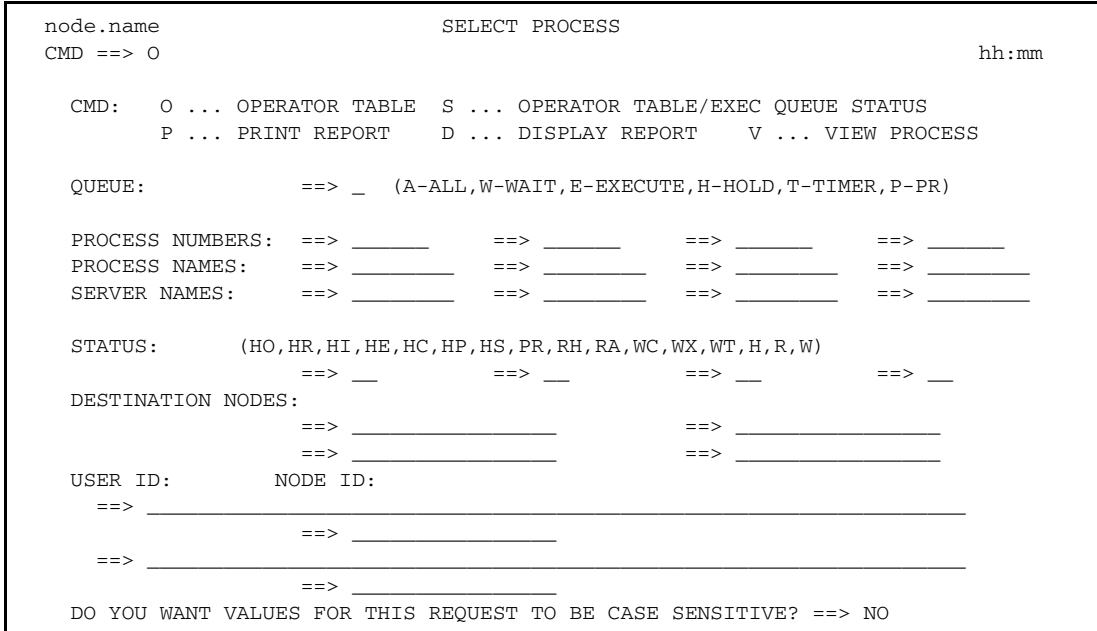

2. To select the Processes, specify the parameters to use as search criteria. These parameters are described in *[SELECT PROCESS Command Format](#page-114-0)* on page 115.

**Note:** The case sensitivity designation refers only to the command parameters on the screen, not to the parameters of the Process itself.

- 3. To select the destination for your output, type the letter representing one of the following output options on the command line:
	- **O** accesses the Operator Table and creates a one line summary of each selected PNODE Process. For more information, see *[Viewing and Controlling a Process through the](#page-117-0)  [Operator Table](#page-117-0)* on page 118.
	- **S** builds an Operator Table consisting only of Processes that are currently executing. The table shows how much data is transmitted for a COPY step. For more information, see *[Accessing Execution Queue Status on the Operator Table](#page-119-0)* on page 120.
	- **V** displays the content of the matching Processes within the TCQ. For more information, see *[Viewing the Content of Processes Matching Your Search Criteria](#page-121-0)* on page 122.
	- **P** prints a report of the selected Processes.
	- **D** displays a report, similar to the following figure.

```
BROWSE -- temporary file name ----- LINE 00000000 COL 001 080
 COMMAND ===> SCROLL ===> PAGE
********************************* TOP OF DATA *******************************
===========================================================
                     SELECT PROCESS
===========================================================
 Prc Name => PDEXCLUD Queue => EXEC
Prc Num \Rightarrow 4 Status \Rightarrow EX
 Prc Debug => 00003021
Subnode => SC.MVS.USERID Time =>
Other Node => SC.MVS.USERID Date =>
Server => SERVER1 Day =>
 Userid => USERID
 Prty => 10 Retain => N Ret proc => NONE
\text{Class} => 2 \text{State} => FILE I/O
\begin{array}{lllll} \text{Class} & => 2 & \text{State} & => \text{FILE I/O} \\ \text{Step Name} & => \text{EXECUIDE} & & & \text{Xmit St} & => \\ & & & & & \text{Xmit St} & => \\ & & & & & \text{Xmit St} & => \\ & & & & & \text{Xmit St} & => \\ \end{array} FUNCTION => COPY MEMBER => V2SPEC
 Sent: Blks => 371 Recs => 0 RU's => 1,075
___________________________________________________________
 Prc Name => PDEXCLUD Queue => EXEC
Prc Num => 4 Status => PR.CNTL
```
#### <span id="page-117-0"></span>**Viewing and Controlling a Process through the Operator Table**

The Operator Table displays the PNODE Processes which satisfied your selection criteria; it does not display information about Processes submitted from another node.

1. After you type **O** on the command line of the Select Process screen, the Operator Table/Executing Queue screen is displayed.

The first two characters of the QUEUE indicate the queue, the second two characters indicate the status value. The OTHER.NODE is the name of the nonsubmitting node in the session.

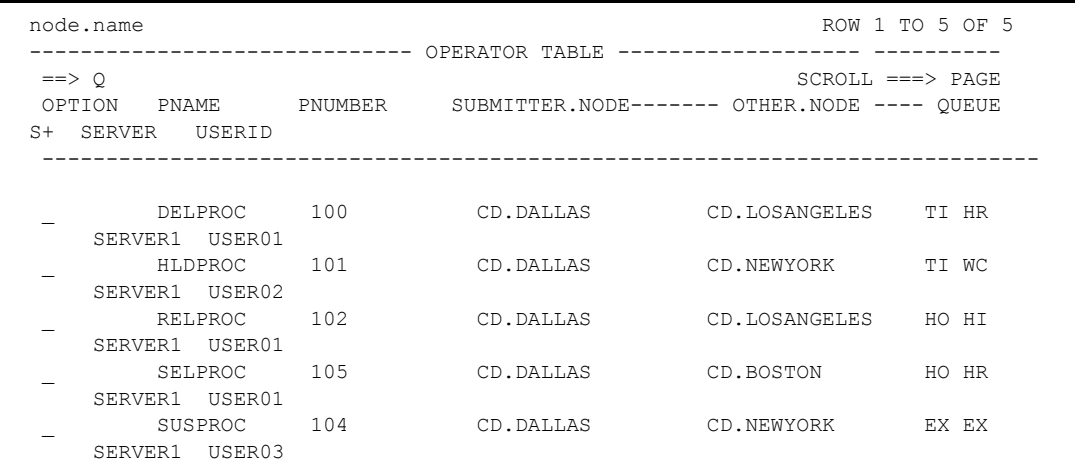

2. Type an option in the OPTION column next to the Process name (PNAME) and press **Enter**. The following table describes each option.

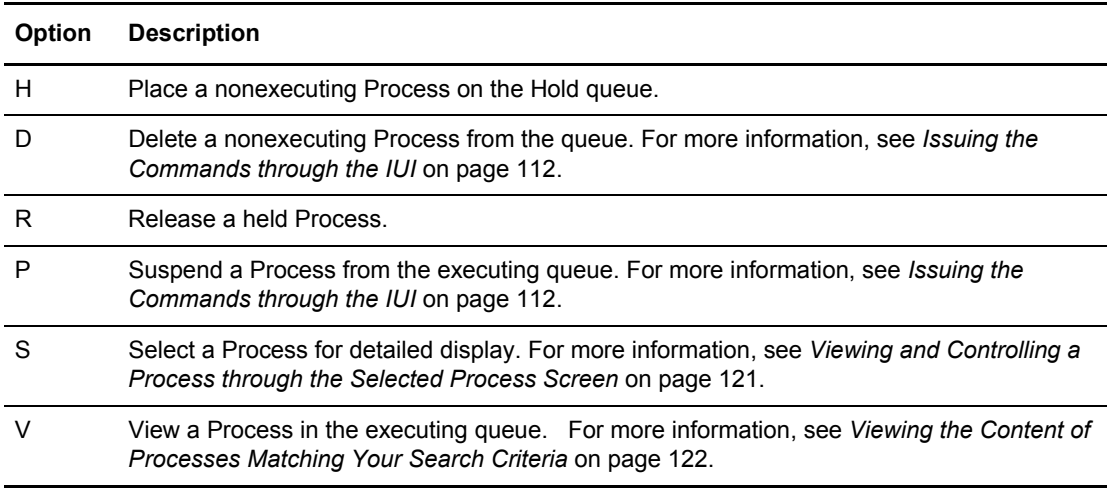

**Note:** When you release a Process which contains RETAIN=YES, it is copied and assigned a new Process number.

3. If you are required to confirm a delete or suspend Process request before it is executed, respond to the Confirm Command prompt.

**Note:** If message ID SOPA006I is displayed on the Operator Table screen next to the Process name under the OPTION column, it indicates that the Process can no longer be found. The Process was probably in execute status when another function was selected, and the screen was not refreshed. Screens are not automatically refreshed. Press **Enter** to refresh the screen.

4. To view any message text, type **END** to leave the Operator Table and return to the Select Process screen. Then type **M** on the command line, and press **Enter**.

#### <span id="page-119-0"></span>**Accessing Execution Queue Status on the Operator Table**

- 1. After you type **S** at the command line of the Select Process screen, the Operator Table/Executing Queue displays Processes that are currently executing. The Operator Table/ Executing Queue screen shows how much data is transmitted by the COPY step, including:
	- Blocks for block-mode transmissions
	- Records for record-mode transmissions
	- RUs (request/response units)
	- I/O bytes
	- VTAM bytes
	- The compression factor

The following figure is a sample of the screen and shows that two Processes are executing.

```
node.name Row 1 to 2 of 2
------------------------OPERATOR TABLE/EXECUTING QUEUE-----------
 ==> Q SCROLL ===> PAGE
 OPTION PNAME PNUMBER SUBMITTER.NODE-- OTHER.NODE------ QUEUE
   SERVER USERID
 -------------------------------------------------------------------------------
                 BENCHRC 272 Q1A.ZOS.V4600 Q1A.ZOS.V4600 ¬P EX
   S3 USER01
 Blks => 6 Recs => 0 RUs => 173
 I/O bytes => 177,138 Compression
      VTAM bytes => 177,152 Factor => 0.0%
       BENCHRC 272 Q1A.ZOS.V4600 Q1A.ZOS.V4600 EX EX
   S3 USER01
     Blks => 7 Recs => 0 RUs => 174
      I/O bytes => 195,440 Compression
     VTAM bytes => 178,176 Factor => 8.8%
 ******************************* Bottom of data ********************************
```
2. Type an option in the OPTION column next to the Process name (PNAME) and press **Enter**. The following table describes each option.

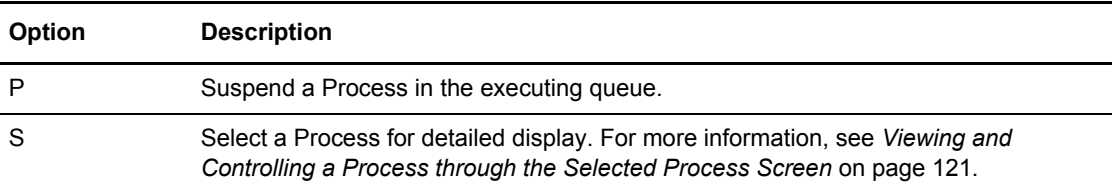

#### <span id="page-120-0"></span>**Viewing and Controlling a Process through the Selected Process Screen**

1. From the Operator Table, type **S** in the OPTION column next to the name of the Process to display the Selected Process screen. This screen displays details about the Process that you selected from the Operator Table.

The following figure is a sample of the screen which displays all available information about the particular Process you selected from the Operator Table.

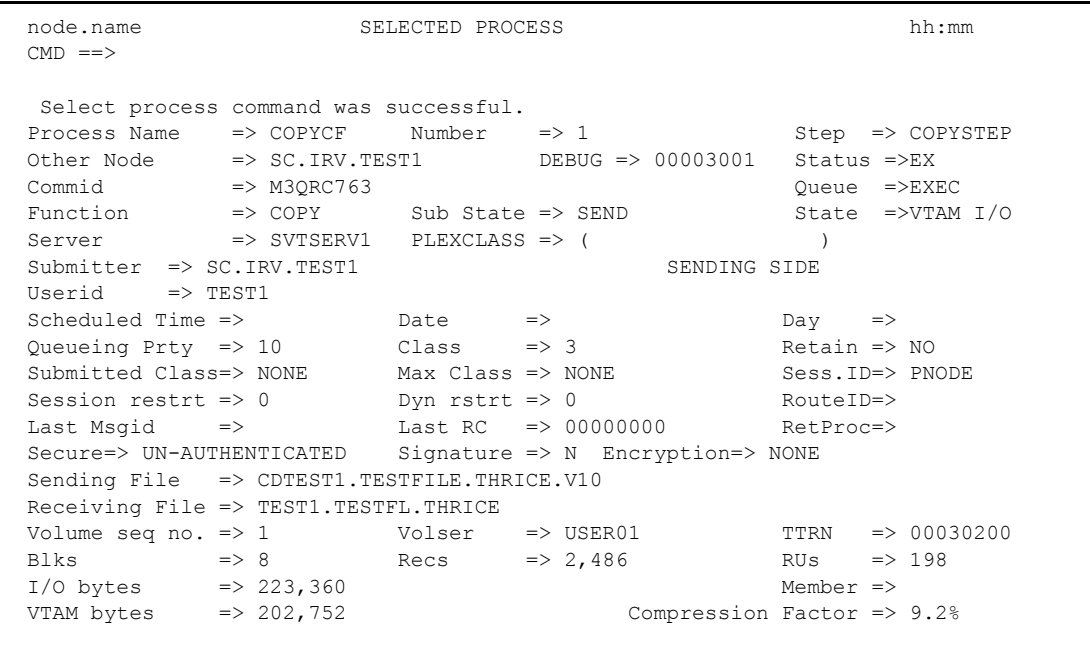

2. Type any of the following Process control commands at the command line, and press **Enter.**  The following table describes each option:

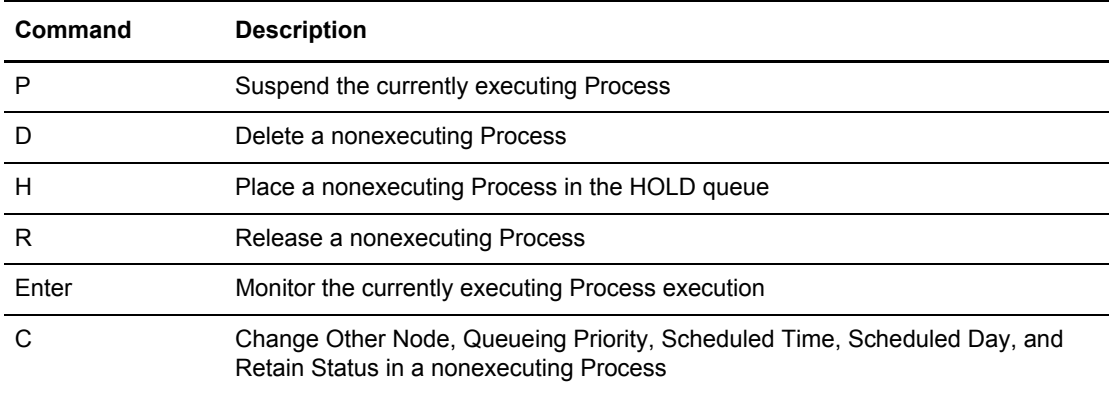

- 3. To change parameters, move the cursor to the appropriate field on the screen, make the changes that you want, and press **Enter**.
- 4. If you are required to confirm a Process request, respond to the Confirm Delete/Suspend Command prompt.

5. If the Process completes execution while the Selected Process screen is displayed, press **Enter** to return to the Operator Table screen.

#### <span id="page-121-0"></span>**Viewing the Content of Processes Matching Your Search Criteria**

- 1. To view output on the VIEW PROCESS screen, do one of the following:
	- Type a V on the command line on the Select Process screen after specifying the parameters to use as search criteria. These parameters are described in *[SELECT PROCESS](#page-114-0)  [Command Format](#page-114-0)* on page 115. Also, for more information, see *[Issuing SELECT](#page-116-0)  [PROCESS through the IUI](#page-116-0)* on page 117.
	- Type V in the OPTION column next to the Process name on the Operator Table/Executing Queue screen. (The PNODE Processes which satisfied your selection criteria on the Select Process screen are displayed on the Operator Table/Executing Queue screen.) See *[Viewing](#page-120-0)  [and Controlling a Process through the Selected Process Screen](#page-120-0)* on page 121.

The following shows the sample output of the VIEW PROCESS command:

```
===========================================================
                    VIEW PROCESS
          PROCESS NAME: TOEND PROCESS NUMBER: 1
===========================================================
TOEND PROCESS SNODE=CD.NODE -
             PNODE=CD.NODE
              HOLD=YES -
             RETAIN=NO
CLASS=1 PRTY=2
STEP01 COPY FROM
 (SNODE -
         DSN='USER01.JCL.LIB'
         DTSP= (SHR)) and the contract of \mathcal{L} and \mathcal{L} and \mathcal{L} and \mathcal{L} and \mathcal{L} and \mathcal{L} and \mathcal{L} and \mathcal{L} and \mathcal{L} and \mathcal{L} and \mathcal{L} and \mathcal{L} and \mathcal{L} and \mathcal{L} and \mathcal{L} and \mathcal TO -
 (PNODE -
         DSN='USER01.JCL.LIBX6'
```
# **Process Queuing and Recovery**

Sterling Connect:Direct stores submitted Processes in the TCQ. The TCQ controls Process execution. It consists of two inter-dependent VSAM Relative Record Data Sets (RRDS), and an in-memory queue which controls access. The two data sets are the TCQ and the TCX, which is a space map for the TCQ.

# **Logical Queues**

The TCQ has the following logical queues:

- ✦ Wait
- ✦ Execution
- ✦ Hold
- ✦ Timer
- ✦ Process Retention

Access the queues and manipulate Processes using the following Sterling Connect:Direct commands:

- ✦ CHANGE PROCESS
- ✦ DELETE PROCESS
- ✦ FLUSH PROCESS
- ✦ SELECT PROCESS
- ✦ SUSPEND PROCESS

Refer to Chapter 8, *[Controlling Processes in the TCQ](#page-102-1)*, for more information the on each of these Sterling Connect:Direct commands.

#### Queuing Parameters

The RETAIN, HOLD, and STARTT parameters queue Processes as described in following table.

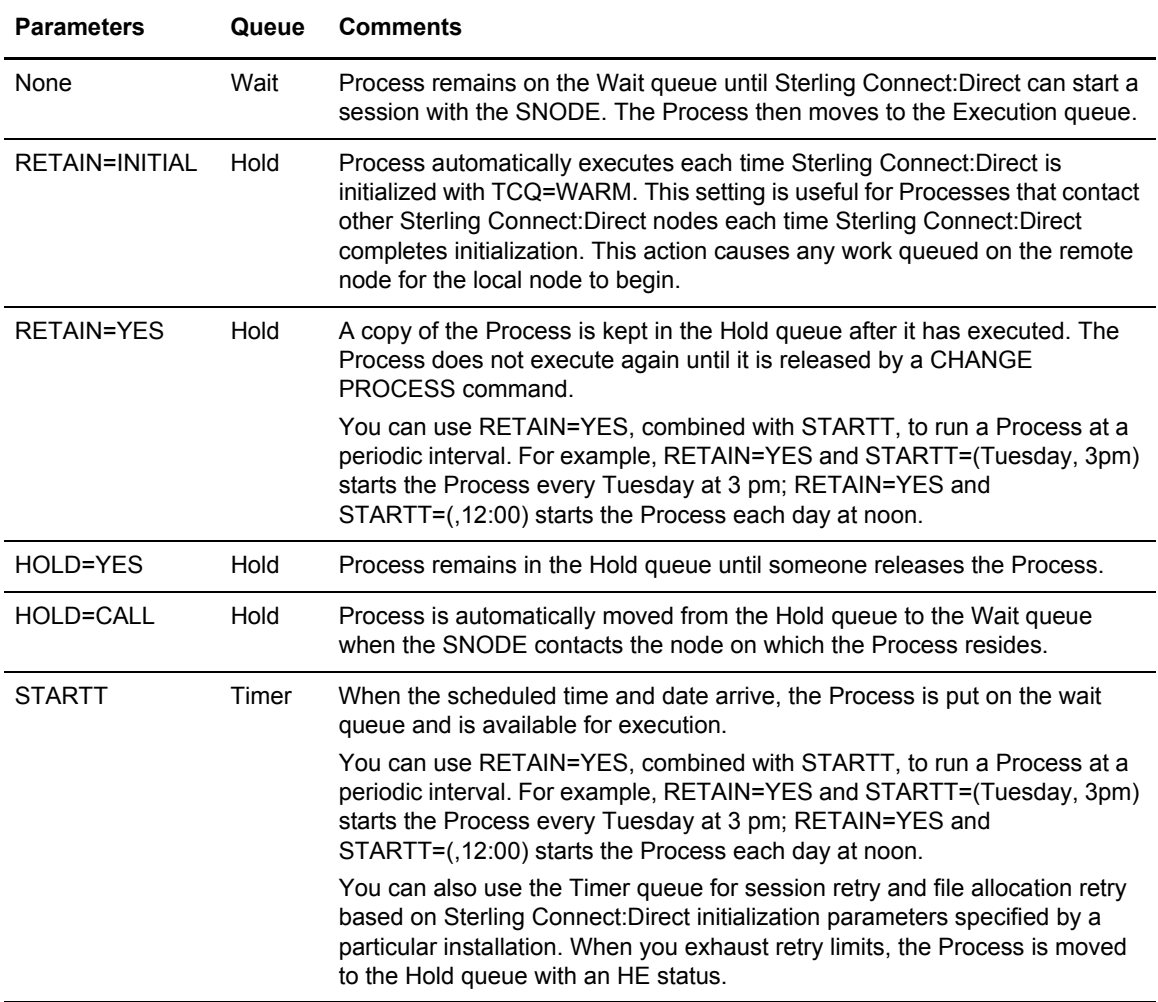

When you submit a Process, Sterling Connect:Direct puts it in the appropriate logical queue based on Process statement routing parameters listed in the preceding table. See *[Process Execution](#page-73-0)  Example* [on page 74](#page-73-0) for an illustration of how Sterling Connect:Direct executes a Process.

## TCQ Status and State Values

The SELECT PROCESS command displays Sterling Connect:Direct status values, task state values, and transport state values. These are defined in the following table:

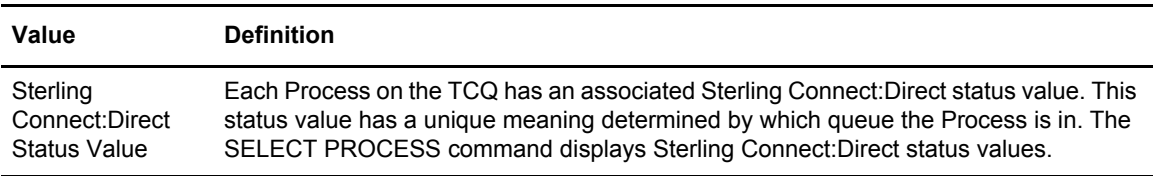

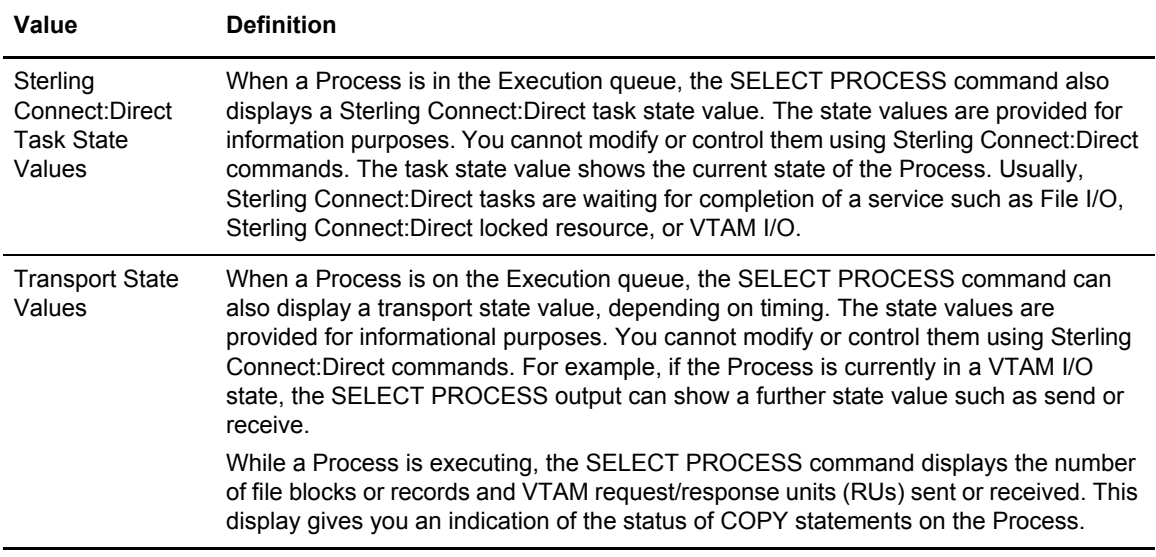

The following sections describe the Sterling Connect:Direct status values, task state values, transport state values, and commands for each queue.

### **Wait Queue**

The following table shows the Sterling Connect:Direct status value for the Wait Queue.

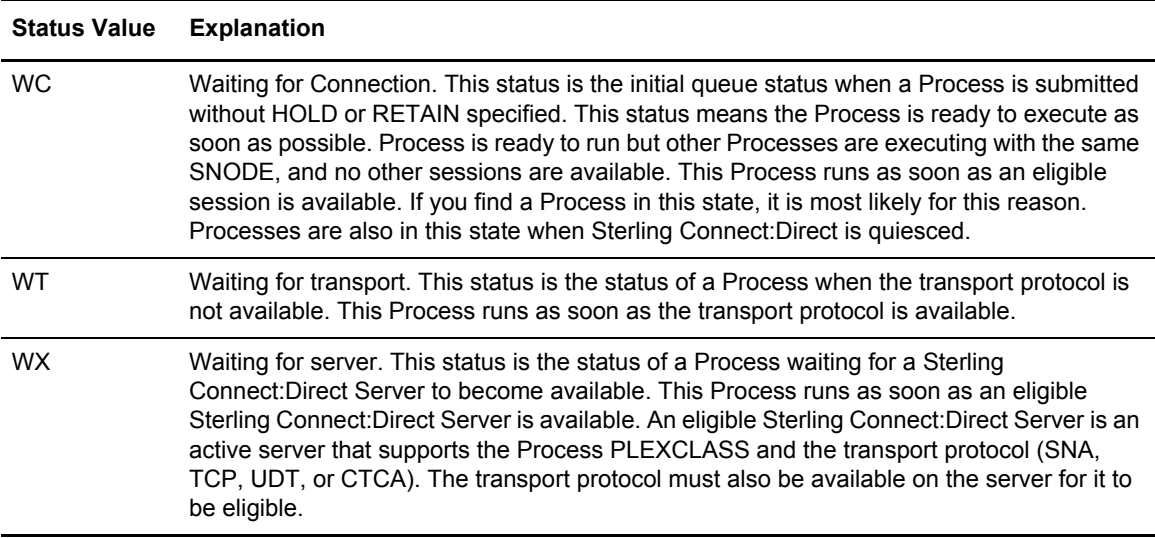

The following table shows the applicable commands for the Wait Queue.

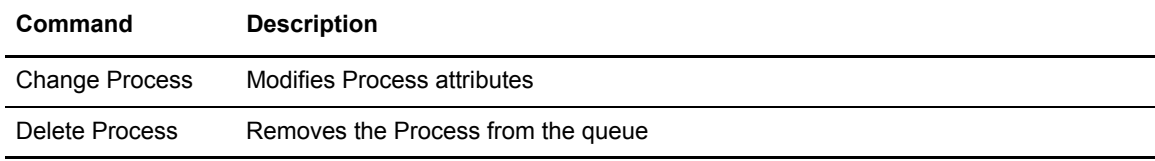

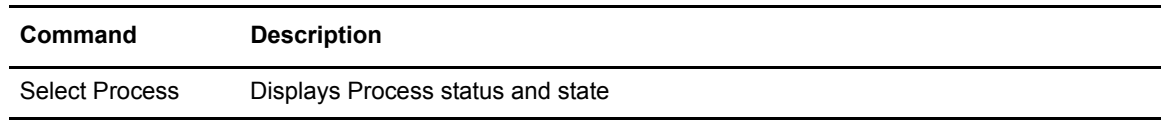

### **Execution Queue**

The following table shows the Sterling Connect:Direct status values for the Execution Queue.

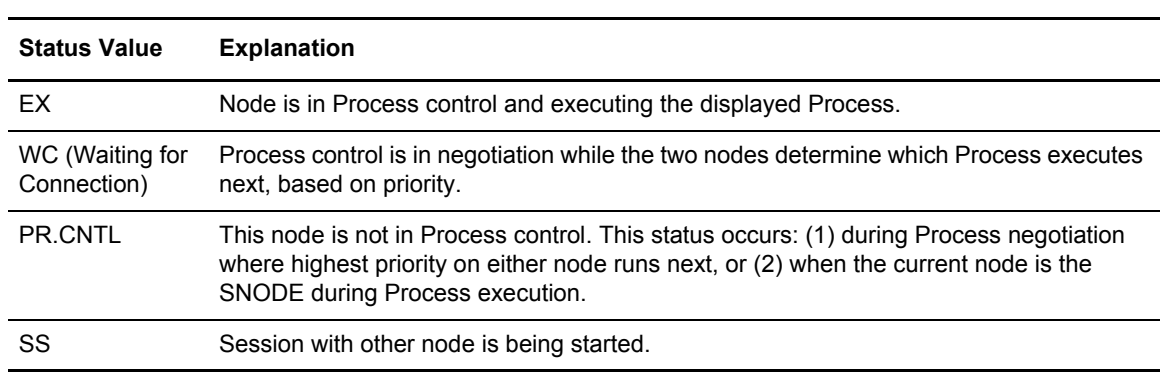

The following table shows Sterling Connect:Direct task state values for Processes in the Execution Queue.

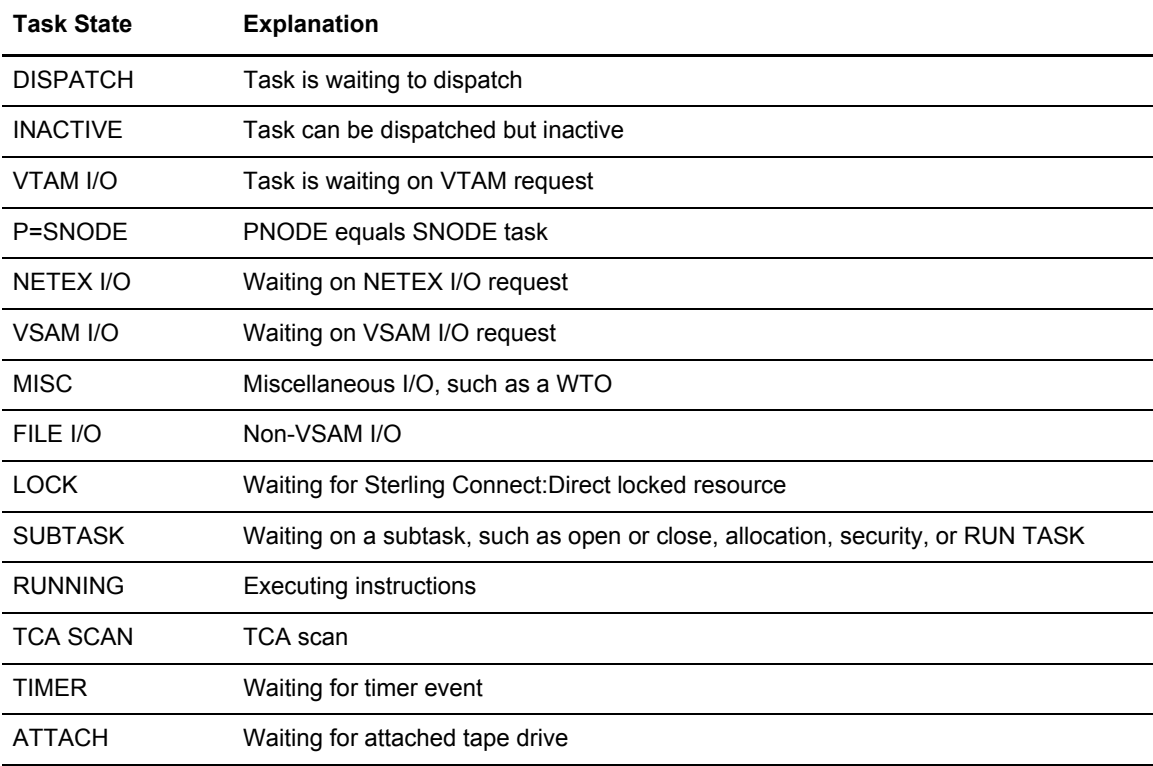

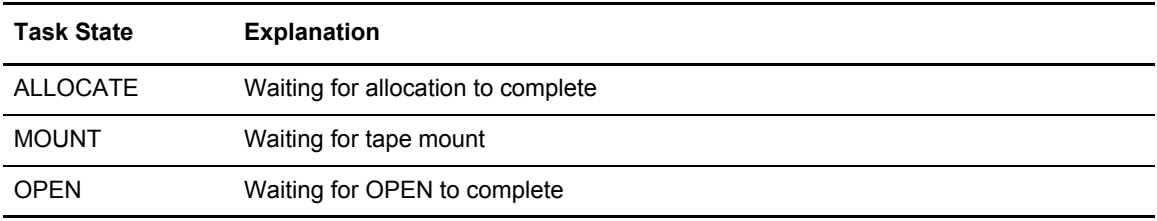

The following table shows the Subtask state values for the Execution Queue. The first characters of the subtask request state indicate the session protocol such as TCP or LU6.2.

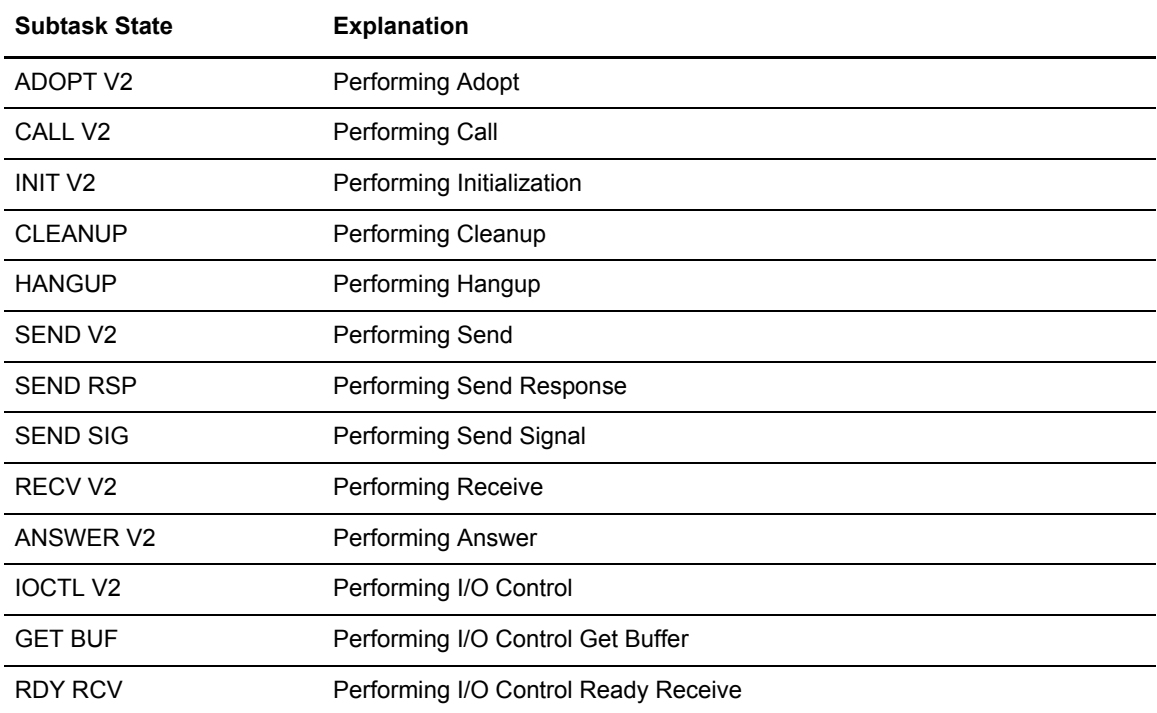

The following table shows the transport state values for the Execution Queue.

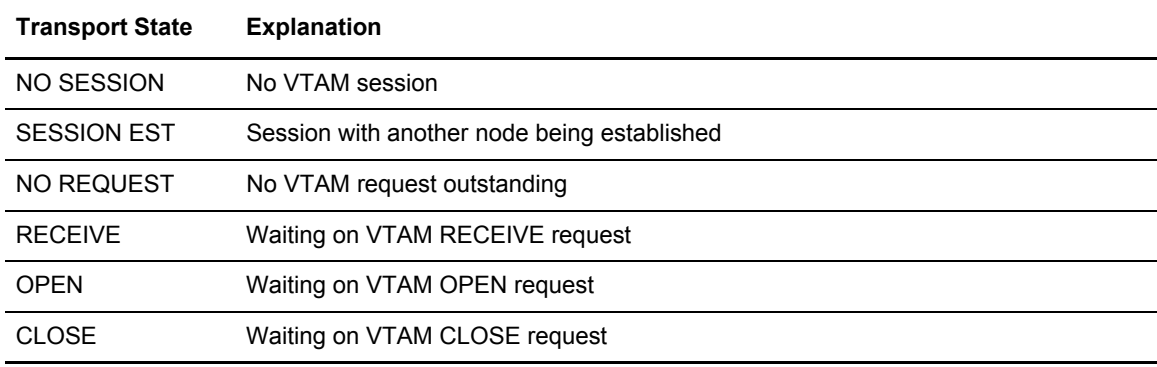

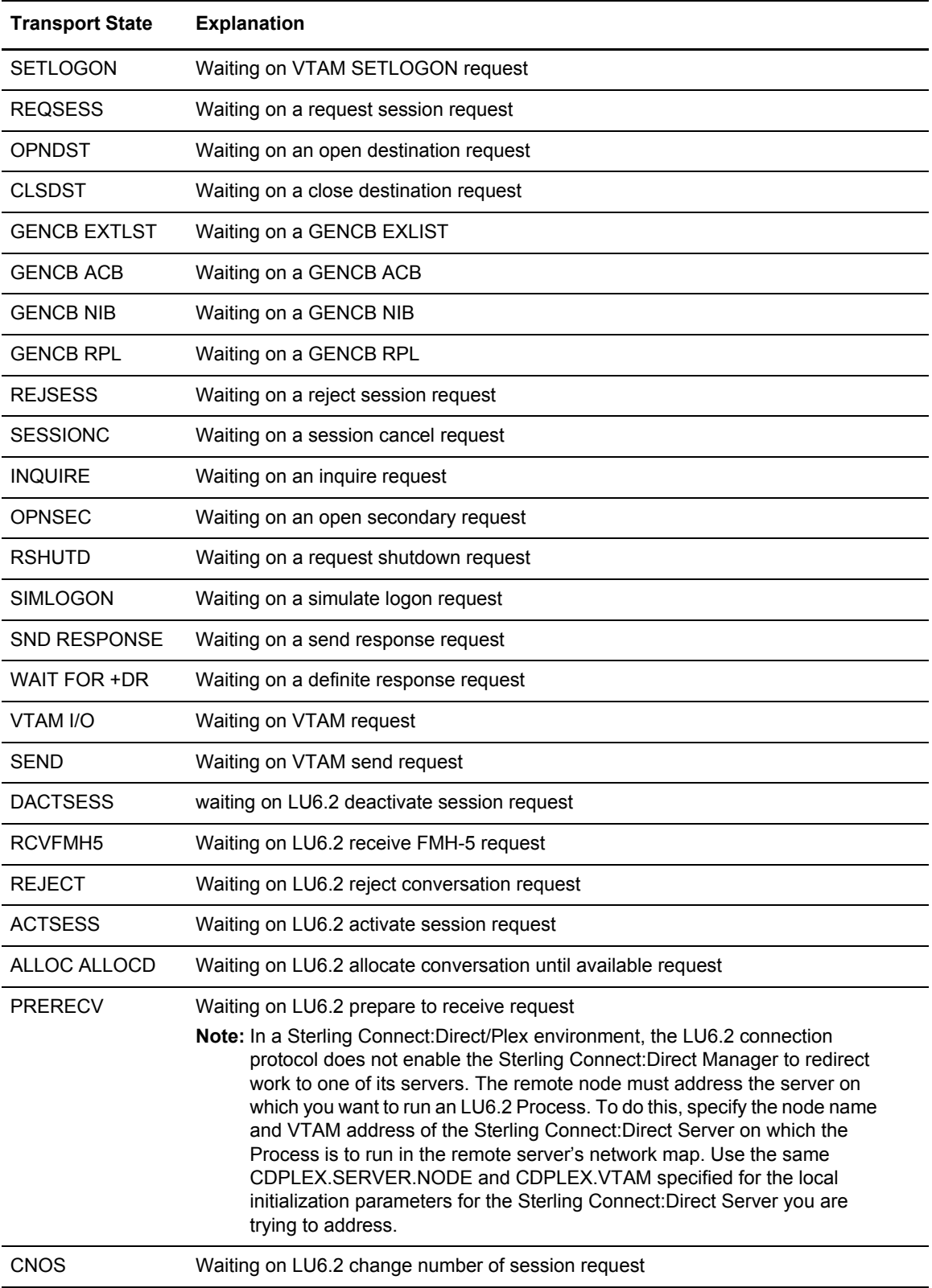

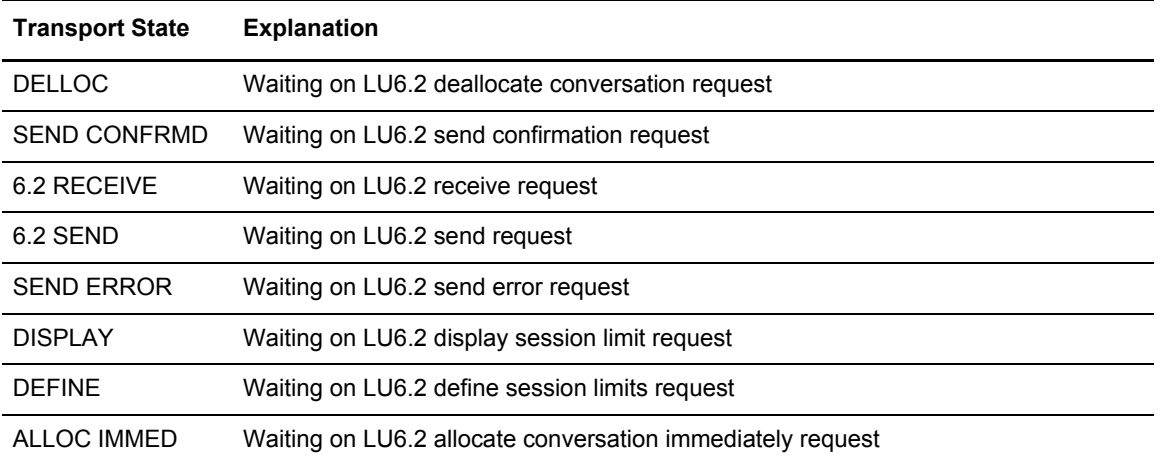

The following table shows the allocate state values for the Execution Queue.

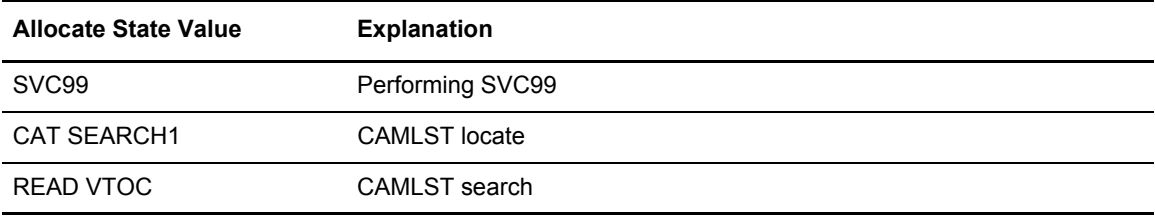

The following shows the applicable command descriptions for the Execution Queue.

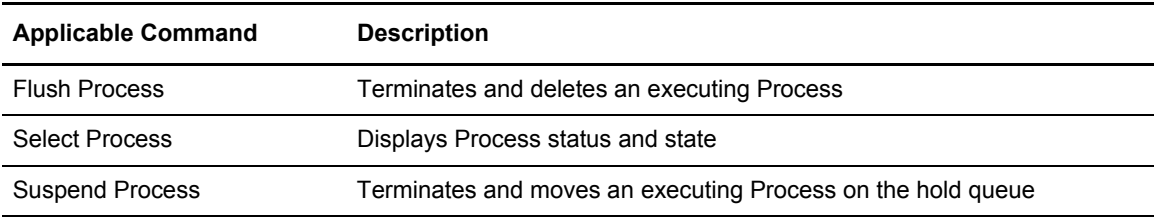

### **Hold Queue**

The following table shows the Sterling Connect:Direct Status values for the Hold Queue.

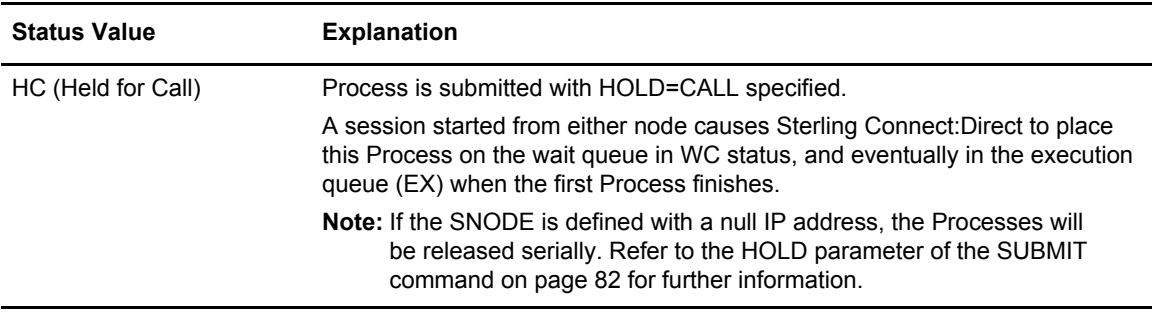

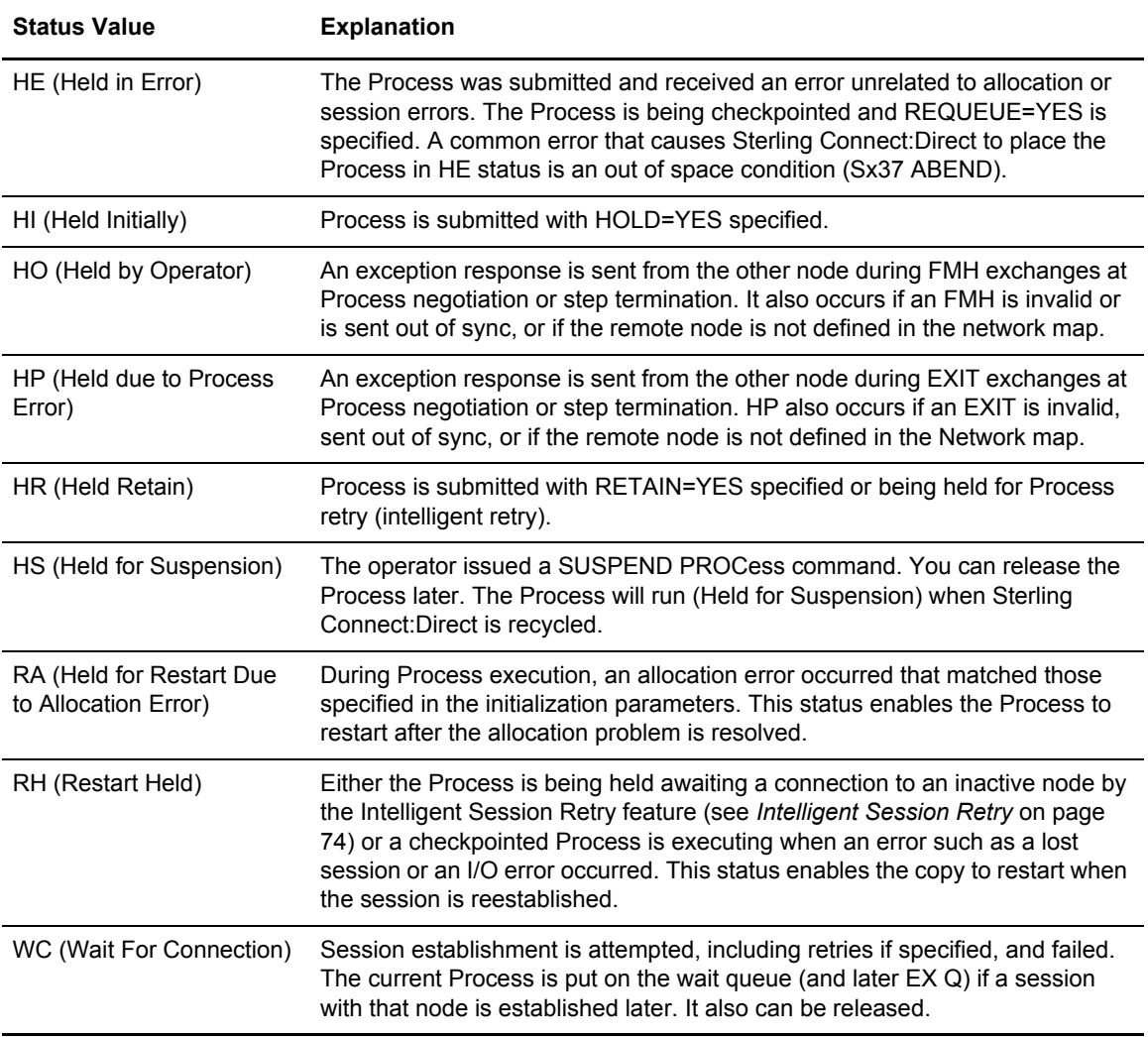

The following table shows the applicable commands for the Hold Queue.

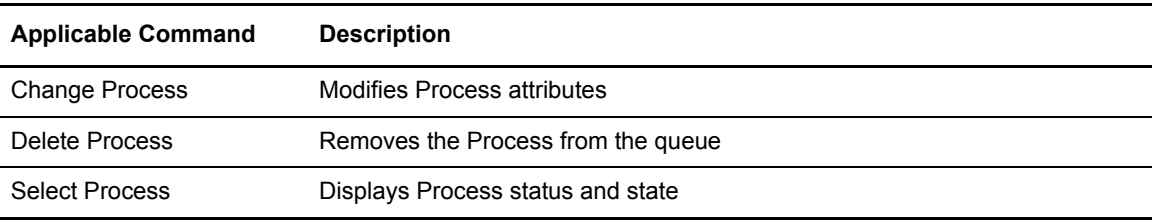

# **Process Retention Queue**

The following table shows the Sterling Connect:Direct Status value for the Process Retention Queue.

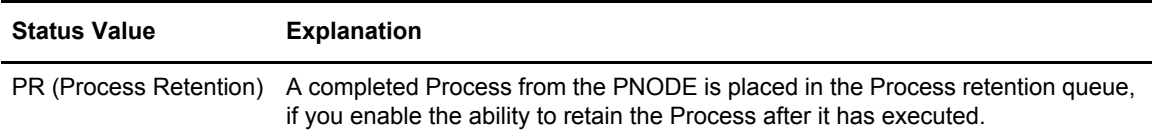

The following table shows the applicable commands for the Process Retention Queue.

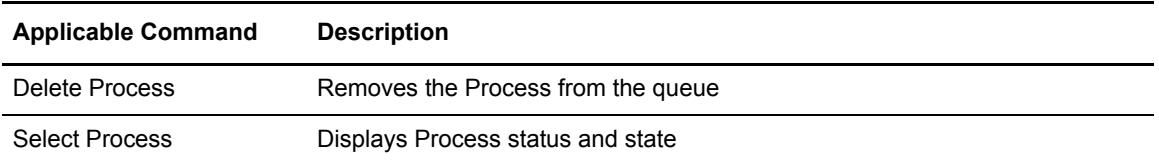

#### **Timer Queue**

The following table shows the Sterling Connect:Direct Status values for the Timer Queue.

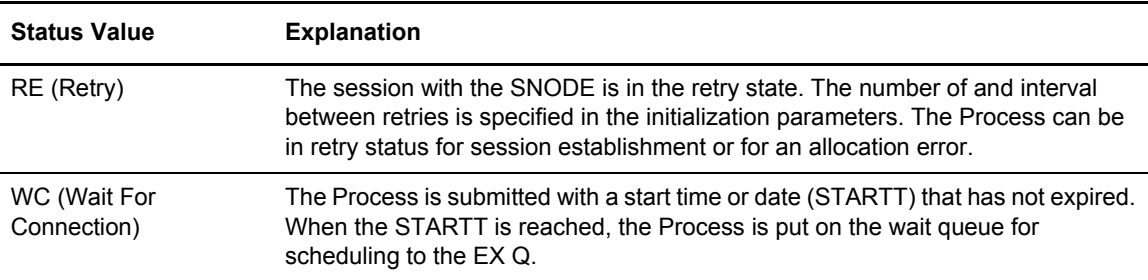

The following table shows the applicable commands for the Timer Queue.

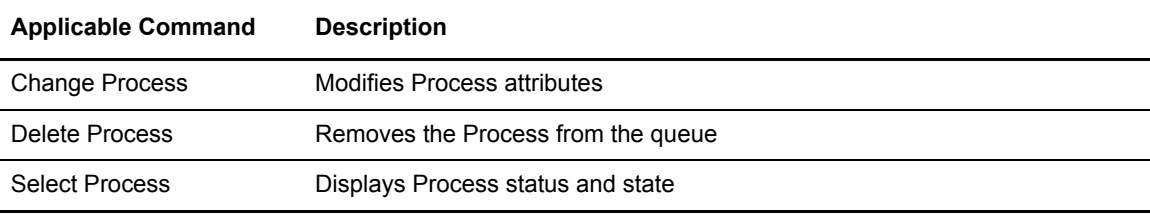

# **Process Recovery**

Sterling Connect:Direct provides facilities to recover from most errors that occur during Process execution. Recovery from the point of failure is usually accomplished quickly. The following types of errors can occur during normal operation:

✦ Link failure terminates a session between Sterling Connect:Direct systems

- ✦ File I/O error occurs during Process execution
- ✦ Sterling Connect:Direct abends because of a hardware or other error
- ✦ TCQ Corruption

Sterling Connect:Direct provides the following facilities to address errors:

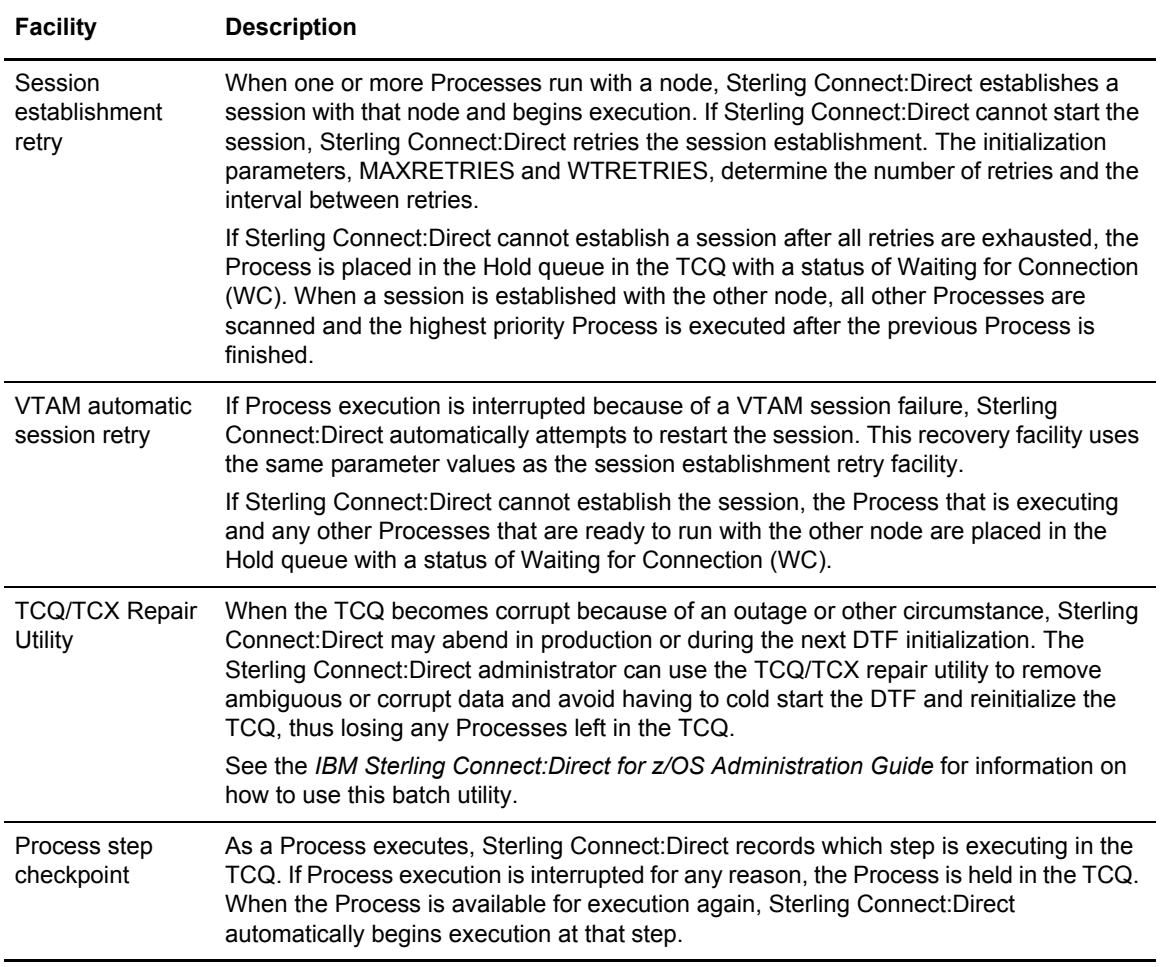

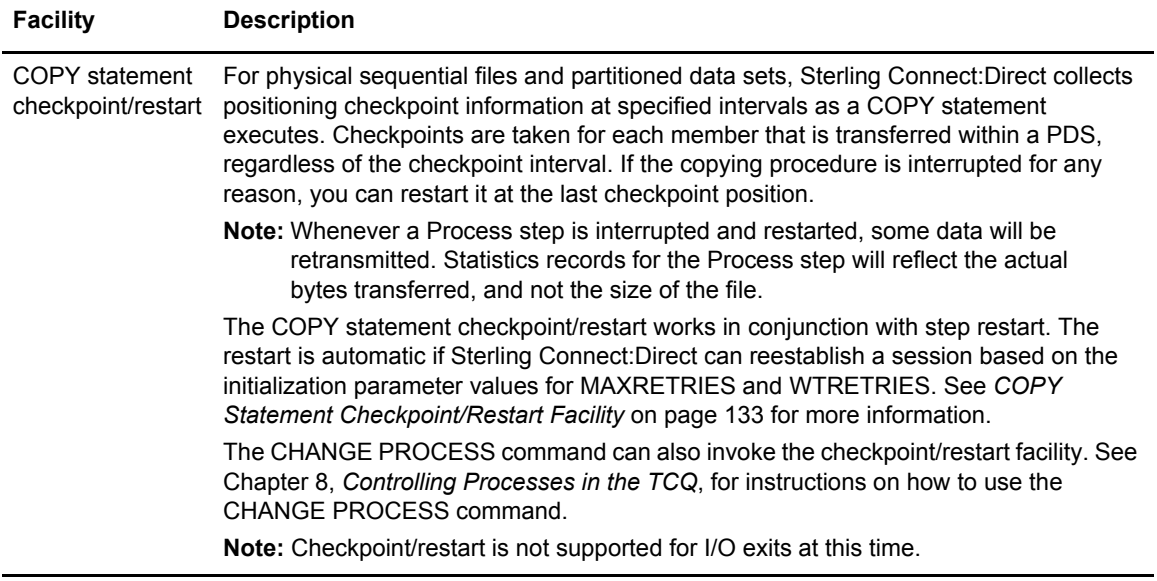

# <span id="page-132-0"></span>COPY Statement Checkpoint/Restart Facility

The checkpoint/restart facility includes the following elements:

- ✦ Initialization parameters
- ✦ Checkpoint/restart file
- ✦ Copy statement checkpoint parameters

#### **Initialization Parameters**

Sterling Connect:Direct uses the following initialization parameters with the COPY statement checkpoint/restart facility.

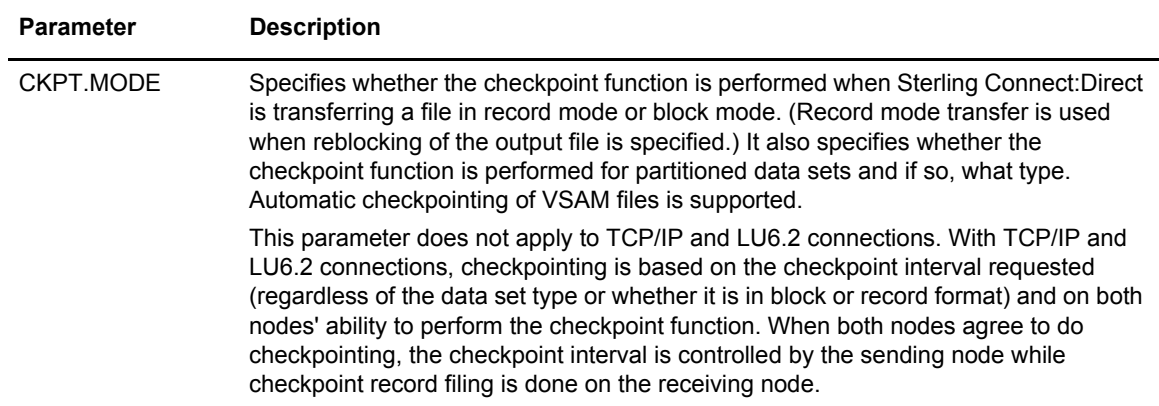

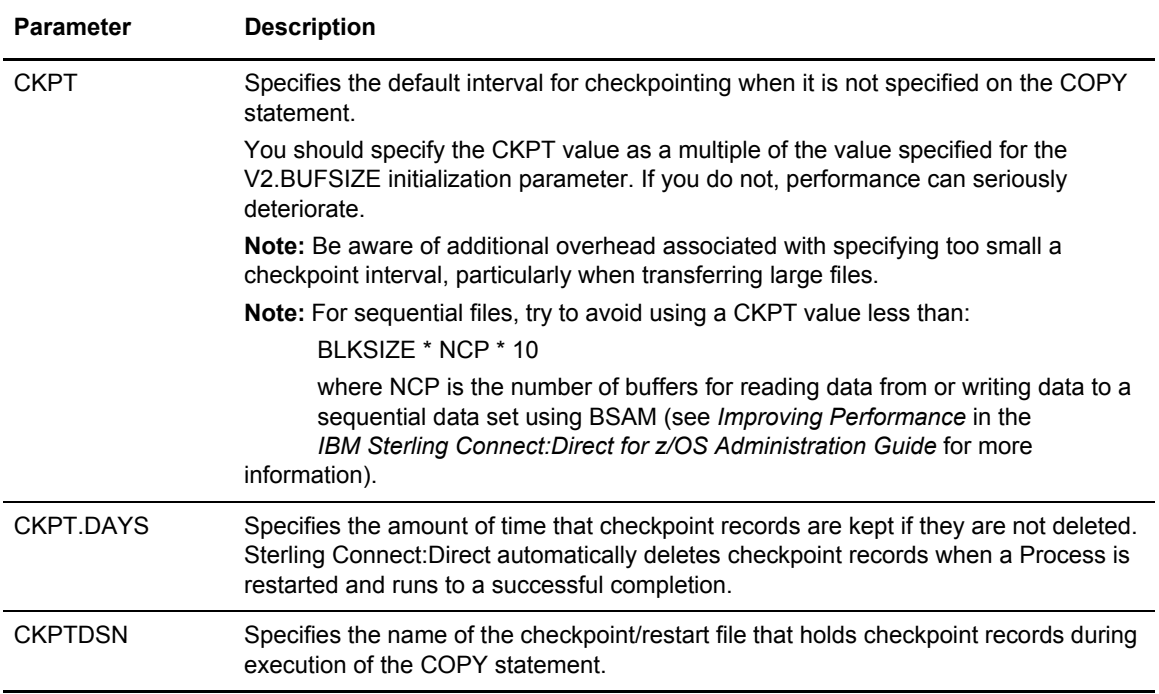

See the *Global Initialization Parameters* appendix in the *IBM Sterling Connect:Direct for z/OS Administration Guide* for detailed information about these parameters.

#### **Checkpoint/Restart File**

The Sterling Connect:Direct checkpoint/restart file contains positioning information for both files involved in executing a COPY statement. Sterling Connect:Direct maintains the checkpoint records throughout data transmission and deletes them when a transmission completes successfully.

**Note:** Checkpoints take place on the receiving end of a transfer. During restart, this information is exchanged with the sender so that appropriate positioning can take place.

A checkpoint record can be left in the Checkpoint file if an interrupted Process is deleted by the operator. Sterling Connect:Direct scans the checkpoint records during initialization and deletes records older than the value specified in the CKPT.DAYS initialization parameter.

#### **COPY Statement Parameters**

The CKPT and REQUEUE parameters of the COPY statement also control aspects of the Checkpoint/Restart facility. The following table describes these parameters.

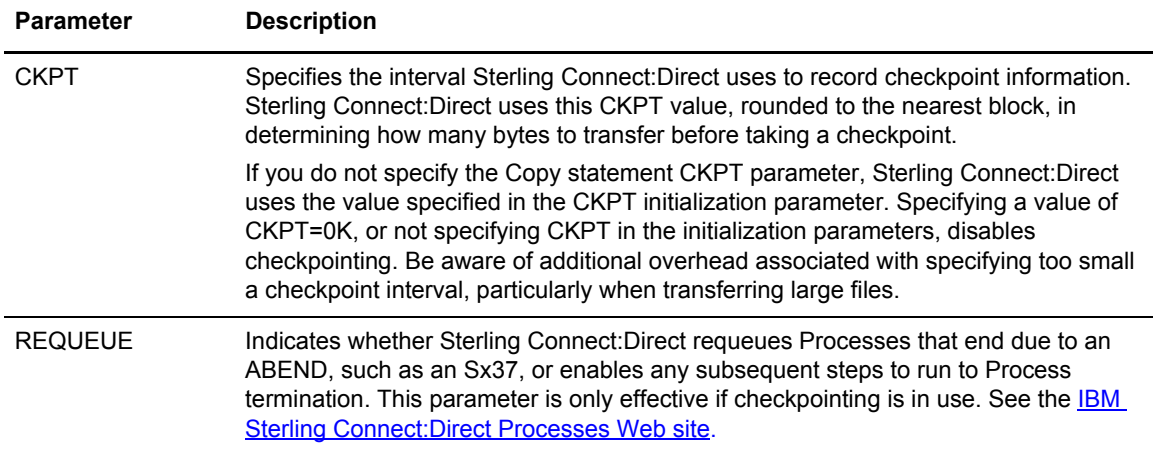

# Checkpoint/Restart Examples for TCP/IP, UDT, or LU6.2 Transfers

The following examples describe how checkpoint/restart works for different transfer types.

#### **TCP/IP, UDT, or LU6.2 Transfers**

In the case of transfers using TCP/IP or UDT, Sterling Connect:Direct sends approximately 30 bytes of overhead after sending an amount of data equal to the checkpoint interval in effect. Therefore, if the file size is 3 million bytes and the checkpoint interval is 10k, then 30 bytes of overhead is sent 300 times, resulting in a total overhead of 9000 bytes.

#### **Other Transfers**

For other transfers (LU0 or transfers to MS-DOS), Sterling Connect:Direct sends an additional seven bytes per block or ten bytes per record of overhead during data transfer. Data is sent in record mode when reblocking is taking place during transfer (source and destination block sizes differ). When no reblocking is taking place, Sterling Connect:Direct sends in block mode.

When you enable checkpointing, Sterling Connect:Direct transfers positioning information in addition to the file. The positioning information enables Sterling Connect:Direct to reposition the file in the event of an interruption. The following examples show how to determine this overhead in number of bytes when using Checkpoint/Restart for non-TCP/IP transfers.

In the following table, Sterling Connect:Direct checkpoints the file in block mode and adds seven bytes to each block transmitted. This functionality adds only 2,100 bytes to the transmission of almost 6 million bytes.

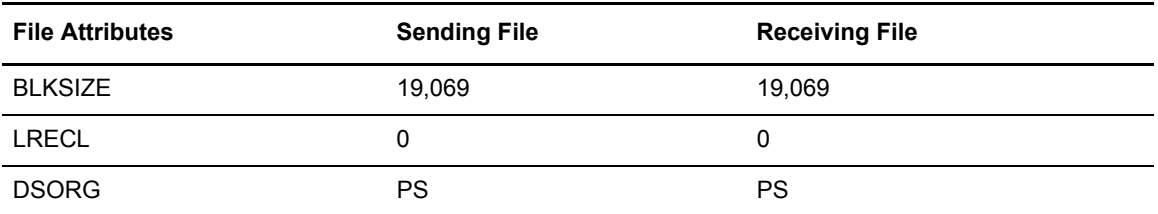

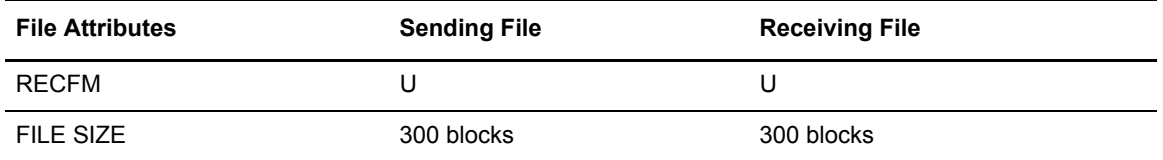

In the following table, Sterling Connect:Direct checkpoints the file in record mode because the data is being reblocked. Sterling Connect:Direct adds 10 bytes to each record being transmitted. This functionality adds 150,000 bytes to the transmission, or 5 percent overall.

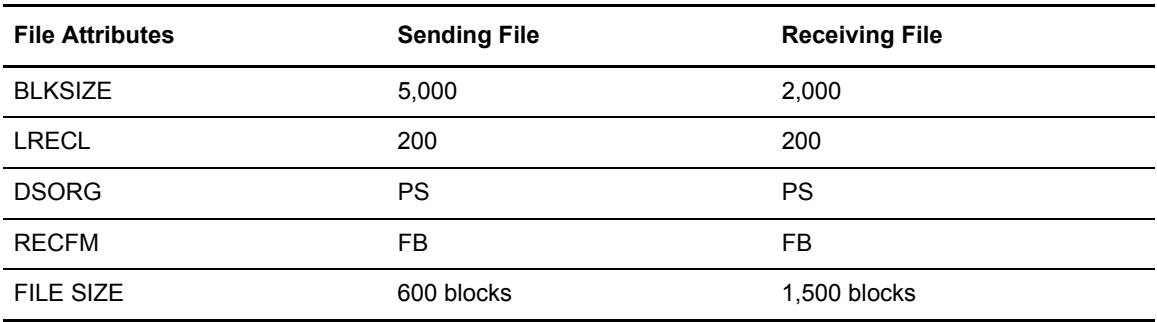

## RUN TASK Checkpoint/Restart

Sterling Connect:Direct for z/OS also offers a checkpoint/restart feature with the RUN TASK Process statement.

If a RUN TASK program is executing on the SNODE and a session failure occurs, the PNODE recognizes the session failure and puts the Process in the Timer queue for retry. The SNODE, however, is still running the RUN TASK program and is not aware of the session failure until the program finishes. The checkpoint/restart feature for RUN TASK ensures that when the Process restarts on the PNODE, the RUN TASK program does not execute a second time on the SNODE.

## **Checkpoint Records**

Sterling Connect:Direct always writes a checkpoint record on the node where the RUN TASK program executes. The initial checkpoint record is written upon entry to DGADRNT\$, the module that handles the RUN TASK Process statement. Sterling Connect:Direct updates the checkpoint record before attaching the program that is to execute. When the RUN TASK program finishes, Sterling Connect:Direct updates the checkpoint record again.

#### **Restart Procedure**

If a RUN TASK Process step restarts, the node where the program executes attempts to find the checkpoint record in the checkpoint file. If the RUN TASK step is still executing, the Process that is running for the restart of the step waits for the RUN TASK program to finish the first task and then proceed to the next step of the Process.

At Process restart for a RUN TASK step, if the program is still executing, you see two Processes in the EX queue for the same Process step. The first Process is executing the program. The second

Process is waiting for the first Process to complete. When the first Process completes, it determines that the session it was running under is lost and posts the second Process. The second Process records how the RUN TASK step that is still executing ended, and proceeds to the next step in the Process.

#### **Re-execution of the RUN TASK**

The RUN TASK step does not execute again if it is determined at restart that the RUN TASK step ended because it finished before the PNODE restarted the Process. However, if the RUN TASK program did not complete and is not currently running, then the RESTART parameter determines the restart of the Process.

Also, if at restart, Sterling Connect:Direct cannot find the checkpoint record and the RUN TASK program is not executing, Sterling Connect:Direct is unable to determine what action to take for the restart. If Sterling Connect:Direct cannot determine what action to take for the restart, it uses the RESTART parameter. You can code the RESTART parameter on the RUN TASK step or in the initialization parameters.

See *Global Initialization Parameters* in the *IBM Sterling Connect:Direct for z/OS Administration Guide* for detailed information about the RUNTASK.RESTART initialization parameter.

**Note:** If you code the RESTART parameter on the RUN TASK step, it overrides the initialization parameter. When you code RESTART=YES, Sterling Connect:Direct executes the program again. When you code RESTART=NO, the Process skips the RUN TASK step.

#### Chapter 9 Process Queuing and Recovery

# **Process Results and Statistics**

The SELECT STATISTICS command is used to retrieve statistics records. Use this command to see the results of a Process that has finished executing.

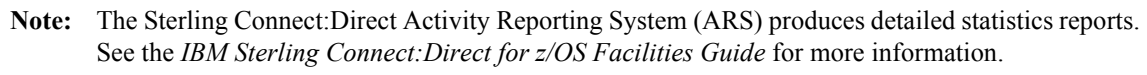

**Note:** You can also use the Sterling Connect:Direct Browser User Interface to perform some of the procedures in this chapter. To learn more, see the user's guide.

# **Statistics Log Records**

Sterling Connect:Direct keeps a record of operations and activity in a Statistics Log file. This file contains the following record types:

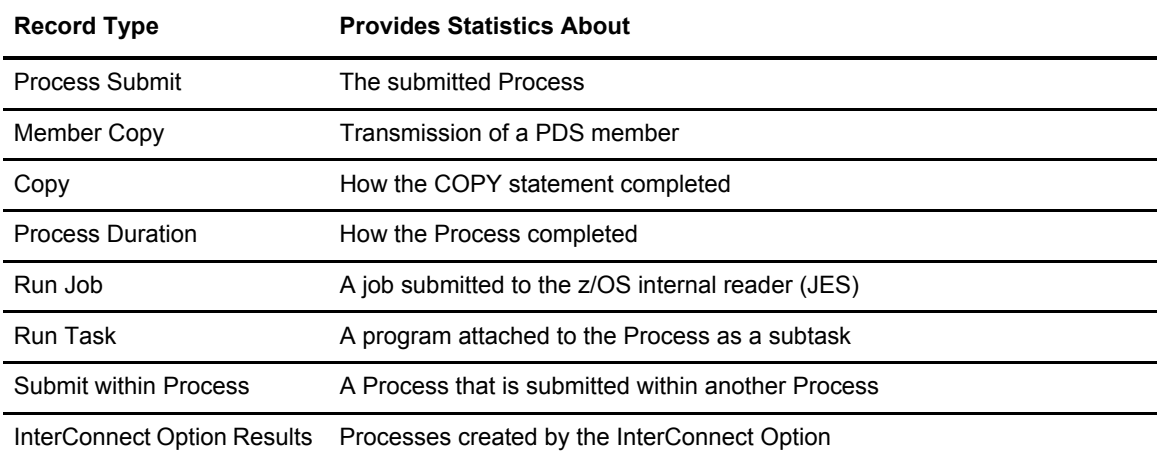

For a table of statistics record types, refer to *Using Sterling Connect:Direct Exits* in the *IBM Sterling Connect:Direct for z/OS Administration Guide*.

#### Statistics Records Content

The statistics records include the following information:

- $\leftarrow$  In all records:
	- Record type or function
	- Date and Time of record logging
	- Process name and number
	- $\bullet$  I Iser ID
	- Other node (secondary or primary) involved in the Process
	- Start and stop time of the function
	- $\bullet$  Highest or final completion code and message
	- $\bullet$  Step label name, if one is specified
- ✦ In the Member Copy record, the input and output member names
- ✦ In the Process Submit and Submit Within records, the submitted PDS DSN and member name
- ✦ In the Copy record:
	- The number of records or blocks read from or written to the file, and whether the transfer was performed in block or record mode
	- The number of I/O bytes that were read or written from disk or tape
	- The number of VTAM bytes sent or received during the session, including Sterling Connect:Direct and VTAM control information
	- $\bullet$  The RUSIZE

The size displayed is not the actual RUSIZE used by the transfer but rather the RUSIZE indicated by the LOGMODE. VTAM can negotiate for a smaller RUSIZE.

The compression percentage

This percentage is calculated by evaluating the number of VTAM bytes and the number of I/O bytes. If the number of VTAM bytes is less than or equal to the number of I/O bytes, a positive compression percentage is calculated as:

Compression Percentage =  $(1 - {VTAM}$  Bytes  $\div$  I/O Bytes} ) x 100

If the number of VTAM bytes is greater than the number of I/O bytes, a negative compression is calculated as:

Compression Percentage =  $- (1 - \{I/O\}$  Bytes  $\div$  VTAM Bytes} )x 100

The compression percentage values displayed in the Copy Termination record differ depending on the file attributes specified. A negative compression percentage means that more bytes are sent than are read from the file. This includes Sterling Connect:Direct control information.

#### Elapsed Time Significance

Use the following table to interpret the elapsed time between the start and stop times for the different record types:

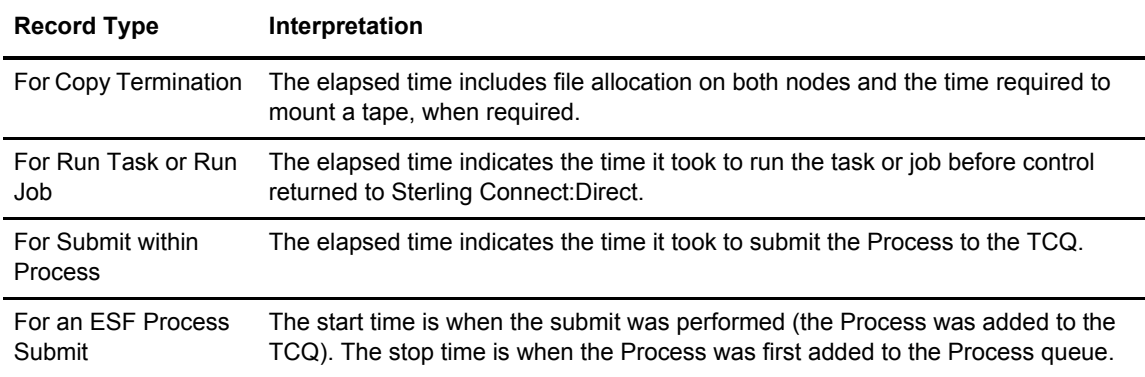

#### InterConnect Option Records

The InterConnect Option (ICO) routes files from a Sterling Connect:Direct node to a Sterling Connect:Enterprise node for distribution, distributes batches to a Direct node, and provides notification of success or failure of the Process. The InterConnect software copies the entire content of the SYSPRINT file of the Sterling Connect:Enterprise batch utility, STOUTL, into the Sterling Connect:Direct Statistics file.

This report from STOUTL is displayed as a block by Sterling Connect:Direct. The InterConnect Option software imposes a limit of 500 lines for the report. These reports are retrievable only through the SELECT STATISTICS command FILE option for batch, and the DISPLAY option for the IUI. See the *Offline Utilities* chapter of the *IBM Sterling Connect:Enterprise for z/OS User's Guide* for samples of the output reports from the ADD and EXTRACT functions.

Additional statistics records related to the InterConnect Option are written to the statistics facility. For a list of those statistics records, refer to *Using Sterling Connect:Direct Exits* in the *IBM Sterling Connect:Direct for z/OS Administration Guide.* 

**Note:** If you specify a statistics exit in the initialization parameters, the LF and RO records are passed to the exit.

# **SELECT STATISTICS Command**

Use the SELECT STATISTICS command to retrieve and examine statistic log records. You can select records based on certain conditions and indicate if you want the output displayed, printed, or saved in a file for later processing. See information about the FILE subparameter on [page 23](#page-22-0) for how to save your output in a file for processing later.

# Command Format

SELECT STATISTICS has the following format and parameters. The required parameters and keywords are in bold print. Default values for parameters and subparameters are underlined.

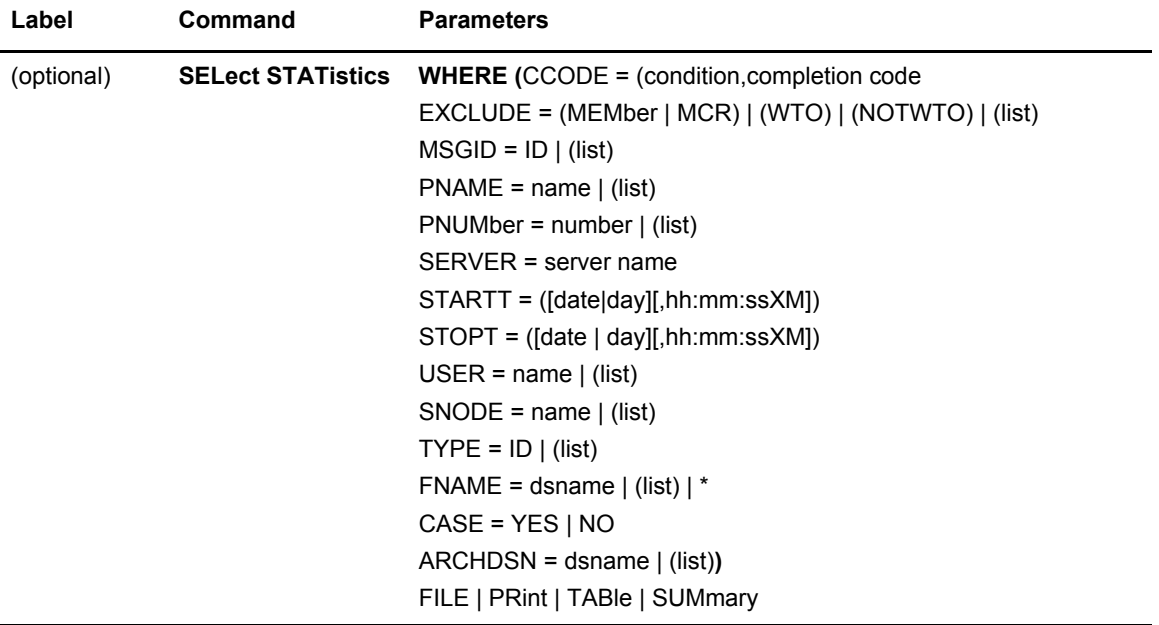

The following table describes the SELECT STATISTICS command parameters:

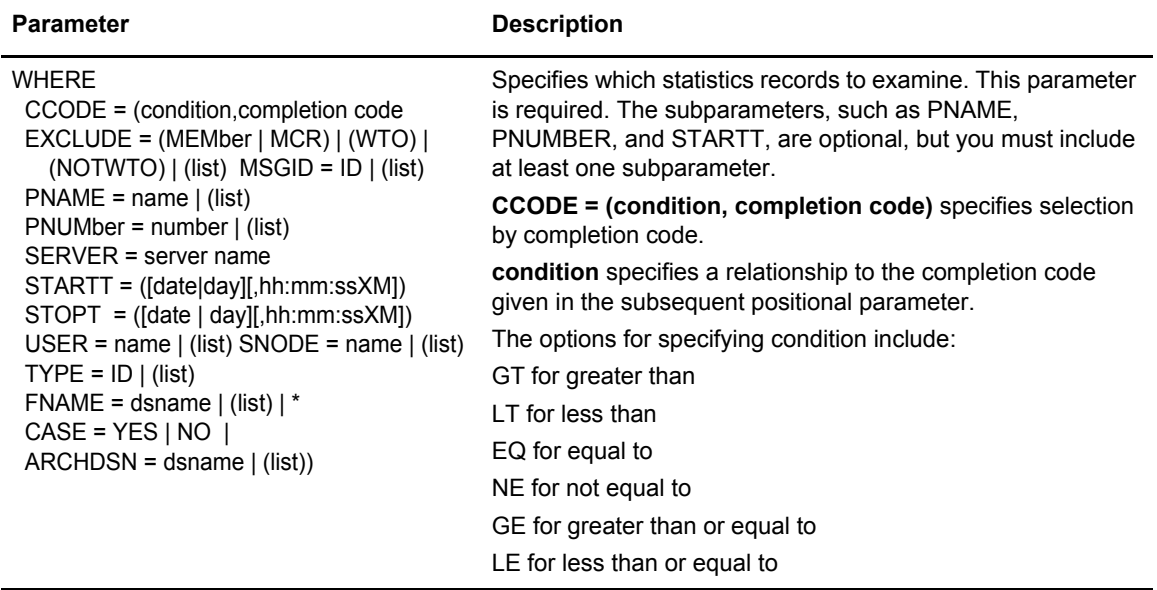

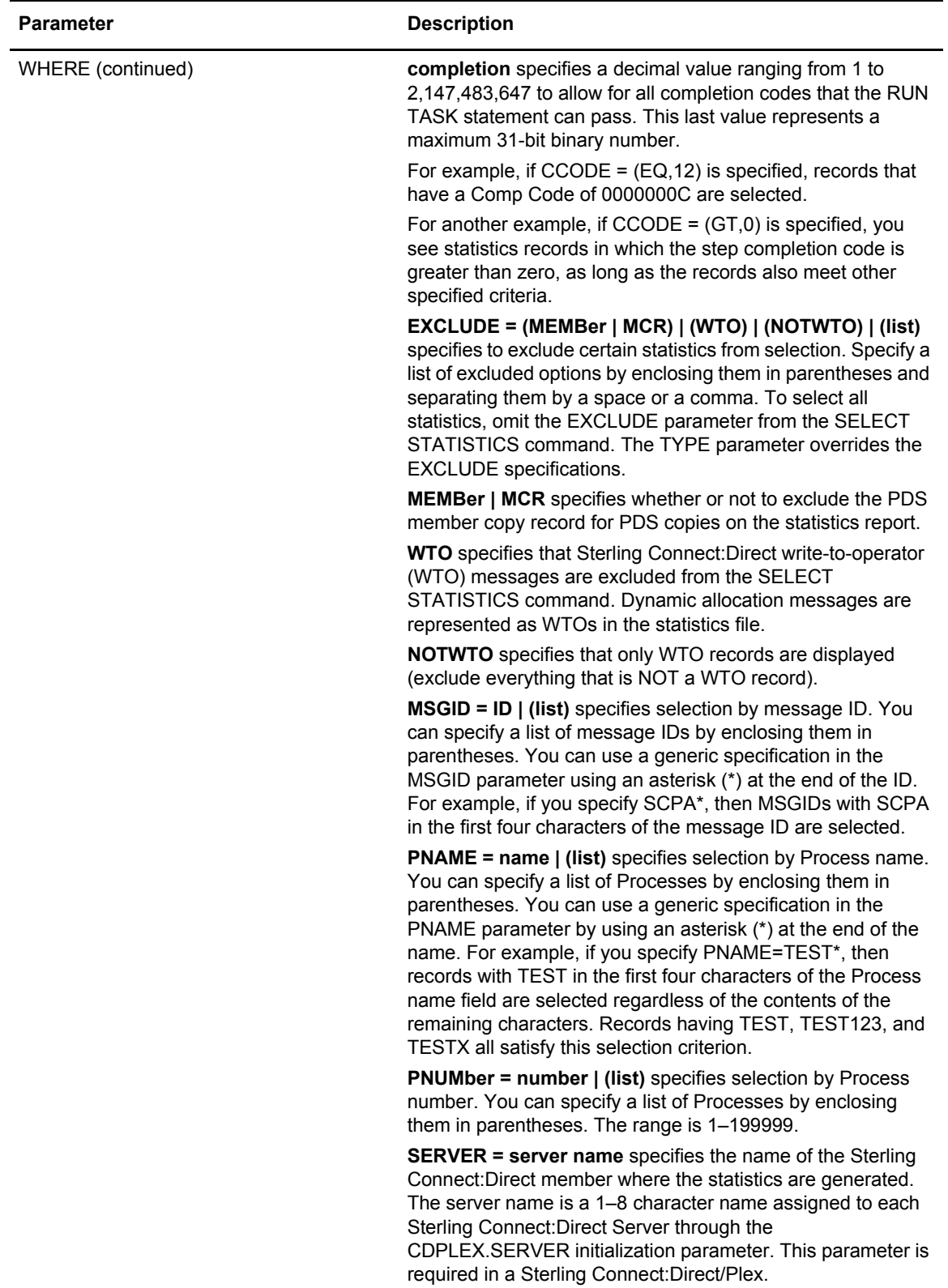

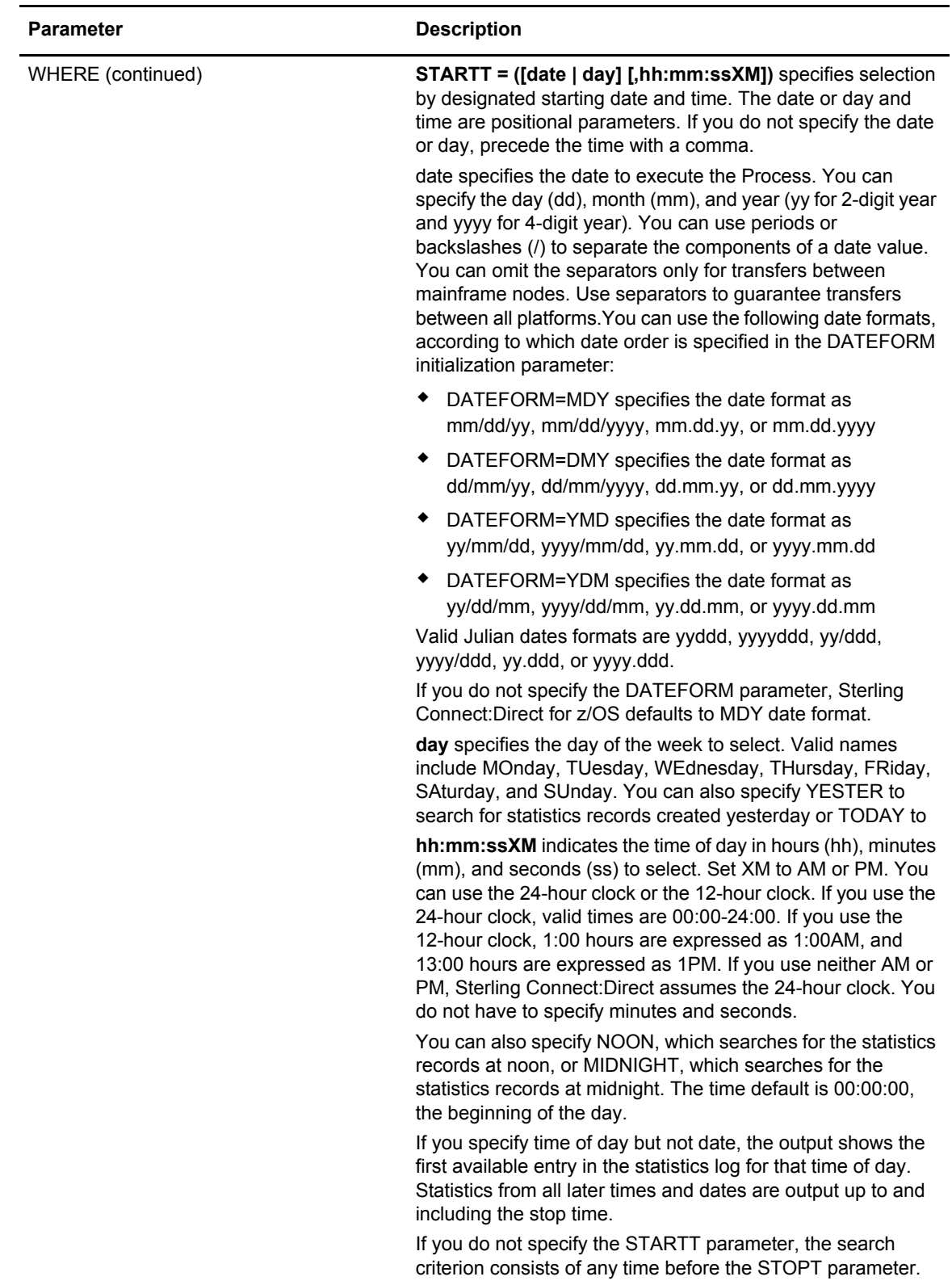
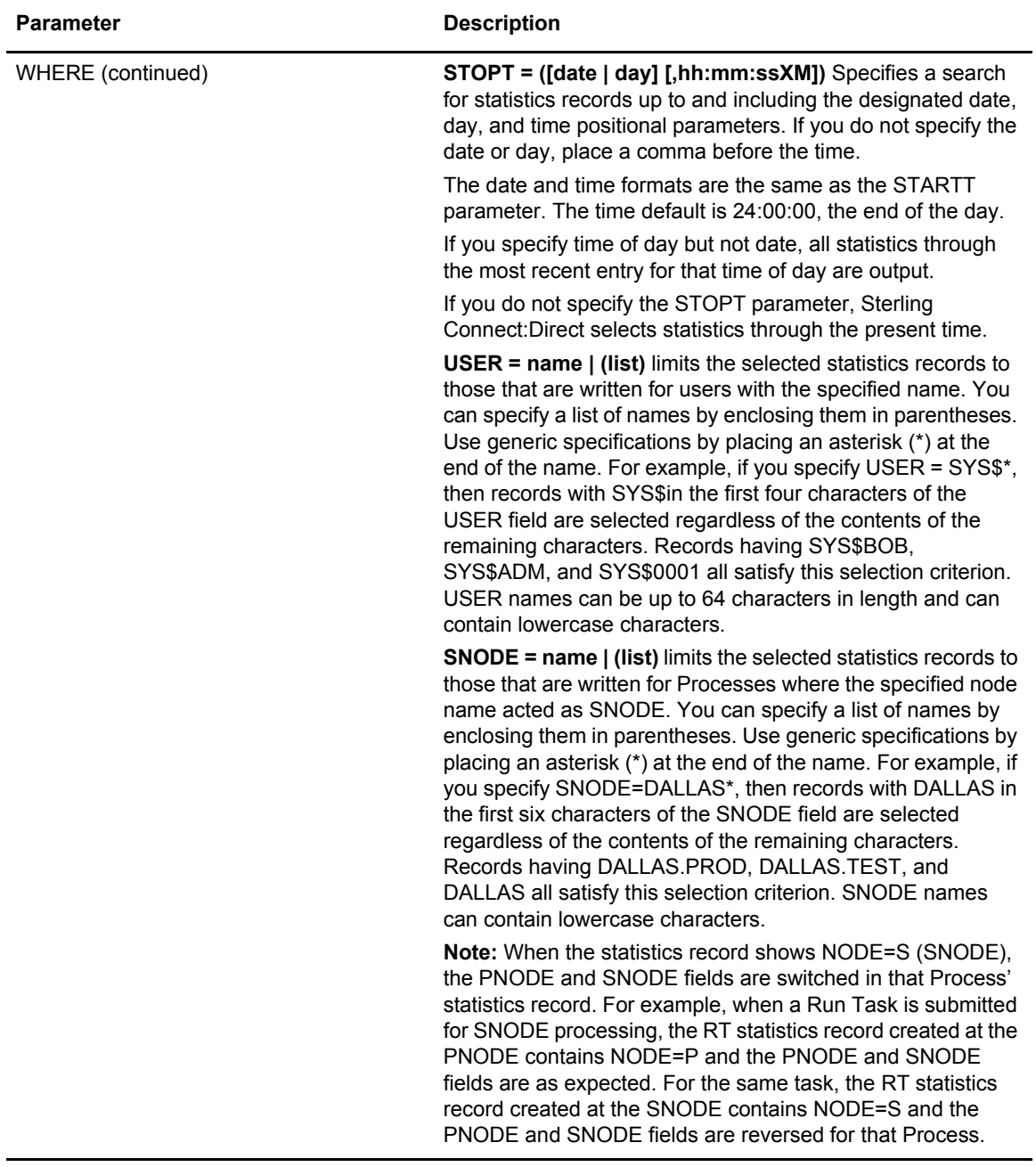

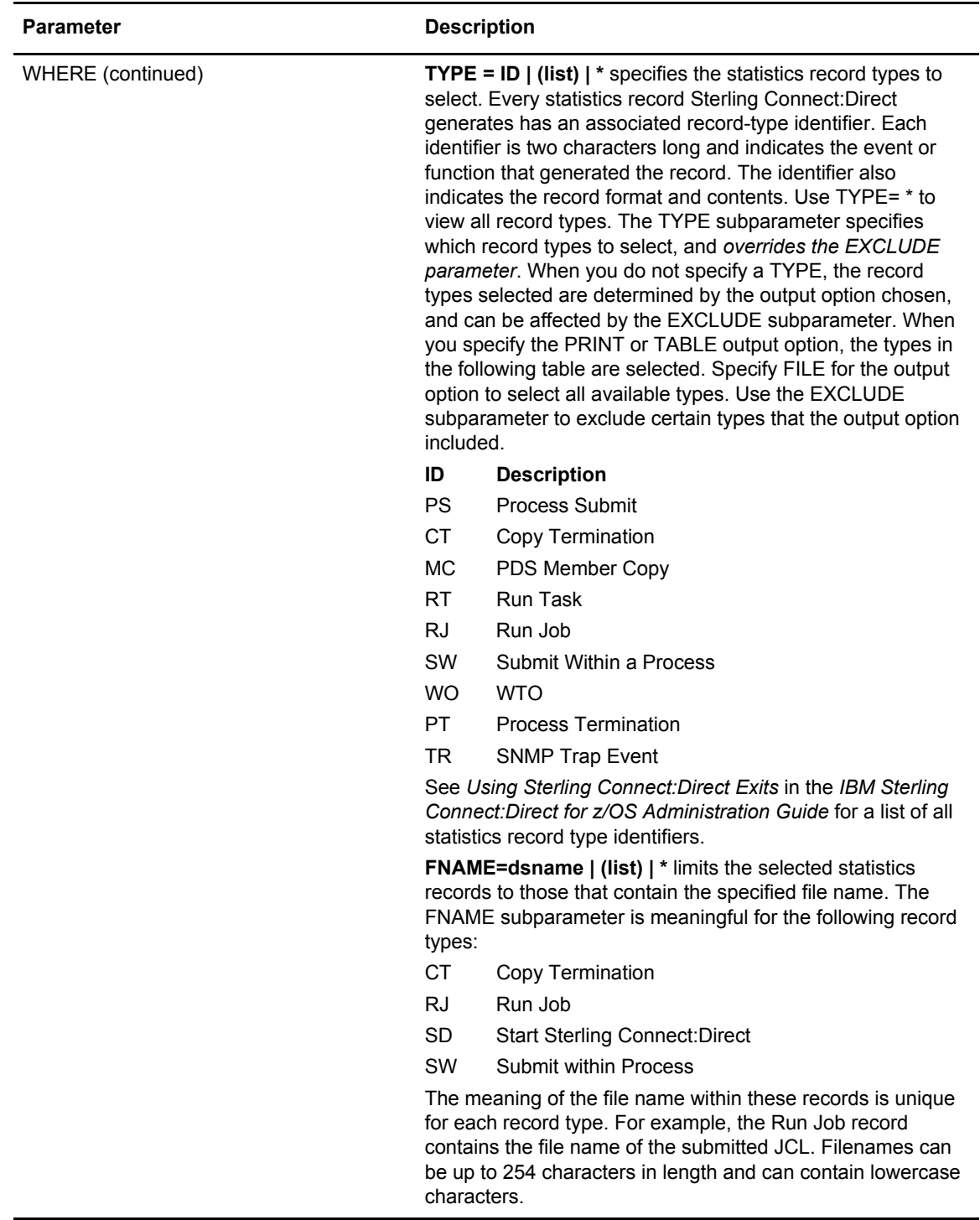

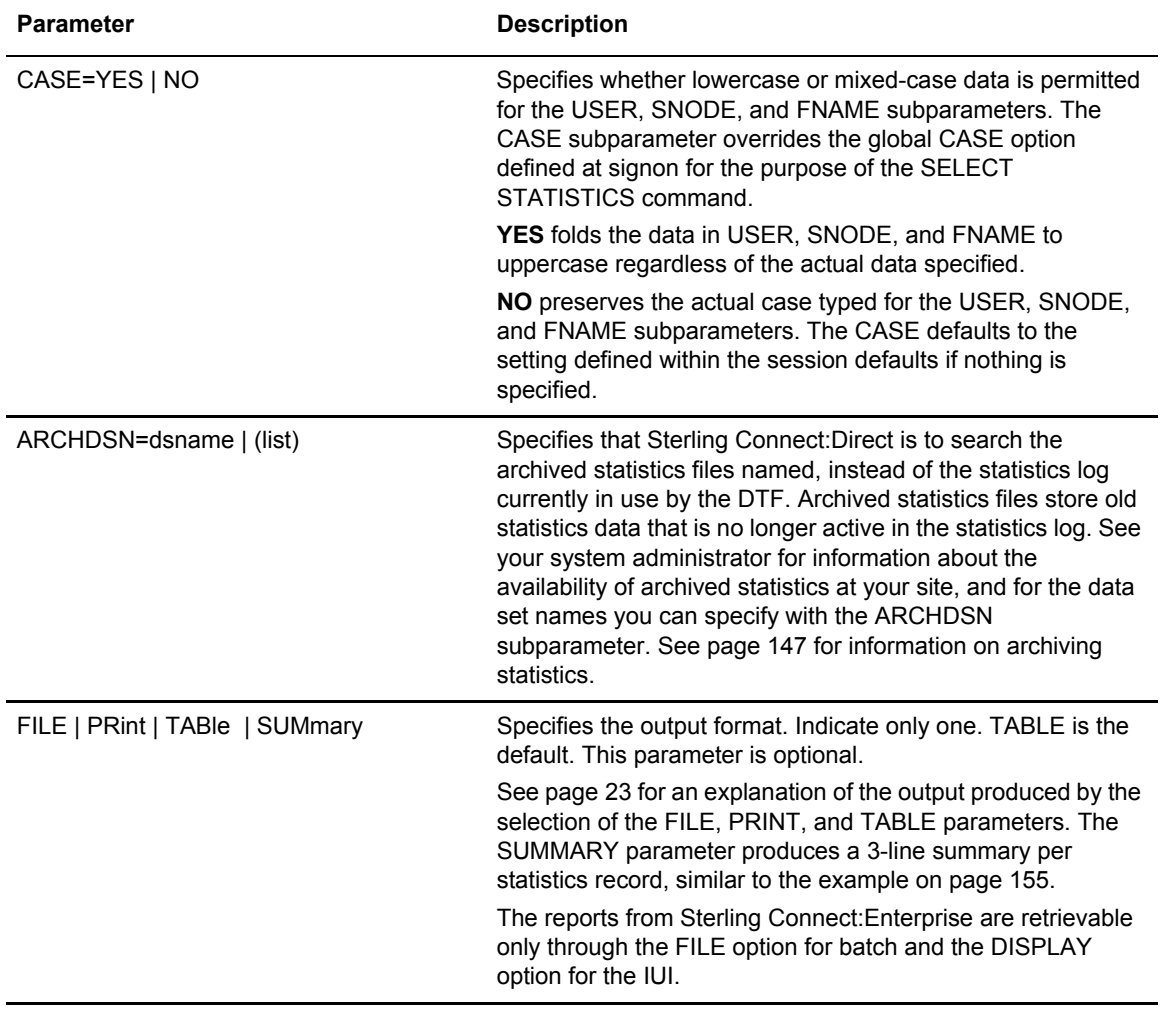

#### <span id="page-146-0"></span>Using SELECT STATISTICS through the Batch Interface

To use the SELECT STATISTICS command from the Batch Interface, perform the following steps:

- 1. Place commands in the DGADBATC job stream as described in Chapter 3, *[The Batch](#page-24-0)  [Interface](#page-24-0)*.
- 2. Submit the job while Sterling Connect:Direct is running.

#### **Command Examples**

The following command searches for statistics records based on start and stop date and time, and excludes write-to-operator statistics messages.

```
SEL STAT WHERE ( -
   EXCLUDE=(WTO) - 
   STARTT=(11/24/2003,06:45:00) -
   STOPT=(11/25/2003,8AM) -
        )
```
The following command searches for statistics records based on start and stop date and time, and excludes write-to-operator and PDS member copy statistics records.

```
SEL STAT WHERE (-
              EXCLUDE=(WTO, MEMB) -
               STARTT=(11/21/2003,15:25:00) -
                STOPT=(11/25/2003,15:30:00) -
 )
```
The following command searches for statistics records based on Process name, and start and stop date and time. It excludes write-to-operator statistics messages.

```
SEL STAT WHERE ( -
                EXCLUDE=(WTO) -
               PNAME=BILLING -
                STARTT=(12/28/2003,06:00) -
                STOPT=(12/28/2003,23:00) -
 )
```
The following command searches for signon records for the user Mary.

SEL STAT WHERE (USER=MARY, TYPE=SI) TABLE

The following command searches are identical and both select only WTO records.

SEL STAT WHERE (TYPE=WO) TABLE SEL STAT WHERE (EXCLUDE=(NOTWTO)) TABLE

The following command searches for statistics records based on Process start/stop date and time that ran on a Sterling Connect:Direct Server named SERVER1.

```
SEL STAT WHERE ( -
                SERVER=SERVER1 -
                STARTT=(12/28/2003,06:00) -
                STOPT=(12/28/2003,23:00) -
 )
```
The following command searches for Process submission records for Processes in which the SNODE is any node in Dallas, and prints the output. Assume that the site administrator indicates that the November statistics records are contained in a file pair whose key sequenced data set is named SYS.ARCH.STATS.M9611. Refer to *Administering Statistics* in the *IBM Sterling Connect:Direct for z/OS Administration Guide* for an explanation of statistics file pairs.

```
SEL STAT WHERE ( -
                     TYPE=(PS,SW) -
                     {\tt SNODE\texttt{=}DALLAS^{\star}} -
                     ARCHDSN=SYS.ARCH.STATS.M9611 -
                     ) PRINT
```
The following command searches for signon and signoff records that match today's date and the User ID SEAN.

```
SEL STAT WHERE ( -
                 TYPE=(SI, SO) -
                 USER=SEAN -
                  STARTT=(TODAY) -
                  STOPT=(TODAY,24:00:00) -
                  ) TABLE
```
The following command searches for the message ID SCMG010I and all message IDs that begin with SCPA.

```
SEL STAT WHERE ( -
              MSGID=(SCMG010I, SCPA*) -
 )
```
#### **Sample Output**

The following shows sample output from a SELECT STATISTICS command.

================================================================================= node.name SELECT STATISTICS mm.dd.yyyy ================================================================================= \_\_\_\_\_\_\_\_\_\_\_\_\_\_\_\_\_\_\_\_\_\_\_\_\_\_\_\_\_\_\_\_\_\_\_\_\_\_\_\_\_\_\_\_\_\_\_\_\_\_\_\_\_\_\_\_\_\_\_\_\_\_\_\_\_\_\_\_\_\_\_\_\_\_\_\_\_\_\_\_ Function => PROCESS SUBMIT Start Time => 15:21:11 Process Name => BENCHRC Stop Time => 15:21:11 Process Num => 272 Comp Code => 00000000 Comp Msg => SSPA001I Userid => USER01<br>Primary => node.name Primary => node.name Step Name => Submitted DSN=> USER01.CD.PROCESS(SUB1) \_\_\_\_\_\_\_\_\_\_\_\_\_\_\_\_\_\_\_\_\_\_\_\_\_\_\_\_\_\_\_\_\_\_\_\_\_\_\_\_\_\_\_\_\_\_\_\_\_\_\_\_\_\_\_\_\_\_\_\_\_\_\_\_\_\_\_\_\_\_\_\_\_\_\_\_\_\_\_\_\_ Function => COPY Start Time => 15:21:11 Process Name => BENCHRC Stop Time => 15:21:12 Process Num => 272 Comp Code => 00000000 Comp Msg => SCPA000I Userid => USER01 Primary => node.name Step Name => STEP1 Server => S3 PLEXCLASS => ( ) From ( Snode Dsn=CSDQA1.TESTFILE.BENCH.M1) recs => 0 blks => 36 I/O BYTES => 1,000,000 VTAM BYTES => 1,000,072 Cmpr Perc => 0.0% Digital Signature enabled = No VOL=SER=> SVUS06 To ( Pnode Dsn=CSDQA1.FILETEST.BENCH01) recs => 0 blks => 36 I/O BYTES => 1,000,000 VTAM BYTES => 1,000,072 Cmpr Perc  $\approx 0.0$ % Digital Signature enabled = No Merged Signature enabled = No Merged Encryption enabled = No VOL=SER=> SVUS02 \_\_\_\_\_\_\_\_\_\_\_\_\_\_\_\_\_\_\_\_\_\_\_\_\_\_\_\_\_\_\_\_\_\_\_\_\_\_\_\_\_\_\_\_\_\_\_\_\_\_\_\_\_\_\_\_\_\_\_\_\_\_\_\_\_\_\_\_\_\_\_\_\_\_\_\_\_\_\_\_ Function => Process Term Start Time => 15:27:26 Process Name => BENCHRC Stop Time => 15:27:30 Process Num => 277 Comp Code => 00000000 Server => S2 Comp Msg => SVTM100I Userid => USER01 Secondary => node.name \_\_\_\_\_\_\_\_\_\_\_\_\_\_\_\_\_\_\_\_\_\_\_\_\_\_\_\_\_\_\_\_\_\_\_\_\_\_\_\_\_\_\_\_\_\_\_\_\_\_\_\_\_\_\_\_\_\_\_\_\_\_\_\_\_\_\_\_\_\_\_\_\_\_\_\_\_\_\_\_

The following figure illustrates the commands for archiving statistics for a single day using the Batch Interface. These commands archive the statistics from the previous day into the preallocated data set of the API referenced by the DD DMTMPDSN.

```
SIGNON USERID=(USERID,PASSWORD) TMPDD=DMTMPDSN -
            NETMAP=HLQ.CD.NETMAP 
SELECT STAT WHERE (STARTT=(YESTERDAY,00:00:00) -
                   STOPT=(YESTERDAY,24:00:00)) FILE 
SIGNOFF
```
#### Using SELECT STATISTICS through the IUI

You can use the Select Statistics screen to select, display, and print statistics information from Sterling Connect:Direct activities.

1. Select option **SS** from the Primary Options Menu to display the Select Statistics screen

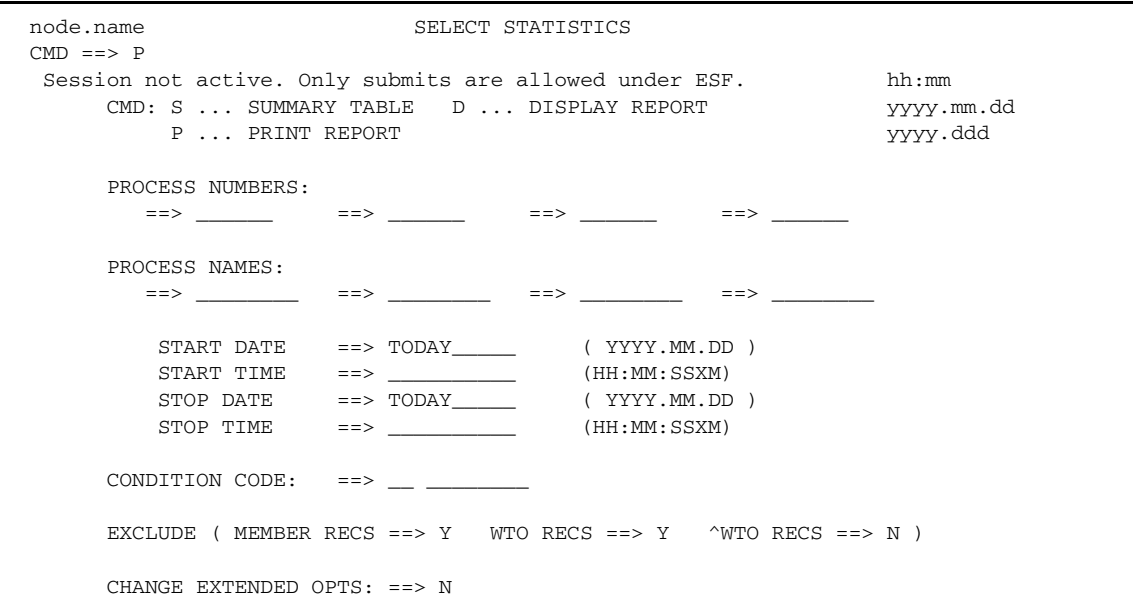

2. To access the Select Statistics Extended Options screen, type **Y** in the CHANGE EXTENDED OPTS field. On the command line, type the command for the output format that you want. The following table describes each option:

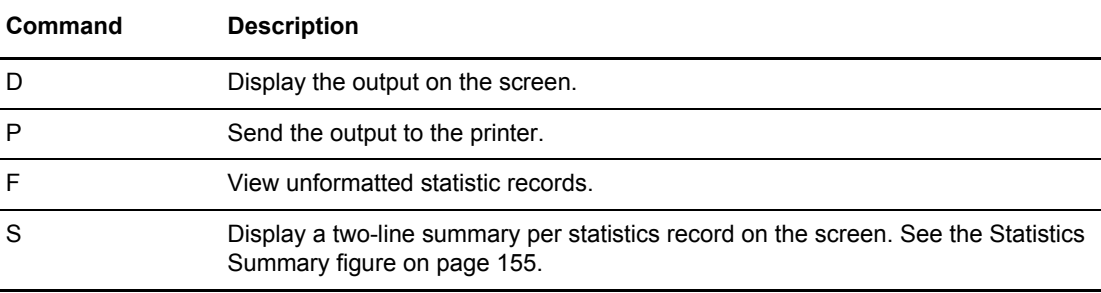

**Note:** The records from the InterConnect Option are only retrievable through the DISPLAY option.

The following table lists the statistics record types, their corresponding record type identifiers, and whether they display through the Display Report command, or the Change Extended Opts field of the Select Statistics screen.

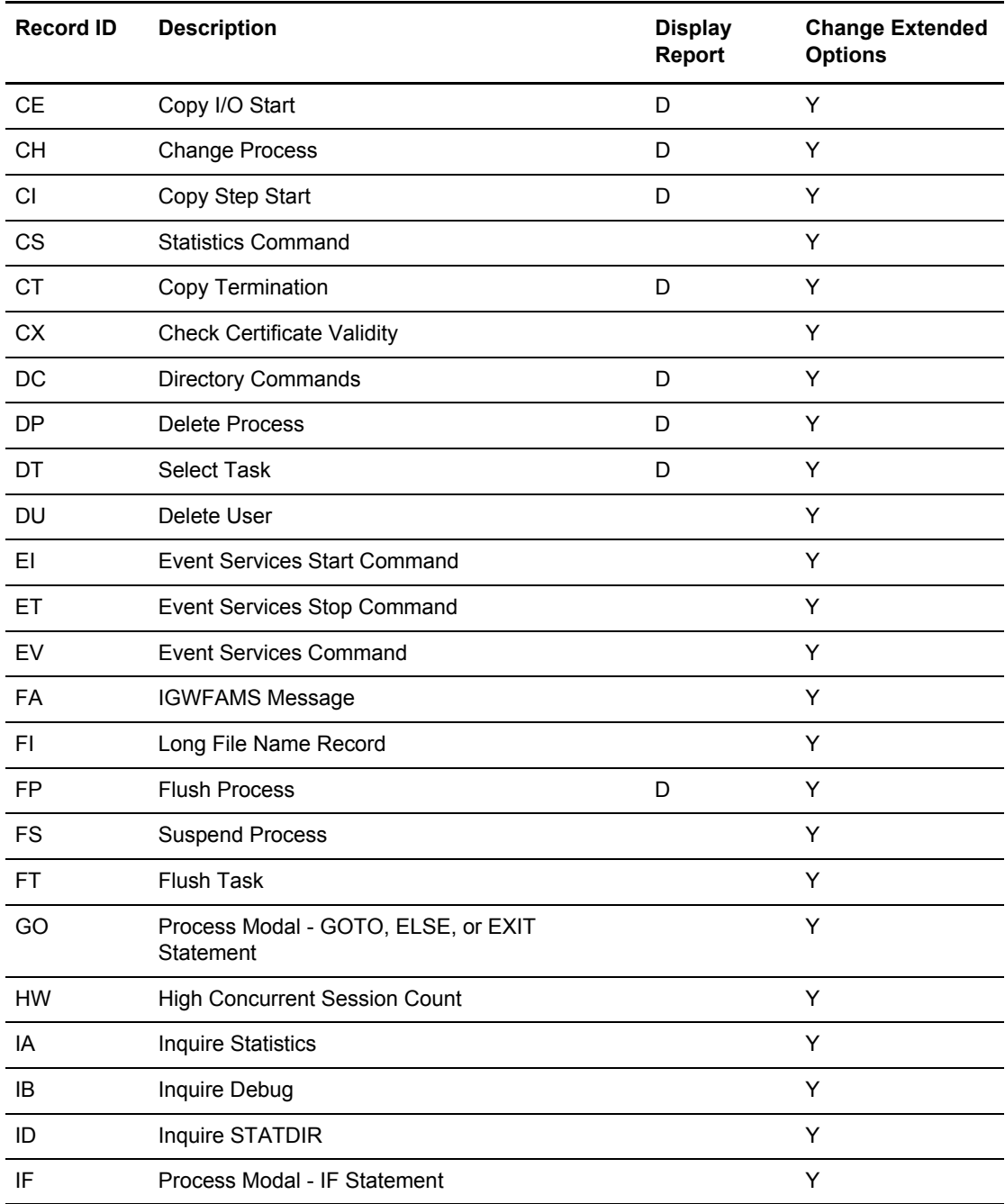

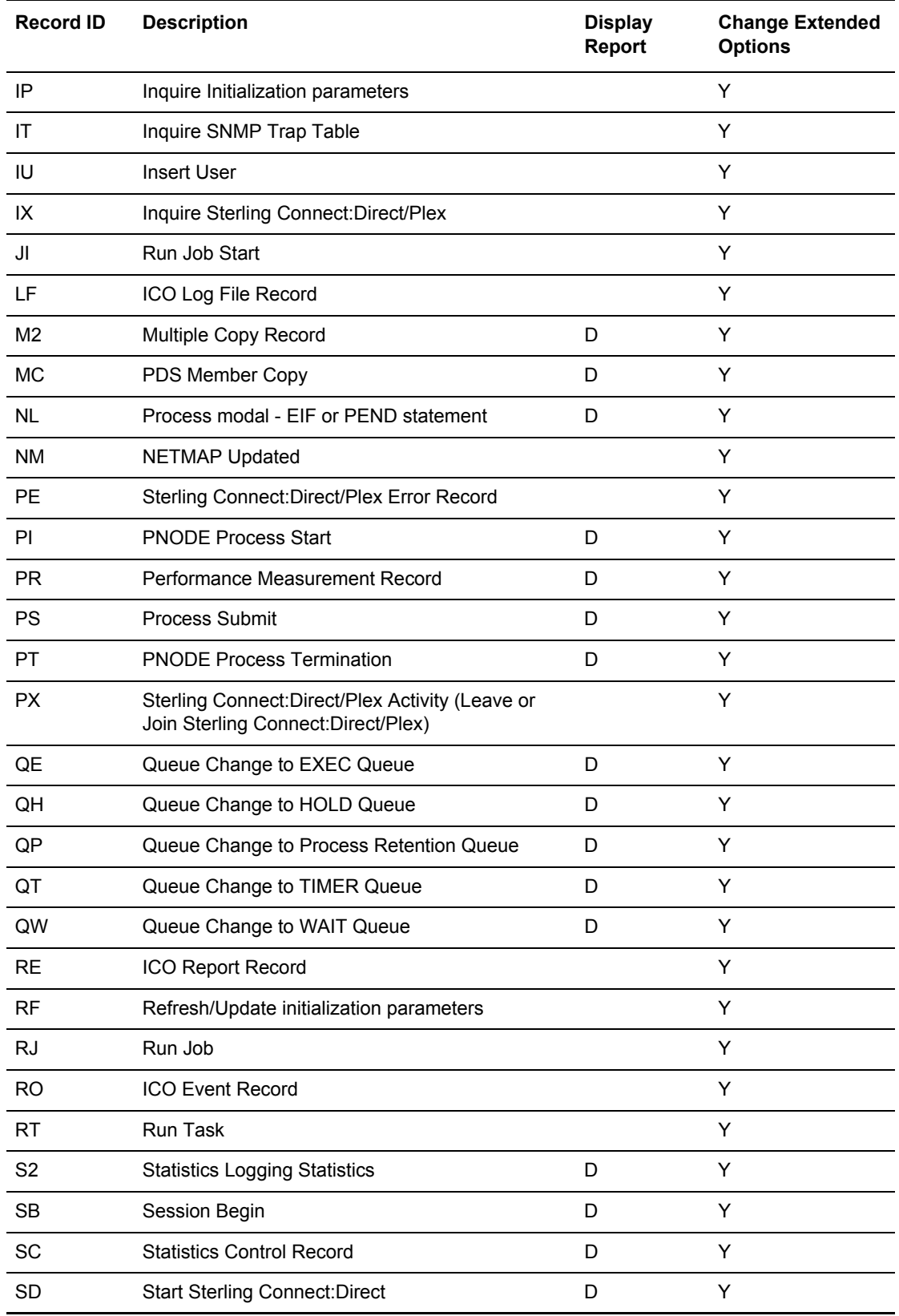

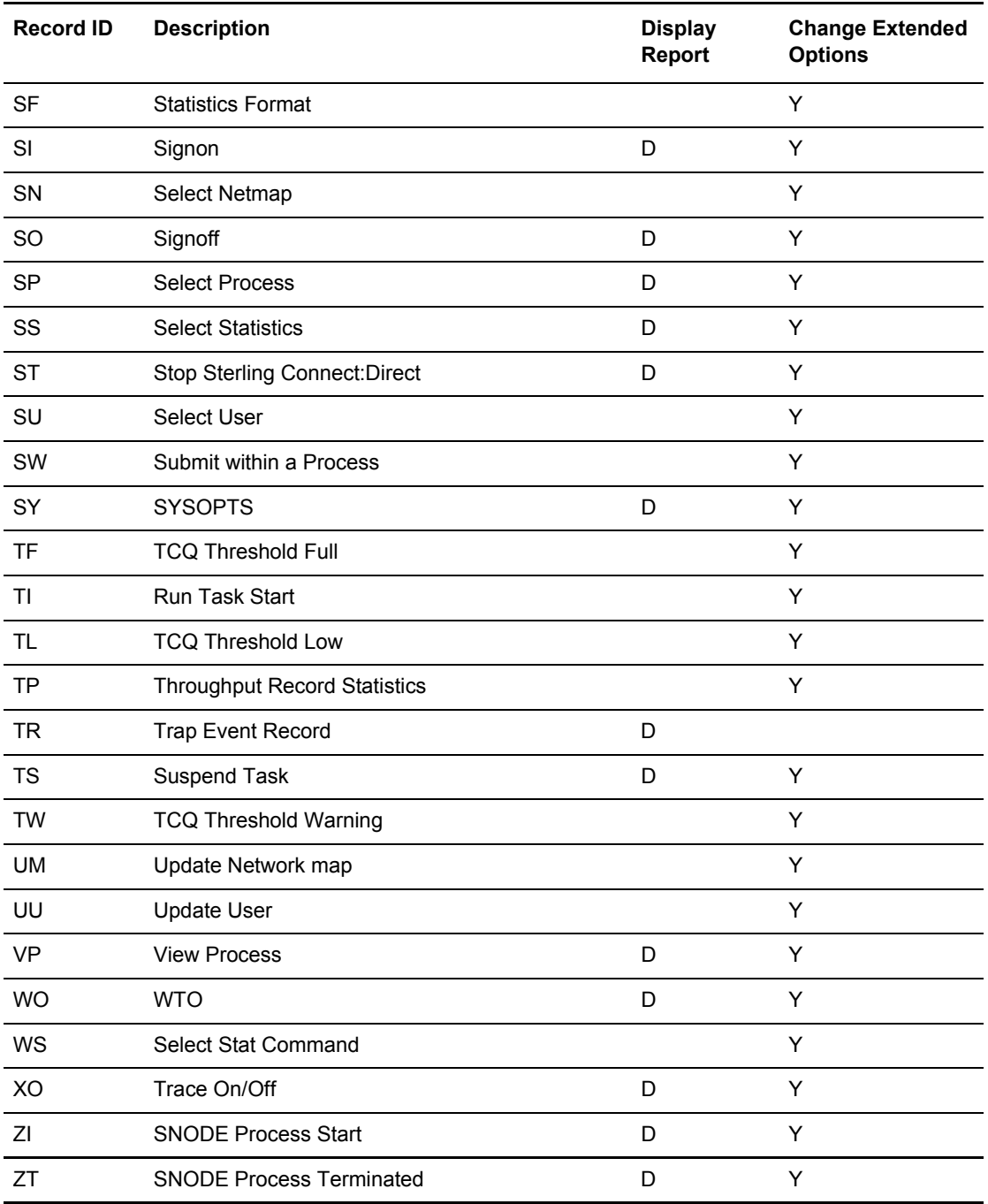

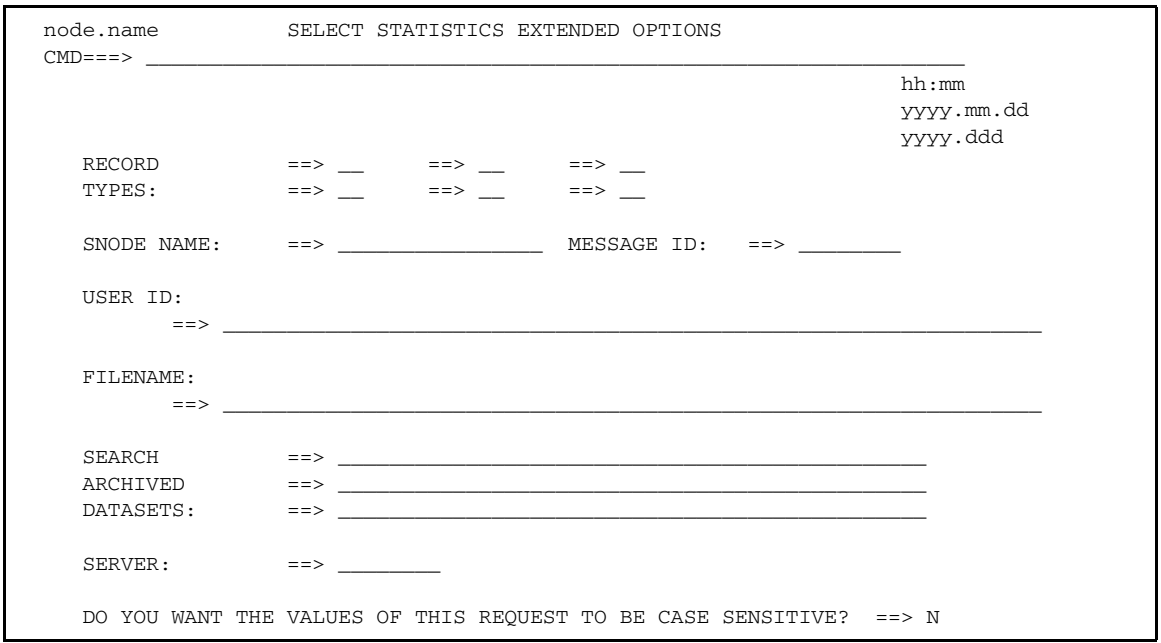

The following screen is displayed if you selected **Y** in the CHANGE EXTENDED OPTS field.

See the SELECT STATISTICS parameters description on [page 142](#page-141-0) for information on how to complete the fields, or press **PF1** for Help.

#### <span id="page-154-0"></span>**Statistics Summary**

If you selected **S** to display a statistics summary, the following Statistics Summary screen is displayed.

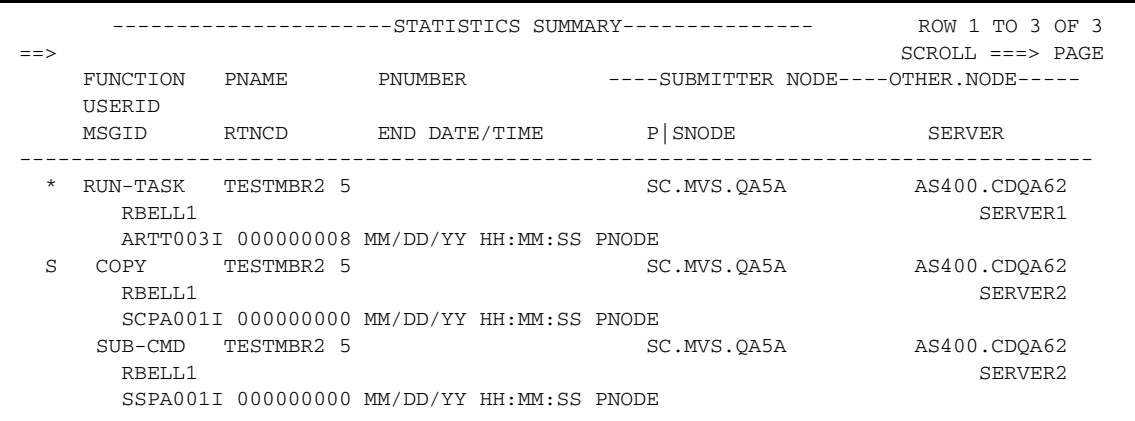

The first and second lines of each entry identify a Process by function, Process name and number, submitter node, other node, and user ID. The third line is the message ID, return code, ending date and time of that Process, and Sterling Connect:Direct Server that the Process ran on.

An asterisk (**\***) before the Process name indicates a nonzero return-code. You can type **M** next to the Process name to display a description of the message ID associated with the Process. Type **S** next to the Process name to show the statistics in detail, as in the following figure.

```
node.name Connect:Direct (TM) MESSAGE DISPLAY hh:mm
CMD ==> MSGID ==> SVSL003I
 MODULE ==> DMVSOPEN
 Copy requested DISP=(,CATLG) to already cataloged dataset.
 The PROCESS COPY step requested a DISP=(,CATLG) on the TO
 clause of the COPY statement. The requested dataset already
 exists as a cataloged dataset.
 System Action. The PROCESS COPY step is terminated with a
               completion code of 8.
 Response: Either correct the COPY dataset or uncatalog the
          existing dataset and re-submit the PROCESS.
```
#### **Display Statistics**

If you typed D to display the output on screen, it is formatted as shown in the following example.

**Note:** The statistics display function supports 133 character records and horizontal scrolling using the standard ISPF scrolling function keys.

```
====================================================================================
PLEX.JOE SELECT STATISTICS 24.03.2003
====================================================================================
Function => COPY Start Time => 13:00:54 
Process Name => PRCDATIM \qquad \qquad Stop Time => 13:00:55
Process Num => 13273 Comp Code => 00000000
 Comp Msg => SCPA000I 
Userid => CBENN1<br>Secondo:
Secondary => PLEX.TOM.TCP    Step Name => STEP2
Other addr => 10.20.129.38 
Other port => 02038
                                       V2 Buffer Size => 65,536
                               Negotiated V2 Buffer Size => 65,536
                                   TCP Buffer Size Used => 131,072 
***** CHECKPOINTED; Interval = 1,000
 From ( Pnode
   Dsn=CBENN1.V44.PDS)
       recs \Rightarrow 0 blks \Rightarrow 2
   I/O BYTES => 8,400
  VTAM BYTES => 2,183<br>Cmpr Perc => 74.0\%<br>Digital sime
                           CMPrlevel=1 WINdowsize=13 MEMlevel=4
   Digital Signature enabled = No
      VOL=SER=> USER19 
To ( Snode
   Dsn=CBENN1.FTST.PRCDATIM.D1030325.T130042)
        recs => 0 blks => 2
   I/O BYTES => 8,400
   VTAM BYTES => 2,183
   Cmpr Perc => 74.0% Digital Signature enabled = No
   Merged Signature enabled = No
    Merged Encryption enabled = No
     VOL=SER=> USER11
```
The following figure illustrates how output to the system console and messages in response to console commands are formatted.

```
BROWSE -- SYS.USER01.NDMAPI --- LINE 00000097 COL 001 080
  COMMAND ===> SCROLL ===> CSR
____________________________________________________________________________________
Function \Rightarrow RUN TASK (PNODE) Start Time \Rightarrow 15:51:38
Process Name => HYTADD01 Stop Time => 15:51:39
Process Num => 261 Comp Code => 00000000
Server => Comp Msg => SRTA000I 
Userid => USER01 
SECONDARY => USER01.MVS60.N2 STEP NAME => MBA$CREL 
15:51:39 SVTM052I MBA$CRELRUN TASK HYTADD01( 261) SNODE=USER01.MVS60.N2 (0
15:51:39 SDAA004I - LOCATE MSG=NO TSODSN=NO DSN=IOVER1.CMCDIO.PROFILES(SUBADD0 
15:51:39 SDAC006I (LOCATE) - R15=0000, R0=0000, Function completed successfully. 
15:51:40 SDAA004I - ALLOC TSODSN=NO,DD=NDM00017,RETURN=(DSORG,DEVTYPE),D 
15:51:40 SDAB005I - ERR=0000, INFO=0000, DYNAMIC ALLOCATION COMPLETED SUCCESSFUL 
15:51:40 SDAA004I - LOCATE MSG=NO TSODSN=NO DSN= USER01.STOUTL.SYSIN.T632272 
====================================================================================
USER01.MVS60.N1 SELECT STATISTICS DATE : 10/24/2003
====================================================================================
15:51:40 SDAC006I (LOCATE) - R15=0000, R0=0000, Function completed successfully. 
15:51:40 SDAA004I - ALLOC TSODSN=NO,DD=NDM00018,RETURN=(DSORG,DEVTYPE),D 
15:51:40 SDAB005I - ERR=0000, INFO=0000, DYNAMIC ALLOCATION COMPLETED SUCCESSFUL 
15:51:41 SDAA004I - UNALLOC DD=NDM00017 
15:51:41 SDAB005I - ERR=0000, INFO=0000, DYNAMIC ALLOCATION COMPLETED SUCCESSFUL
```
**Note:** In a Sterling Connect:Direct/Plex, all write-to-operator (WTO) records display the Sterling Connect:Direct Server name (or XCF.NAME for a Sterling Connect:Direct Manager) before the time.

## **SELECT MESSAGE Command**

The SELECT MESSAGE command enables you to display message details using the message ID. The SELECT MESSAGE command has the following format and associated parameters. The required parameters and keywords are in bold print. Default values for parameters and subparameters are underlined

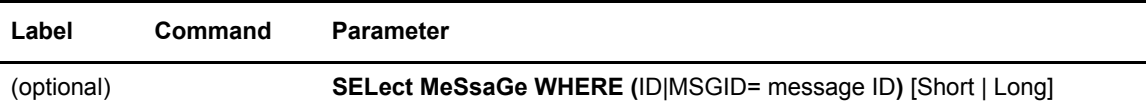

The following table describes the SELECT MESSAGE command parameters

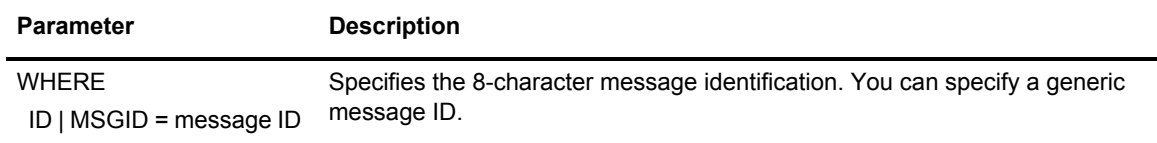

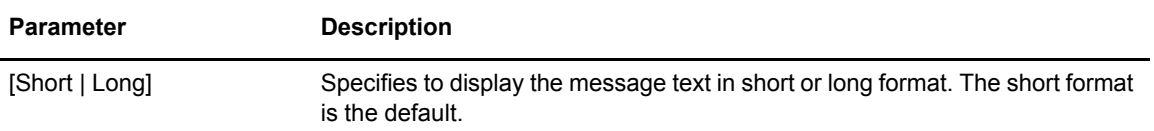

The following screens show examples of the SELECT MESSAGE command.

To use SELECT MESSAGE with a specific ID:

SELECT MSG WHERE (MSGID=SCPA0001) LONG

To use SELECT MESSAGE with a generic ID:

SELECT MESSAGE WHERE (MSGID=SCPA\*)

#### Chapter 10 Process Results and Statistics

# **The Network Map**

This chapter describes how to retrieve records from the network map file and translate TCP/IP host names to network addresses. For more information about the Sterling Connect:Direct network map, see *Maintaining the Network Map* in *IBM Sterling Connect:Direct for z/OS Administration Guide*.

You can also use the Sterling Connect:Direct Browser User Interface to perform some of the procedures in this chapter. To learn more about Sterling Connect:Direct Browser User Interface, see the user's guide.

### **Retrieving Records from the Network Map File**

Use the SELECT NETMAP command to retrieve records from the network map file for display or further processing. The network map file is maintained by your system administrator.

#### <span id="page-160-0"></span>Issuing the SELECT NETMAP Command from the IUI

Use the Select network map screen to select a Network map record.

1. Select option **NM** from the Primary Options Menu to display the Select Netmap or TCP Information screen.

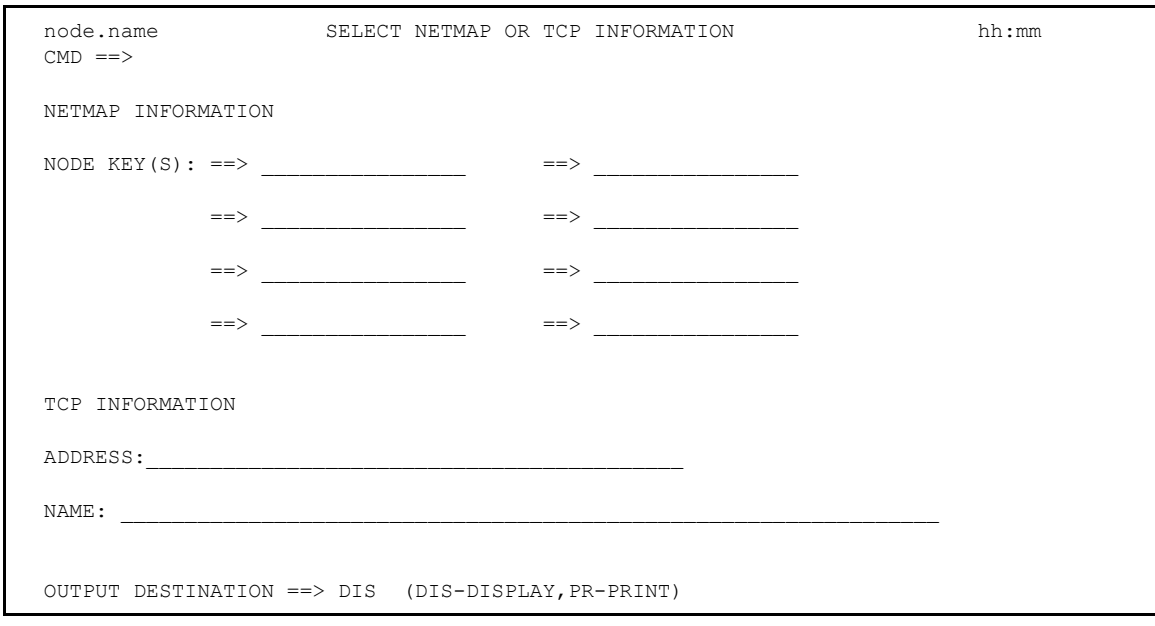

2. Type the selection criteria for the nodes you want to examine and press **Enter**. To select all nodes, you can simply press **Enter**.

The following is an example of a network map showing two nodes: CD.PLX44 and CDSELECT.SCO.

```
 BROWSE SYS06097.T144239.RA000.USER01.NDMAPI.H02 Line 00000000 Col 001 080
  Command ===> Scroll ===> PAGE
********************************* Top of Data **********************************
===========================================================
                SELECT NETWORK MAP
===========================================================
Node Name : CD.PLX44 VTAM Applid : M1CDD97G
Max Parsess : 10 Def Ses Class : 1
Session Type: SNA Environment :
Node Status : INTERNAL, SEND, RECEIVE
ALT.COMM : (ALT.DIR=BALANCE
             (ALT.ADDR=10.20.129.101,ALT.PORT=13641,
             ALT.TYPE=TCP , ALT.USE.OUT=YES ))
CRC : DEFAULT Session Snode Max : 255
PlexClass : ( , ) Use.Server.Node: No
___________________________________________________________
Node Name : CDSELECT.SCO TCP PORT : 13640
TCP Address : 10.20.246.244
Max Parsess : 20 Def Ses Class : 2
Session Type: TCP Environment : UNIX
Source IP : 10.20.201.2
Node Status : INTERNAL, SEND, RECEIVE
ALT.COMM : (ALT.DIR=TOP
            (ALT.ADDR=MVSLPARA.CSG.STERCOMM.COM,
             ALT.PORT=01364,ALT.TYPE=TCP ,
             SOURCEIP=10.20.202.22 ,
             ALT.USE.OUT=YES ))
CRC : DEFAULT Session Snode Max : 255
Contact : Joe Dowe
Phone : (xxx) xxx-xxxxx
Description : Connect:Direct for z/OS XXXX Node
```
You can make generic requests by using an asterisk. For example, type an asterisk (\*) in the first node key field to select all nodes and **D\*** to select only those nodes that begin with **D**. See *[SELECT NETMAP Command Format](#page-163-0)* on page 164 or press **PF1** for Help.

**Note:** The TCP information fields are for creating the SELECT TCPXLAT command described in the next section. Do not fill them in for the SELECT NETMAP command.

#### Issuing the SELECT NETMAP Command from the Batch Interface

To use the SELECT NETMAP command from the Batch Interface, place your commands in the DGADBATC job stream and submit the job while Sterling Connect:Direct is running. The following command displays all network map entries for node names that begin with *SAN*.

```
 SIGNON
 SEL NET WHERE (NODE=(SAN*))
SIGNOFF
```
In the following example, the only node name in the network map which begins with SAN is the SANFRAN node. This report contains a long DNS record, which you can define in the Adjacent Node Definition in the network map. For more information on the Adjacent Node Definition, refer to *Maintaining the Network Map* in *IBM Sterling Connect:Direct for z/OS Administration Guide*.

```
 ============================================================================
                         SELECT NETWORK MAP 
 ============================================================================ 
 NODE NAME : SANFRAN VTAM APPLID : M1A66789
MAX PARSESS : 10 DEF SES CLASS : 1
SESSION TYPE: SNA ENVIRONMENT : 0S390
NODE STATUS : INTERNAL, SEND, RECEIVE
LONG DNS : REGIONAL.MANAGER.OFFICE.IN.THE.SAN.FRANCIS
             CO.BAY.AREA.CALIFORNIA.USA 
\verb|ALT.COMM|: (ALT.DIR=BALANCE\\ (ALT.ADDR=M1A66790,ALT.TYPE=SNA ,
ALT.USE.OUT=YES ) )<br>CRC : DEFAULT SESSITE
         : DEFAULT SESSION SNODE MAX : 255
CONTACT : JOE SMITH
PHONE : 345-999-6999
DESCRIPTION : SANFRAN TO TOKYO NODES PATH, SECONDARY P
        ATH TO OSAKA.
```
#### <span id="page-163-0"></span>SELECT NETMAP Command Format

The SELECT NETMAP command uses the following format and parameters. The required parameters are in bold print. Default values for parameters and subparameters are underlined.

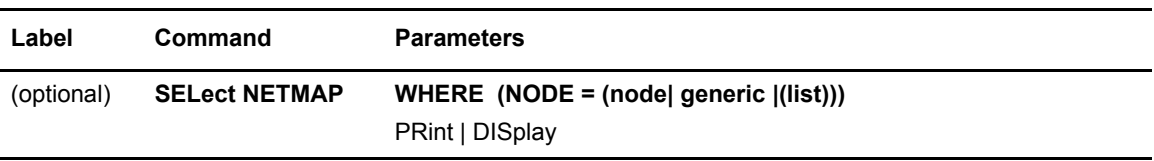

The following table describes SELECT NETMAP parameters:

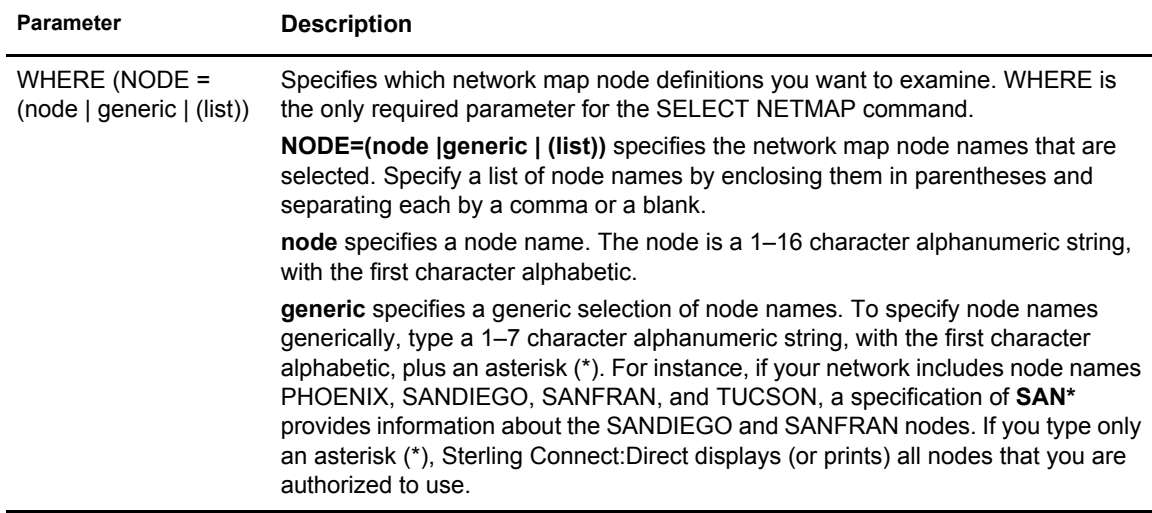

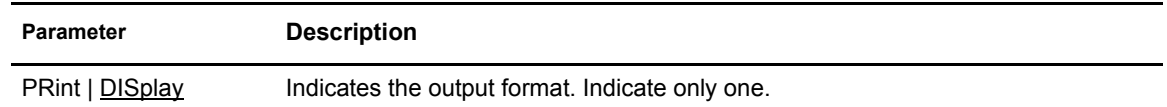

### **Translating TCP/IP Host Names to Network Addresses**

Use the SELECT TCPXLAT command to translate TCP/IP host names to network addresses and TCP/IP addresses to host names.

#### Issuing the SELECT TCPXLAT Command from the IUI

The Select NETMAP or TCP Information screen issues the SELECT TCPXLAT command or the SELECT NETMAP command depending on your request.

- 1. Select option **NM** from the Primary Options Menu to display the Select Netmap or TCP Information screen. (See *[Issuing the SELECT NETMAP Command from the IUI](#page-160-0)* on page 161 to see a screen sample.)
- 2. Press **Tab** until you reach the TCP INFORMATION portion of the screen. See the parameter descriptions on [page 166,](#page-165-0) or press **PF1** for Help.
- 3. Do one of the following:
	- To translate a host address to a fully qualified host name, type the address in dot notation form in the ADDRESS field.
	- To translate a host name to a real TCP/IP address, type the host name in the NAME field. You can also type an alias name in this field if the host name is too long for the space provided.

The following output is displayed:

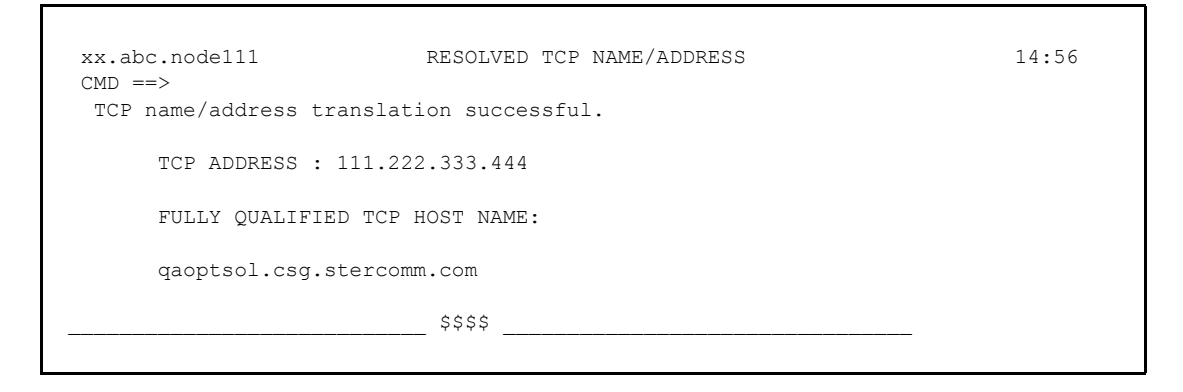

#### Issuing the SELECT TCPXLAT Command with the Batch Interface

To use the SELECT TCPXLAT command from the Batch Interface, place your commands in the DGADBATC job stream and submit the job while Sterling Connect:Direct is running. Use the batch version of the SELECT TCPXLAT command to make multiple requests for resolution. The maximum number of requests is 10.

The following command produces the TCP Name/Address Translation Report. The first two names listed in the TRTCPNAM parameter are aliases, the third is an actual host name.

```
SIGNON
  SEL TCPXLAT WHERE (TRTCPNAM=(NAME1, NAME2, tcpip.host.name3))
  SEL TCPXLAT WHERE (TRTCPADR=(123.456.78.999, 123.456.789.012))
SIGNOFF
```
The following report shows the resolution of name to address or address to name. REQUEST is what is typed in the command.

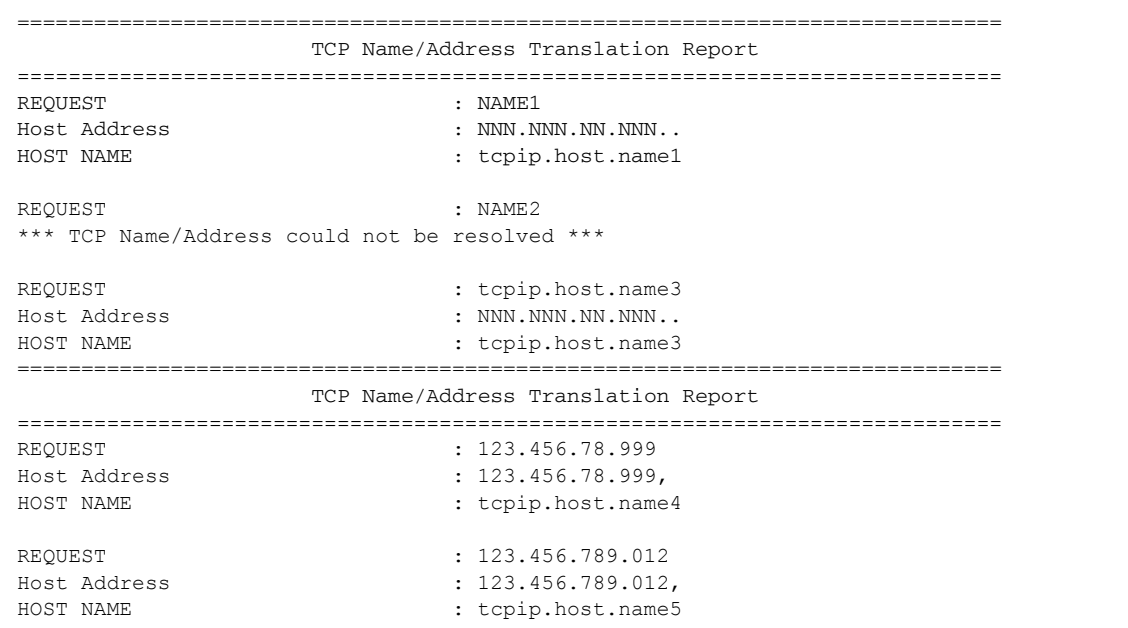

#### <span id="page-165-0"></span>SELECT TCPXLAT Command Format

The SELECT TCPXLAT command uses the following format and parameters. The required parameter is in bold print. Default values for parameters and subparameters are underlined.

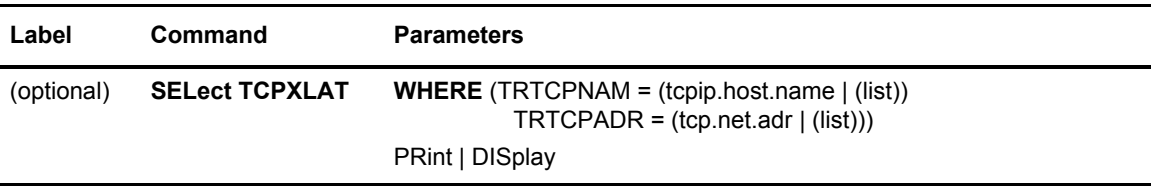

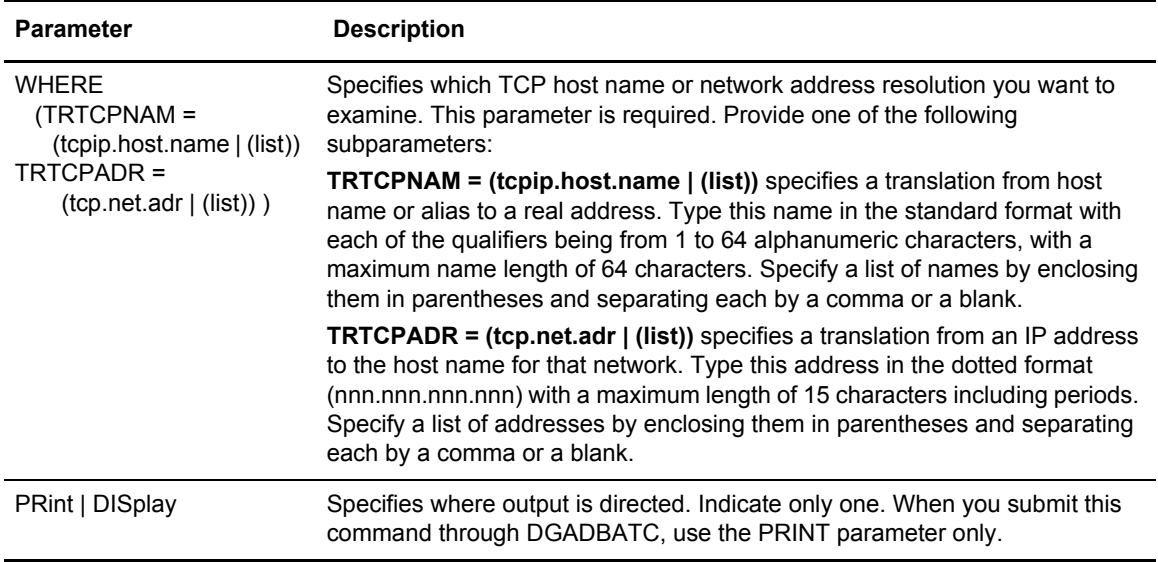

The following table describes the SELECT TCPXLAT command parameters:

Chapter 11 The Network Map

# **Utility Programs**

Sterling Connect:Direct provides several utility programs and one I/O exit that facilitate your use of the software. Use the information in this chapter to perform the following functions:

- ✦ Notify the user of Process success or failure using DGADTIFY and DGADTFY2
- ✦ Dynamically allocate data sets using DGADTDYN
- ✦ Place job stream in a wait status for a specified period of time and set return codes indicating whether the batch step or RUN TASK completed successfully or failed by using the DGADWAIT program. You can use DGADWAIT with the MAXDELAY parameter in a submit command or PROCESS statement to synchronize Processes submitted through the batch interface.
- ✦ Dynamically invoke AMS (Access Method Services) to perform VSAM utility functions using DGADTAMS
- ✦ Resolve symbolic references using DGADTSUB and DGADGSUB
- ✦ Compress and decompress files stored in a ZLIB compressed format (DGASACMP)
- ✦ Determine how many concurrent sessions are running during a specific time period (DGADVITL)
- $\triangleq$  Interface with the IBM utility ADRDSSU, by using the Sterling Connect:Direct I/O exit, DGADSIOX. The ADRDSSU program enables you to copy SMS-compressed data without having to decompress the data and also provides support for copying wildcard-named files.
- ✦ Replace existing FTP sessions within z/OS job streams with Sterling Connect:Direct for z/OS Processes using Sterling Connect:Direct FTP+ for z/OS (CDFTP).

### **User Notification Programs**

Sterling Connect:Direct provides sample programs that notify the console operator or IUI users about the success or failure of any Process step. The sample programs are supplied in source statement form in the Sterling Connect:Direct SDGASAMP library and in load module form in Sterling Connect:Direct SDGALINK. Use RUN TASK and MODAL statements with the sample programs to notify users.

The messages sent are standard TRANSFER SUCCESSFUL or TRANSFER FAILED status messages.

#### Operator Console Notify Program (DGADTIFY)

The operator console program, DGADTIFY, works with the RUN TASK statement to notify the console operator of the success or failure of Processes by means of Write to Operator (WTO) messages.

The program must have the following parameters passed to it:

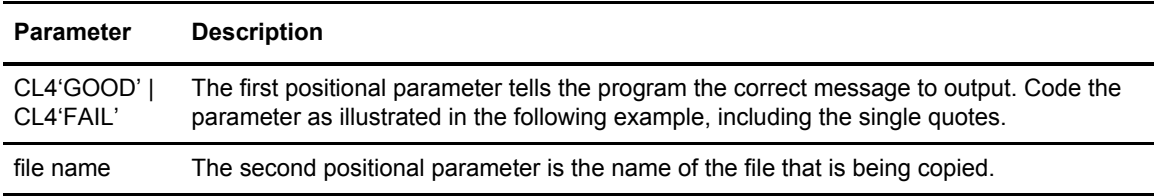

The following example shows a Sterling Connect:Direct for z/OS Process using the DGADTIFY program.

```
COPY1 PROCESS PNODE=CDA SNODE=CDB 
STEP01 COPY -
             FROM ( -
                PNODE -
               DSN=FTI.E1 - DISP=SHR -
                ) -
             TO ( -
                SNODE -
                DSN=FILE2 -
                DISP=SHR -
\overline{\phantom{a}}STEP02 IF (STEP01=0) THEN<br>NOTIFYG RUN TASK (PGM=D
           RUN TASK (PGM=DGADTIFY, -
                          PARM=(CL4'GOOD',FILE1)) PNODE 
            ELSE 
NOTIFYF RUN TASK (PGM=DGADTIFY, -
                         PARM=(CL4'FAIL',FILE1)) PNODE 
            EIF.
```
The DGADTIFY program is attached on the PNODE. A parameter list containing the GOOD or FAIL message criteria and the FILE1 file name is passed to DGADTIFY. If the COPY statement is successful, the first RUN TASK step executes and you see the following message.

```
SNTB001I ** CONNECT:DIRECT SUCCESSFUL STEP COMPLETION ** 
FILE XFER BETWEEN - PLEX.JOE AND - PLEX.TOM SUCCESSFUL 
REQUESTOR=CTENN1 
DSN=CD.OUTPUT.data set
```
If the COPY statement is unsuccessful, the second RUN TASK step executes and you see the following messages.

```
SNTB002I ** Connect:Direct FAILED STEP COMPLETION ** 
******** Connect:Direct FILE TRANSFER FAILED *********
******** Connect:Direct FILE TRANSFER FAILED *********
FILE XFER BETWEEN - PLEX.JOE AND - PLEX.TOM FAILED 
REQUESTOR=CTENN1 
DSN=CD.OUTPUT.data set 
******** Connect:Direct FILE TRANSFER FAILED *********
******** Connect:Direct FILE TRANSFER FAILED *********
```
#### User Notify Program (DGADTFY2)

Use the sample program, DGADTFY2, in conjunction with the RUN TASK statement to notify TSO users of various conditions. The program accepts a variable length parameter list to broadcast notification messages to users.

**Note:** The TSO user ID must be in the same z/OS image as the DTF where the DGADTFY2 RUN TASK is running.

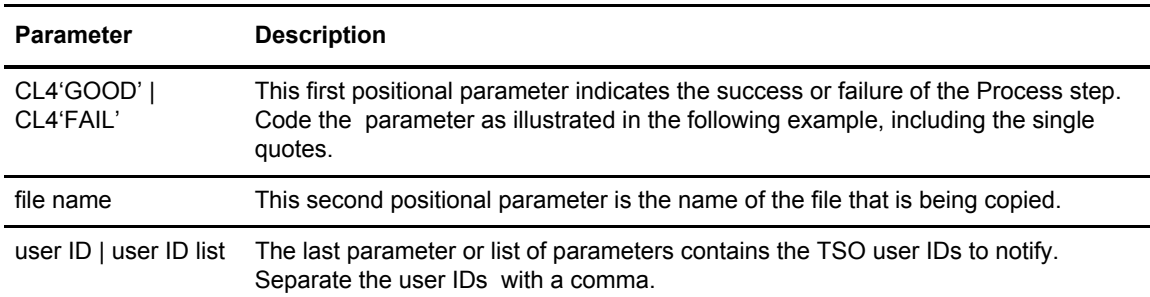

The following table describes the parameters:

The following example demonstrates a Process using the DGADTFY2 program.

```
COPY PROCESS PNODE=CDA SNODE=CDB 
STEP01COPY -
        FROM (PNODE -
              DSN=FILE1 -
             DISP=SHR) TO (SNODE -
            DSN=FILE2 -
            DISP=RPL )
STEP02 IF (STEP01=0) THEN 
NOTIFY1 RUN TASK -
           (PGM=DGADTFY2, PARM=(CL4'GOOD', FILE1, CDID1, CDID2))SNODE
       ELSE 
NOTIFY2 RUN TASK -
             (PGM=DGADTFY2,PARM=(CL4'FAIL',FILE1,CDID1,CDID2))PNODE
EIF
```
A GOOD value is relayed to the TSO users CDID1 and CDID2 on CDB in the following message.

```
SNTA001I **Connect:Direct FILE TRANSFER SUCCESSFUL** 
           TRANSFER BETWEEN - CDA AND - CDB 
           DSN=FILE1
```
A FAIL value is relayed to the TSO users CDID1 and CDID2 on CDA in the following message.

```
SNTA002I ****Connect:Direct FILE TRANSFER FAILED**** 
            TRANSFER BETWEEN - CDA AND - CDB 
            DSN=FILE1
```
#### Dynamic Allocation Program (DGADTDYN)

The dynamic allocation program, DGADTDYN, performs several useful status checking and housekeeping functions in a Process. It is located in the Sterling Connect:Direct SDGALINK.

When multiple actions are contained in the parameters, the completion code returned is the highest completion code encountered.

#### **Parameters**

The RUN TASK command invokes DGADTDYN with parameters that define allocation actions to execute. The following rules apply to the syntax of the parameters:

- ✦ Perform each allocation action with as many parameters as required.
- ✦ Separate each unique allocation action by a parameter containing a fullword of minus one  $(F'-1')$ .
- ✦ A leading blank on the first parameter is not required; however, you must include a leading blank on all subsequent parameters. If you do not include a leading blank, the program issues an RC=30 and an SRTA005I message for the Process.
- ✦ Parameters must not extend past column 72, or they are not read.

The following table shows the available dynamic allocation functions.

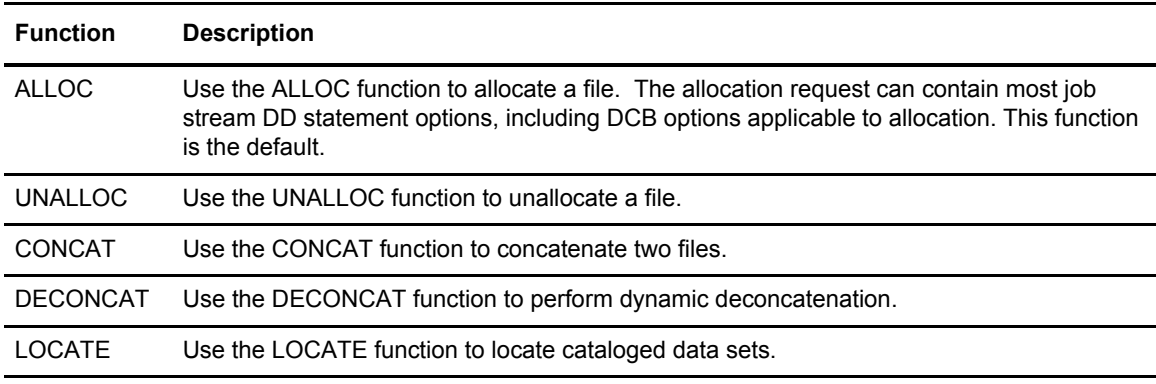

**Note:** You cannot access HFS files using DGADTDYN.

#### **Sample Program Uses**

The following examples demonstrate how you can use the functions of the DGADTDYN program.

#### **Example 1: Locate and Allocate a Data Set**

The following example calls the program DGADTDYN using the LOCATE parameter to determine if a cataloged file exists.

If the file does not exist, the program issues a nonzero return code and makes a call to allocate the file through the ALLOC parameter.

```
PROC1 PROCESS SNODE=BOSTON 
LOCATE RUN TASK(PGM=DGADTDYN -
         PARM=(C'LOCATE DSN=XYZ.CUSTOMER.FILE'))SNODE
    IF (LOCATE NE 0) THEN 
ALLOC RUN TASK (PGM=DGADTDYN -
         PARM=(C'ALLOC', -C' DSN=XYZ.CUSTOMER.FILE', -
          C' DISP=(NEW,CATLG)', -
         C' VOL=SER=DCM009',
         C' SPACE=(CYL, (1,1))', -
         C' DSNTYPE=EXTPREF', -
         C' DCB=(RECFM=FB,DSORG=PS,LRECL=80,BLKSIZE=3120)', -
         C' UNIT=3380'))SNODE
      EIF
```
#### **Example 2: Delete and Uncatalog a Data Set**

The following example deletes and uncatalogs a data set.

The first function, ALLOC, allocates the data set specifying a current status of OLD and a secondary (or normal step completion) disposition of DELETE, which deletes the data set.

The second function, UNALLOC, unallocates the data set. Because of the disposition (the data set is originally allocated with disposition DELETE), the data set is uncataloged.

Use the F'-1' as a separator between allocation functions.

```
PROC2 PROCESS SNODE=BOSTON 
DELETE RUN TASK(PGM = DGADTDYN -
   PARM = (C'ALLOC DSN=XYZ.TEMP DISP=(OLD, DELETE)' -
           F' - 1' -
             C'UNALLOC DSN=XYZ.TEMP'))
```
#### **Example 3: Allocate and Concatenate Data Sets**

The following example calls the program to allocate each data set through the ALLOC parameter. Then it calls DGADTDYN again to do the concatenation through the CONCAT parameter. The data set is concatenated under the first DDNAME in the CONCAT list.

```
RTDYNCON PROCESS SNODE=BOSTON 
ALLOC1 RUN TASK (PGM=DGADTDYN -
   PARM=(C'ALLOC DSN=XYZ.TEMP DISP=SHR DD=OLD1')) PNODE 
ALLOC2 RUN TASK (PGM=DGADTDYN -
   PARM=(C'ALLOC DSN=XYZ.TEMP2 DISP=SHR DD=OLD2')) PNODE 
CONCAT RUN TASK (PGM=DGADTDYN -
    PARM=(C'CONCAT DD=(OLD1,OLD2)')) PNODE
```
#### **Example 4: Deconcatenate and Unallocate Data Sets**

The following example calls the program to deconcatenate by DDNAME using the DECONCAT parameter. Then it calls DGADTDYN again to unallocate each data set in the concatenation with the UNALLOC command.

```
RTDYNCON PROCESS SNODE=BOSTON 
DECONCAT RUN TASK (PGM=DGADTDYN -
     PARM=(C'DECONCAT DD=(OLD1)')) PNODE 
UNALLO1 RUN TASK (PGM=DGADTDYN -
     PARM=(C'UNALLOC DD=OLD1')) PNODE 
UNALLO2 RUN TASK (PGM=DGADTDYN -
     PARM=(C'UNALLOC DD=OLD2')) PNODE
```
#### Run Task Wait Program (DGADWAIT)

Use the DGADWAIT program as a batch step or a RUN TASK to place a job stream in a wait status for a specified period of time and set return codes indicating when the step or task completes. To synchronize Processes submitted through the batch interface, use DGADWAIT with the MAXDELAY parameter in a SUBMIT command or PROCESS statement. For more information, see *[Using the MAXDELAY Keyword Parameter](#page-28-0)* on page 29. This program is distributed via SDGASAMP and must be assembled and link-edited to the Sterling Connect:Direct load library.

The following table describes the positional parameters. If you execute DGADWAIT as a RUN TASK, enclose the parameters in quotes because of the embedded commas, for example, PARM=('1,2').

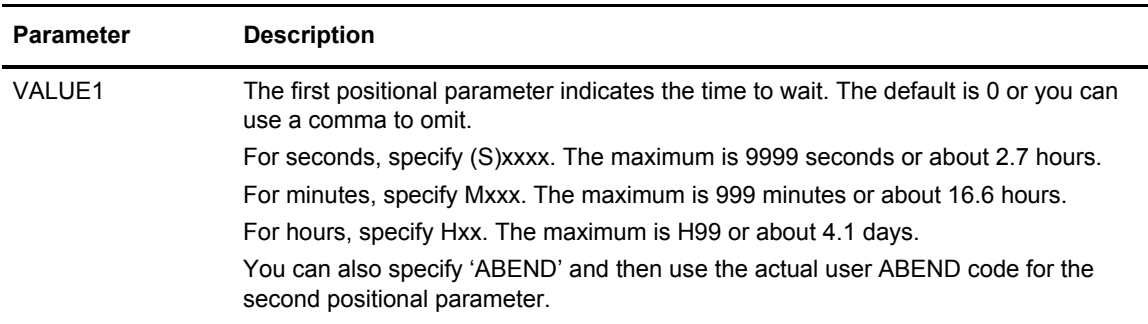

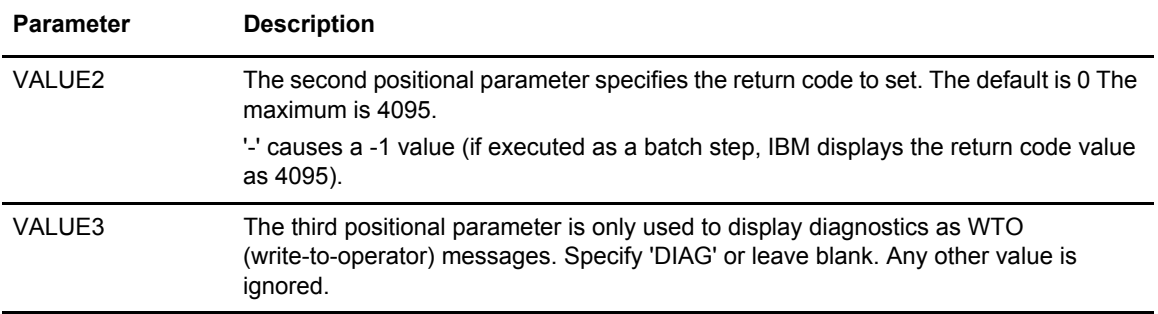

The following examples show how to use DGADWAIT in a RUN TASK. In the first example, the program waits for one second, and then sets the return code to 2.

DGADWAIT PROCESS SNODE=NODE.NAME &PRM='1,2' STEP01 RUN TASK (PGM=DGADWAIT PARM=(&PRM))

In this example, the program does not wait, but sets the return code to 8.

```
DGADWAIT PROCESS SNODE=NODE.NAME &PRM='0,8'
STEP01 RUN TASK (PGM=DGADWAIT PARM=(&PRM))
```
## **VSAM AMS Interface Program (DGADTAMS)**

The VSAM AMS interface program, DGADTAMS, dynamically invokes AMS to perform VSAM utility functions. The program is located in the Sterling Connect:Direct SDGALINK.

The highest completion code encountered in any AMS action is returned.

#### **Parameters**

DGADTAMS is invoked by the RUN TASK Process statement with the following parameters that define allocation and AMS actions to execute.

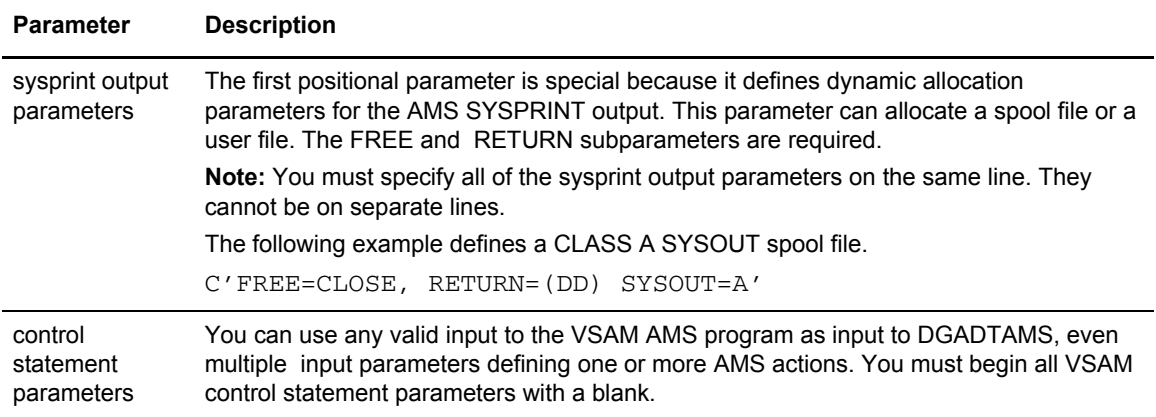

#### Sample Program

The following figure shows a sample of DGADTAMS using the Define Cluster AMS function. The ASM SYSPRINT output is routed to the existing user file XYZ.OUTPUT.

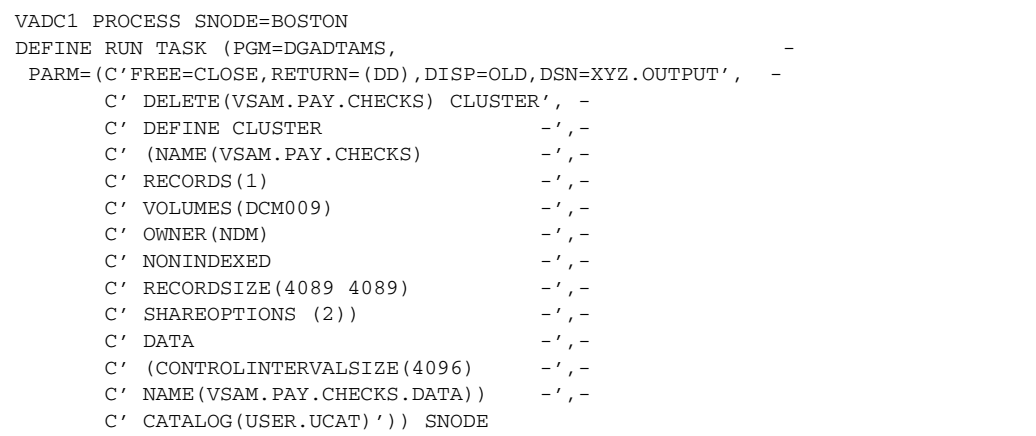

### **Symbolic Resolution Utilities (DGADTSUB and DGADGSUB)**

The Sterling Connect:Direct utility programs, DGADTSUB and DGADGSUB, enable you to submit jobs to the internal reader, much like RUN JOB. DGADTSUB has the added capability of symbolic resolution into the job. The RUN TASK statement invokes DGADTSUB or DGADGSUB, which allows you to substitute variables in the parameter list.

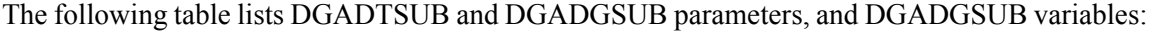

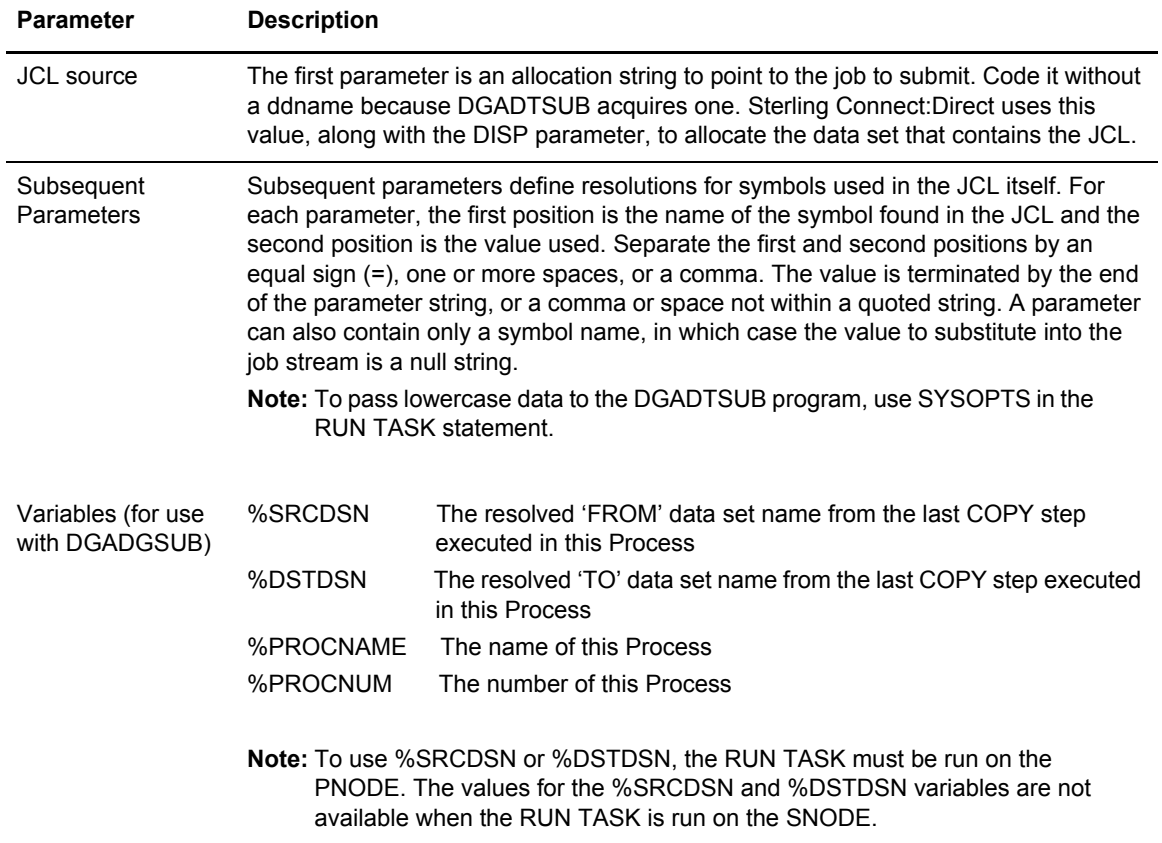

The following figure is an example of RUN TASK using the DGADTSUB program.

```
RUN TASK (PGM=DGADTSUB -
           PARM=('DSN=dsname, DISP=SHR', -
            'JOB X21JOB', -
            'RPTNAME REPORT01', -
           'CLASS A', -
            'FILE X21.FILE' -
             )) PNODE
```
The job stream source that corresponds to this RUN TASK statement is displayed in the following figure. The values requiring substitution are presented in bold type.

```
//&JOB JOB (79502),&RPTNAME,PRTY=12,TIME=(1),CLASS=&CLASS, 
// REGION=512K,MSGLEVEL=(1,1),MSGCLASS=X,NOTIFY=BSMITH1 
//PRINT EXEC PGM=IEBGENER 
//SYSPRINT DD SYSOUT=* 
//SYSIN DD DUMMY,DCB=BLKSIZE=80 
//SYSUT1 DD DISP=SHR,
// DSN=&FILE 
//SYSUT2 DD SYSOUT=&CLASS,DCB=(&FILE)
```
The following figure shows the resulting job stream after substitution has taken place. Sterling Connect: Direct replaces the variables that began with  $\&$  with the assigned values in the DGADTSUB parameter list.

```
//X21JOB JOB (79502),REPORT01,PRTY=12,TIME=(1),CLASS=A,
// REGION=512K, MSGLEVEL=(1,1), MSGCLASS=X, NOTIFY=BSMITH1
//PRINT EXEC PGM=IEBGENER
//SYSPRINT DD SYSOUT=*
//SYSIN DD DUMMY, DCB=BLKSIZE=80<br>//SYSUT1 DD DISP=SHR,
           DD DISP=SHR,
// DSN=X21.FILE
//SYSUT2 DD SYSOUT=A,DCB=(X21.FILE)
//*
```
#### **Passing Variables Using DGADGSUB**

You can use the DGADGSUB program, which substitutes variables in the parameter list and then calls the DGADTSUB program to process the parameter list further.

To do this, modify an existing RUN TASK statement that calls DGADTSUB to call DGADGSUB, and add the variables you want to use in the parameter list.

The following figure is an example of RUN TASK using the DGADGSUB program.

```
STEP01 RUN TASK(PGM=DGADGSUB -
        PARM=('DSN=DALLAS1.ZOS.SRCLIB(JCLTEST1),DISP=SHR', -
              'JOB &JOBNAME', -
               'SRC %SRCDSN', -
              'DST %DSTDSN ', -
             'PROCNAME %PROCNAME', -
              'PROCNUM %PROCNUM ', -
              'DSN DSNNAME')) PNODE
```
In this example, the following circumstances are in effect:

- ✦ The 'FROM' data set in the last COPY step before this RUN TASK is DALLAS1.FILE
- ✦ The 'TO' data set in the last COPY step before this RUN TASK is DALLAS1.TEST.GDG.G0006V00
- ✦ The name of the Process is 'TESTPR'
- $\triangleleft$  The Process number is 29
- ✦ The &JOBNAME is XYZ

The DGADGSUB program makes the variable substitutions and calls the DGADTSUB program with the following parameters:

```
PARM=('DSN=DALLAS1.ZOS.SRCLIB(JCLTEST1),DISP=SHR', -
             'JOB XYZ', -
              'SRC DALLAS1.FILE', -
             'DST DALLAS1.TEST.GDG.G0006V00 ', -
              'PROCNAME TESTPR', -
              'PROCNUM 00029 ', -
              'DSN DSNNAME'))
```
Wherever &JOB, &SRC, &DST, &PROCNAME, &PROCNUM, and &DSN are found in DALLAS1.ZOS.SRCLIB(JCLTEST1), the corresponding values are substituted. Once all the substitutions have been made, the resultant JCL is submitted to JES.

#### **Using Symbolic Variables**

It can also be useful to specify the values to substitute as symbols rather than their actual value. You can then use a single Process for multiple purposes.

The following figure is an example of DGADTSUB that symbolically substitutes values into a z/OS job being submitted to the internal reader. Sterling Connect:Direct supports any symbols that begin with an ampersand.

In the example, the second and subsequent parameters name the symbol, without the  $\&$ , and value that the symbol becomes in the submitted job stream. Sterling Connect:Direct substitutes the value itself when the Process is submitted.

```
DGADTSUB PROC SNODE=CD.OS39040.N1 NOTIFY=USER01 -
      &CLASS=A &DEST=LOCAL &JOB=JOB1SB -
       &RPTNAME='''RPT NAME''' -
       &FILE=X21.FILE -
       &JCL=X21.CNTL(SUBSUB) 
*
* 
       RUN TASK (PGM=DGADTSUB -
         PARM=("DSN=dsname, DISP=SHR", -
           "FILE &FILE", -
          "JOB &JOB", -<br>"CLASS &CLASS",
                      \&CLASS", -
           "DEST &DEST", -
           "RPTNAME &RPTNAME", -
           )) PNODE
```
#### **Sterling Connect:Direct Exits and DGADTSUB**

If your Sterling Connect:Direct system uses any of the standard exits (Security, RUN JOB, or RUN TASK), DGADTSUB functions with any or all of them without further modification. Both a RUN TASK and a RUN JOB exit are invoked by DGADTSUB, and any processing that takes place is done when using DGADTSUB.

#### **Error Output**

DGADTSUB writes any internal error information to the data set specified on the CDESTAE DD statement. Always include this DD statement in the Sterling Connect:Direct startup job stream.

#### **Return Codes**

The following table describes the DGADTSUB return codes.

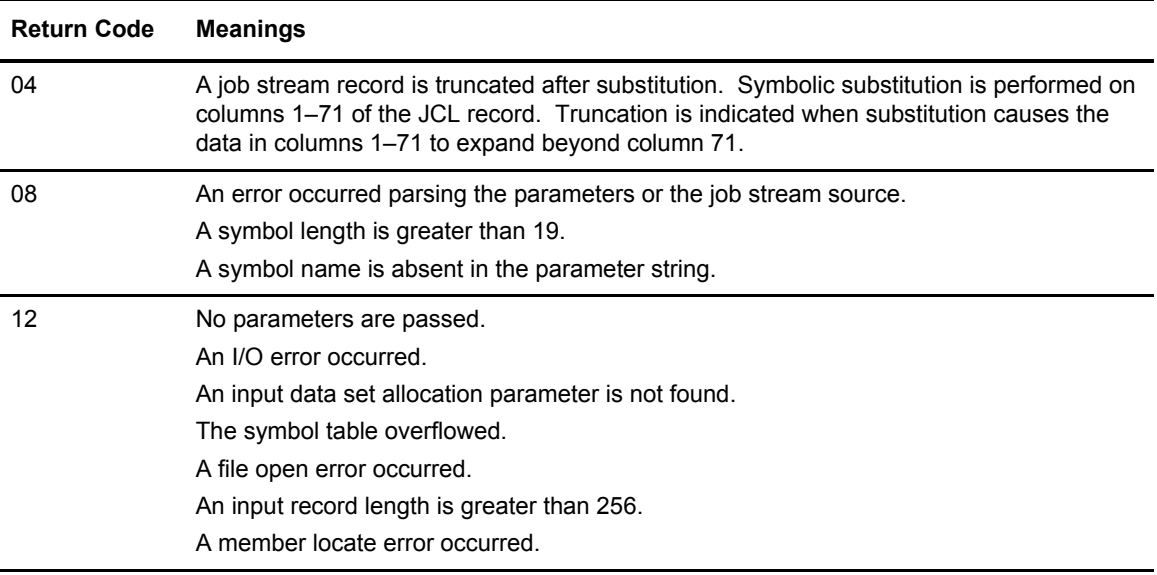

# **Batch Compression Utility (DGASACMP)**

DGASACMP is a batch utility that compresses and stores files in ZLIB-compressed format. You can transfer these compressed files using a Sterling Connect:Direct Process and store them on the remote node as compressed data. A user can execute DGASACMP on the remote node to decompress the data and store it in the original format. These files cannot be decompressed using any other utility.

**Note:** You can also decompress files using a Sterling Connect:Direct Process. Refer to *[Automatic](#page-182-0)  [Decompression](#page-182-0)* on page 183 for more information.

DGASACMP supports physical sequential files (PS), KSDS, ESDS, and RRDS VSAM files. DGASACMP cannot allocate VSAM files as DISP=(NEW,CATLG), so you must pre-define the VSAM output file when decompressing a file that was originally VSAM.

DGASACMP does not support PDS (or PDSE) files as PDS, but you can use IEBCOPY to unload the PDS, then compress or decompress using DGASACMP.
#### **Parameters**

You can pass the following parameters to DGASACMP:

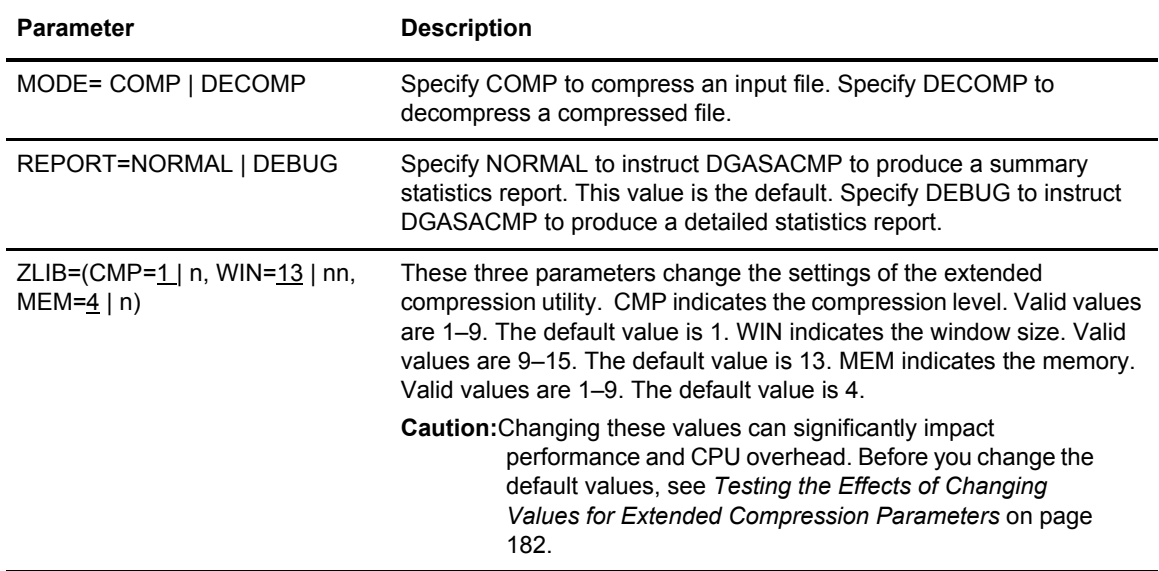

# Examples

The following sample JCL, found as member DGAXCMP in \$CD.SDGASAMP, compresses a physical sequential (PS) file and stores it as compressed data.

```
//CDCMP JOB (1004),'BATCH COMPRESS',CLASS=N,MSGCLASS=X,
// \text{COMP}=(1,\text{LT}), \text{REGION}=\text{OM}1/*
//* ZLIB COMPRESS A FILE IN BATCH 
//*
//COMP EXEC PGM=DGASACMP,PARM='MODE=COMP'
%TEPLIB DD DISP=SHR, DSN=$CD. SDGALINK//INPUT DD DISP=SHR, DSN=$CD. FILE1//OUTPUT DD DSN=$CD. FILE1.COMP, DISP=(1)
//INPUT DD DISP=SHR,DSN=$CD.FILE1
//OUTPUT DD DSN=$CD.FILE1.COMP,DISP=(NEW,CATLG),
// UNIT=SYSDA,SPACE=(TRK,(1500,300),RLSE),
// DCB=(BLKSIZE=27920, RECFM=U, DSORG=PS)<br>//SYSOUT DD SYSOUT=*, DCB=(BLKSIZE=133)
            DD SYSOUT=*,DCB=(BLKSIZE=133)
//*
```
The following sample JCL, found as member DGAXDCMP in \$CD.SDGASAMP, decompresses a compressed file and stores it in the original format.

```
//CDDECMP JOB (1004),'BATCH COMPRESS',CLASS=N,MSGCLASS=X, 
// COND=(1,LT),REGION=0M 
//*//* ZLIB DE-COMPRESS A FILE IN BATCH 
//*
//DECOMP EXEC PGM=DGASACMP,PARM='MODE=DECOMP'
//STEPLIB DD DISP=SHR,DSN=$CD.SDGALINK 
//INPUT DD DSN=$CD.FILE1.COMP,DISP=SHR
//OUTPUT DD DSN=$CD.FILE1.NEW,DISP=(NEW,CATLG), 
// UNIT=SYSDA,SPACE=(TRK,(1500,300),RLSE),
// DCB=(RECFM=FB,LRECL=80,BLKSIZE=27920) 
//SYSOUT DD SYSOUT=* 
//*
```
# <span id="page-181-1"></span>**Output**

The following screen shows sample output from DGASACMP.

```
SACO000I DGASACMP started, GMT =2001.275 19:39:25.00
SACO001I OS Parm: MODE=COMP,
SACO002I Options in effect: MODE=COMP CMP= 1 WIN= 13 MEM= 4 REPORT=NORMAL 
SACO003I ZLIB Version=1.2.3 
SACO011I INPUT DSORG=PS RECFM=FB RECSZ= 80 DSN=CD.TESTFILE.M1
SACO012I OUTPUT DSORG=PS RECFM=U RECSZ= 27,920 DSN=CD.TESTFILE.M1.COMP
SACO021I Total Records Read = 12,500<br>SACO022I Total Records Written = 5
SACO022I Total Records Written = 5
SACO023I Total Bytes Read = 1,000,000SACO024I Total Bytes Written = 124,584
SACO031I Compression Percent = 88%
SACO032I Compression Ratio = 8.0:1
SACO033I TCB CPU Seconds = 2.627SACO034I Elapsed Seconds = 4.103
SACO999I DGASACMP utility completed successfully
```
You can also invoke DGASACMP with the OUTPUT DD as DUMMY, indicating that the summary report is produced, but the output data is not stored. You must still provide the DCB attributes. The following screen shows an example.

```
//OUTPUT DD DUMMY,
// DCB=(BLKSIZE=27920,RECFM=U,DSORG=PS)
```
#### <span id="page-181-0"></span>Testing the Effects of Changing Values for Extended Compression Parameters

Before you change the default values of the extended compression parameters when using the DGASACMP utility, review the benchmark figures showing different test results in the *Improving Performance* chapter in the *IBM Sterling Connect:Direct for z/OS Administration Guide*. You can also use this utility offline to determine the benefits of changing the default values in a test environment before actually using compression on live data in your production environment.

Although extended compression using ZLIB is available on a global basis using the ECZ initialization parameters and on a Process basis using the EXT parameters in the COPY statement, performing compression online consumes significant CPU resources. The DGASACMP utility produces a report (see the sample report in *Output* [on page 182\)](#page-181-1), which shows how much the data was read, written, compressed, and how long it took to compress. Another report is produced when you use DGASACMP to decompress data and restore it to its original format.

To use DGASACMP to test compression, follow this procedure:

- 1. Prepare a file containing the typical type of data you transfer and the average amount of data involved in a transfer.
- 2. Transfer the file without using compression and record the time it takes for the transfer to complete.
- 3. To test the results of compressing and decompressing the file, run DGASACMP three times on the test file using the following settings. After each compression run, run DGASACMP to decompress the file. Keep the output reports for each test to compare results.
	- CMP=1,WIN=13,MEM=4 (the default settings)
	- $\bullet$  CMP=1,WIN=1,MEM=14)
	- $\bullet$  CMP=8,WIN=1,MEM=14)
- 4. To determine if it is worthwhile to use compression and what extended compression parameter values are most beneficial for your environment, examine the test results taking the following factors into consideration:
	- Amount of CPU and elapsed time it takes to compress and decompress the data
	- Amount of time it takes to send the data
	- Virtual memory space used to maintain the ZLIB internal control blocks
	- Virtual memory space used to allocate the compression window or history buffer
	- Type of data being sent, including its compressibility

#### **Automatic Decompression**

As an alternative to storing the data as compressed data on the remote node, you can decompress a file during Process execution. This functionality is available between z/OS and any other platform that supports ZLIB compression.

To perform automatic decompression, specify PRECOMP=YES in the SYSOPTS parameter in the FROM clause of the COPY statement. PRECOMP=YES indicates that the FROM data set is precompressed and instructs Sterling Connect:Direct to decompress the file as part of the Process. If you do not code SYSOPTS or set PRECOMP to NO, the file is sent in compressed format and the receiver must run DGASACMP with MODE=DECOMP.

**Note:** If you are decompressing a file using DGASACMP, you cannot allocate VSAM files as DISP=(NEW,CATLG). You must predefine the VSAM output file.

The following sample Process, found as member DGAPMPPS in \$CD.SDGAPROC, instructs Sterling Connect:Direct to decompress a file that is compressed using DGASACMP.

**Note:** Refer to the \$CD.SDGASAMP data set for more sample Processes.

```
CDCOMPPS PROCESS SNODE=CD.OS390
STEP1 COPY FROM (DSN=$CD.FILE1.COMP
               DISP = (SHR) SYSOPTS='PRECOMP=YES' -
                PNODE) -
             TO (DSN=$CD.FILE1.NEW
                DISP = (RPL) SNODE)
```
For more information on the Process language, see the **IBM Sterling Connect:** Direct Processes Web [site](http://www.sterlingcommerce.com/documentation/processes/processhome.html).

# **Determine 'High-Water Mark' for a Period (DGADVITL)**

The program called DGADVITL reports how many concurrent sessions (Processes) are running during the time period specified. Below is a sample RUN TASK that executes as a PNODE=SNODE Process when submitted. This Process must be force flushed to discontinue. The MCS console displays the number of sessions that ran during the specified period, and the time and date the high water mark was reached. These messages appear in the JESMSGLG segment of the Sterling Connect:Direct SYSOUT.

```
/****************************************************************/ 
/* RUN TASK FOR HIGH WATER PROCESS NUMBER; PNODE=SNODE */ 
/****************************************************************/ 
RTBB PROCESS SNODE=your.local.node 
 STEP1 RUN TASK (PGM=DGADVITL,PARM=(C'60')) PNODE
```
The parameter, C, is the number of minutes desired in a measurement interval. The interval, 60, is an appropriate value to use. Since the Process that does the measuring runs as a PNODE=SNODE Process, the system adds a count of 2 to whatever the highest number of Processes that were running concurrently during a particular sample window. For example, if 6 other Processes were running simultaneously at a given time during the sample window, the value in the SVIT001I message will be '0008'. If no Processes were running during that sample time, the measuring Process is not counted, so the value in the SVIT001I message is '0000'.

Following is an example of the output of the DGADVITL program:

SVIT001I SESSION HIGH WATER MARK OF: 0003 REACHED AT: 10:15:46 ON: 02000173

# **ADRDSSU Interface Program (DGADSIOX I/O Exit)**

The DGADSIOX I/O exit dynamically invokes the IBM ADRDSSU utility to enable you to copy:

- ✦ SMS-COMPRESSED data without first uncompressing the data
- ✦ Wildcard-named files

#### Sample Processes

Three sample Processes are provided in the \$CD.SDGAPROC library distributed with Sterling Connect:Direct that you can use to prepare a Process to execute the DGADSIOX I/O exit:

- ✦ DGAPIOX1, which copies the SMS-COMPRESSED data set, KSTIC1.SMSTEST.DMDSSU.COMP.OUTLIST, from the PNODE to a data set of the same name on the SNODE but renames the SNODE data set to MWATL1.SMSTEST.DMDSSU3.\*\* as part of the execution of the ADRDSSU utility on the SNODE.
- ✦ DGAPIOX2, which is similar to the DGAPIOX1 process but uses symbolic substitution to name the input data set.
- ✦ DGAPWILD, which is set up to copy wildcard-named files

# Running Traces for the DGADSIOX I/O Exit

The DGADSIOX I/O exit automatically logs information to //ADRIOXLG each time the ADRDSSU program is invoked regardless of the DEBUG bit settings. However, to log additional tracing information, use the setting, DEBUG=00008000 or DEBUG=04008000 in the DEBUG DDNames in the Sterling Connect:Direct startup JCL to generate an I/O Buffer Trace or an I/O Buffer Trace combined with a separate trace per task. DGADSIOX I/O exit information logs to Rnnnnnnn while DSS exit information logs to Xnnnnnnn.

#### Limitations

Checkpoint/restart is not supported when using DGADSIOX I/O exit for the following reasons:

- ✦ I/O exits in general including do not support Checkpoint/restart
- ✦ The IBM ADRDSSU utility does not support Checkpoint/restart
- ✦ Control cards are allow for wild-carded input

In addition, the ADRDSSU utility does not support DUMP/RESTORE of UNIX System Services user files such as PATH='/u/kstic1/abc.txt'. However, ADRDSSU does support HFS files.

# **Sterling Connect:Direct FTP+ for z/OS (CDFTP)**

IBM<sup>®</sup> Sterling Connect:Direct<sup>®</sup> FTP+ for z/OS is a component of Sterling Connect:Direct for z/OS that provides a simple and dynamic migration path from unmanaged FTP sessions within z/OS job streams to a managed environment using Sterling Connect:Direct for z/OS with minimal change to the JCL.

Sterling Connect:Direct FTP+ for z/OS provides a simple, reliable, and secure way to transfer files between a Sterling Connect:Direct for z/OS installation at a central processing center and remote Sterling Connect:Direct sites. Sterling Connect:Direct FTP+ for z/OS runs as the client and supports Sterling Connect:Direct for z/OS, Sterling Connect:Direct for Microsoft Windows, and Sterling Connect:Direct for UNIX as the remote system.

# Components of Sterling Connect:Direct FTP+

The major components of Sterling Connect:Direct FTP+ are:

✦ Sterling Connect:Direct FTP+ Manager—Starts as a job stream or started task just like a Sterling Connect:Direct/Plex Manager. It handles Sterling Connect:Direct FTP+ Clients and is only a PNODE. It cannot be contacted by a remote Sterling Connect:Direct to start a process, and it cannot be contacted by a non-Sterling Connect:Direct FTP+ Client. (The sample JCL, DGAXFTPJ, is in \$CD.SDGASAMP.)

The Sterling Connect:Direct FTP+ Manager enables the TCP API and can be contacted by the ISPF IUI, Sterling Control Center, the Sterling Connect:Direct Browser User Interface, and the Sterling Connect:Direct JAI.

- ✦ Sterling Connect:Direct FTP+ Client—Starts a special case of a Sterling Connect:Direct Server. It builds and submits a Process which is scheduled by the Sterling Connect:Direct FTP+ Manager back to the Sterling Connect:Direct FTP+ Client using the server name for the PLEXCLASS. It is only a PNODE and cannot be contacted by a remote Sterling Connect:Direct to start a Process. (The sample JCL, DGAXFCLI, is in \$CD.SDGASAMP.)
- ✦ Sterling Connect:Direct FTP+ Plug-in—Provides support for FTP commands that Sterling Connect:Direct does not support, such as CWD (change working directory), MKDIR (make a directory), RMDIR (remove directory), DIR (obtain a directory listing of files), and DELETE and MDELETE (deleting files).

When the JCL is changed to use Sterling Connect:Direct FTP+ for z/OS instead of FTP, all of the supported FTP commands are interpreted into appropriate COPY or RUNTASK and COPY steps and executed within the Sterling Connect:Direct FTP+ Client started in the user's address space.

#### Security Considerations

The Sterling Connect:Direct files, Sterling Connect:Direct Secure Plus parameter file and Netmap, are accessed through the Sterling Connect:Direct FTP+ Manager under its authority. The only Sterling Connect:Direct file that is accessed through the Sterling Connect:Direct FTP+ Client is the Sterling Connect:Direct Message File. All file accesses on the local system will be performed under the authority of the job userid (normal MVS operation). All file accesses on the remote system will be performed under the authority of the userid/password used for the SNODEID in the Sterling Connect:Direct FTP+ for z/OS Process.

To use the Sterling Connect:Direct FTP+ Client to connect to a remote Sterling Connect:Direct for z/OS system, the remote userid must have HFS file access on the remote Sterling Connect:Direct for z/OS system if the temporary file written by the plug-in on Sterling Connect:Direct for z/OS is an HFS file or if HFS files or directories are to be accessed.

# Configure Sterling Connect:Direct FTP+ for z/OS

Before you can use Sterling Connect:Direct FTP+, complete the following tasks:

- ✦ *[Install and Configure Sterling Connect:Direct FTP+ Plug-in](#page-186-0)* on page 187
- ✦ *[Create CDFTP Procedure](#page-186-1)* on page 187
- ✦ *[Create JCL to Start the Sterling Connect:Direct FTP+ Manager](#page-188-0)* on page 189
- ✦ *[Update Netmap for Remote Nodes](#page-189-0)* on page 190
- ✦ *[Start Sterling Connect:Direct FTP+ Manager](#page-190-0)* on page 191

#### <span id="page-186-0"></span>**Install and Configure Sterling Connect:Direct FTP+ Plug-in**

The Sterling Connect:Direct FTP+ Plug-in must be installed and configured on the Sterling Connect:Direct nodes that Sterling Connect:Direct FTP+ for z/OS communicates with. The Sterling Connect:Direct FTP+ Plug-in is already included in the Sterling Connect:Direct for z/OS installation. If the remote node is a Sterling Connect:Direct for UNIX or Sterling Connect:Direct for Microsoft Windows server, the Sterling Connect:Direct FTP+ Plug-in must be deployed on the remote system. For Sterling Connect:Direct FTP+ Plug-in installation and configuration instructions for Sterling Connect:Direct for Microsoft Windows and Sterling Connect:Direct for UNIX, please refer to the latest *IBM Sterling Connect:Direct FTP+ 1.0.08 Release Notes*.

**Note:** Make a note of the fully qualified installation directory of the plug-in (unless the remote node is Sterling Connect:Direct for z/OS) and the fully qualified name of the plug-in temporary file on the remote Sterling Connect:Direct server. You need this information when you update the Netmap.

#### <span id="page-186-1"></span>**Create CDFTP Procedure**

Build the CDFTP procedure and save it in your system's PROCLIB. The CDFTP procedure is executed in your modified FTP JCL. The sample JCL, DGAXFTPP, is in \$CD.SDGASAMP.

The following is an example of a CDFTP procedure:

```
//CDFTP PROC
//CDFTP EXEC PGM=DMINIT,REGION=0M,
// PARM='USER1.INIT.SDGAPARM(GLOBINIT),CDFTP' 
//STDENV DD DUMMY
//SYSTCPT DD DISP=(,DELETE),DSN=&&RES,
// SPACE=(CYL,(1,1)),DCB=(DSORG=PS,RECFM=FB,
// LRECL=80,BLKSIZE=24000),UNIT=SYSDA
//NETRC DD DISP=SHR,DSN=USER1.OS390.SRCLIB(NETRC)
//SYSTCPD DD DISP=SHR,DSN=SYS2.TCPIP.PARMS(TCPDATA2)
//STEPLIB DD DISP=SHR,DSN=USER1.CD5000.LOADLIB
//CDPLEX DD DISP=SHR,DSN=USER1.INIT.SDGAPARM(SERVER)
//CDESTAE DD SYSOUT=*
//ESTAE DD SYSOUT=*
//NDMLOG DD SYSOUT=*
```
In this example, the Global initialization parameters file, **GLOBINIT**, and local initial initialization parameters file, **SERVER**, contain normal initialization parameters for starting a Sterling Connect:Direct/Plex Server. If **CDPLEX.SERVER=** is specified in the local initialization parameters, it is ignored and the JES jobname is used as the server name. The specification of

**CDFTP** as the first override parm after the specification of the location of the initialization parameters file identifies this DTF as a Sterling Connect:Direct FTP+ Client.

The SYSTCPT DD is required so that the Resolver will write its trace information into this file when a request to the Resolver, such as GETHOSTNAME, is issued. Sterling Connect:Direct FTP+ reads this trace information to get the resolved DATASETPREFIX from the Resolver to determine which FTP.DATA file to open and process.

A z/OS FTP client gets its configuration data from the FTP.DATA file and uses the following search order to find this file:

- ✦ DD card //SYSFTPD
- ✦ Tsoprefix.FTP.DATA
- ✦ Tsoid.FTP.DATA
- ✦ /etc/ftp.data
- ✦ SYS1.TCPPARMS(FTPDATA)
- $\triangleleft$  tcpip hlq.FTP.DATA

Sterling Connect:Direct FTP+ Client will attempt to find the correct FTP.DATA file using the following search order:

- ✦ DD card //SYSFTPD
- ✦ JobUserid.FTP.DATA
- ✦ /etc/ftp.data
- ✦ SYS1.TCPPARMS(FTPDATA)
- ✦ tcpip\_hlq.FTP.DATA

**Note:** /etc/ftp.data must not be File Format NA or it will be ignored.

Note: tcpip\_hlq is determined from DATASETPREFIX in the RESOLVER trace information written in the SYSTCPT DD. If DATASETPREFIX is not found, the default is "TCPIP".

If the FTP.DATA file is found, the following configuration parameters are honored by Sterling Connect:Direct FTP+ Client:

- ✦ PRIMARY—used for CDFTP.TEMPFILE allocation
- ✦ SECONDARY—used for CDFTP.TEMPFILE allocation
- ✦ SPACETYPE—used for CDFTP.TEMPFILE allocation
- ✦ KEYRING—used to override Sterling Connect:Direct Secure Plus keyring

**Note:** The FTP.DATA file is used by both z/OS FTP and Sterling Connect:Direct FTP+. Use ;CDFTPKEYRING if Sterling Connect:Direct FTP+ should use a different keyring than z/OS FTP.

✦ ;CDFTPKEYRING ;—used for a Sterling Connect:Direct FTP+ specific override of Sterling Connect:Direct Secure Plus Keyring

**Note:** Do not forget to put a semi-colon (;) in front of CDFTPKEYRING and a space followed by a semi-colon ( ;) at the end of CDFTPKEYRING, which makes this statement a comment to z/OS FTP, but will still be recognized by Sterling Connect:Direct FTP+ and processed.

;CDFTPKEYRING ;(or KEYRING if ;CDFTPKEYRING ; is not specified) will override the Sterling Connect:Direct Secure Plus specification of the keyring only if the Sterling Connect:Direct Secure Plus Parmfile was defined with a keyring. If the Sterling Connect:Direct Secure Plus Parmfile is defined to use a key database, the FTP.DATA specification is ignored with a message to OUTPUT. To explicitly specify to use the Sterling Connect:Direct Secure Plus Parmfile definitions (keyring or key database, and to avoid the message to OUTPUT), code: **;CDFTPKEYRING ;**.

✦ SECURE\_DATACONN—used as default for Sterling Connect:Direct Secure Plus transfers

The Sterling Connect:Direct FTP+ Client is a special case of a Sterling Connect:Direct/Plex Server in a Sterling Connect:Direct/Plex environment. The local initialization parameters file, **SERVER**, should specify:

CDPLEX.MANAGER=NO

For more information about global and local initialization parameters, please refer to the *IBM Sterling Connect:Direct for z/OS Administration Guide*.

#### <span id="page-188-0"></span>**Create JCL to Start the Sterling Connect:Direct FTP+ Manager**

Create JCL to start the Sterling Connect:Direct FTP+ Manager. Refer to the following JCL as an example:

```
//CD$MGR JOB (CDHOSTD),'FTPUSER',PRTY=12,TIME=1440,CLASS=Q,
// REGION=0M,MSGLEVEL=(1,1),MSGCLASS=X,NOTIFY=&SYSUID
/*JOBPARM LINES=999999
//************************************************************
\frac{1}{x} \frac{x}{1}//* CONNECT:DIRECT (Connect:Direct for z/OS MANAGER) *
//* \overline{ } *
//************************************************************
// SET PGM=DMINIT,P=,
// E='STAT.INIT=COLD,TCQ=COLD' 
//NDMITST EXEC PGM=&PGM,REGION=0M,
// PARM='&P.USER1.INIT.SDGAPARM(GLOBINIT),CDFTP,&E '
//CDPLEX DD DISP=SHR,DSN=USER1.INIT.SDGAPARM(CDFTPMGR)
//CDSVCDMP DD DUMMY
//STEPLIB DD DSN=USER1.CD5000.LOADLIB,DISP=SHR
//DMPUBLIB DD DSN=USER1.PROCESS.LIB,DISP=SHR
//ESTAE DD SYSOUT=*
//CDESTAE DD SYSOUT=*
//NDMLOG DD SYSOUT=*
```
In this example, the JCL that starts the Sterling Connect:Direct FTP+ Manager is similar to JCL that starts the Sterling Connect:Direct/Plex Manager. The initparm override PARM **CDFTP** as the first override parm after the location of the global initialization parameters makes this a Sterling Connect:Direct FTP+ Manager.

The following local and global initialization parameters are forced with no message:

- ✦ TCP=OES
- $\triangleleft$  SNA=NO
- ✦ CTCA=NO
- ✦ UDT=NO
- ✦ SECURITY=OFF (Sterling Connect:Direct FTP+ Client only. The Security parameter is allowed for the Sterling Connect:Direct FTP+ Manager)
- ✦ TCQ=COLD
- ✦ CONFIRM.COLD.START=NO
- ✦ TCP.FMH.TIMER=00:00:00
- ✦ TCP.RUNTASK.TIMER=00:00:00
- ✦ PROCESS.RETENTION=NO

If you specify any of the following Global Initialization Parameters, they are ignored:

- ✦ TCP.LISTEN
- ✦ UDT33.LISTEN
- ✦ MAXPROCESS
- ✦ MAXPRIMARY
- ✦ MAXSECONDARY

The local initialization parameters file for the Sterling Connect:Direct FTP+ Manager, **CDFTPMGR**, should specify:

CDPLEX.MANAGER=YES

For more information about global and local initialization parameters, please refer to the *IBM Sterling Connect:Direct for z/OS Administration Guide*.

#### <span id="page-189-0"></span>**Update Netmap for Remote Nodes**

Sterling Connect:Direct FTP+ for z/OS gets its configuration information about remote systems it connects to from the Sterling Connect:Direct Netmap.

Configure the following parameters in your Sterling Connect:Direct for z/OS Netmap for each remote system that Sterling Connect:Direct FTP+ for z/OS connects to:

✦ CDFTP.PLUGIN=<*fully qualified installation directory of the Sterling Connect:Direct FTP+ Plug-in>*

This parameter is not required when the Netmap entry defines a z/OS system.

✦ CDFTP.TEMPFILE=<*fully qualified name of the Sterling Connect:Direct FTP+ temporary file*>

The Sterling Connect:Direct FTP+ Plug-in creates a temporary file to store the results of a directory command RUNTASK operation.

**Note:** If no variables are used in the CDFTP.TEMPFILE, Sterling Connect:Direct FTP+ for z/OS appends the job userid and the ASID and CPUID to the CDFTP.TEMPFILE parameter as a further specification of uniqueness.

Several variables are available for substitution in the CDFTP.TEMPFILE specification. The following variables allow you to build an appropriate unique temporary file as a z/OS file:

- &userid;—The remote userid (lower case)
- &USERID;—The remote userid (upper case)
- &lusrid;—The local userid padded to eight characters with '\$'
- &lcpuid;—The first eight bytes of the local CPUID with "C" overlaying the first byte
- &asid;—The four character Address Space ID prefixed with "AS"

For example, you can specify **CDFTP.TEMPFILE=** with a variable ("&userid;"). Sterling Connect:Direct FTP+ for z/OS inserts the remote userid in place of the &userid;. In the following example, the userid specified in the script or NETRC file is **user1**.

CDFTP.TEMPFILE=/u/**&userid;**/cdftp/temp.file

CDFTP. TEMPFILE resolves to:

CDFTP.TEMPFILE=/u/**user1**/cdftp/temp.file

In the script or NETRC file, specify the userid in the case expected for the substitution.

#### <span id="page-190-0"></span>**Start Sterling Connect:Direct FTP+ Manager**

Start the Sterling Connect:Direct FTP+ Manager as a job stream or started task the same way you start Sterling Connect:Direct/Plex Manager using the JCL created in the previous step.

The Sterling Connect:Direct FTP+ Manager must be running before the Sterling Connect:Direct FTP+ Client can successfully contact the Sterling Connect:Direct FTP+ Manager to perform its work.

For more information about starting a Sterling Connect:Direct/Plex Manager, please refer to the *IBM Sterling Connect:Direct for z/OS Administration Guide*.

#### Modify FTP JCL

Use the following procedure to modify your FTP JCL to use Sterling Connect:Direct FTP+:

- 1. Change **EXEC PGM=FTP** to **EXEC PROC=CDFTP**.
- 2. Change the INPUT and OUTPUT DD statements and other step statements to specify the procedure step name. For example, change **//INPUT** to **//CDFTP.INPUT** and change **//OUTPUT** to **//CDFTP.OUTPUT**.

3. Change the first statement in the INPUT data stream to specify the remote Sterling Connect:Direct node name instead of the machine name for the FTP server.

The following is an example of JCL that executes the CDFTP procedure:

```
//CD$FTPJC JOB (CDHOSTD),'-CDFTP+-',TIME=(1440),CLASS=Q,
// REGION=0M,MSGLEVEL=(1,1),MSGCLASS=X,NOTIFY=&SYSUID
/*JOBPARM LINES=999999
//LIBS JCLLIB ORDER=(USER1.OS390.SRCLIB)
//CDFTP EXEC PROC=CDFTP
//CDFTP.NETRC DD DISP=SHR,DSN=USER1.OS390.SRCLIB(NETRC)
//CDFTP.FTPTRACE DD SYSOUT=*
//CDFTP.OUTPUT DD SYSOUT=*
//CDFTP.INPUT DD *
MVSB (exit
ebcdic
cd /u/user3
delimit
mkdir cdftptestlib
cd cdftptestlib
lcd 'USER1.CDFTP.TESTLIB'
delimit
bin
site sbdataconn=(IBM-037,ISO8859-1)
locsite sbdataconn=(IBM-037,ISO8859-1)
put CDFTPJC1
ebcdic
put CDFTPJC1 CDFTPJC2
dir
ls
mdelete CDFTPJC*
cdup
rmdir cdftptestlib
close
quit
//
```
You must provide the following information in the JCL:

 $\triangle$  Remote host—In this example, the hostname of the FTP server is changed to specify the Sterling Connect:Direct node name, **MVSB**, that is in the Netmap. If the DNS name or IP address used by FTP is the nodename in the Netmap, no change is required. However, duplicating the entry in the Netmap and giving it the IP address or the DNS name as the node name may cause Netmap checking problems. In this case, the script should be changed to use the Netmap entry node name.

The remote host statement can also specify **(exit**, as shown in this example, or **(exit=nn** to specify that any error exits the script with a reason code (default is RC=8).

The remote host statement can also specify **(secure=off|ssl|tls** to specify security options.

If both **exit** and **secure=** are specified; only one open parenthesis can be used. For example, **MVSB (exit 16 secure=off**.

Remote userid and password—In this example, they are obtained from the NETRC file. If the remote userid and password are not specified in the NETRC file, they must be included in the FTP script after the remote host.

In the following sample excerpt of JCL that executes the CDFTP procedure, the remote host is **PROD.ZOS1**, the remote userid is **user1** and the password is **S1VX\$25B**.

```
...
//CDFTP.INPUT DD *
PROD.ZOS1
user1 S1VX$25B
cd /u/daily
...
```
You do not specify the use of Sterling Connect:Direct Secure Plus in the JCL. It is determined by the initialization parameters and the Sterling Connect:Direct Secure Plus parameter file definitions for the node named in the script.

To simplify matching up statistics in the remote node with Sterling Connect:Direct FTP+ for z/OS, the PROCESS name is the jobname and the process number is the jobid. The jobname is also used for the Sterling Connect:Direct FTP+ Client server name when contacting the Sterling Connect:Direct FTP+ Manager.

**Note:** Only the JCL interface is implemented. The ISPF interface (option 6;FTP) is not supported.

#### New SDGAPARM and SDGASAMP Members

The Sterling Connect:Direct SDGAPARM and SDGASAMP contain Initialization Parameters, JCL, and other samples that you can use and modify in your Sterling Connect:Direct FTP+ environment.

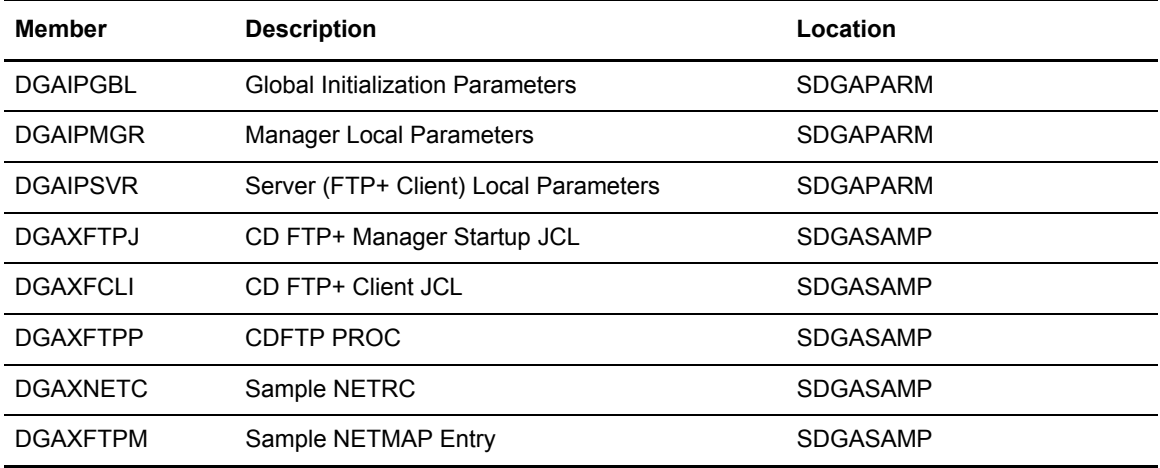

### Supported FTP Commands

Sterling Connect:Direct FTP+ for z/OS separates the z/OS FTP commands into three categories:

- ✦ Commands completely supported
- ✦ Commands partially supported
- ✦ Commands accepted, but ignored.

All commands are case insensitive and can be abbreviated as specified in the z/OS FTP documentation.

# **Fully Supported FTP Commands**

The following FTP commands are fully supported by Sterling Connect:Direct FTP+ for z/OS as described in the following:

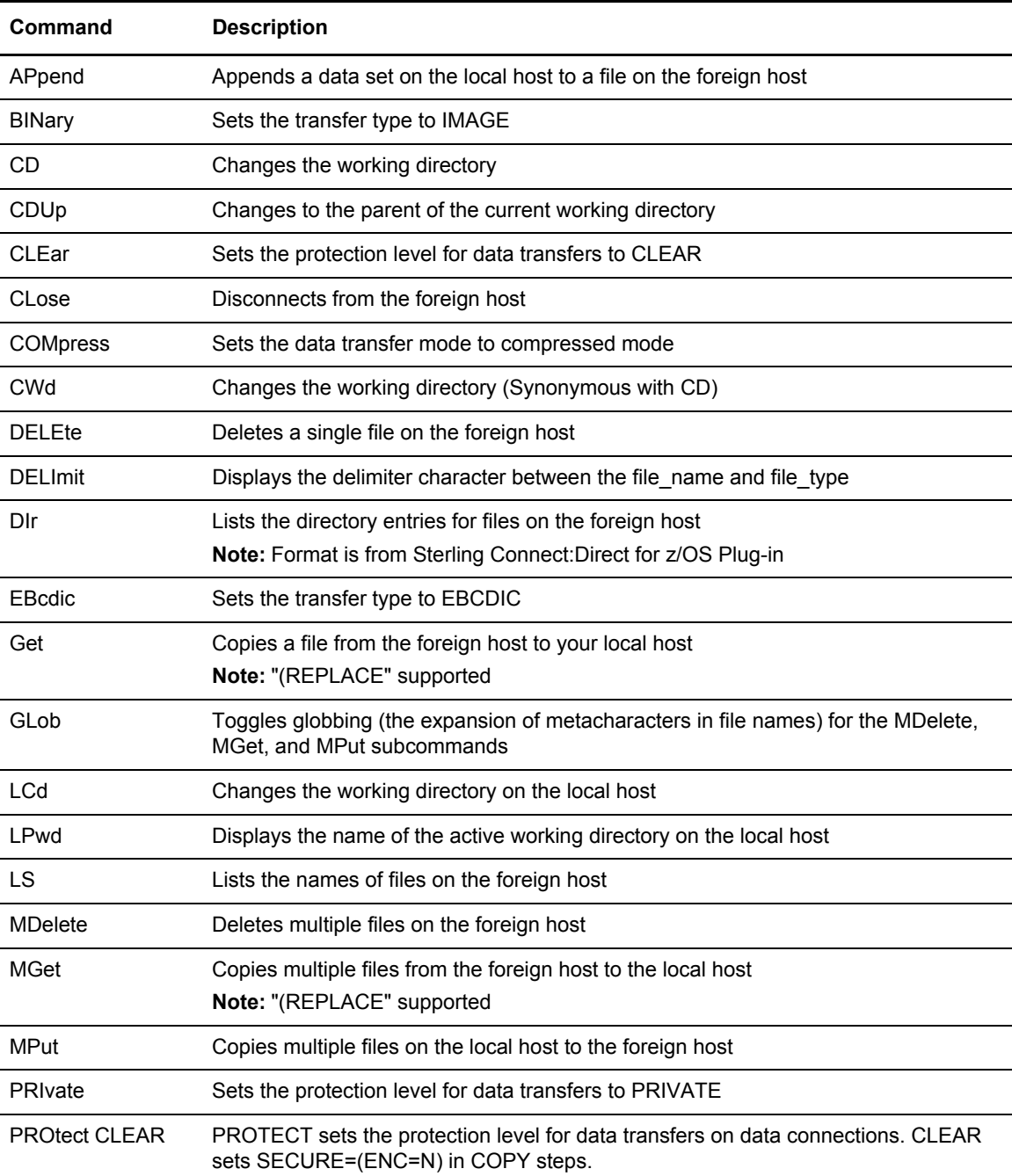

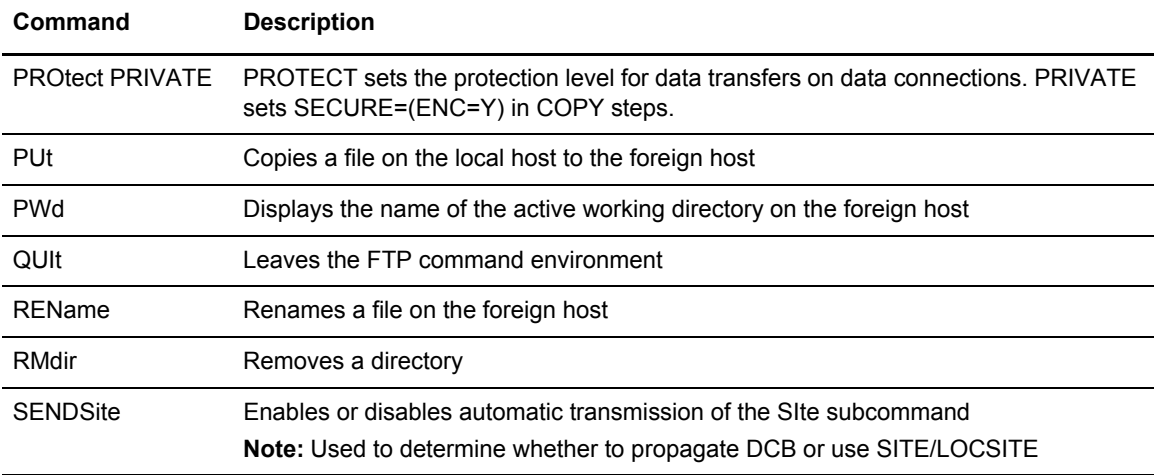

# **Partially Supported FTP Commands**

The following FTP commands are supported by Sterling Connect:Direct FTP+ with limitations described in the Notes:

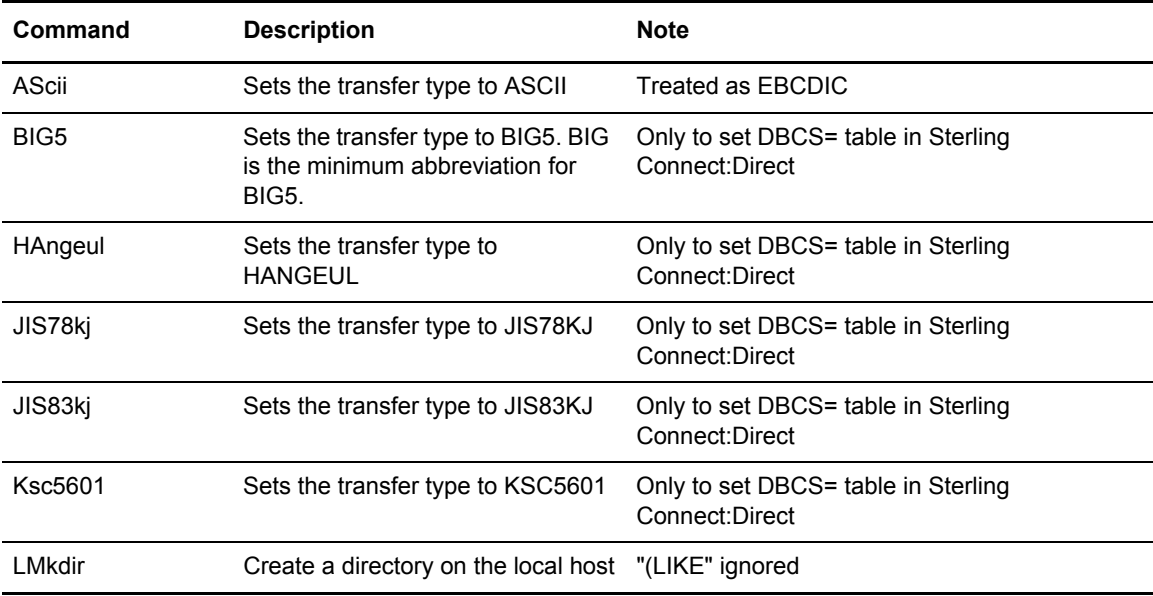

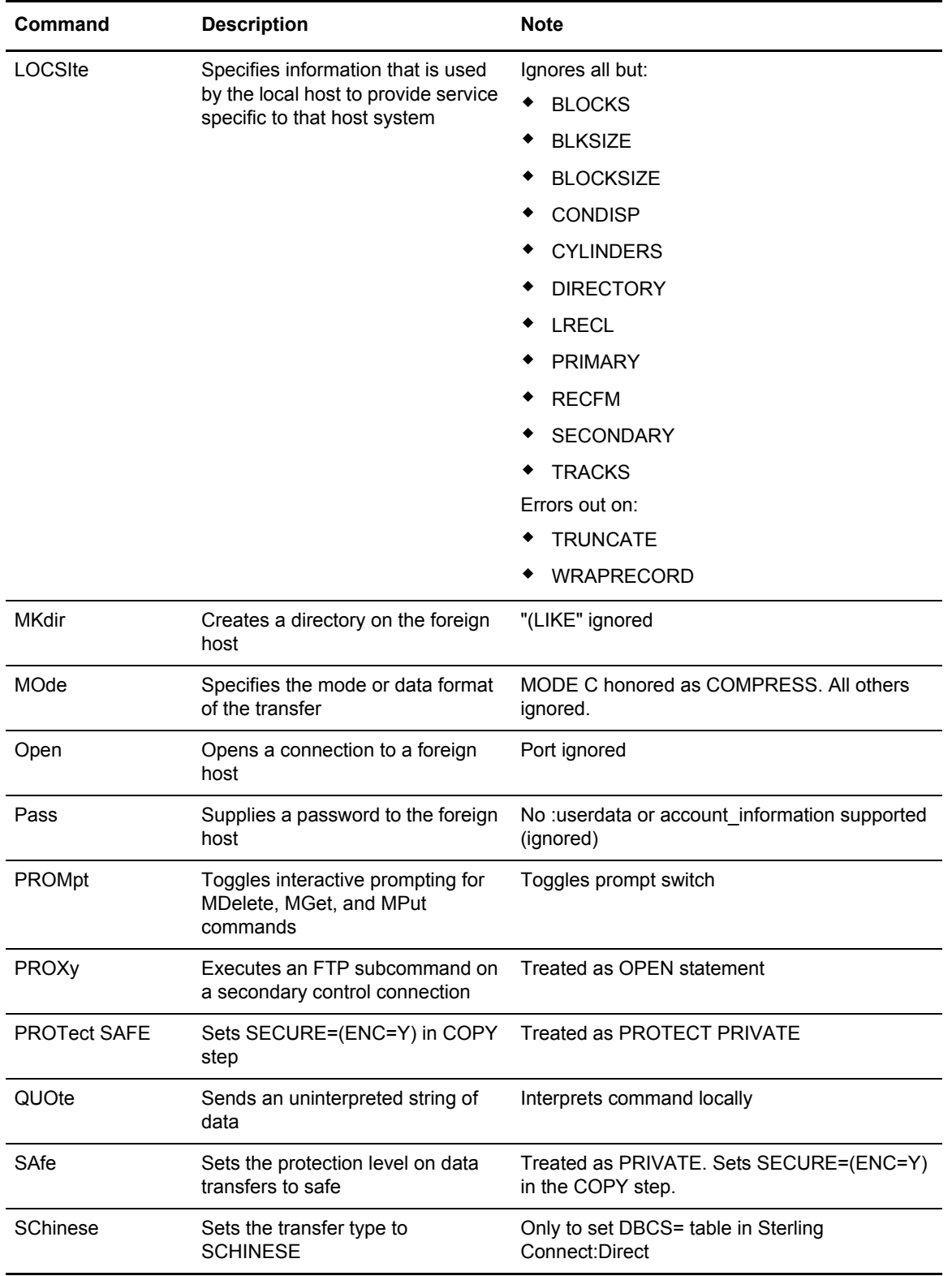

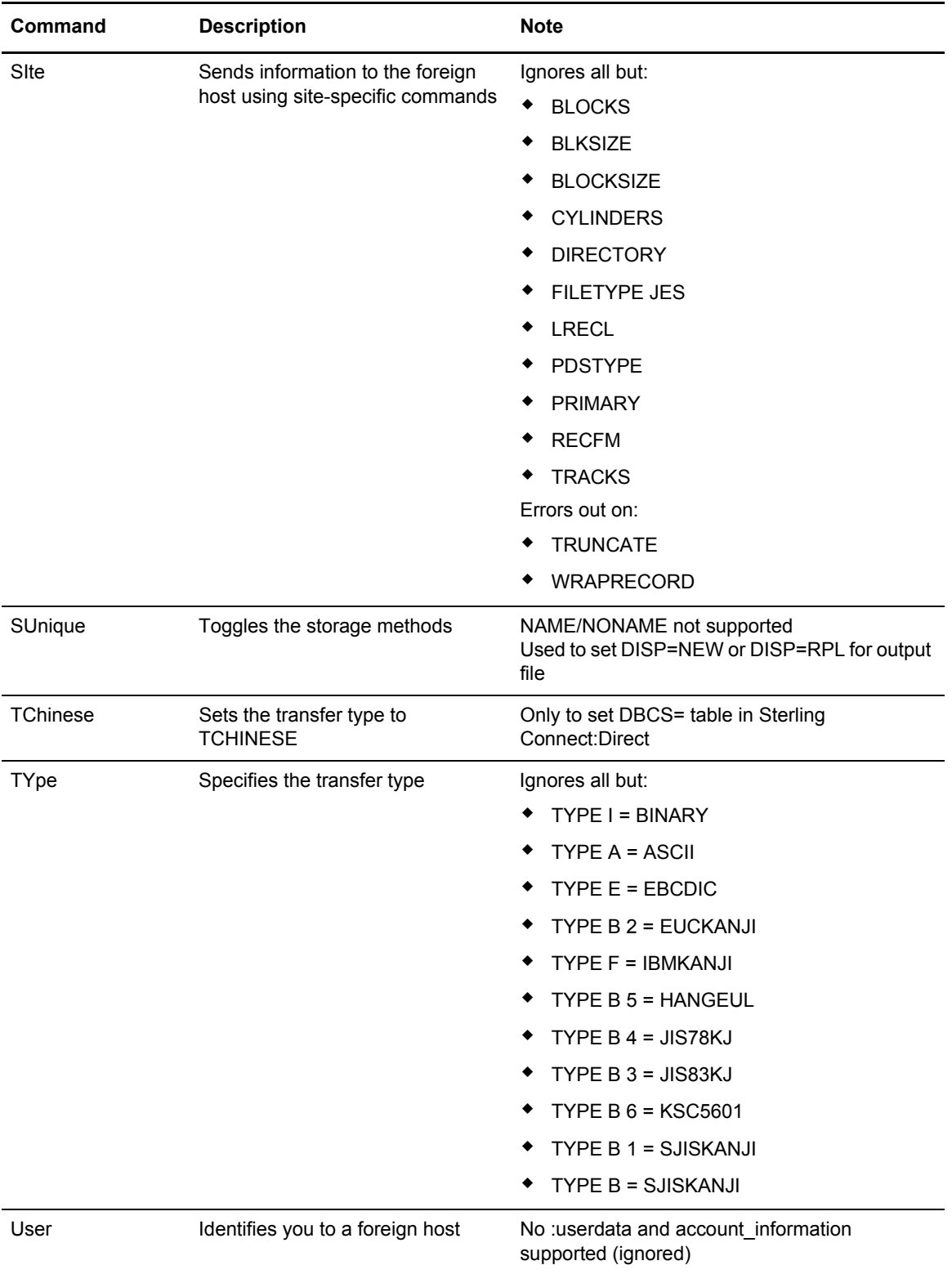

# **FTP Commands Accepted, But Ignored**

The following commands are recognized, accepted, and ignored by Sterling Connect:Direct FTP+. These commands do not produce errors.

FTP commands that are not supported or recognized, are ignored with appropriate messages. However, if Sterling Connect:Direct FTP+ is in exit mode **(exit** or **exit=** specified in the remote host statement), these commands stop the script and terminate the step. This is how z/OS FTP behaves.

**(LOC)SITE** subcommands that are not supported or recognized are ignored and do not terminate the step, even in exit mode. The exceptions to this z/OS FTP behavior are the **(LOC)SITE WRAPRECORD** and **TRUNCATE** subcommands. If these subcommands are specified, they always terminate the script (**RC=8** when not in exit mode and with the user's return code when in exit mode).

- $\leftarrow$  ?
- ✦ !
- ✦ ACCount
- ✦ BLock
- ✦ CCc
- ✦ CProtect
- ✦ DEBug
- ✦ DUMP
- ✦ EUCKANJI
- ✦ FEature
- ✦ FIle
- ✦ HElp
- ✦ Ibmkanji
- ✦ LANGuage
- ✦ LOCSTat
- ✦ NOop
- ✦ RECord
- ✦ REStart
- ✦ SENDPort
- ✦ SJiskanji
- ✦ SRestart
- $\leftarrow$  STAtus
- ✦ STREam
- ✦ STRucture
- ✦ SYstem
- ✦ TSO
- ✦ UCs2
- ✦ Verbose

# **Notices**

This information was developed for products and services offered in the U.S.A.

IBM may not offer the products, services, or features discussed in this document in other countries. Consult your local IBM representative for information on the products and services currently available in your area. Any reference to an IBM product, program, or service is not intended to state or imply that only that IBM product, program, or service may be used. Any functionally equivalent product, program, or service that does not infringe any IBM intellectual property right may be used instead. However, it is the user's responsibility to evaluate and verify the operation of any non-IBM product, program, or service.

IBM may have patents or pending patent applications covering subject matter described in this document. The furnishing of this document does not grant you any license to these patents. You can send license inquiries, in writing, to:

IBM Director of Licensing

IBM Corporation

North Castle Drive

Armonk, NY 10504-1785

U.S.A.

For license inquiries regarding double-byte character set (DBCS) information, contact the IBM Intellectual

Property Department in your country or send inquiries, in writing, to:

Intellectual Property Licensing

Legal and Intellectual Property Law

IBM Japan Ltd.

1623-14, Shimotsuruma, Yamato-shi

Kanagawa 242-8502 Japan

**The following paragraph does not apply to the United Kingdom or any other country where such provisions are inconsistent with local law:** INTERNATIONAL BUSINESS MACHINES CORPORATION PROVIDES THIS PUBLICATION "AS IS" WITHOUT WARRANTY OF ANY KIND, EITHER EXPRESS OR IMPLIED, INCLUDING, BUT NOT LIMITED TO, THE IMPLIED WARRANTIES OF NON-INFRINGEMENT, MERCHANTABILITY OR FITNESS FOR A PARTICULAR PURPOSE. Some states do

not allow disclaimer of express or implied warranties in certain transactions, therefore, this statement may not apply to you.

This information could include technical inaccuracies or typographical errors. Changes are periodically made to the information herein; these changes will be incorporated in new editions of the publication. IBM may make improvements and/or changes in the product(s) and/or the program(s) described in this publication at any time without notice.

Any references in this information to non-IBM Web sites are provided for convenience only and do not in any manner serve as an endorsement of those Web sites. The materials at those Web sites are not part of the materials for this IBM product and use of those Web sites is at your own risk.

IBM may use or distribute any of the information you supply in any way it believes appropriate without incurring any obligation to you.

Licensees of this program who wish to have information about it for the purpose of enabling: (i) the exchange of information between independently created programs and other programs (including this one) and (ii) the mutual use of the information which has been exchanged, should contact:

IBM Corporation

J46A/G4

555 Bailey Avenue

San Jose, CA\_\_95141-1003

U.S.A.

Such information may be available, subject to appropriate terms and conditions, including in some cases, payment of a fee.

The licensed program described in this document and all licensed material available for it are provided by IBM under terms of the IBM Customer Agreement, IBM International Program License Agreement or any equivalent agreement between us.

Any performance data contained herein was determined in a controlled environment. Therefore, the results obtained in other operating environments may vary significantly. Some measurements may have been made on development-level systems and there is no guarantee that these measurements will be the same on generally available systems. Furthermore, some measurements may have been estimated through extrapolation. Actual results may vary. Users of this document should verify the applicable data for their specific environment.

Information concerning non-IBM products was obtained from the suppliers of those products, their published announcements or other publicly available sources. IBM has not tested those products and cannot confirm the accuracy of performance, compatibility or any other claims related to non-IBM products. Questions on the capabilities of non-IBM products should be addressed to the suppliers of those products.

All statements regarding IBM's future direction or intent are subject to change or withdrawal without notice, and represent goals and objectives only.

This information is for planning purposes only. The information herein is subject to change before the products described become available. This information contains examples of data and reports used in daily business operations. To illustrate them as completely as possible, the examples include the names of individuals, companies, brands, and products. All of these names are ficticious and any similarity to the names and addresses used by an actual business enterprise is entirely coincidental.

#### COPYRIGHT LICENSE:

This information contains sample application programs in source language, which illustrate programming techniques on various operating platforms. You may copy, modify, and distribute these sample programs in any form without payment to IBM, for the purposes of developing, using, marketing or distributing application programs conforming to the application programming interface for the operating platform for which the sample programs are written. These examples have not been thoroughly tested under all conditions. IBM, therefore, cannot guarantee or imply reliability, serviceability, or function of these programs. The sample programs are provided "AS IS", without warranty of any kind. IBM shall not be liable for any damages arising out of your use of the sample programs.

Each copy or any portion of these sample programs or any derivative work, must include a copyright notice as follows:

© IBM 2011. Portions of this code are derived from IBM Corp. Sample Programs. © Copyright IBM Corp. 2011.

If you are viewing this information softcopy, the photographs and color illustrations may not appear.

# **Trademarks**

The following terms are trademarks of the International Business Machines Corporation in the United States, other countries, or both: *http://www.ibm.com/legal/copytrade.shtml*.

Adobe, the Adobe logo, PostScript, and the PostScript logo are either registered trademarks or trademarks of Adobe Systems Incorporated in the United States, and/or other countries.

IT Infrastructure Library is a registered trademark of the Central Computer and Telecommunications Agency which is now part of the Office of Government Commerce.

Intel, Intel logo, Intel Inside, Intel Inside logo, Intel Centrino, Intel Centrino logo, Celeron, Intel Xeon, Intel SpeedStep, Itanium, and Pentium are trademarks or registered trademarks of Intel Corporation or its subsidiaries in the United States and other countries.

Linux is a registered trademark of Linus Torvalds in the United States, other countries, or both.

Microsoft, Windows, Windows NT, and the Windows logo are trademarks of Microsoft Corporation in the United States, other countries, or both.

ITIL is a registered trademark, and a registered community trademark of the Office of Government Commerce, and is registered in the U.S. Patent and Trademark Office.

UNIX is a registered trademark of The Open Group in the United States and other countries.

Java and all Java-based trademarks and logos are trademarks or registered trademarks of Oracle and/or its affiliates.

Cell Broadband Engine is a trademark of Sony Computer Entertainment, Inc. in the United States, other countries, or both and is used under license therefrom.

Linear Tape-Open, LTO, the LTO Logo, Ultrium and the Ultrium Logo are trademarks of HP, IBM Corp. and Quantum in the U.S. and other countries.

Connect Control Center®, Connect:Direct®, Connect:Enterprise, Gentran®, Gentran:Basic®, Gentran:Control®, Gentran:Director®, Gentran:Plus®, Gentran:Realtime®, Gentran:Server®, Gentran:Viewpoint®, Sterling Commerce™, Sterling Information Broker®, and Sterling Integrator® are trademarks or registered trademarks of Sterling Commerce, Inc., an IBM Company.

Other company, product, and service names may be trademarks or service marks of others.

# **Glossary**

# **A**

#### **ABEND**

A task that ends prematurely, or abnormally, due to an error that cannot be resolved by recovery facilities while the task is executing.

#### **ACB**

See *[Access Method Control Block \(ACB\)](#page-202-0).*

#### **Access Method**

A technique for moving data between main storage and input/output (I/O) devices.

#### <span id="page-202-0"></span>**Access Method Control Block (ACB)**

A control block that links an application program to VSAM or VTAM.

#### **Adapter**

A hardware card that allows a device, such as a PC, to communicate with another device, such as a monitor, a printer, or other I/O device. See also Channel-to-Channel Adapter.

# **ADJACENT.NODE**

An entry in the network map. Adjacent node entries define nodes in the network with which the local Sterling Connect:Direct may communicate. Each entry specifies a locally used Sterling Connect:Direct name, its associated network communications name, and session control parameters for these nodes.

# **API Pool**

Identifies the APPLIDs to be used for API communication with the DTF.

# **Application Program Interface (API)**

The Sterling Connect:Direct component that accepts commands from the Interactive User Interface (IUI), Batch Interface, the Operator Interface, or user-written program and places them in a format so that the user's request can be executed by the DTF. If there are errors, the API returns a message to the user. If there are no errors, the API sends the command to the DTF using a VTAM session.

# **APPLID**

The name specified in the ACB macro that identifies the application program to VTAM. For Sterling Connect:Direct, these APPLIDs correspond to a DTF node name or an API APPLIDs.

# **Asynchronous Processes**

Processes that occur without a regular or scheduled time relationship. Unexpected or unpredictable with respect to the instructions of the program or to time. Contrast with synchronous.

#### **Attributes**

Characteristics or properties that can be controlled, usually to obtain a required appearance; for example, the color of a line.

#### **Authorization File**

Sterling Connect:Direct file used to control access to Sterling Connect:Direct and identify commands that can be executed by user ID. This file can also be used in conjunction with security exit interfaces to support the secured point-of-entry feature.

# **B**

#### **Batch Interface**

An interface where non-interactive programs are executed. The environment schedules their execution independently of their submitter. Sterling Connect:Direct users issue batch commands using DGADBATC, a Sterling Connect:Direct-supplied program.

# **Buffer**

- 1. A portion of storage used to hold input or output data temporarily.
- 2. A routine or storage used to compensate for a difference in data rate or time of occurrence of events, when transferring data from one device to another.

#### **Buffer Pool**

A set of buffers that contains buffers of the same length.

# **C**

#### <span id="page-204-0"></span>**Central Processing Unit (CPU)**

The part of a computer that includes the circuits that control the interpretation and execution of instructions.

#### **CF**

See *[Coupling Facility \(CF\)](#page-205-0)*.

#### **Channel**

- 1. A functional unit, controlled by a z/OS server that handles the transfer of data between processor storage and local peripheral equipment.
- 2. A path along which signals can be sent.
- 3. The portion of a storage medium that is accessible to a given reading or writing station.
- 4. In broadband transmission, a designation of a frequency band 6 MHz wide.

# <span id="page-204-1"></span>**Channel-to-Channel (CTC)**

Refers to the communication (transfer of data) between programs on opposite sides of a channel-to-channel adapter (CTCA). The CTCA for Sterling Connect:Direct for z/OS can be an ESCON CTC.

# <span id="page-204-2"></span>**Channel-to-Channel Adapter (CTCA)**

A hardware device that can be used to connect two channels on the same computing system or on different systems. The CTCA for Sterling Connect:Direct for z/OS can be an ESCON CTC.

#### **Checkpoint/Restart**

Eliminates the need to retransmit an entire file in the event of a transmission failure. A value in the COPY statement or CKPT initialization parameter specifies the checkpoint interval. If a copy procedure is interrupted, Sterling Connect:Direct will restart that copy at the last checkpoint.

#### **CICS**

See *[Customer Information Control System \(CICS\)](#page-206-0)*.

# **Command Line Interface**

Sterling Connect:Direct interface that allows users to submit Sterling Connect:Direct Processes and commands from their native command line environment.

#### **Commands**

An instruction that directs a control unit or device to perform an operation or a set of operations. Sterling Connect:Direct users issue commands to initiate and monitor activity within the Sterling Connect:Direct system. Sterling Connect:Direct commands can be issued from the IUI, the operator console, a batch job, or a user application program.

#### **Component**

- 1. Hardware or software that is part of a functional unit.
- 2. A functional part of an operating system; for example, the scheduler or the Hold queue.

#### **Compression**

Storing data in a format that requires less space than usual. Data compression is particularly useful in communications because it enables devices to transmit the same amount of data in fewer bits. See also Variable Extended Compression.

# **Configuration**

The arrangement of a computer system or network as defined by the nature, number, and main characteristics of its functional units. More specifically, the term configuration may refer to a hardware or software configuration. See also System Configuration.

# **Connectivity**

A term used to describe the physical interconnections of multiple devices, computers, or networks employing similar or different technology and/or architecture together to accomplish effective communication between and among connected members. It involves data exchange and/or resource sharing.

# **Console**

A logical device that is used for communication between the user and the system.

# <span id="page-205-0"></span>**Coupling Facility (CF)**

A special logical partition (LP) that provides high-speed caching, list processing, and locking functions in Parallel Sysplex.

# **CPU**

See *[Central Processing Unit \(CPU\)](#page-204-0)*.

### **Cross-System Coupling Facility (XCF)**

A z/OS facility that allows multiple instances of the same application to communicate and share information with each other.

#### **CTC**

See *[Channel-to-Channel \(CTC\)](#page-204-1)*.

# **CTCA**

See *[Channel-to-Channel Adapter \(CTCA\)](#page-204-2)*.

#### **Customer Application**

An application that does customer-specific processing.

# <span id="page-206-0"></span>**Customer Information Control System (CICS)**

An IBM-licensed program that enables transactions entered at remote terminals to be processed concurrently by user-written application programs. It includes facilities for building, using, and maintaining databases.

# **D**

#### **Daemon**

A background task, process, or thread that intermittently awakens to perform some task or function and then returns to an idle state.

### **DASD**

See *[Direct Access Storage Device \(DASD\)](#page-207-0)*.

#### **Database**

- 1. A set of data, or a part or the whole of another set of data, that consists of at least one file and is sufficient for a given purpose or for a given data-processing system.
- 2. A collection of data fundamental to a system. See also Database Control (DBCTL), data entry database (DEDB), data sharing, and data sharing group.

#### **Data Set**

The major unit of data storage and retrieval, consisting of a collection of data in one of several prescribed arrangements and described by control information to which the system has access.

# **Data Sharing**

In a Parallel Sysplex, the ability of concurrent subsystems or application programs to directly access and change the same data while maintaining data integrity.

# <span id="page-207-1"></span>**Data Transmission Facility (DTF)**

The nucleus component of Sterling Connect:Direct. The DTF controls information distribution to other Sterling Connect:Direct nodes in the network. Startup parameters that govern the overall activity of the DTF are defined within the initialization parameters.

In a Sterling Connect:Direct/Plex, the DTF consists of a Sterling Connect:Direct Manager and one or more Sterling Connect:Direct Servers.

# **Decipher**

To convert enciphered data into clear data.

# **Decrypt**

To convert encrypted data into clear data.

#### **Default**

Pertaining to an attribute, value, or option that is assumed when none is explicitly specified.

# <span id="page-207-0"></span>**Direct Access Storage Device (DASD)**

A physical device, such as an IBM 3390, in which data can be permanently stored and subsequently retrieved using licensed products like IMS and DB2, or using IBM supported access methods like VSAM in operating system environments like z/OS.

# **Directory**

A list of files that are stored on a disk or diskette. A directory also contains information about the file, such as size and date of last change.

# **DTF**

See *[Data Transmission Facility \(DTF\)](#page-207-1)*.

# **Dynamic**

Pertaining to an operation that occurs at the time it is needed rather than at a predetermined or fixed time.

# **E**

### **Execution**

The process by which a computer carries out the instruction or instructions of a computer program.

#### **Extended Submit Facility (ESF)**

The facility that allows users to queue data transfer requests to a Sterling Connect:Direct node that is not active. This allows users to submit work to Sterling Connect:Direct, even if the Sterling Connect:Direct DTF is down.

#### **F**

#### **File System**

The collection of files and file management structures on a physical or logical mass storage device such as a disk.

#### **Format**

- 1. A specified arrangement of things, such as characters, fields, and lines, usually used for displays, printouts, or files.
- 2. To arrange things such as characters, fields, and lines.

#### **Function Management Header (FMH)**

One or more headers, optionally present in the leading request units (RUs) of an RU chain, that allow one LU to (a) select a transaction program or device at the session partner and control the way in which the end-user data it sends is handled at the destination, (b) change the destination or the characteristics of the data during the session, and (c) transmit between session partners status or user information about the destination (for example, a program or device). Function management headers can be used with LU type 1, 4, and 6.2 protocols.

### **H**

#### **Hardware**

The physical equipment as opposed to programs, procedures, rules, and associated documentation. Contrast with software.

# **Host (computer)**

- 1. In a computer network, a computer that provides end users with services such as computation and databases and that usually performs network control functions.
- 2. The primary or controlling computer in a multiple-computer installation.

# **I**

# **ICO**

See *[InterConnect Option \(ICO\)](#page-209-0)*.

# **Initialization**

The preparation of a system, device, or program for operation. Sterling Connect:Direct initialization parameters specify alternate values for various parameters used during Sterling Connect:Direct start up.

# <span id="page-209-1"></span>**Input/Output (I/O)**

- 1. Pertaining to a device whose parts can perform an input process and an output process at the same time.
- 2. Pertaining to a functional unit or channel involved in an input process, output process, or both, concurrently or not, and to the data involved in such a process.

# **Interactive**

Pertaining to a program or system that alternately accepts input and then responds. An interactive system is conversational; that is, a continuous dialog exists between user and system. Contrast with batch.

# <span id="page-209-2"></span>**Interactive User Interface (IUI)**

An ISPF screen and dialog component that allows users to define and submit Sterling Connect:Direct Processes as well as issue Sterling Connect:Direct commands that monitor and control administrative and operations activity. An IUI is also available for a CICS environment.

# <span id="page-209-0"></span>**InterConnect Option (ICO)**

A feature of Sterling Connect:Enterprise. This option provides an automatic, secure way to route application-produced distribution files from a Sterling Connect:Direct supported

node to a Sterling Connect:Enterprise node for distribution, automatically distribute Sterling Connect:Enterprise batches to a Sterling Connect:Direct node upon arrival, and provide success or failure notification at each process step.

# **Interface**

A shared boundary. An interface might be a hardware component to link two devices or it might be a portion of storage or registers accessed by two or more computer programs.

#### **Interrupt**

- 1. A suspension of a process, such as execution of a computer program caused by an external event, and performed in such a way that the process can be resumed.
- 2. In data communication, to take an action at a receiving station that causes the sending station to end a transmission.
- 3. To temporarily stop a process.

#### **I/O**

See *[Input/Output \(I/O\)](#page-209-1)*.

#### **I/O Service Units**

A measure of individual data set I/O activity and JES spool reads and writes for all data sets associated with an address space.

#### **IUI**

See *[Interactive User Interface \(IUI\)](#page-209-2)*.

# **J**

#### **Job Entry Subsystem (JES)**

A system facility for spooling, job queuing, and managing job-related data.

# **L**

#### **LAN**

See *[Local Area Network \(LAN\)](#page-211-0)*.

# **Link**

The combination of physical media, protocols, and programming that connects devices.

# **Load Module**

A computer program in a form suitable for loading into storage for execution.

### <span id="page-211-0"></span>**Local Area Network (LAN)**

A data network located on the user's premises in which serial transmission is used for direct data communication among data stations. It services a facility without the use of common carrier facilities.

#### **Local Cache**

A buffer in local system storage that may contain copies of data entries in a CF cache structure.

# **LOCAL.NODE**

An entry in the Network Map. The local node entry defines the logical Sterling Connect:Direct name of the local Sterling Connect:Direct DTF and its associated communications name. The local node entry also contains the name of the transmission queue and the SUPERUSR ID password, if specified.

#### **Logical Connection**

In a network, devices that can communicate or work with one another because they share the same protocol.

# <span id="page-211-1"></span>**Logical Unit (LU)**

In VTAM, the source and recipient of data transmissions. Data is transmitted from one logical unit (LU) to another LU. For example, a terminal can be an LU, or a CICS system can be an LU.

# **Logically Partitioned (LPAR) Mode**

A CPC power-on reset mode that enables use of the PR/SM (Processor Resource/Systems Manager) feature and allows an operator to allocate CPC hardware resources (including CPs, central storage, expanded storage, and channel paths) among logical partitions.

# **LU**

See *[Logical Unit \(LU\)](#page-211-1)*.

# **M**

#### **Main Storage**

A logical entity that represents the program addressable portion of central storage. All user programs are executed in main storage.

#### **Mainframe (z/OS server)**

A large computer, in particular one to which other computers can be connected so that they can share facilities the z/OS server provides, for example, a z/OS computing system to which personal computers are attached so that they can upload and download programs and data.

#### **Memory**

The program-addressable storage from which instructions and other data can be loaded directly into registers for subsequent execution or processing.

#### **Migration**

Installing a new version or release of a program when an earlier version or release is already in place. See file migration.

#### **Modal Statements**

 Statements (IF THEN, EIF, ELSE, EXIT, and GOTO) in Sterling Connect:Direct that allow you to alter the sequence of Sterling Connect:Direct Process execution based on completion of a previous Process step.

#### **Module**

A program unit that is discrete and identifiable with respect to compiling, combining with other units, and loading; for example, the input to or output from an assembler, compiler, linkage editor, or executive routine.

#### **Multiprocessing**

The simultaneous execution of two or more computer programs or sequences of instructions. See also Parallel Processing.

#### **N**

# **NCP**

See *[Network Control Program \(NCP\)](#page-213-0)*.

# **Netmap**

```
See Network Map.
```
# **Network**

A configuration of data processing devices and software connected for information interchange.

# <span id="page-213-0"></span>**Network Control Program (NCP)**

A program residing in a communication controller (for example, the IBM 3745 Communication Controller) that controls the operation of the communication controller.

#### <span id="page-213-1"></span>**Network Map**

The VSAM file that identifies all valid Sterling Connect:Direct nodes and applids in the network. There is one Network Map (netmap) associated with each Sterling Connect:Direct node. There is one entry in that netmap for each of the other Sterling Connect:Direct nodes to which the local Sterling Connect:Direct node can initiate a session. The netmap entries also contain the rules or protocol to which the nodes will adhere when communicating.

# **Node**

- 1. Any site in a network from which information distribution can be initiated.
- 2. In SNA, an endpoint of a link or junction common to two or more links in a network. Nodes can be distributed to Z/OS server processors, communication controllers, cluster controllers, or terminals. Nodes can vary in routing and other functional capabilities.

# **O**

# **Offline**

Not controlled directly by, or not communicating with, a computer. Contrast with online.

#### **Online**

Pertaining to equipment, devices, or data under the direct control of the processor. Contrast with offline.

# **Online Messages**

The completion and error messages that are displayed online.

# <span id="page-214-0"></span>**Operating System (OS)**

The software that controls the execution of programs and that may provide services such as resource allocation, scheduling, input/output control, and data management. Although operating systems are predominantly software, partial hardware implementations are possible. Examples are z/OS, VSE/ESA, and VM/ESA.

### **Operator Interface**

Allows Sterling Connect:Direct commands to be issued from the operator console. This interface also allows tailoring of Sterling Connect:Direct commands through a command list (CLIST) facility.

# **OS**

See *[Operating System \(OS\)](#page-214-0)*.

# **P**

# **Parallel**

- 1. Pertaining to a process in which all events occur within the same interval of time, each handled by a separate but similar functional unit; for example, the parallel transmission of the bits of a computer word along the lines of an internal bus.
- 2. Pertaining to the concurrent or simultaneous operation of two or more devices or to the concurrent performance of two or more activities in a single device.
- 3. Pertaining to the concurrent or simultaneous occurrence of two or more related activities in multiple devices or channels.
- 4. Pertaining to the simultaneity of two or more processes.
- 5. Pertaining to the simultaneous processing of the individual parts of a whole, such as the bits of a character and the characters of a word, using separate facilities for the various parts.

#### **Parallel Processing**

The simultaneous processing of units of work by many servers. The units of work can be either transactions or subdivisions of large units of work (batch).

#### **Parallel Sessions**

The capability of having two or more concurrently active sessions between the same set of two LUs. With parallel session support, Sterling Connect:Direct allows multiple, concurrent file transfers between two Sterling Connect:Direct nodes.

# **Parallel Sysplex**

A sysplex with one or more coupling facilities.

#### **Partitioned Data Set (PDS)**

A data set in DASD storage that is divided into partitions, called members, each of which can contain a program, part of a program, or data.

#### **Partitioned Data Set Extended (PDSE)**

A data set organization that stores many different but related members. A PDSE contains an indexed directory and members that are similar to the directory and members of a partitioned data set (PDS) but offers architectural advantages that a PDS cannot. For example, space can be dynamically allocated and reclaimed using PDSEs, exploiting space more efficiently.

# **Primary Node (PNODE)**

The Sterling Connect:Direct node on which the Process is being submitted. The primary node may also be referred to as the controlling or source node, but should not necessarily be interpreted as the sending node since PNODE can be the receiver. In every Process, there is one PNODE and one SNODE specified. The submitter of a Process is always the PNODE.

#### **Process**

A series of statements (which can be predefined and stored in a library) submitted through the API to initiate Sterling Connect:Direct activity, such as copying files, running jobs, and so on.

#### **Process Statements**

The statements that are used to build a Sterling Connect:Direct Process. They contain instructions for transferring files, running operating system jobs, executing programs, or submitting other Sterling Connect:Direct Processes. Process statements include COPY, RUN JOB, RUN TASK, SUBMIT, SYMBOL, and modals (conditional logic).

# **Processing Unit**

The part of the system that does the processing, and contains processor storage.

#### **Processor**

A processing unit, capable of executing instructions when combined with main storage and channels.

#### **Protocol**

A specification of the format and relative timing of information exchanged between peer entities within a layer.
### **R**

#### **Record**

A set of data treated as a unit.

#### **Recovery**

To maintain or regain system operation after a failure occurs. Generally, to recover from a failure is to identify the failed hardware, to de-configure the failed hardware, and to continue or restart processing.

#### **Remote Node**

The Sterling Connect:Direct node that interacts with the local node during Process execution. The remote node is also referred to as the participating, receiving, target, destination, or secondary node (SNODE).

#### **Resource Access Control Facility (RACF)**

The facility that provides access control by identifying and verifying users to the system. RACF authorizes access to resources, logs unauthorized access attempts, and logs accesses to protected data sets.

#### **Response Time**

The amount of time it takes after a user presses the enter key at the terminal until the reply appears at the terminal.

#### **Retry Interval**

An installation parameter that specifies the interval, in minutes, that the retries mentioned in the Max Retries parameter will be performed.

#### **Routing**

The assignment of a path by which a transfer reaches its destination.

### **S**

#### <span id="page-216-0"></span>**Secondary Node (SNODE)**

The Sterling Connect:Direct node that interacts with the primary node (PNODE) during process execution. The secondary node (SNODE) can also be referred to as the participating, target, or destination node. Every Process has one PNODE and one SNODE.

### **Session**

- 1. The entity through which a Sterling Connect:Direct PNODE initiates and executes one or more Processes to one or more SNODEs.
- 2. The entity through which a Sterling Connect:Direct SNODE receives one or more Processes.
- 3. In SNA, a logical connection between two network addressable units that can be activated, tailored to provide various protocols, and deactivated as requested.
- 4. The data transport connection resulting from a call or link between two devices.
- 5. The period of time during which a user of a node can communicate with an interactive system; usually it is the elapsed time between logon and logoff.
- 6. In network architecture, an association of facilities necessary for establishing, maintaining, and releasing connections for communication between stations.

#### **Session Classes**

The installation parameter that specifies the Process class groupings, priorities and number of Processes that can be concurrently executed on this Sterling Connect:Direct node.

#### **Shared**

Pertaining to the availability of a resource to more than one use at the same time.

### **SNA**

See *[Systems Network Architecture \(SNA\)](#page-219-0)*.

#### **SNODE**

See *[Secondary Node \(SNODE\)](#page-216-0)*.

#### **Standby Sterling Connect:Direct Manager**

In an extended recovery environment, the backup Sterling Connect:Direct Manager that takes over work from the active Sterling Connect:Direct Manager when the active Sterling Connect:Direct Manager fails.

#### **Standby Sterling Connect:Direct Server**

In an extended recovery environment, the backup Sterling Connect:Direct Server that takes over work from the active Sterling Connect:Direct/Server when the active Sterling Connect:Direct Server fails.

#### **Standby Sterling Connect:Direct System**

In an extended recovery environment, the backup Sterling Connect:Direct system that takes over work from the active Sterling Connect:Direct system when the active system fails.

#### **Statistics Facility**

The Sterling Connect:Direct facility that records all Sterling Connect:Direct activities.

#### **Statistics Files**

A pair of VSAM data sets that hold Sterling Connect:Direct statistics records to document the history of a Sterling Connect:Direct Process.

#### **Sterling Connect:Direct/Manager**

The component of a Sterling Connect:Direct/Plex environment that handles the following functions:

- ✦ Interface connections
- $\triangleleft$  Statistics file updates
- ✦ CKPT and TCQ/TCX file access
- ✦ TYPE file, AUTH file, NETMAP file, Sterling Connect:Direct Secure Plus parameter file, and Sterling Connect:Direct Secure Plus Digital Signature updates
- ✦ Workload balancing

#### **Sterling Connect:Direct/Plex**

A Sterling Connect:Direct system consisting of a Sterling Connect:Direct/Manager and one or more Sterling Connect:Direct/Servers in a system complex or parallel system complex.

#### **Sterling Connect:Direct/Server**

A Sterling Connect:Direct/Plex component that executes the Processes.

#### **Sterling Connect:Direct/Stand-alone Server**

A Sterling Connect:Direct system that is not part of a Sterling Connect:Direct/Plex.

#### **Storage**

A unit into which recorded data can be entered, in which it can be retained and processed, and from which it can be retrieved.

#### **Subsystem**

A secondary or subordinate system, or programming support, that is usually capable of operating independently of or asynchronously with a controlling system.

#### **SYMBOL Statement**

The Sterling Connect:Direct Process statement that allows you to build symbolic substitution values.

### **Symbolics**

The parameters that allow one predefined Process to be used for multiple applications. For example, the file names for a COPY operation could be passed to the Process by the user submitting the Process.

#### **Synchronous**

- 1. Pertaining to two or more processes that depend on the occurrences of a specific event such as common timing signal.
- 2. Occurring with a regular or predictable timing relationship.

#### **System**

In data processing, a collection of people, machines, and methods organized to accomplish a set of specific functions.

### **System Configuration**

A process that specifies the devices and programs that form a particular data processing system.

### <span id="page-219-0"></span>**Systems Network Architecture (SNA)**

A network architecture designed to provide compatibility among a wide variety of hardware and software products so that they can be used to build complex networks. It defines protocols, standards, and message formats to which different hardware and software products must conform.

The SNA network consists of network addressable units (NAUs), boundary function components, and the path control network.

## **T**

### **TCQ**

See *[Transmission Control Queue \(TCQ\)](#page-220-0)*.

### **TCP/IP**

See *[Transmission Control Protocol/Internet Protocol \(TCP/IP\)](#page-220-1)*.

### **TDQ**

See *[Transient Data Queue \(TDQ\)](#page-220-2)*.

#### **Terminal**

A device that is capable of sending and receiving information over a link; it is usually equipped with a keyboard and some kind of display, such as a screen or a printer.

### **Throughput**

- 1. A measure of the amount of work performed by a computer system over a given period of time, for example, number of jobs per day.
- 2. A measure of the amount of information transmitted over a network in a given period of time.

### <span id="page-220-2"></span>**Transient Data Queue (TDQ)**

A CICS temporary storage queue in which event data is stored so that a client application can retrieve the information.

### <span id="page-220-1"></span>**Transmission Control Protocol/Internet Protocol (TCP/IP)**

A set of public domain networking protocol standards that specify the details of how computers communicate, as well as a set of conventions for interconnecting networks and routing traffic.

### <span id="page-220-0"></span>**Transmission Control Queue (TCQ)**

A VSAM relative record data set (RRDS) used to hold all Processes that have been submitted to Sterling Connect:Direct.

# **U**

### **UDT**

See *[UDP \(User Datagram Protocol\) Data Transfer](#page-220-3).*

### <span id="page-220-3"></span>**UDP (User Datagram Protocol) Data Transfer**

An alternative transport layer protocol to TCP designed for a high-latency, high-bandwidth connection to achieve higher data transfer rates than TCP over this type of connection.

### **Version 1/Version 2 Flows**

Version 1 and Version 2 Flows pertain to the internal Sterling Connect:Direct architecture and the way the Function Management Header (FMH) protocol is performed between the source and destination nodes. V1 flows were the original architectural design of Sterling Connect:Direct when it was used for VTAM SNA LU0 mainframe-to-mainframe data transfers. As the Sterling Connect:Direct product has matured and TCP/IP and LU6.2 protocols were adopted, continued usage of the original V1 FMH protocols was no longer practical.

The Version 2 FMH protocol introduced in the early 1990's changed the structure of the FMH protocol from DSECT-mapped to keyword (XDR) fields. In addition, Version 2 Buffer Headers and a new more efficient method of Checkpointing were included. The flexibility of the Version 2 architecture has enabled several other Sterling Connect:Direct product enhancements to occur, such as support for ZLIB compression, Sterling Connect:Direct Secure Plus Encryption, and CRC checking.

SNA LU0 and SNUF LU0 (for the i5/OS) still use Version 1 FMH protocols, whereas TCP/IP, UDT, SNA LU6.2, and CTCA use Version 2 FMH protocols.

### **Virtual Storage (VS)**

The storage space regarded as addressable main storage by the user of a computer system in which virtual addresses are mapped into real addresses. Virtual storage size is limited by the address scheme of the computer system and the amount of auxiliary storage available, rather than the actual number of main storage locations.

### **Virtual Storage Access Method (VSAM)**

An access method for direct or sequential processing of fixed and variable-length records on direct access devices. The records in a VSAM data set or file can be organized in logical sequence by a key field (key sequence), in the physical sequence in which they are written on the data set or file (entry-sequence), or by relative-record number.

#### **Virtual Telecommunication Access Method (VTAM)**

The program that provides for workstation and network control. It is the basis of a System Network Architecture (SNA) network. It supports SNA and certain non-SNA terminals. VTAM supports the concurrent execution of multiple telecommunications applications and controls communication among devices in both single processor and multiple processor networks.

## **W**

### **Wide Area Network (WAN)**

A network that provides communication services to a geographic area larger than that served by a local area network.

# **X**

**XCF**

See *[Cross-System Coupling Facility \(XCF\)](#page-206-0)*.

Glossary

# **Index**

### **A**

Accounting data [PNODE 60,](#page-59-0) [83](#page-82-0) [SNODE 61,](#page-60-0) [85](#page-84-0) [ACTSESS transport state 128](#page-127-0) [ADMIN option 34](#page-33-0) [Administrative Options Menu 31](#page-30-0) [ADOPT V2 subtask state 127](#page-126-0) [ADRDSSU Utility 185](#page-184-0) [ALLOC ALLOCD transport state 128](#page-127-1) [ALLOC IMMED transport state 129](#page-128-0) [ALLOCATE task state 127](#page-126-1) [Allocation type 61](#page-60-1) [ANSWER V2 subtask state 127](#page-126-2) API [signon 64](#page-63-0) [writing 43](#page-42-0) [Application Program Interface \(API\) 9,](#page-8-0) [71](#page-70-0) [ARCHDSN parameter 147](#page-146-0) [Asterisk 18](#page-17-0) [ATTACH task state 126](#page-125-0) [AUTH option 33](#page-32-0) [Automatic Decompression 183](#page-182-0)

# **B**

[Backslashes 21](#page-20-0) [Batch commands 25](#page-24-0) [Batch compression utility 180](#page-179-0) Batch interface [ddnames 27](#page-26-0) [processing rules 26](#page-25-0) [requirements 25](#page-24-1) [return codes 28](#page-27-0)

[sample job 26](#page-25-1) [sample job stream 26](#page-25-2) [signon 58](#page-57-0) [Bracketing for special characters 21](#page-20-1) [Branch commands 34](#page-33-1) [Browsing table displays 23,](#page-22-0) [36](#page-35-0)

# **C**

[CALL V2 subtask state 127](#page-126-3) [Case in printed output 60](#page-59-1) CASE parameter [use 22](#page-21-0) [with CHANGE PROCESS 105](#page-104-0) [with DELETE PROCESS, FLUSH PROCESS, and](#page-110-0)  SUSPEND PROCESS 111 [with SELECT PROCESS 116](#page-115-0) [with SELECT STATISTICS 147](#page-146-1) [with SIGNON 59](#page-58-0) [with SUBMIT 81](#page-80-0)

Case sensitivity [CHANGE PROCESS command 105](#page-104-0) [DELETE PROCESS, FLUSH PROCESS, and](#page-110-0)  SUSPEND PROCESS 111 [session level 59](#page-58-1) [SUBMIT command 81](#page-80-1)

[CASE SENSITIVITY parameter 91,](#page-90-0) [98](#page-97-0)

[CAT SEARCH1 Allocate state 129](#page-128-1)

[CCODE parameter 142](#page-141-0)

[CDFTP 185](#page-184-1)

[CF option 32,](#page-31-0) [88,](#page-87-0) [95](#page-94-0)

CHANGE PROCESS command [batch interface 108](#page-107-0) [description 104](#page-103-0) [examples 107](#page-106-0) [IUI 108](#page-107-1) [parameters 104](#page-103-1)

[Change Process screen 108](#page-107-2)

[Changing an existing Process 92](#page-91-0) [CHECKPOINT parameter 97](#page-96-0) Checkpoint/restart [COPY parameters 134](#page-133-0) [examples 135](#page-134-0) [file 134](#page-133-1) [RUN TASK 136](#page-135-0) [CKPT parameter 134](#page-133-2) [CKPT.DAYS parameter 134](#page-133-3) [CKPT.MODE parameter 133](#page-132-0) [CKPTDSN parameter 134](#page-133-4) [CLASS parameter 81,](#page-80-2) [105](#page-104-1) [CLEANUP subtask state 127](#page-126-4) [CLOSE transport state 127](#page-126-5) [CLSDST transport state 128](#page-127-2) [CNOS transport state 128](#page-127-3) [COMADDR parameter 60](#page-59-2) Command [example 18](#page-17-1) [label 17](#page-16-0) [parameters and subparameters 17](#page-16-1) [syntax 18](#page-17-2) [Commas 18](#page-17-3) [Comments 20](#page-19-0) [Completion parameter 143](#page-142-0) [Components 9](#page-8-1) [Concatenation 20](#page-19-1) [Condition parameter 142](#page-141-1) [Continuation marks 18](#page-17-4) [Copy File Menu 96](#page-95-0) [Copyfile - Receiving File screen 100](#page-99-0) [CP option 32,](#page-31-1) [109](#page-108-0) [Creating a Process with statement models 94](#page-93-0)

# **D**

[DACTSESS transport state 128](#page-127-4) [Data Transmission Facility 9](#page-8-2) [DEBUG parameter 81,](#page-80-3) [82](#page-81-0)

[CHANGE PROCESS 105](#page-104-2) [DEFINE transport state 129](#page-128-2) DELETE PROCESS command [batch 112](#page-111-0) [description 110](#page-109-0) [examples 112](#page-111-1) [IUI 112](#page-111-2) [parameters 110](#page-109-1) [Delete session 67](#page-66-0) [Deleting a nonexecuting Process 121](#page-120-0) [Delimiters 20](#page-19-2) [DELLOC transport state 129](#page-128-3) [DESCRIPTION parameter 62](#page-61-0) DEST parameter [CHANGE PROCESS 105](#page-104-3) [SELECT PROCESS 115](#page-114-0) [Detail statistics 156](#page-155-0) [DF IUI option 92](#page-91-1) [DF option 32,](#page-31-2) [88,](#page-87-1) [92](#page-91-2) DGADBATC [ddnames 27](#page-26-0) [dreturn codes 28](#page-27-0) [EXEC parameters 27](#page-26-1) DGADCHLA [DGADBATC return codes 28](#page-27-1) [parameters 44](#page-43-0) [return codes 46](#page-45-0) [sample program 53](#page-52-0) [with Sterling Connect:Direct API 43](#page-42-1) [DGADTAMS 175](#page-174-0) [DGADTDYN 172](#page-171-0) [DGADTFY2 171](#page-170-0) [DGADTIFY 170](#page-169-0) [DGADTSUB 176,](#page-175-0) [179](#page-178-0) [DGADWAIT 174](#page-173-0) [DGASACMP 180](#page-179-0) [DISPATCH task state 126](#page-125-1) [Display output 23](#page-22-1) [DISPLAY parameter 23](#page-22-2) [Display statistics 156](#page-155-1)

[DISPLAY transport state 129](#page-128-4) [Displaying signon defaults 57](#page-56-0) [DMMSGFIL ddname 27](#page-26-2) [DMNETMAP ddname 27](#page-26-3) [DMPRINT ddname 27](#page-26-4) [DMPUBLIB ddname 27](#page-26-5) [DP option 33](#page-32-1) [DSN parameter 81](#page-80-4) [DTF, see Data Transmission Facility](#page-8-3) [Dynamic allocation program 172](#page-171-0)

# **E**

[Elapsed time determinination 141](#page-140-0) [End command 68](#page-67-0) [Errors 131](#page-130-0) [ESF parameter 60](#page-59-3) [Example 70](#page-69-0) [EXCLUDE parameter 143](#page-142-1) [EXEC status value 126](#page-125-2) Execution queue [commands 129](#page-128-5) [status 120](#page-119-0) [status values 126](#page-125-3) [subtask state values 127](#page-126-6) [task state values 126](#page-125-4) [transport state values 127](#page-126-7) [EXTAREA parameter 46](#page-45-1) [Extended Recovery Facility 11](#page-10-0) [Extended Submit Feature field 60](#page-59-3) [EXTMSG parameter 46](#page-45-2) [EXTRC parameter 46](#page-45-3) [EXTSTRLN parameter 46](#page-45-4)

# **F**

[FILE I/O task state 126](#page-125-5) FILE parameter [description 23](#page-22-3) [SELECT PROCESS 116](#page-115-1)

[SELECT STATISTICS 147](#page-146-2) FLUSH PROCESS command [batch 112](#page-111-0) [description 109](#page-108-1) [examples 112](#page-111-3) [IUI 112](#page-111-2) [parameters 110](#page-109-1) [FNAME parameter 146](#page-145-0) [FOLD parameter 60](#page-59-4) [Folding to upper case in printouts 60](#page-59-5) [FORCE FLUSH parameter 110,](#page-109-2) [111](#page-110-1) [FORCE SUSPEND parameter 110](#page-109-3) [FP option 33](#page-32-2) [Function keys 35](#page-34-0)

# **G**

[GENCB ACB transport state 128](#page-127-5) [GENCB EXTLST transport state 128](#page-127-6) [GENCB NIB transport state 128](#page-127-7) [GENCB RPL transport state 128](#page-127-8) [GET BUF subtask state 127](#page-126-8)

## **H**

[HANGUP subtask state 127](#page-126-9) [HC status value 129](#page-128-6) [HE status value 130](#page-129-0) [Help 23](#page-22-4) [HI status value 130](#page-129-1) [HO status value 130](#page-129-2) [HOLD parameter 72,](#page-71-0) [82,](#page-81-1) [124](#page-123-0) [CHANGE PROCESS 106](#page-105-0) Hold queue [commands 130](#page-129-3) [status values 129](#page-128-7) [HP status value 130](#page-129-4) [HR status value 130](#page-129-5) [HS status value 130](#page-129-6)

# **I**

[INACTIVE task state 126](#page-125-6) [INIT V2 subtask state 127](#page-126-10) [INITIAL COMMAND field 58](#page-57-1) [INQUIRE transport state 128](#page-127-9) [InterCONNECT Option 141](#page-140-1) [INVALKEY parameter 46](#page-45-5) [IOCTL V2 subtask state 127](#page-126-11) IUI SUBMIT options [overview 88](#page-87-2)

# **L**

[Label 17](#page-16-0) [LOCK task state 126](#page-125-7) [Logical queues 123](#page-122-0)

## **M**

[M command 38](#page-37-0) [Master session 65,](#page-64-0) [70](#page-69-1) [MAXDELAY parameter 29,](#page-28-0) [83](#page-82-1) [Message Display screen 40](#page-39-0) [Message List 41](#page-40-0) [Message Maintenance screen 39](#page-38-0) [Message Summary screen 41](#page-40-1) Messages [ISPF/PDF 37](#page-36-0) [printing 42](#page-41-0) [Sterling Connect:Direct 37](#page-36-1) [Sterling Connect:Direct/Plex 39](#page-38-1) [viewing by Message ID 39](#page-38-2) [MISC task state 126](#page-125-8) [Monitoring executing Processes 121](#page-120-1) [MOUNT task state 127](#page-126-12) [MS option 33,](#page-32-3) [66](#page-65-0) [MSG option 33](#page-32-4) Multiple session SIGNON command [batch 65](#page-64-1) [IUI 66](#page-65-0)

[usage 66](#page-65-0) [Multiple Session Signon screen 66](#page-65-0) [Multi-session signon 64](#page-63-1)

## **N**

[NDMCMDS ddname 27](#page-26-6) [NETEX I/O task state 126](#page-125-9)

[NETMAP parameter 59](#page-58-2)

[NETMAP.REFRESH parameter 106](#page-105-1)

Network Map [in DGADBATC 27](#page-26-7) [logon 59](#page-58-3) [retreiving records 161](#page-160-0) [SELECT NETMAP command 163](#page-162-0) [Select NETMAP or TCP Information screen 161](#page-160-1) [translating TCP/IP names with the batch interface 165](#page-164-0) [translating TCP/IP names with the IUI 165](#page-164-1) [NEWNAME parameter 83](#page-82-2) [NM option 33,](#page-32-5) [161,](#page-160-2) [165](#page-164-2) [NO REQUEST transport state 127](#page-126-13) [NO SESSION transport state 127](#page-126-14) [Node Name field 60](#page-59-6) [NODE parameter 60,](#page-59-7) [105](#page-104-4) [Non-master session 65,](#page-64-2) [70](#page-69-0) [NOTIFY parameter 83](#page-82-3)

### **O**

[Online Help 23](#page-22-4) [OPEN task state 127](#page-126-15) [OPEN transport state 127](#page-126-16) [Operator console notify program 170](#page-169-1) Operator Table [characteristics 36](#page-35-1) [commands 36](#page-35-2) [deleting a Process from 113](#page-112-0) [Execution queue status 120](#page-119-1) [suspending a Process from 113](#page-112-1) [viewing and controlling Processes 118](#page-117-0) [Operator Table - Select Process 118](#page-117-1) [Operator Table screen 119](#page-118-0)

[Operator Table/Executing Queue screen 120](#page-119-2) [OPNDST transport state 128](#page-127-10) [OPNSEC transport state 128](#page-127-11) [Output display 23](#page-22-1)

### **P**

[P=SNODE task state 126](#page-125-10) [PACCT parameter 60,](#page-59-8) [83](#page-82-4) [parentheses 18](#page-17-5) [PF keys 35](#page-34-0) [PLEXCLASS parameter 84,](#page-83-0) [106](#page-105-2) PNAME parameter [CHANGE PROCESS 105](#page-104-5) [DELETE PROCESS 111](#page-110-2) [FLUSH PROCESS 111](#page-110-2) [SELECT PROCESS 115](#page-114-1) [SELECT STATISTICS command 143](#page-142-2) [SUSPEND PROCESS 111](#page-110-2) [PNODE Accounting Data field 60](#page-59-9) [PNODE parameter 84](#page-83-1) [PNODEID parameter 84](#page-83-2) PNUMBER parameter [CHANGE PROCESS 105](#page-104-6) [DELETE PROCESS 111](#page-110-3) [FLUSH PROCESS 111](#page-110-3) [SELECT PROCESS 116](#page-115-2) [SELECT STATISTICS command 143](#page-142-3) [SUSPEND PROCESS 111](#page-110-3) [PR value 131](#page-130-1) [PR.CNTL status value 126](#page-125-11) [PRERECV transport state 128](#page-127-12) [Primary Options Menu 31](#page-30-1) [AUTH 35](#page-34-1) [CP 109](#page-108-2) [DF 92](#page-91-3) [DP 113](#page-112-2) [End 68](#page-67-1) [FP 113](#page-112-3) [MS 66](#page-65-1) [MSG 39](#page-38-3) [NM 161,](#page-160-3) [165](#page-164-3) [PS 113](#page-112-4)

[SB 90](#page-89-0) [SD 57](#page-56-1) [SIGNOFF 68](#page-67-2) [SP 117](#page-116-0) [SS 151](#page-150-0) [SUS 113](#page-112-5) [SW 66](#page-65-2) [WHO 57](#page-56-0) [X 68](#page-67-3) [Primary space allocation 61](#page-60-2) [Print File Destination field 61](#page-60-3) PRINT parameter [description 23](#page-22-5) [SELECT NETMAP command 165](#page-164-4) [SELECT PROCESS 116](#page-115-1) [SELECT STATISTICS 147](#page-146-2) [SELECT TCPXLAT command 167](#page-166-0) [SIGNON command 61](#page-60-4) [PROC parameter 80](#page-79-0) [Process control commands 103,](#page-102-0) [121](#page-120-2) [Process errors 131](#page-130-0) Process execution [Example 74](#page-73-0) [Overview 71](#page-70-1) [Process management in a Sterling Connect:Direct/](#page-76-0) Plex 77 [PROCESS NAME parameter 97](#page-96-1) [Process queuing 73](#page-72-0) [Process recovery 131](#page-130-2) [Process release from hold queue 104](#page-103-2) [Process routing routines 72](#page-71-1) [Process selection 73](#page-72-1) [Process step checkpoint 132](#page-131-0) [PRTY parameter 84,](#page-83-3) [106](#page-105-3) [PS option 33](#page-32-6) [Putting nonexecuting Processes in the Hold Queue 121](#page-120-3)

# **Q**

QUEUE parameter [SELECT PROCESS 116](#page-115-3)

[Queues 71](#page-70-2)

[Queuing parameters 123](#page-122-1) [Quotation marks 19](#page-18-0)

# **R**

[RA status value 130](#page-129-7) [RCVFMH5 transport state 128](#page-127-13) [RDY RCV subtask state 127](#page-126-17) [RE value 131](#page-130-3) [READ VTOC Allocate state 129](#page-128-8) [RECEIVE transport state 127](#page-126-18) [RECONNECT parameter 61](#page-60-5) [RECV V2 subtask state 127](#page-126-19) [Re-establish session 61](#page-60-6) [REJECT transport state 128](#page-127-14) [REJSESS transport state 128](#page-127-15) [RELEASE parameter 107](#page-106-1) [Releasing a Process from the hold queue 104,](#page-103-2) [121](#page-120-4) [REQSESS transport state 128](#page-127-16) [REQUEUE parameter 85](#page-84-1) [RESTART parameter 107](#page-106-2) [RETAIN parameter 72,](#page-71-2) [85,](#page-84-2) [124](#page-123-1) [CHANGE PROCESS 107](#page-106-3) [Return codes, DGADCHLA 46,](#page-45-0) [51](#page-50-0) [RH status value 130](#page-129-8) [RSHUTD transport state 128](#page-127-17) RUN TASK [checkpoint/restart 136](#page-135-0) [completion codes 143](#page-142-4) [re-execution 137](#page-136-0) [restart procedure 136](#page-135-1) [user notification programs 169](#page-168-0) [with DGADTAMS 176](#page-175-1) [with DGADTDYN 172](#page-171-1) [with DGADTFY2 171](#page-170-1) [with DGADTIFY 170](#page-169-2) [with DGADTSUB 176](#page-175-2) [RUNNING task state 126](#page-125-12)

# **S**

[SACCT parameter 61,](#page-60-7) [85](#page-84-3) [SB option 32,](#page-31-3) [88](#page-87-3) **Screens** [Change Process 108](#page-107-2) [Copy File Menu 96](#page-95-0) [Copyfile - Receiving File 100](#page-99-0) [Message Display 40](#page-39-0) [Message Maintenance 39](#page-38-0) [Message Summary 41](#page-40-1) [Multiple Session Signon 66](#page-65-3) [Operator Table 119](#page-118-0) [Operator Table/Executing Queue 120](#page-119-2) [Primary Options Menu 31](#page-30-1) [Select Netmap or TCP Information 161,](#page-160-4) [165](#page-164-5) [Select Process 117,](#page-116-1) [121](#page-120-5) [Select Statistics 151](#page-150-1) [Selected Process 121](#page-120-6) [Signon 56](#page-55-0) [Signon Defaults 57](#page-56-2) [Statistics Detail - Copy 156](#page-155-0) [Statistics Display 156](#page-155-1) [Statistics Summary 155](#page-154-0) [Submit Process 90](#page-89-1) [Swap/display user sessions 66](#page-65-4) [User Authorization 35](#page-34-2) [User Information 57](#page-56-3) [SD option 33,](#page-32-7) [57](#page-56-1) [Secondary space allocation 61](#page-60-8) [Security at signon 55](#page-54-0) [SELECT MESSAGE command 158](#page-157-0) SELECT NETMAP command [batch 163](#page-162-0) [IUI 161](#page-160-1) [parameters 164](#page-163-0) [Select Netmap or TCP Information screen 161,](#page-160-4) [165](#page-164-5) SELECT PROCESS command [accessing Operator Table 118](#page-117-2) [batch 117](#page-116-2) [description 115](#page-114-2) [example 117](#page-116-3) [IUI 117](#page-116-4) [parameters 115](#page-114-3) [Select Process screen 117](#page-116-1)

SELECT STATISTICS command [batch 147](#page-146-3) [examples 147](#page-146-4) [format 142](#page-141-2) [IUI 151](#page-150-2) [overview 141](#page-140-2) [parameters 142](#page-141-3) [sample output 150](#page-149-0) [Select Statistics screen 151](#page-150-1) SELECT TCPXLAT command [batch 165](#page-164-0) [IUI 165](#page-164-1) [parameters 166](#page-165-0) [Selected Process screen 121](#page-120-5) [SEND CONFRMD transport state 129](#page-128-9) [SEND ERROR transport state 129](#page-128-10) [SEND RSP subtask state 127](#page-126-20) [SEND SIG subtask state 127](#page-126-21) [SEND transport state 128](#page-127-18) [SEND V2 subtask state 127](#page-126-22) [SERVER parameter 143](#page-142-5) [SELECT PROCESS 116](#page-115-4) [SESSION EST transport state 127](#page-126-23) [Session establishment retry 132](#page-131-1) [SESSIONC transport state 128](#page-127-19) [Sessions, maximum number 66](#page-65-5) [SETLOGON transport state 128](#page-127-20) [Sign off session 67](#page-66-0) SIGNOFF command [format 68](#page-67-4) [IUI 68](#page-67-5) [sequence 65](#page-64-3) **SIGNON** [batch 58](#page-57-0) [control 55](#page-54-1) [defaults 57](#page-56-4) [different nodes 69](#page-68-0) [IUI 56](#page-55-1) [multiple session, batch 65](#page-64-4) [multiple session, IUI 64](#page-63-1) [viewing parameters 57](#page-56-5) [Signon Defaults screen 57](#page-56-2)

[SIMLOGON transport state 128](#page-127-21) [SND RESPONSE transport state 128](#page-127-22) [SNODE Accounting Data field 61](#page-60-9) [SNODE parameter 85,](#page-84-4) [145](#page-144-0) [SNODEID parameter 86](#page-85-0) [SP option 33,](#page-32-8) [117](#page-116-5) [SPACE parameter 61](#page-60-10) [Special characters 20](#page-19-3) [SPF option 34](#page-33-2) [SS option 32,](#page-31-4) [151](#page-150-3) [SS status value 126](#page-125-13) STARTT parameter [CHANGE PROCESS command 107](#page-106-4) [description 72](#page-71-3) [in Process queue 124](#page-123-2) [SELECT STATISTICS command 144](#page-143-0) [SUBMIT command 86,](#page-85-1) [87](#page-86-0) [Statement models 94](#page-93-1) [Statistics Detail - Copy screen 156](#page-155-0) [Statistics Display screen 156](#page-155-1) [Statistics log 139](#page-138-0) [Statistics Summary screen 155](#page-154-0) STATUS parameter [SELECT PROCESS 116](#page-115-5) [Status value 124](#page-123-3) [STEPLIB ddname 27](#page-26-8) [Sterling Connect:Direct exits and DGADTSUB 179](#page-178-1) [Sterling Connect:Direct FTP+ for z/OS component 185](#page-184-1) Sterling Connect:Direct/Plex [configuration 11](#page-10-1) [description 10](#page-9-0) [messages 39](#page-38-4) STOPT parameter [SELECT STATISTICS command 145](#page-144-1) [STOUTL utility 141](#page-140-3) SUBMIT command [batch 87](#page-86-1) [description 79](#page-78-0) [examples 87](#page-86-1)

[parameters 80](#page-79-1) [Submit Process screen 90](#page-89-1) [SUBMITTER parameter 105](#page-104-7) [DELETE PROCESS 111](#page-110-4) [FLUSH PROCESS 111](#page-110-4) [SELECT PROCESS 116](#page-115-6) [SUSPEND 111](#page-110-4) Submitting a Process [using the IUI 88,](#page-87-4) [92,](#page-91-4) [95](#page-94-1) [using the SUBMIT command 79](#page-78-1) [Subparameters 17](#page-16-1) [SUBTASK task state 126](#page-125-14) [SUMMARY parameter 147](#page-146-5) [Summary statistics 155](#page-154-0) SUSPEND PROCESS command [batch 112](#page-111-0) [description 109](#page-108-3) [examples 111](#page-110-5) [IUI 112](#page-111-2) [parameters 110](#page-109-1) [Suspending executing Processes 121](#page-120-7) [SVC99 Allocate state 129](#page-128-11) [SW option 33,](#page-32-9) [66](#page-65-6) [SWAP NODE command 66](#page-65-7) [Swap session 67](#page-66-1) [Swap/Display User Sessions screen 66](#page-65-4) [Switching nodes 65](#page-64-5) [Symbolic resolution utility 176,](#page-175-0) [179](#page-178-0) Symbolic substitution [description 19](#page-18-1) [example 88](#page-87-5) [Symbolic variables 179](#page-178-2) [Synchronizing submitted processes 29](#page-28-1) [SYSIN ddname 27](#page-26-9) [SYSPRINT ddname 27](#page-26-10)

# **T**

TABLE parameter [description 23](#page-22-2) [SELECT PROCESS 116](#page-115-1)

[SELECT STATISTICS 147](#page-146-2) [Task state values 125](#page-124-0) [TCA SCAN task state 126](#page-125-15) [TCP Name/Address Translation Report screen 166](#page-165-1) [TCQ/TCX Repair Utility 132](#page-131-2) [Temporary data set 61](#page-60-10) [Terminating a master session 70](#page-69-1) [Terminating a non-master session 70](#page-69-0) [Terminating two sessions 69](#page-68-1) [TIMEOUT parameter 62](#page-61-1) Timer queue [commands 131](#page-130-4) [status values 131](#page-130-5) [TIMER task state 126](#page-125-16) [TMPDD parameter 61](#page-60-11) [TMPDSN parameter 61](#page-60-12) [TRANSPORT parameter 62](#page-61-2) [Transport state values 125](#page-124-1) [TYPE parameter 146](#page-145-1)

# **U**

[UICB fields 47](#page-46-0) [UNIT parameter 62](#page-61-3) [User Authorization screen 35](#page-34-2) [User Information screen 57](#page-56-3) [User interfaces 9](#page-8-4) [User notification programs 169](#page-168-1) [USER parameter 145](#page-144-2) [USERID parameter 62](#page-61-4) Utility programs [ADRDSSU 185](#page-184-0) [CDFTP 185](#page-184-1) [DGADTAMS 175](#page-174-0) [DGADTDYN 172](#page-171-0) [DGADTFY2 171](#page-170-0) [DGADTIFY 170](#page-169-0) [DGADTSUB 176,](#page-175-0) [179](#page-178-0) [DGASACMP 180](#page-179-0)

## **V**

validating Process syntax from IUI [submit and validate 89](#page-88-0) [without submitting the Process 89](#page-88-1)

validating Processes [options 89](#page-88-2)

[VOLSER parameter 62](#page-61-5)

VSAM [I/O task state 126](#page-125-17)

[VSAM AMS interface program 175](#page-174-0)

VTAM

[automatic session retry 132](#page-131-3) [I/O task state 126](#page-125-18) [I/O transport state 128](#page-127-23)

### **W**

[WAIT FOR +DR transport state 128](#page-127-24)

Wait queue [commands 125](#page-124-2) [status values 125](#page-124-3)

[WC status value 125,](#page-124-4) [126,](#page-125-19) [130](#page-129-9)

[WC value 131](#page-130-6)

[WHERE parameter 142,](#page-141-4) [158](#page-157-1) [CHANGE PROCESS 105](#page-104-8) [DELETE PROCESS 111](#page-110-6) [FLUSH PROCESS 111](#page-110-6) [SELECT NETMAP command 164](#page-163-1) [SELECT PROCESS 115](#page-114-4) [SELECT TCPXLAT command 167](#page-166-1) [SUSPEND PROCESS 111](#page-110-6)

[WHO option 33,](#page-32-10) [57](#page-56-6)

[WT status value 125](#page-124-5)

[WX status value 125](#page-124-6)

# **X**

[X command 68](#page-67-6)

[XRF, see Extended Recovery Facility](#page-10-2)

Index